# **Remedy Help Desk 5.5 User's Guide**

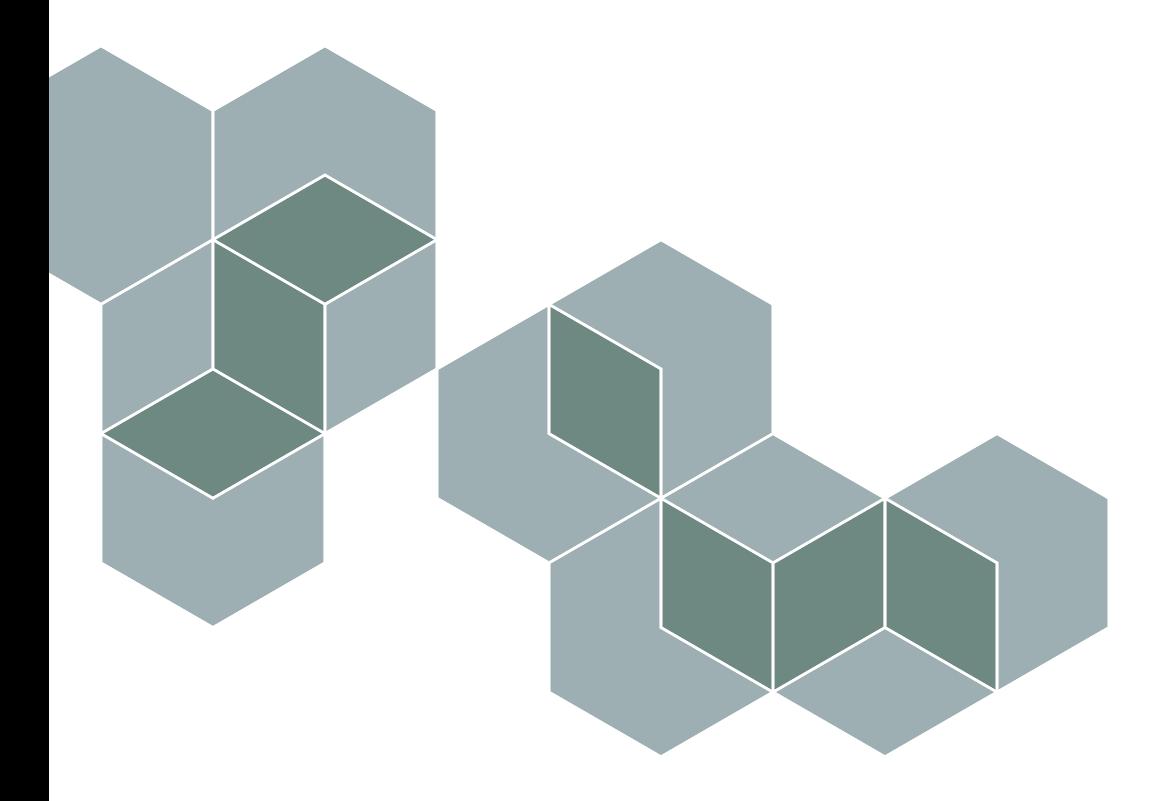

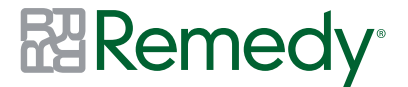

June 2003 Part No: HD-550-UG-01

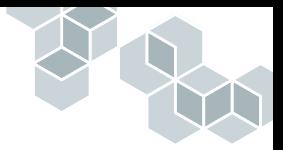

Copyright 2003 BMC Software, Inc. All rights reserved.

Remedy, the Remedy logo, all other Remedy product or service names, BMC Software, the BMC Software logos, and all other BMC Software product or service names, are registered trademarks or trademarks of BMC Software, Inc. All other trademarks belong to their respective companies.

Remedy, a BMC Software company, considers information included in this documentation to be proprietary and confidential. Your use of this information is subject to the terms and conditions of the applicable end user license agreement or nondisclosure agreement for the product and the proprietary and restricted rights notices included in this documentation.

#### **Restricted Rights Legend**

U.S. Government Restricted Rights to Computer Software. UNPUBLISHED -- RIGHTS RESERVED UNDER THE COPYRIGHT LAWS OF THE UNITED STATES. Use, duplication, or disclosure of any data and computer software by the U.S. Government is subject to restrictions, as applicable, set forth in FAR Section 52.227-14, DFARS 252.227-7013, DFARS 252.227-7014, DFARS 252.227-7015, and DFARS 252.227-7025, as amended from time to time. Contractor/Manufacturer is BMC Software, Inc., 2101 CityWest Blvd., Houston, TX 77042-2827, USA. Any contract notices should be sent to this address.

#### **Contacting Remedy**

If you need technical support for this product, or would like to request documentation for a product for which you are licensed, contact Remedy Customer Support by email at [support@remedy.com](mailto:support@remedy.com). If you have comments or suggestions about this documentation, contact Information Development by email at [doc\\_feedback@remedy.com](mailto:doc_feedback@remedy.com).

This edition applies to version 5.5 of the licensed program.

Remedy, a BMC Software company 2350 Bayshore Parkway Mountain View, CA 94043 Tel 650.903.5200 Fax 650.903.9001 www.remedy.com

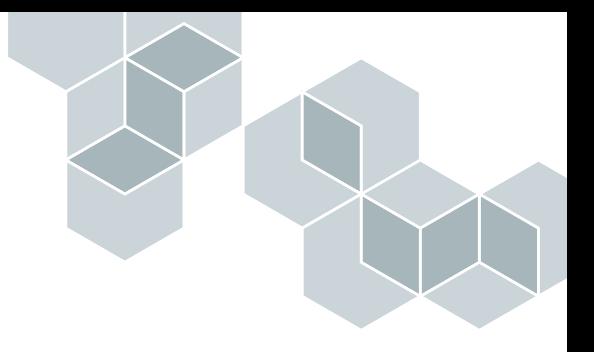

# **Contents**

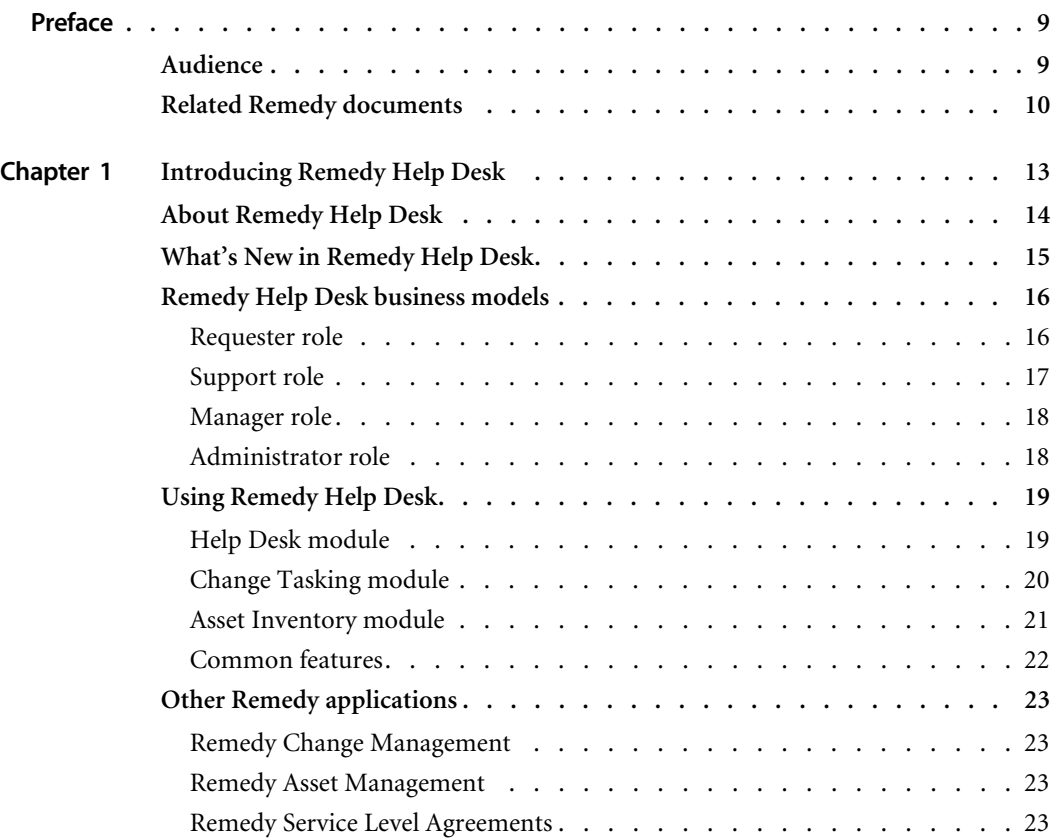

#### **Remedy Help Desk 5.5**

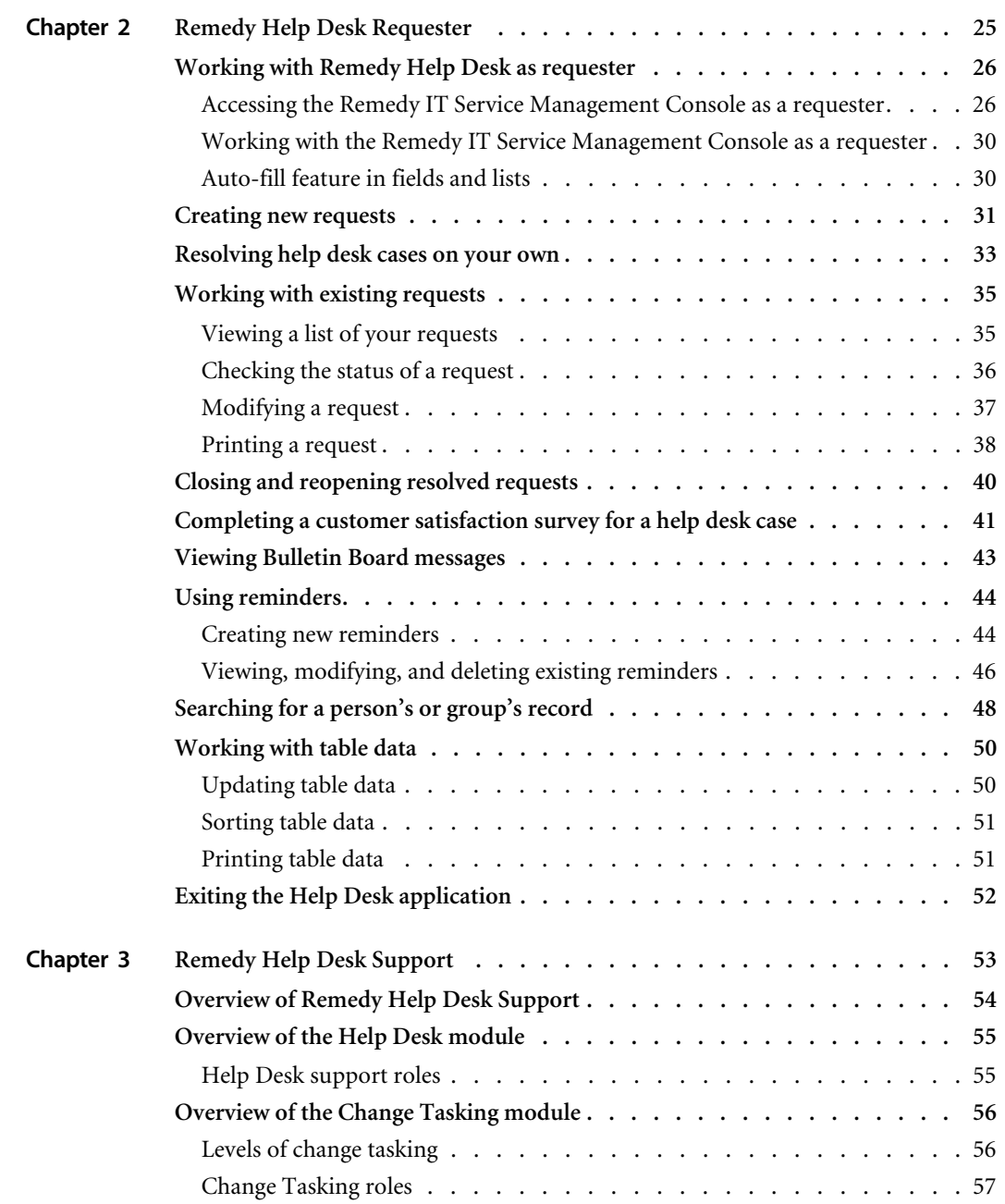

#### **User's Guide**

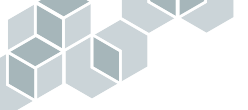

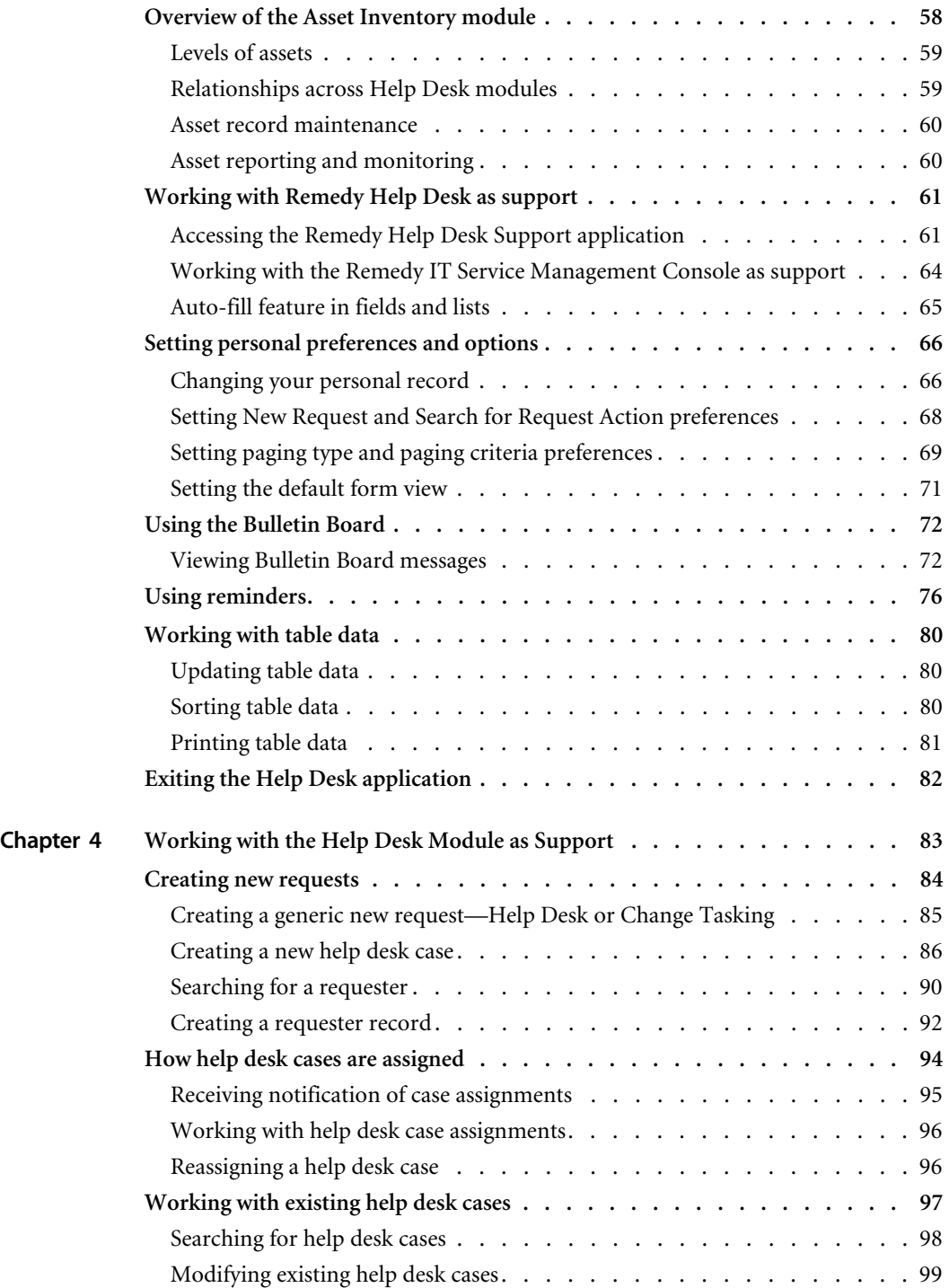

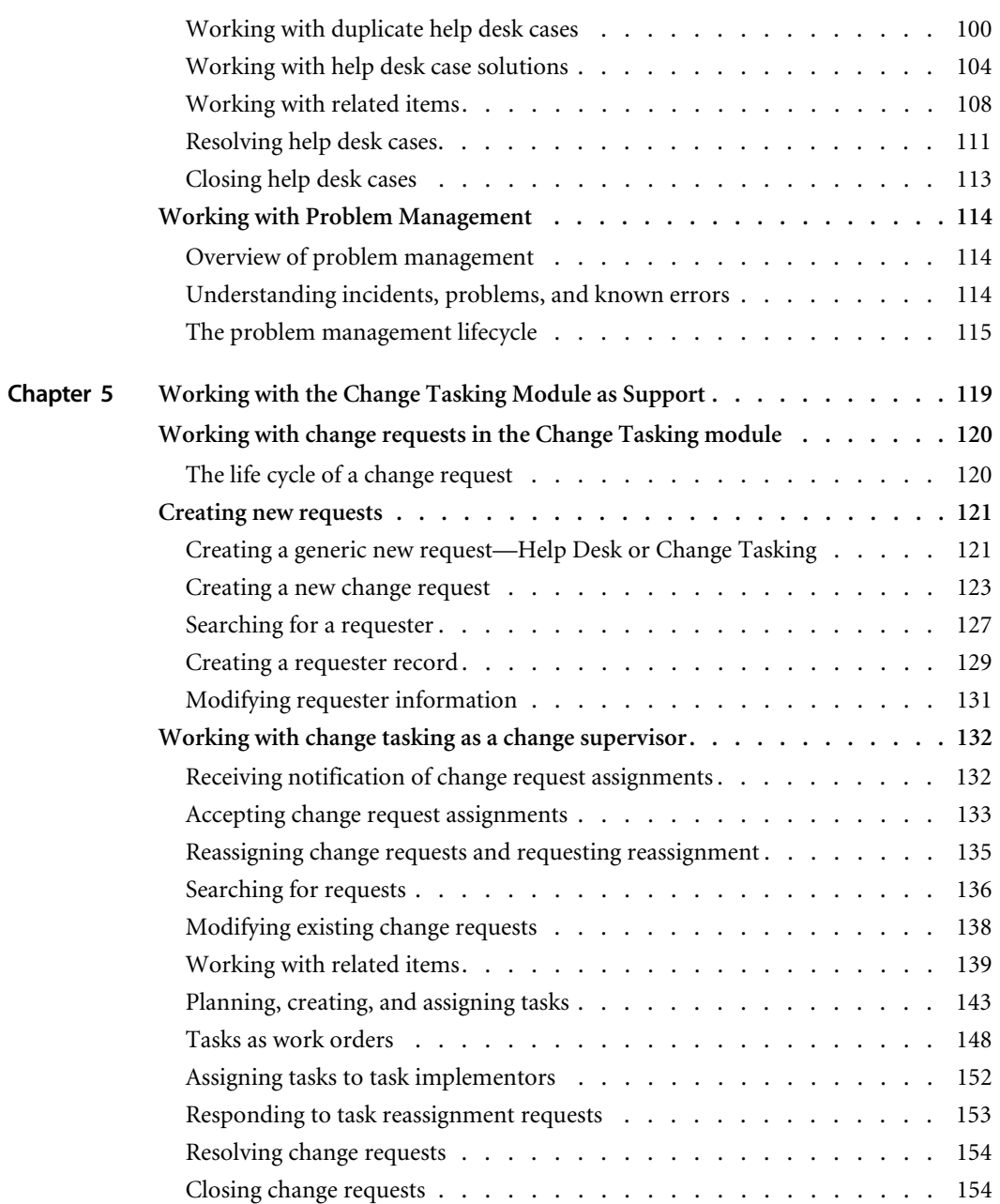

#### **User's Guide**

**[Working with Change Tasking as a task implementor . . . . . . . . . . . 155](#page-154-0)** . . . . . . . . . . . 155  $\ldots$  . . . . . . . . 156 [Viewing and modifying tasks . . . . . . . . . . . . . . . . . . . . 157](#page-156-0) [Closing tasks . . . . . . . . . . . . . . . . . . . . . . . . . . . 158](#page-157-0)

**Chapter 6 [Working with the Asset Inventory Module as Support . . . . . . . . . . . 159](#page-158-0)**

. . . . . . . . . . . 160 . . . . . . . . . . 162  $\ldots$  . . . . . . . . 163

. . . . . . . . . . 165

. . . . . . . . . . . 166 [Searching for asset components . . . . . . . . . . . . . . . . . . . 169](#page-168-0) [Linking asset components to asset records . . . . . . . . . . . . . . 170](#page-169-0)

 $\cdots$  . . . . . . . . 179

**[Handling reassignment requests. . . . . . . . . . . . . . . . . . . . . 183](#page-182-0)** [Reassigning help desk cases . . . . . . . . . . . . . . . . . . . . . 183](#page-182-1) [Reassigning change requests . . . . . . . . . . . . . . . . . . . . 184](#page-183-0) [Reassigning change tasks . . . . . . . . . . . . . . . . . . . . . . 185](#page-184-0)

[Reassigning an escalated request. . . . . . . . . . . . . . . . . . . 186](#page-185-1) **[Reviewing surveys . . . . . . . . . . . . . . . . . . . . . . . . . . . 188](#page-187-0)**

**[Using reminders. . . . . . . . . . . . . . . . . . . . . . . . . . . . 189](#page-188-2) [Creating new help desk cases and change requests . . . . . . . . . . . . . 190](#page-189-0) [Searching for requests . . . . . . . . . . . . . . . . . . . . . . . . . 190](#page-189-1) [Creating and tracking assets . . . . . . . . . . . . . . . . . . . . . . 190](#page-189-2)**

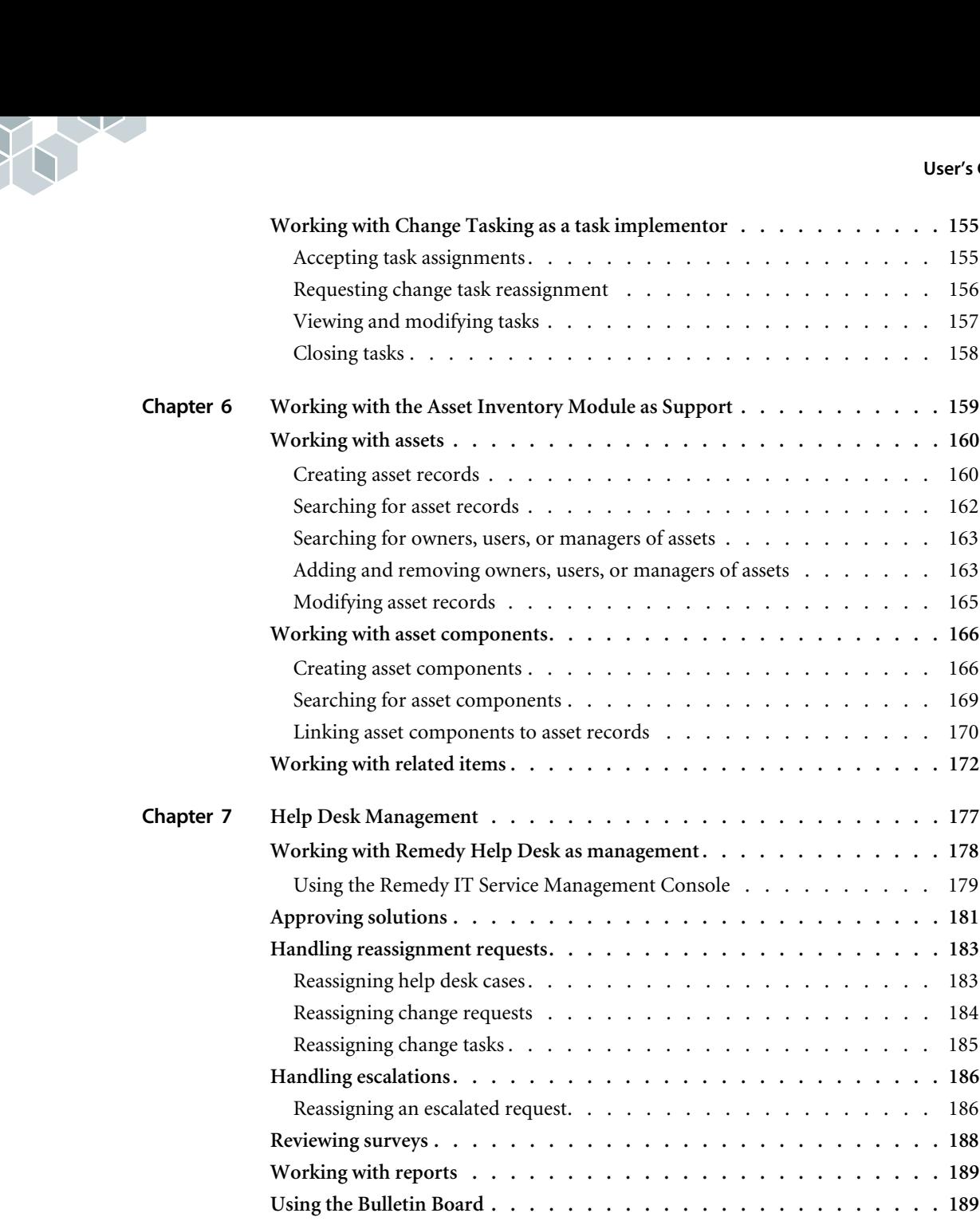

#### **Remedy Help Desk 5.5**

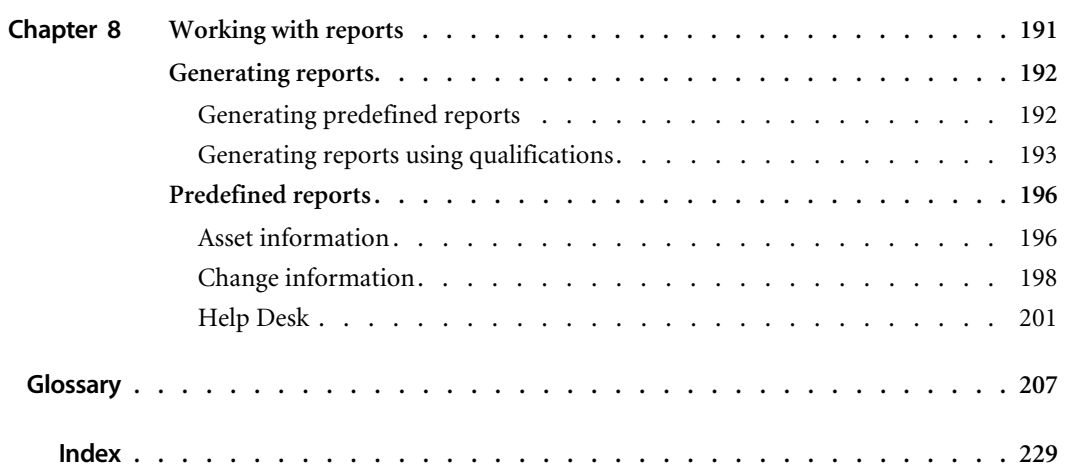

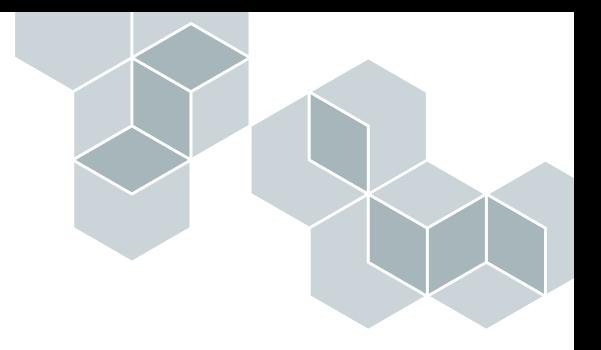

# <span id="page-8-0"></span>Preface

The *Remedy Help Desk 5.5 User's Guide* describes how to use the Remedy® Help Desk 5.5 application. Remedy Help Desk is one of four Remedy IT Service Management applications. The others are Remedy® Asset Management, Remedy® Change Management, and Remedy® Service Level Agreements.

Remedy Help Desk provides IT (information technology) organizations with the ability to submit, monitor, and manage help desk cases, change requests, and asset inventory records.

## <span id="page-8-1"></span>**Audience**

This guide is intended for the requesters who use Remedy Help Desk to request assistance or services, the IT professionals who use Remedy Help Desk to respond to those requests, and the managers who oversee the operations of the IT organization. More specifically, IT professionals include:

- ! Frontline and backline support technicians, who use the application to create new requests for help or services.
- Support staff and managers, who use the application to resolve help desk cases and change requests; create asset records; and view relationships among help desk cases, change requests, and asset records in a networked environment.
- Managers, who monitor the daily operations of the IT organization, and use the application to track the support staff's performance on resolving help desk cases, and manage requests that are escalated, or requests to be reassigned.

# <span id="page-9-0"></span>**Related Remedy documents**

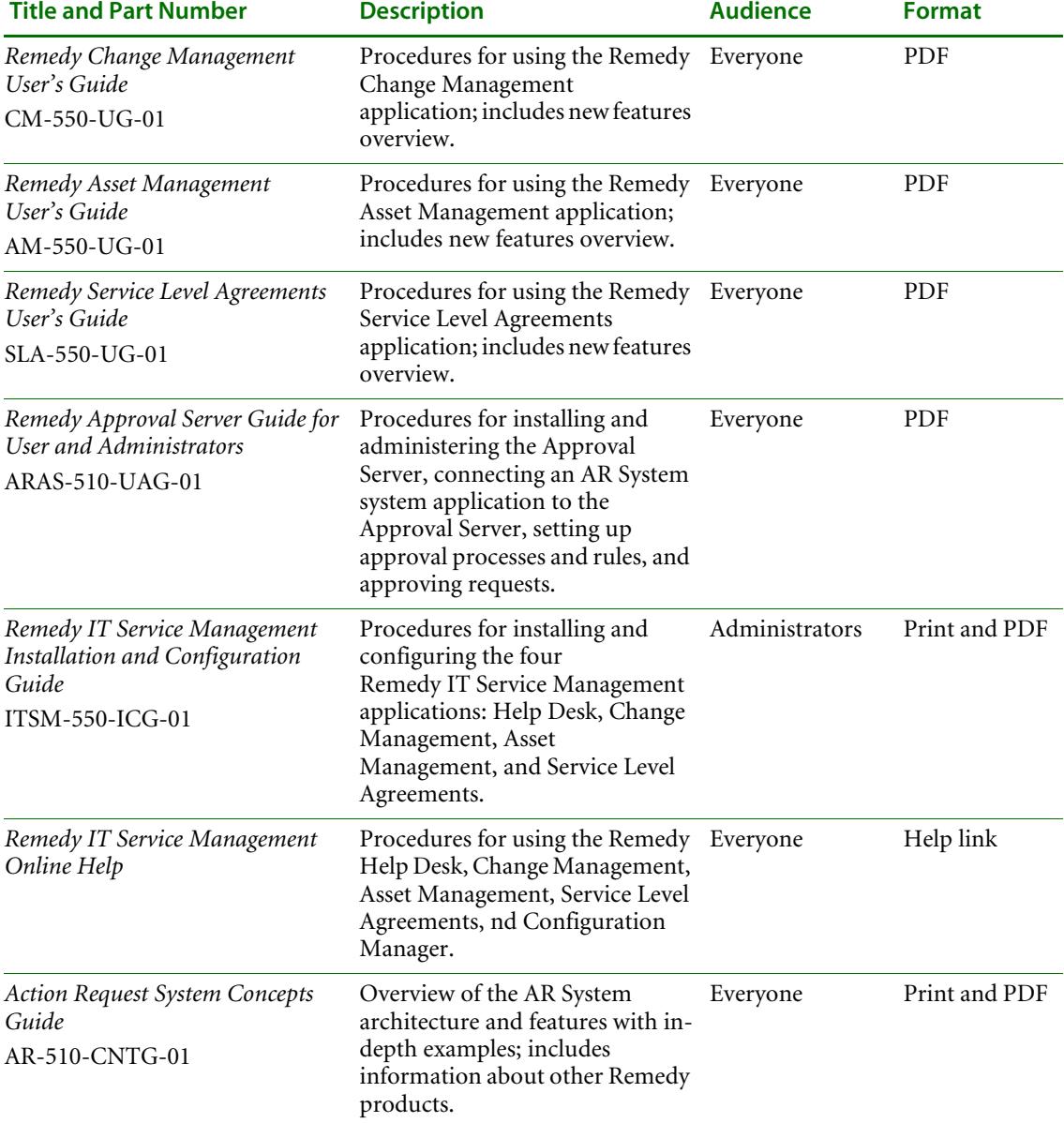

88

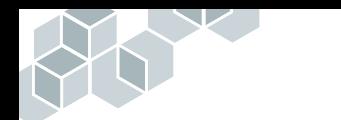

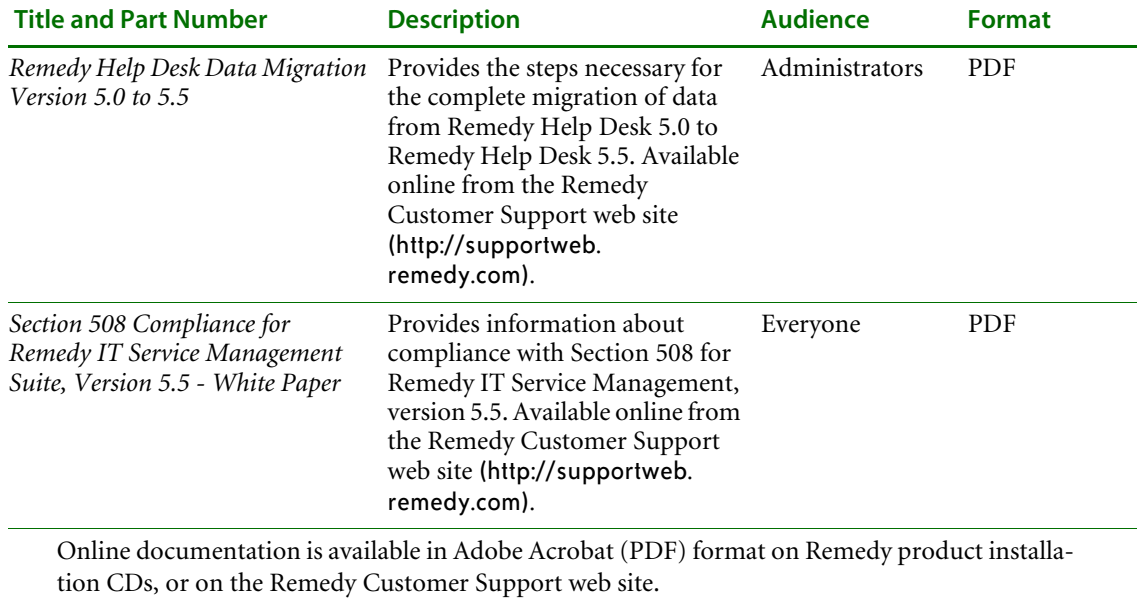

**Remedy Help Desk 5.5**

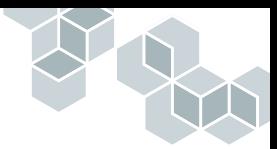

Chapter

# <span id="page-12-0"></span>**1** Introducing Remedy Help Desk

The following topics introduce you to the Remedy Help Desk application and to the business model on which it is based.

- ! ["About Remedy Help Desk" on page 14](#page-13-0)
- ["What's New in Remedy Help Desk" on page 15](#page-14-0)
- ! ["Remedy Help Desk business models" on page 16](#page-15-0)
- **Using Remedy Help Desk" on page 19**
- ["Other Remedy applications" on page 23](#page-22-0)

# <span id="page-13-0"></span>**About Remedy Help Desk**

Remedy Help Desk is based on user roles. This means that, for your role in the organization—requester, support, or management—you will work with the appropriate view on your desktop.

- ! Remedy Help Desk takes advantage of new and enhanced features in the AR System User Tool, and has an improved user interface.
- ! The primary interface for Remedy Help Desk is the Remedy IT Service Management Console. The Remedy IT Service Management Console works like a control panel, from which users can perform their primary tasks, based on their role.
- Comprehensive online help is available for both Windows and web versions of Remedy Help Desk. Help can be accessed by clicking on the help link from the console or from any form.
- The Remedy IT Service Management Console provides an Assigned Requests table, from which support staff can view and access assigned requests.
- ! Support staff and managers can customize their module's actions in the Personal Preferences dialog box. For example, they can specify what form appears when they begin creating a request.
- **E** Requests are assigned based on skills, location, and availability specified by the application administrator in the configuration settings of the Remedy Configuration Manager.
- Support staff can handle special requests from VIP customers.
- Managers can capture the time spent on a request with more flexibility.
- The Remedy Help Desk application integrates with third-party paging software for pager notifications, specified by the application administrator in the Remedy Configuration Manager.
- Support staff and managers can create and send bulletin board notifications to a group or organization.
- ! Support staff and managers can print quick reports of the information in a form (for example, data from a help desk case).
- Support staff and managers can generate more than 100 predefined reports on help desk cases, change requests, and asset records and view them with the built-in Crystal Reports viewer.
- ! Support staff can remotely diagnose problems using integrator software.

# IT

## <span id="page-14-0"></span>**What's New in Remedy Help Desk**

The new version of Remedy Help Desk offers web views for the Remedy Requester, Support, and Manager roles. All of the functionality available in the native client is now available in the web client.

Several important new features are also included in this version:

- **Problem Management functionality—Help desk cases are now classified** as incidents by default, with improved workflow and tracking of the problem management process**.**
- **Automatic reassignment—Support staff can now choose to have help** desk cases automatically reassigned to the appropriate staff when the Category, Type, or Item for a case is modified.
- **Work Order**—Provides the ability to record and track work contracted to outside departments to third-party organizations through an optional tab on the Change Task Information form.
- **Print on Demand—Requesters can print the details of a request by** clicking a Print button on the case form.
- Web Services—Administrators can create, query, or modify help desk cases, search for or modify a person's record, and query or modify work order information in a change task form using an external application and an AR System web service published on the Internet or a corporate intranet.
- Service categorization field—A new Service field is available, which administrators can configure to provide a predefined a list of service types. Reports can be generated based on these service types.
- **Filtered Bulletin Board—Bulletin Board items can now be directed to** specific areas in an organization.
- **Enhanced searching by category, type, and item—Searches can now be** performed in the Problem Management tab by category, type, and item for any help desk case.
- **Modification of Submitted By field—Users can enter the name of the** person submitting the request if this is different from the requester. This provides the submitter with permissions to modify the request.

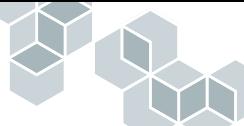

- ! **Viewing of requester's closed cases**—A requester's closed cases can now be viewed going back six months.
- User information in Change Task Information form—User profiles can be viewed from within the Change Task Information form.
- **Multiple asset users, managers, and owners—Multiple users, managers,** and owners can now be assigned to an asset record in the Asset Inventory module.

## <span id="page-15-0"></span>**Remedy Help Desk business models**

The Remedy Help Desk application assumes certain IT organization business models. These business models define roles and describe the functions for each of these roles.

While no two IT organizations are structured or operated exactly alike, most have basic functions and responsibilities in common. The overall mission of every IT organization is to resolve issues and respond to requests for information or service. The site-specific tasks and processes that support this mission are distributed among functional areas of the organization. Each functional area has support staff members who are assigned various responsibilities in their organization.

In addition to typical help desk case-tracking activities, the Remedy Help Desk business models include change request and asset inventory activities. The manager's role in supervising the IT operation includes support staff's performance on help desk cases. Managers also can determine how resources are allocated across the entire organization.

#### <span id="page-15-1"></span>**Requester role**

Requesters who need technical support can contact the support organization by telephone, email, and by submitting requests directly into the Remedy Help Desk application on their desktops through either the Windows client or the web.

Requesters can also request services that are planned by support staff.

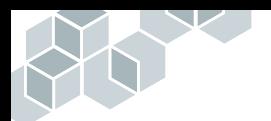

Requesters provide the IT support staff with information it needs to resolve a help desk case or to fulfill a change request. After a case or request is resolved, the requester automatically receives notification from the support staff with details of the resolution.

#### <span id="page-16-0"></span>**Support role**

Support staff members provide services to their customers, such as helping to resolve problems and implementing change requests. To do this, support staff members work with help desk cases and change requests. When a person or group is assigned to a help desk case or a change request, a member of the support staff accepts responsibility for the help desk case or change request until it is either resolved or reassigned.

As support staff members work on help desk cases and change requests, they can access asset inventory information that enables them to resolve help desk cases and change requests. For example, a support staff member might need a user's asset configuration information to help troubleshoot the user's issue. The staff member can verify when an asset was last updated. This information might be applicable to the cause for the case.

As a support staff member, you can perform the following tasks:

- Create requests for a requester.
- Look up potential solutions to a problem.
- ! Create solutions for the database. Requesters can view these solutions and apply them if they want to resolve their own cases.
- Track duplicate help desk cases.
- Track requester information.
- Create and send reminder messages to people at specific intervals.
- Create Bulletin Board messages and send notifications to support staff.
- ! View your assigned requests, or requests assigned to a group of which you are a member and no support individual has accepted responsibility.
- Search for other requests.
- Relate help desk cases, change requests, and asset records.
- View reports.
- Use Problem Management to relate incidents to cases designated as problems.

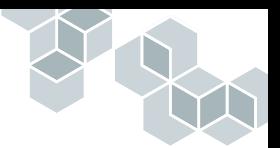

#### <span id="page-17-0"></span>**Manager role**

Managers oversee the operation of the IT organization. This role includes performing daily management activities (such as handling escalations and approving solutions) and tracking performance measurements for support staff, based on requesters' completed surveys.

Managers can run reports on help desk cases, on change requests and tasks, and asset inventory records. These reports enable them to plan resources and to identify trends in the types of upcoming cases, change requests and tasks, and asset records that warrant further investigation.

#### <span id="page-17-1"></span>**Administrator role**

The application administrator oversees the operation of the Remedy Help Desk application and all of its modules. Administrators have full and unlimited access to the application and are responsible for configuring data in applications to contain custom entries such as:

- Categorizations
- **Locations**
- People
- $\blacksquare$  Groups
- $\blacksquare$  Skills

For information about the administrator's role and tasks, see the *Remedy IT Service Management Installation and Configuration Guide.* 

# <span id="page-18-0"></span>**Using Remedy Help Desk**

The Remedy Help Desk application automates the IT organization business model. Each module takes full advantage of the features of AR System User Tool and implements workflow and reporting mechanisms to simplify your management activities. Additionally, Remedy Help Desk includes a set of predefined reports that provide information about support staff activities.

The following sections describe the activities you can perform with the three modules within each role.

#### <span id="page-18-1"></span>**Help Desk module**

. Y

The Help Desk module provides the following case tracking capabilities:

- **Case submission from various sources—All users can submit cases by** telephone, email, browser, AR System User Tool, or integrated network management platforms.
- ! **Three-tiered case categorization—**Categorization menus enable support staff to quickly describe the case category, type, and item of a help desk case.
- ! **Relationships across modules—**Support staff can relate other cases, change requests, and asset inventory records to a help desk case.
- Lookup of potential solutions—Support staff can look up available solutions based on keyword matches of similar summary fields. Requesters can look up potential solutions based on case categorization, and in some cases, may be able to resolve the request themselves.
- **Creation of solutions**—Support staff can create solutions for inclusion in the solutions database.
- **Duplicate case tracking—**Support staff can associate multiple instances to a single case and tie the resolution of multiple cases to the resolution of one case.
- **Requester information tracking—Support staff have access to people** records, which enables them to create or modify requester information when they work with a help desk case.
- ! **Tracking time spent on a case—**Managers can monitor the amount of time spent by support staff on a case by reviewing the information in the Total Time Spent field.

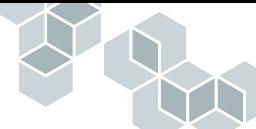

- ! **Reminder messages**—Support staff can define messages to be sent to groups or people at specific intervals over the life of a case.
- **Escalations**—Conditions for escalating help desk cases are monitored on a regular basis, and escalation actions are performed, such as sending a reminder to the support staff member's manager. The Help Desk module has eight predefined escalations for urgent, high, medium, and low priority cases (two for each priority type).
- ! **Group and individual assignments—**Support staff groups or members are automatically assigned to work on help desk cases.
- ! **Case reassignments—**Support staff groups or members can reassign cases, or ask managers to reassign them. When the Category, Type, or Item information changes for a case, the support staff assigned to the case can choose to have the case reassigned automatically to another support staff member with expertise in the specified areas.
- **Customer satisfaction survey—When a help desk case is closed, the** requester is prompted to complete a customer satisfaction survey. Managers can use the results of this survey and the support staff's performance metrics to evaluate how the IT organization is doing.
- **Problem Management—Support staff and managers can analyze help** desk cases and identify common problems and their root causes to enable more effective problem resolution in the IT environment.

#### <span id="page-19-0"></span>**Change Tasking module**

The Change Tasking module provides support staff with the following change request tracking capabilities:

- **Change tasking—**Supervisors assigned to a change request can create tasks that define the activities of the change request. These tasks are tracked and monitored separately from the change request, but the overall change request monitors the progress of the tasks.
- ! **Creating predefined tasks—**Change supervisors can automatically create templates of predefined tasks for commonly performed change requests.
- **Scheduling for tasks—Tasks can be planned in advance, yet implementors** are not notified until their task is scheduled.
- **Three-tiered change request and change task categorization—** Categorization menus enable users to quickly describe the category, type, and item of a change request or task.

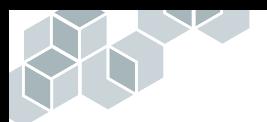

- ! **Relationships across modules—**Support staff can relate help desk cases, other change requests, and asset inventory records to a change request.
- **Requester information tracking—**Support staff have access to the people and group databases, which enables them to create or modify requester information when they are working with a change request.
- **Tracking time spent on a change request or task—Managers can review** and summarize the amount of time spent working on each change request or task by monitoring the Actual Duration field.
- **Reminder messages—Support staff can define messages to be sent to** groups or people at specific intervals over the life of a change request and its tasks.
- **Escalations**—Conditions for escalating change requests are monitored on a regular basis, and escalation actions are performed, such as sending a notification to the support staff member's manager. The Change Tasking module has four predefined escalations for urgent, high, medium, and low-priority change requests.
- Group and individual assignments—Support staff groups or members are automatically assigned to work on change requests and tasks.

#### <span id="page-20-0"></span>**Asset Inventory module**

The Asset Inventory module provides the support staff with the following asset tracking capabilities:

- **Two levels of asset tracking—Support staff can classify assets individually** or as main assets with component assets.
- **Relationships across modules—Users can relate help desk cases, change** requests, and other asset inventory records to an asset record.
- **Three-tiered asset and component categorization—Categorization** menus enable users to quickly describe the category, type, and item of an asset or a component.
- **Asset owner, user, and manager information tracking—The support staff** can create or modify asset owner or user information during the update of an asset record. An asset can have multiple owners and users.

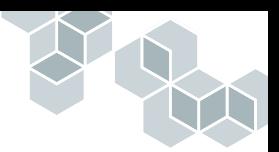

#### <span id="page-21-0"></span>**Common features**

Many features are common across the Help Desk, Change Tasking, and Asset Inventory modules. These include shared resource management features and common management tools in each module.

#### **Resource management**

All Remedy Help Desk modules share the following resource management functions:

- **Common databases of people and groups—These databases store** requester information and information about the support staff groups and individuals.
- ! **Automatic group assignment—**The Help Desk and Change Tasking modules automatically assign new cases, change requests, or tasks to support staff members or groups based on categorization, location, availability, and the corresponding responsibilities associated with the support staff members or groups.
- Master work schedule—This schedule defines the IT organization's business hours and holiday schedule; for example, for use in escalations.

#### **Management tools**

All Remedy Help Desk modules provide the following management tools:

- ! **Management view table—**From the IT Service Management Console, managers have convenient access to escalated requests, reassignment requests, solutions awaiting approval, and urgent requests.
- Integration between Help Desk, Change Tasking, and Asset Inventory— Managers and support staff can track related cases, change requests, and asset records within their organization.
- Integration with Crystal Reports—Managers and support staff can generate and view a variety of predefined summary and detail reports through the Crystal Reports engine.
- ! **Automatic escalation—**Managers are notified of cases or change requests open beyond a predefined length of time. The information includes the severity of the case or change request and who requested it.
- **Preferences—**Support staff and managers can customize the actions for their modules. For example, they can specify what form appears when they begin creating a request.

# <span id="page-22-0"></span>**Other Remedy applications**

BY A

The other Remedy applications in the Remedy IT Service Management Suite work in conjunction with the Remedy Help Desk application. When installed along with Remedy Help Desk, these applications expand the functionality of the three basic modules.

**Note:** This expanded functionality is not available with Remedy Help Desk 5.5 Small Business Edition.

#### <span id="page-22-1"></span>**Remedy Change Management**

The Remedy Change Management application enables IT service organizations to plan, approve, assess risks, schedule, implement, and track changes in an IT environment. Change Management works in conjunction with AR System User Tool and the Remedy Approval Server.

#### <span id="page-22-2"></span>**Remedy Asset Management**

The Remedy Asset Management application enables IT service organizations to manage assets throughout their life cycle. Using Asset Management, support staff and management can more effectively track assets to resolve help desk cases. Asset Management also enables IT service organizations to view relationships between assets in a networked environment, generate purchase requisitions for assets, perform cost analysis, manage integration among assets, and gain a better perspective on total cost of ownership for assets.

#### <span id="page-22-3"></span>**Remedy Service Level Agreements**

A service level agreement is a contract that defines the quality of service that a customer can expect from a support provider. The Remedy SLA application enables IT managers to guarantee a high level of responsiveness and to measure the relationship between the support staff and their customers.

**Remedy Help Desk 5.5**

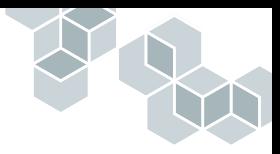

<span id="page-24-0"></span>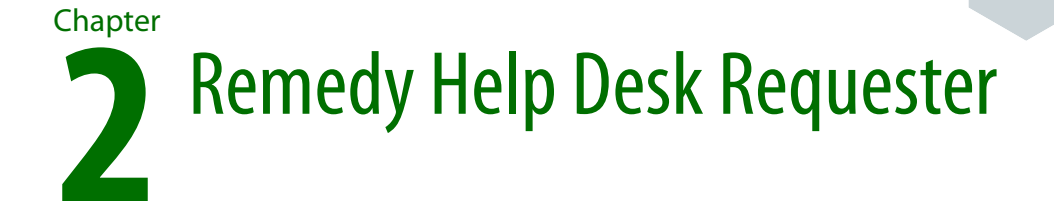

The Remedy Help Desk application enables your IT department to manage your requests for support.

The following topics provide information about the Help Desk application's Requester view and the activities that requesters can perform:

- ["Working with Remedy Help Desk as requester" on page 26](#page-25-0)
- ["Creating new requests" on page 31](#page-30-0)
- **E** ["Resolving help desk cases on your own" on page 33](#page-32-0)
- ["Working with existing requests" on page 35](#page-34-0)
- ["Closing and reopening resolved requests" on page 40](#page-39-0)
- ["Viewing Bulletin Board messages" on page 43](#page-42-0)
- ! ["Searching for a person's or group's record" on page 48](#page-47-0)
- ["Working with table data" on page 50](#page-49-0)
- ["Exiting the Help Desk application" on page 52](#page-51-0)

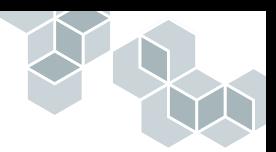

# <span id="page-25-0"></span>**Working with Remedy Help Desk as requester**

Requesters are usually employees who need assistance from the IT support staff. Traditionally, help desk requesters made a telephone call to a central help desk. A staff member then logged, tracked, and solved their requests. The Remedy Help Desk application enables *anyone* to log, track, and (in some cases) resolve their own requests.

The Remedy IT Service Management Console is the primary interface for requester tasks you perform using Remedy Help Desk. From the Remedy IT Service Management Console, you can create a request and submit it to the system, search for and view previously created requests, and fill out a survey form after the request has been resolved.

The procedures in the following sections describe the tasks you can perform.

## <span id="page-25-1"></span>**Accessing the Remedy IT Service Management Console as a requester**

- $\blacktriangleright$  To access the Remedy IT Service Management Console in Windows:
- Double-click the icon that your administrator has set up for you on your desktop.

If you are a first-time user, the AR System User Tool login window is displayed. Follow the procedure for logging in as a first-time user. Otherwise, the Remedy IT Service Management Console is displayed.

# FOX 3

#### $\blacktriangleright$  To log in as a first-time user:

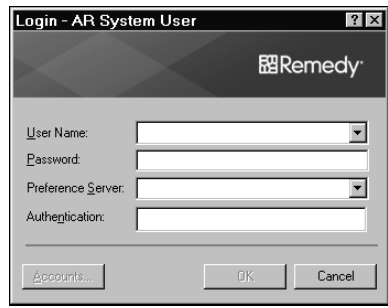

**1** In the AR System User Login window, your AR System user name.

#### **To add your name to the User Name list:**

- **a** Click Accounts.
- **b** In the Accounts dialog box, click Users.
- **c** In the Users dialog box, click Add,
- **d** In the Add User dialog box, enter your AR System user name, and click OK.
- **e** Click OK to close the Users dialog box.

The next time you log in to the AR System User Tool, you can choose your name from the list in the User Name field.

- **2** Enter your password.
- **3** If your administrator has set up a preference server for centralized user preferences, enter the name of that server.

If your administrator has not specified a preference server or authentication information, you can leave these fields blank.

**To log in to a specific application server:**

- **a** Click Accounts.
- **b** Check the list of servers. If the server to which you want to log in is not listed, click Add, and add the server name.
- **c** Click OK.
- **4** Click OK in the Login dialog box.

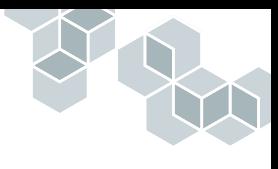

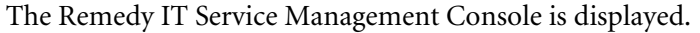

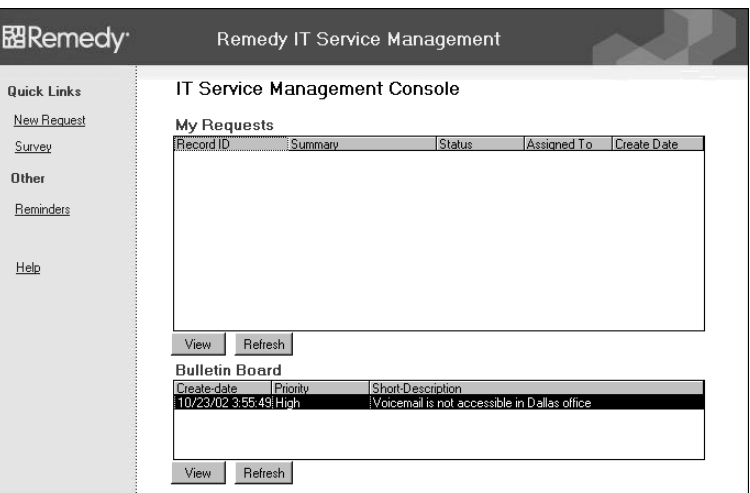

#### $\blacktriangleright$  To access the Remedy IT Service Management Console from a browser:

**1** Open the browser and enter the URL designated by your administrator.

To log in as a requester, enter http://<*web\_server*>:<*port*>/arsys/apps/default/ <*ar\_server*>/ITSMHD/RemedyRequester\_Administrator.jsp where:

- ! *<web\_server>* is the fully qualified name of the AR System mid tier that contains the web views of the Help Desk application.
- ! *<ar\_server>* is the name of the AR System server on which the application is installed.

The Login screen is displayed.

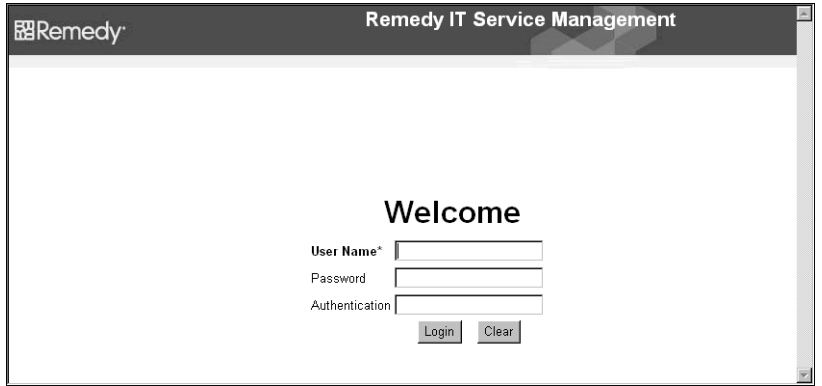

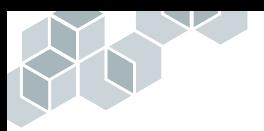

- **2** Enter your AR System user name.
- **3** Enter your password.

**Note:** Unless your administrator has given you specific instructions, you can leave the Authentication field blank.

**4** Click Login.

A new window appears, prompting you to select the Requester Console.

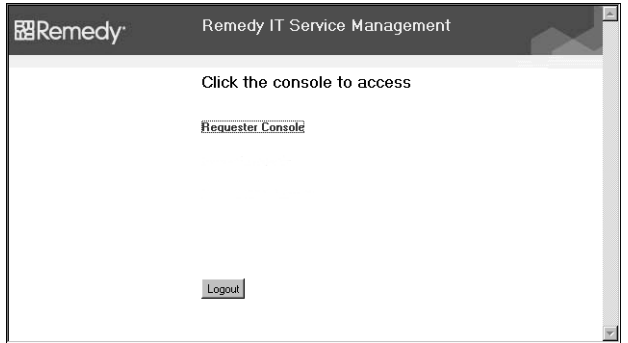

**5** Click the Requester Console link.

The Remedy IT Service Management Console is displayed.

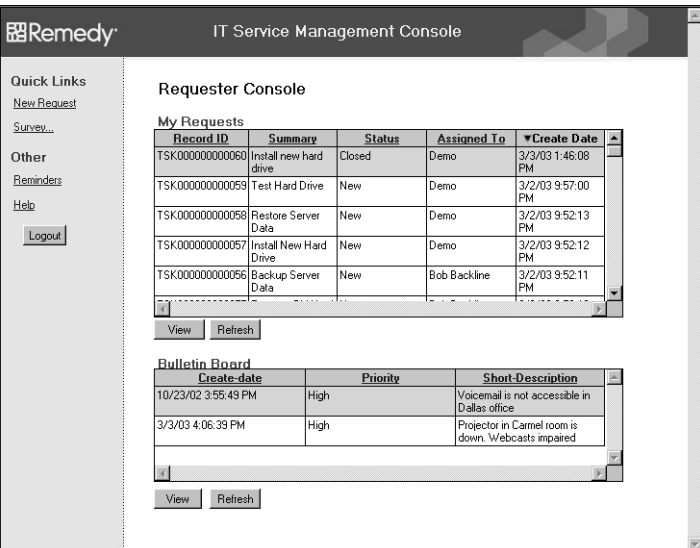

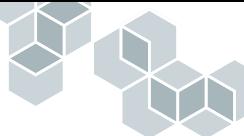

#### <span id="page-29-0"></span>**Working with the Remedy IT Service Management Console as a requester**

You can use the following buttons and links to do your work as a requester:

- ! **New Request—**Enables you to create a new request. The request can be a help desk case where you ask for assistance with a problem (such as a malfunctioning printer), or a change request to schedule a service (such as a software upgrade).
- **Survey—Enables you to fill out a customer satisfaction survey, where you** can express your level of satisfaction for service that you have received from the support staff for resolving help desk cases. A survey becomes available when a case is closed. Surveys are not available for change requests.
- **Reminders—Enables you to create and view notes to yourself or others** about a request. For example, you can create a reminder to follow up with someone about a question related to a request. Depending on the settings chosen by the support person creating the reminder, a reminder can be viewed by other requesters or by support staff.
- ! **Help—**Enables you to display requester online help for the Help Desk application. When you click the help link, a tri-pane help window appears, with a Table of Contents that lists the available help topics. When you click a topic, the help text for that topic appears in the right pane.
- Logout (Web only)—A button that enables you to log out of the Help Desk application.

#### <span id="page-29-1"></span>**Auto-fill feature in fields and lists**

When a plus sign (+) is included in a field label on a form, you can type part of the information and click Enter. If an exact match is found in the database, the system automatically completes the field. If a selection list appears, double-click on the selection you want to enter into the field. Using the autofill feature in fields and lists is faster, more consistent, and more accurate than typing the information yourself.

## <span id="page-30-0"></span>**Creating new requests**

IN

Requesters who need technical support can contact their support organization by telephone, email, and by submitting requests directly into the Remedy Help Desk application.

#### $\blacktriangleright$  To create a new request:

**1** On the Remedy IT Service Management Console, click New Request. The New Request form is displayed.

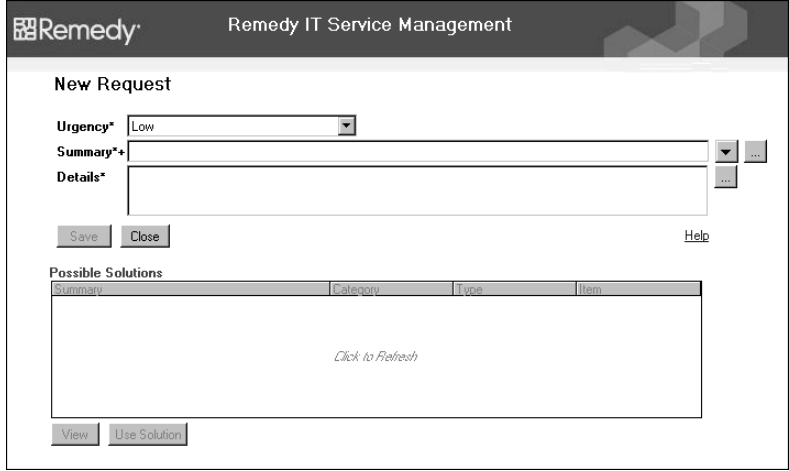

- **2** In the Urgency field, select the urgency level of this request. Options are Low, Medium, High, and Urgent.
- **3** In the Summary field, select a predefined summary by clicking the arrow to the right of the field, or enter your own brief summary.

If one or more solutions are available based on what you enter in the Summary field, they are listed in the Possible Solutions table. If a listed solution appears to meet your needs, you can use that solution to resolve the case yourself. For more information, see ["Resolving help desk cases on your](#page-32-0)  [own" on page 33](#page-32-0).

- **4** The summary you choose also determines whether the Requested Date field is displayed. If it appears, it will be in the upper right area of the form. Enter the date by which you need the request fulfilled, or click the button and select the date from the calendar that appears.
- **5** In the Details field, enter a more detailed description about the request.

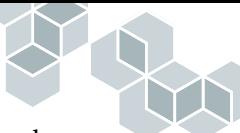

For example, when creating a help desk case, describe the steps you took before the problem occurred.

**6** Click Save to submit the request.

A message is displayed that specifies the individual or group from the support staff who are assigned to the request.

**7** Click OK to dismiss the message.

Another message reports that the request has been submitted.

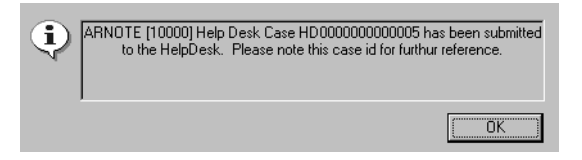

The prefix of the request ID number indicates whether a help desk case or a change request was created:

- HD indicates a help desk case.
- CHG indicates a change request.
- **8** Click OK to dismiss the message.

## <span id="page-32-0"></span>**Resolving help desk cases on your own**

.  $\searrow$ 

If you are requesting assistance with an issue, you can try to resolve the case on your own by looking for possible solutions in the solutions database.

- $\blacktriangleright$  To search for possible solutions for a help desk case:
- **1** On the Remedy IT Service Management Console, click New Request.
- **2** In the Urgency field, select a value.
- **3** In the Summary field, select a predefined summary from the menu by clicking the arrow to the right of the field, or enter your own summary.

If one or more solutions are available based on what you enter in the Summary field, they are listed in the Possible Solutions table at the bottom of the form.

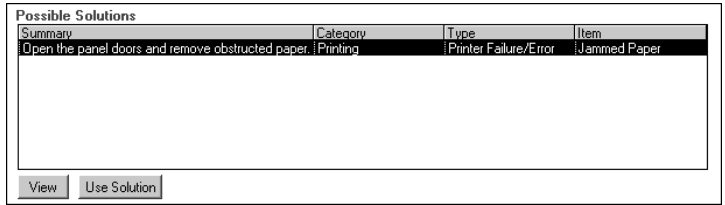

**4** Select a solution, and click View.

The Solution form is displayed, showing the details of the solution.

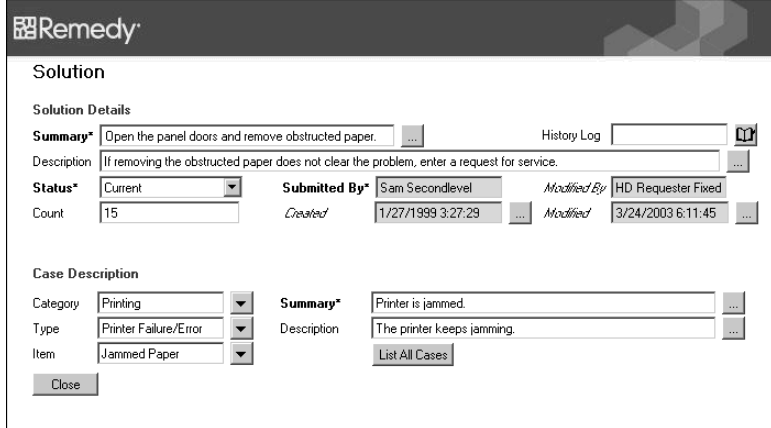

**5** Review the solution.

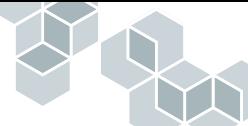

If the solution appears to meet your needs, you can use it to resolve the case without the assistance of the support staff, as outlined in [step 7.](#page-33-0)

- **6** Click Close to return to the Possible Solutions table in the New Request form.
- <span id="page-33-0"></span>**7** If you decide to use a solution:
	- **a** Select the solution from the list, and click Use Solution.

A message reports that the request will be marked as Resolved when the request is saved.

- **b** Click OK.
- **c** Save the request.

A message reports that the case has been submitted.

**8** If you decide not to use a solution, enter the appropriate information for the case, and click Save to submit it, as described in ["Creating new requests" on](#page-30-0)  [page 31.](#page-30-0)

# <span id="page-34-0"></span>**Working with existing requests**

. Y

When working with requests, you can perform the following tasks:

- View a list of your requests.
- Check the status of a request.
- Modify a request.
- Print a request, either within its form or as a quick report that includes the data of the request.

#### <span id="page-34-1"></span>**Viewing a list of your requests**

All the requests that you have created are displayed in the My Requests table in the Remedy IT Service Management Console. To retrieve the latest entries from the database, click the Refresh button below the table.

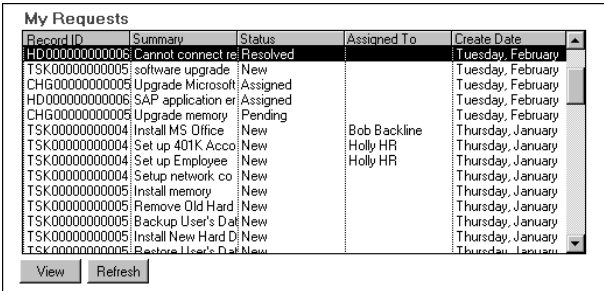

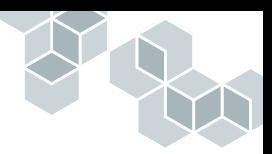

#### <span id="page-35-0"></span>**Checking the status of a request**

The My Requests table in the Remedy IT Service Management Console shows the status of each request listed. To view additional details about the request, select it, and click View. The Help Desk case form is displayed with the details of the request.

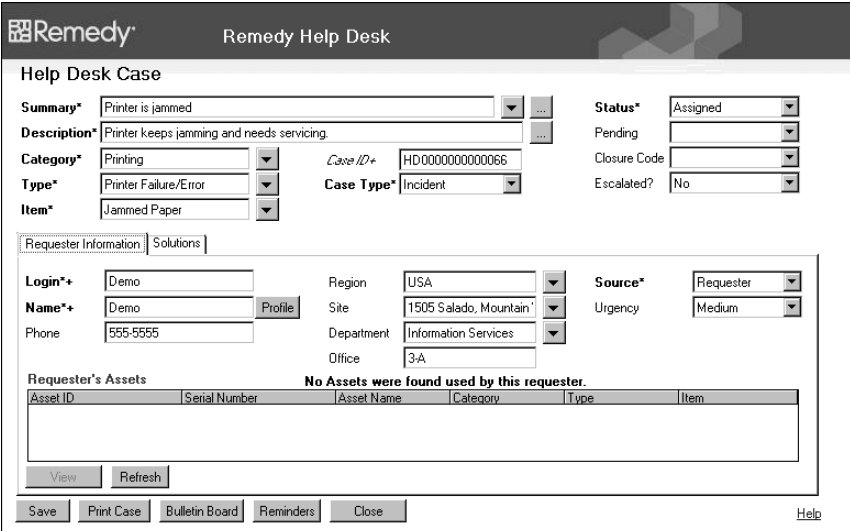

You can view status details and other information for the request:

- The top region of the request form provides a general description of the case, the case type, status, and escalation information.
- The Requester Information tab displays data about the requester. The Source field specifies how the request was originated—by the requester, by phone, by email, or from the web.

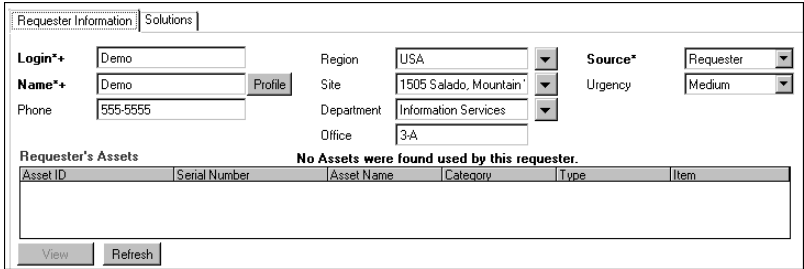
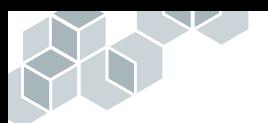

The Requester Information tab also includes an Assets Used by Requester table, which lists any assets used by the requester. If an asset is listed, you can view its record by clicking the View button below the table. For more information about viewing asset records related to Help Desk cases, refer to ["Working with the Asset Inventory Module as](#page-158-0)  [Support" on page 159](#page-158-0).

If the Remedy Asset Management application is installed at your site, you can perform additional tasks related to assets. For more information, see the *Remedy Asset Management User's Guide*. This additional functionality is not available with the Remedy Help Desk 5.5 Small Business Edition.

■ The Solutions tab displays information about possible solutions for the case. You can view additional solutions by clicking the List Possible Solutions button. If solutions are available, a list of solutions is displayed.

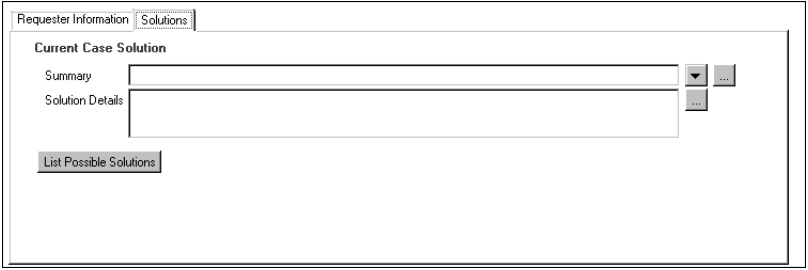

When you are finished viewing the details of the request, click Close to return to the Remedy IT Service Management Console.

### <span id="page-36-0"></span>**Modifying a request**

You can modify a request only if you created it, or if a support staff member created it with you as the requester. You cannot modify requests submitted by others. In addition, you can modify only those fields to which you have write access, such as the description. If you try to make changes to a field to which you do not have access, a message informs you that you do not have access permissions for that field.

To modify requests, the AR System server must be configured to enable you to modify requests without a write license.

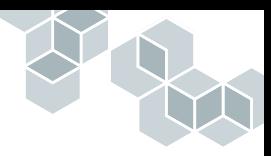

- <span id="page-37-0"></span> $\blacktriangleright$  To modify a request:
- **1** In the My Requests table in the Remedy IT Service Management Console, locate the request that you want to modify.

If necessary, click the Refresh button to update the list.

- **2** Click on the request you want to modify.
- **3** Click View.

The request is displayed.

**4** Make the appropriate changes.

The following fields cannot be modified:

- Case Type
- Escalated?
- ! Status
- Source
- **5** Click Save.
- **6** Click Close to return to the Remedy IT Service Management Console.

### **Printing a request**

You can print an image of a request in its form, or you can print a report of the data in the request.

### **Printing an image of a request**

When you print an image of a request, you are capturing a screen image of the form with the request details.

### $\blacktriangleright$  To print a request in its form:

- **1** Open the request, as described in ["Modifying a request" on page 37](#page-36-0).
- **2** Choose File > Print.
- **3** Select print options, and click OK.

An image of the request in its form is printed.

### **Printing a report on demand of a request**

A report on demand prints the data of the request. To print a report on demand for a request, a report server must be specified in the AR System User Tool.

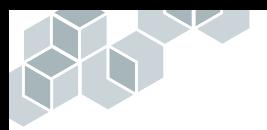

 $\blacktriangleright$  To specify a report server for viewing and printing reports:

**1** From the AR System User toolbar, select Tools > Options. The Options dialog box is displayed.

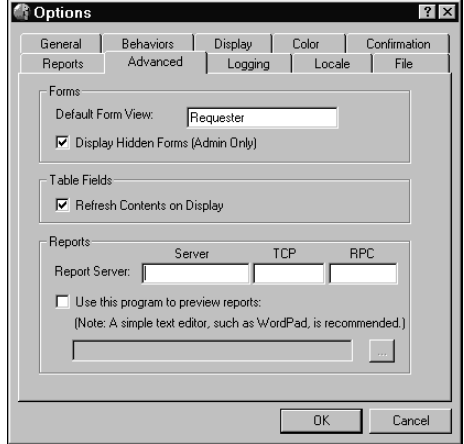

- **2** Click the Advanced tab.
- **3** In the Report Server field, enter the name of the server to which you are currently logged in.

Unless your administrator has specified information for the TCP and RPC fields, you may leave those fields blank.

**4** Click OK.

#### $\blacktriangleright$  To print a report on demand for a request:

- **1** Open the request, as described in ["To modify a request:" on page 38.](#page-37-0)
- **2** Click the Print Case button.

The Print dialog box is displayed.

**3** Select print options, and click OK.

A report is printed with the data from the request.

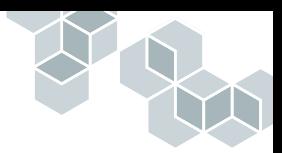

### **Closing and reopening resolved requests**

You are automatically notified when a request is resolved. You can then review the request and close it. If the request is a help desk case, you can also fill out a customer satisfaction survey.

If you are not satisfied with the resolution, you can reopen the request. The request's status changes to Assigned, and the assignee is notified.

If you do not close or reopen the request, it will be closed automatically after the time interval specified by the administrator. For example, your application might be configured to close resolved requests automatically after 15 days.

You can modify only those requests you have created, or those created by support staff with you as a requester. In addition, your administrator must verify that the AR System server is configured to enable you to modify requests without a write license.

#### <span id="page-39-0"></span> $\blacktriangleright$  To close a resolved request:

**1** From the Remedy IT Service Management Console, select a resolved request that you want to close.

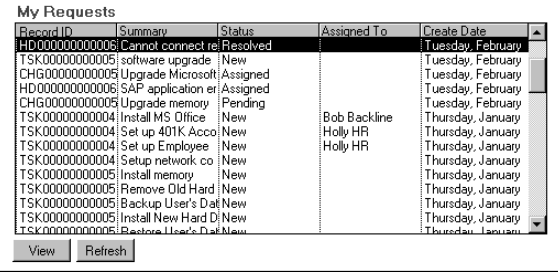

**2** Click View to open the selected request.

The request is displayed in its form (either the Help Desk form or the Change Request form, depending on the type of request).

- **3** In the Requester Information tab, set the Confirm Resolution field to Close Case (help desk cases) or Close Request (change requests).
	- For help desk cases, the Confirm Resolution field is in the Requester Information tab.

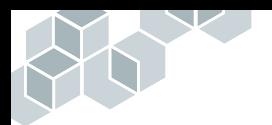

! For change requests, the Confirm Resolution is in the lower right portion of the form.

The Status field is changed automatically to Close when you modify the request.

**4** Click Close to return to the Remedy IT Service Management Console.

#### $\blacktriangleright$  To reopen a resolved request:

- **1** From the Remedy IT Service Management Console, select a resolved request in the My Requests table.
- **2** Click View.

The request is displayed.

**3** Set the Confirm Resolution field to Reopen Case.

The Status field is changed to Assigned.

- **4** Provide the reason for reopening the request:
	- ! If the request is a help desk case, enter information in the Description field.
	- $\blacksquare$  (Required) If the request is a change request, click the Assessment tab, and enter information in the Work Log field.
- **5** Click Save.

### **Completing a customer satisfaction survey for a help desk case**

When a help desk case is closed, you are prompted to complete a customer satisfaction survey. You can complete this survey in response to the prompt, or complete it later by selecting Survey from the Remedy IT Service Management Console.

 $\blacktriangleright$  To complete a customer satisfaction survey for a help desk case:

- **1** Display the Survey form in one of the following ways:
	- **.** Close a resolved help desk case. For instructions, see "To close a resolved [request:" on page 40.](#page-39-0) A message prompts you to complete the survey. Click OK. The Survey form is displayed.
	- Click Survey on the Remedy IT Service Management Console.

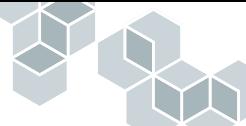

If there are no closed help desk cases, a message reports that you have no surveys to fill out.

If one or more resolved help desk case have automatically changed to Closed, or if a support staff member has closed one or more help desk cases, a list of cases is displayed. Select a case, and click Respond. The Survey form is displayed.

If you cannot access the survey, contact your administrator.

**2** In the Survey form, enter or select a number (1 to 10) in each of the Rating fields to indicate your degree of satisfaction. Typically, 1 is the lowest rating and 10 is the highest.

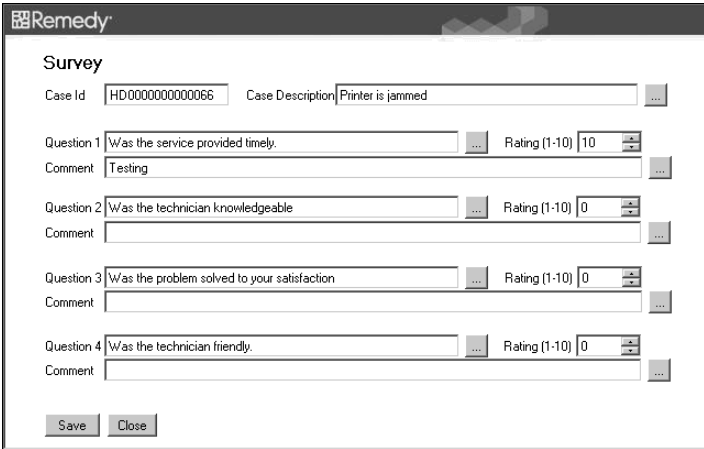

In Windows, you can use the spinner buttons (the up and down arrow buttons to the right of the Ratings fields) to increase or decrease the rating number in the field.

- **3** Optionally, enter any comments in the Comments field.
- **4** Click Save.

### **Viewing Bulletin Board messages**

. X

You can view Bulletin Board messages that have public access. Only users in the support, management, and administrator groups can create or delete Bulletin Board messages.

- $\blacktriangleright$  To view a Bulletin Board message:
- **1** In the Bulletin Board table on the Remedy IT Service Management Console, locate the message that you want to view, and click on it.

From a form, click the Bulletin Board button to view the table.

**2** Click View.

The message is displayed in the Bulletin Details page.

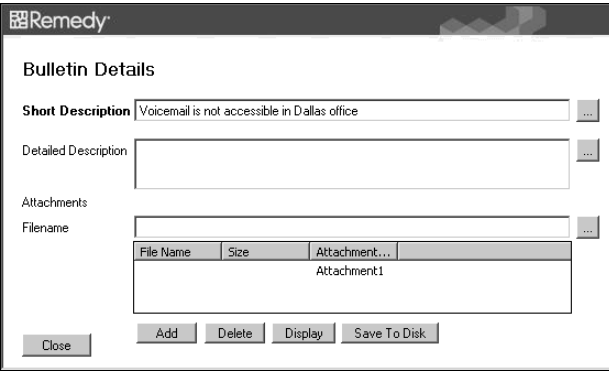

**3** If the Detailed Description field does not fully display the text, click the ellipses button (...).

If the message contains an attachment, you can view it or save it to disk.

#### $\blacktriangleright$  To view or save an attachment:

- **1** Select the attachment.
- **2** Do either of the following:
	- Click Display to view the attachment on your screen.
	- ! Click Save to Disk to save the attachment. When the File Download window appears, click Save. When the Save File window appears, select a directory, and click Save. You can then open the attachment from the location to which you saved it.

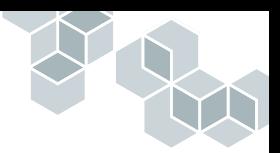

### **Using reminders**

Reminders enable you to create notes for yourself and others. You can send them by email or by AR System Alert, and you can specify when they will be sent.

You can create generic reminders, or you can create reminders that are associated with a specific request. For example, you can send yourself a note about a specific help desk case to remind yourself to follow up on the problem.

Whether you access reminders from the Remedy IT Service Management Console or from within a request determines which reminders you will be able to view:

- When you open the reminders dialog from the Remedy IT Service Management Console, you can view all reminders that you have created.
- $\blacksquare$  When you open reminders from within a request (if you have a request form open), you can view all reminders associated with that request. This includes reminders created by other users of Remedy Help Desk.

### **Creating new reminders**

You can create reminders for distribution to individuals or groups, and you can associate reminders with specific requests.

### $\blacktriangleright$  To create a reminder:

**1** From the Remedy IT Service Management Console, click Reminders. The Reminders dialog box is displayed.

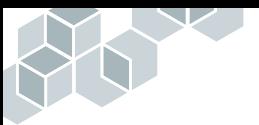

**2** Click the Create Reminder tab.

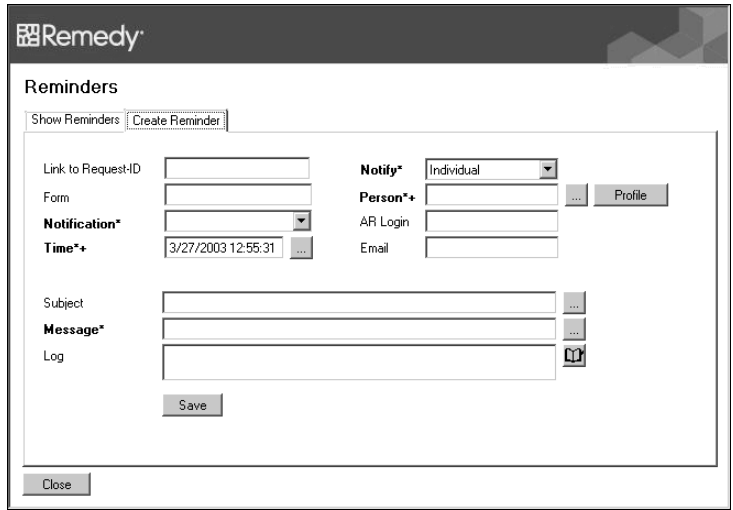

**3** In the Link to Request ID field, enter the request ID with which you want to associate the reminder.

If you opened the Reminders dialog box from within a request, this field is automatically filled in with the appropriate request ID. You can delete the request ID if you do not want to associate the reminder with this request.

**4** In the Form field, enter the form name with which you want to associate the reminder. This indicates whether the reminder pertains to a help desk case or a change request.

If you opened the Reminders dialog box from within a request, this field is automatically filled in with the appropriate form name. You can delete the form name if you do not want to associate the reminder with this form.

- **5** Select one of the following notification methods from the Notification field:
	- ! **Alert** sends the reminder through AR System Alert. You must fill in the AR Login field to use this notification method.
	- ! **Email** sends the reminder by email. You must fill in the Email field to use this notification method.
	- User Default sends the reminder based on the notification method specified in the user's profile.

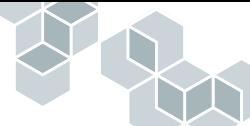

- **6** By default, the Time field contains the current date and time. Change this to the time that you want the system to send the reminder. You can enter the time, or click the button next to the field and select the time from the calendar that appears.
- **7** In the Notify option fields, select Individual or Group.
- **8** In the Person or Group field, enter the name of the person or group you want to notify.

If you do not know the name, you can perform a search. For more information about searching for a person's record, see ["Searching for a](#page-47-0)  [person's or group's record" on page 48.](#page-47-0)

**9** To view more detailed information about the person or group, click Profile.

The Person Information or Group Information dialog box is displayed. You cannot make changes in this dialog box. When you have finished reviewing it, click Close.

**10** In the Subject field, enter information about the reminder.

The information in this field appears in the subject line if the reminder is sent by email.

**11** Enter the reminder message in the Message field.

**Note:** Do not enter anything in the Log field. This field records the subject line and text of the reminder when it is sent.

**12** Click Save.

The reminder will be sent at the time you specified.

### **Viewing, modifying, and deleting existing reminders**

You can modify or delete only the reminders that you have created.

- $\blacktriangleright$  To view and modify existing reminders:
- **1** From the Remedy IT Service Management Console, or from within a request, click Reminders.

The Reminders dialog box is displayed. If you opened the dialog box from the Remedy IT Service Management Console, all reminders that you created are displayed. If you opened the dialog box from one of your requests, only the reminders associated with that request are displayed.

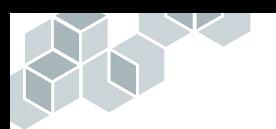

- **2** In the Show Reminders field, select the set of reminders that you want to view. Options are All, Pending, and Sent. The reminders are displayed in the table.
- **3** Select a reminder, and click View.

The Reminder Details dialog box is displayed.

**4** Update the reminder as needed, and click Save.

**Note:** If the reminder you selected was already sent, it is not saved. You will need to create a new reminder.

A message reports that the reminder has been modified.

- **5** Click Close to close the Reminder Details dialog box.
- $\blacktriangleright$  To delete an existing reminder:
- **1** From the Remedy IT Service Management Console, or from within a request, click Reminders.

The Reminders dialog box is displayed. If you opened the dialog box from the Remedy IT Service Management Console, all reminders are displayed. If you opened the dialog box from a request, only the reminders associated with that request are displayed.

**2** In the Show Reminders field, select the set of reminders that you want to view. Options are All, Pending, and Sent.

The reminders are displayed in the table.

- **3** Select the reminder that you want to delete.
- **4** Click Delete.

A message reports that the reminder has been deleted.

**5** Click Close to close the Reminders dialog box.

### <span id="page-47-0"></span>**Searching for a person's or group's record**

If you are not sure if a person or group already has an existing record in the People database, you can perform a search. You can view the person's or group's record, but you cannot modify it.

- **1** In the Create Reminders tab, select the appropriate topic in the Notify field.
- **2** Place the cursor in the Person or Group field, and press Enter.

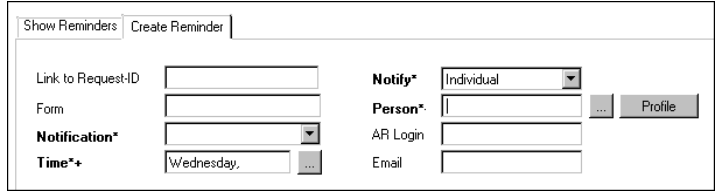

The Search People or Search Group dialog box is displayed.

**Note:** The fields that appear in the Search People dialog box will vary, depending on the selection you made in the Notify field.

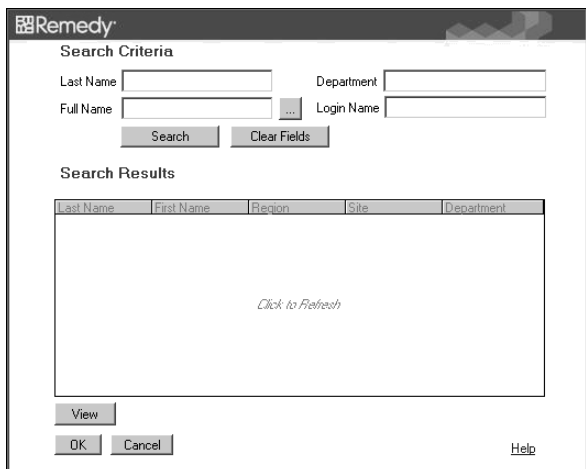

- **3** Enter search criteria in the appropriate fields.
- **4** Click Search.

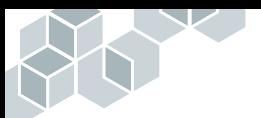

The Search Results table shows the matching records.

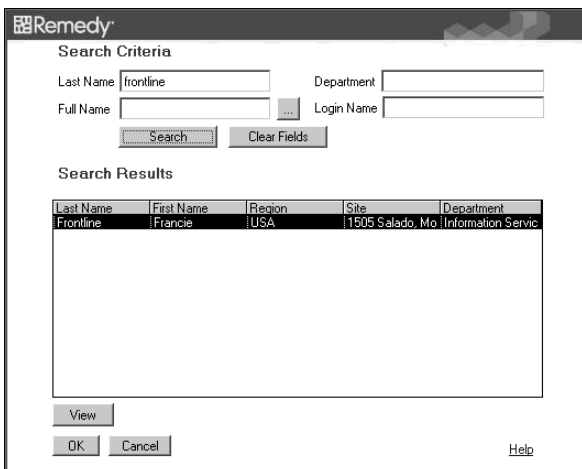

**5** To view a record, select it, and click View.

The Person or Group Information dialog box is displayed.

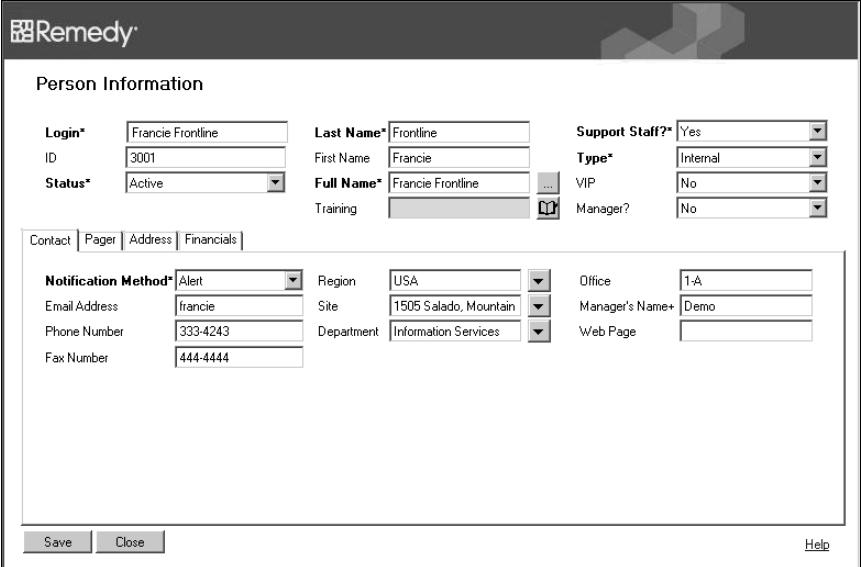

The top portion of the form provides general information about the group or person. The tabs in the bottom portion of the form provide additional contact, pager, address, and cost center information.

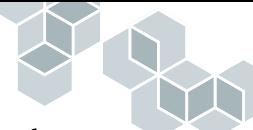

- The Contacts tab provides contact information and the preferred contact method for this person.
- ! If the person has a pager, the Pager tab provides paging information for this person.
- The Address tab specifies the person's mailing address.
- The Financials tab shows the cost accounting and cost center information associated with this requester. The Accounting Code and cost center data is configured by the administrator.
- **6** Click Close when you are finished viewing the record.

### **Working with table data**

The Remedy Help Desk Requester application contains tables that display data for requests. For example, in the Remedy IT Service Management Console, tables list your current requests and bulletin board messages. Within forms, additional tables provide information such as possible solutions and person or group information. Search dialog boxes also include tables that display search results.

### **Updating table data**

You can retrieve the latest data in a table using the methods outlined below.

- $\blacktriangleright$  To update table data:
- Click the Refresh button below the table.

The latest data is loaded into the table.

In Windows, you can also right-click anywhere in the table and select an option from the menu.

- ! **Refresh Table** loads the latest data into the table. The administrator can set a limit on how many records are loaded into the table. The status bar of the main window indicates how many records are loaded.
- ! **Refresh All in Table** loads the latest data into the table and overrides any limitations the administrator may have set on how many records can be returned. Note that if a large number of records are returned, your server's performance may be slower.
- **Clear Table** removes the table data. To view any new data, click in the table.

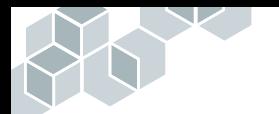

If necessary, use the scroll bar at the right to scroll through the entries in the table.

To view the details of a request in the table, select the request, and click View.

### **Sorting table data**

- $\blacktriangleright$  To sort table data:
- **1** Click on the header of the column by which you want to sort the table. The list of items is ordered within that column.
- **2** To reverse the sort order within that column, click the column header again.

### **Printing table data**

You can print the data in a table using either of the following methods:

- $\blacktriangleright$  To print data from any table:
- **1** Choose File > Print.
- **2** In the print dialog box, select printing options, and click OK. An image of the table is printed. Only the entries currently in view on the screen are included.

### $\blacktriangleright$  To print table data in Windows:

- **1** Right-click on the table.
- **2** From the context menu that appears, choose Print Table. The Print dialog box appears.
- **3** Enter the printing specifications.
- **4** Click OK.

A list of all items in the table is printed, including those that are not in view.

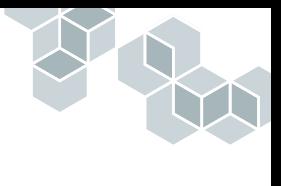

## **Exiting the Help Desk application**

- $\blacktriangleright$  To exit the Help Desk application from the web:
- Click the Logout button in the Remedy IT Service Management Console. A message appears in the browser window, confirming that you are logged out. You can log in again, or close the browser window.
- $\triangleright$  To exit the Help Desk application from Windows:
- Close the Remedy IT Service Management Console window.

## **Chapter 3** Remedy Help Desk Support

The Remedy Help Desk Support application includes a set of modules focused on the expanding activities of your Information Technology (IT) support organization. The Remedy Help Desk Support application consists of the Help Desk, Change Tasking, and Asset Inventory modules. These modules offer solutions for the traditional help desk case, as well as for tracking inventory (Asset Inventory) and for tracking change requests (Change Tasking). The integration across the Support application gives your support staff quick access to the information they need.

The following sections provide overviews of each module:

- ["Overview of Remedy Help Desk Support" on page 54](#page-53-0)
- ["Overview of the Help Desk module" on page 55](#page-54-0)
- ["Overview of the Change Tasking module" on page 56](#page-55-0)
- ["Overview of the Asset Inventory module" on page 58](#page-57-0)

The following sections provide instructions for using features and performing tasks that are common to all modules:

- ["Working with Remedy Help Desk as support" on page 61](#page-60-0)
- ["Setting personal preferences and options" on page 66](#page-65-0)
- ! ["Using the Bulletin Board" on page 72](#page-71-0)
- **Using reminders**" on page 76
- ["Working with table data" on page 80](#page-79-0)

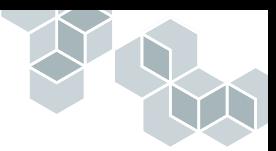

### <span id="page-53-0"></span>**Overview of Remedy Help Desk Support**

As a support staff member, you work with requesters to answer questions, resolve help desk cases, and implement change requests.

**Note:** Requests processed using the Help Desk module are referred to as *help desk cases*. Change Tasking requests are referred to as *change requests*. Asset inventory requests are referred to as *asset records*. When referring to help desk cases, change requests, and asset records in general, they are called *requests*.

Using the Remedy Help Desk Support application, support staff can perform the following tasks:

- Create, update, and resolve help desk cases and change requests
- Search for and view assigned help desk cases and change requests
- Create and look up potential solutions to help desk cases
- $\blacksquare$  Create change tasks
- Create asset and component records
- Relate help desk cases, change requests, and assets
- Track requester information
- Create and send reminder messages to groups or people
- Create and view bulletin board messages
- Set personal preferences
- Generate reports

### 、

### <span id="page-54-0"></span>**Overview of the Help Desk module**

The Help Desk module provides you with problem management and problem resolution capabilities for your company's help desk cases. For more detailed instructions about performing the different tasks in the Help Desk module, see ["Working with the Help Desk Module as Support" on](#page-82-0)  [page 83.](#page-82-0)

### **Help Desk support roles**

Most IT organizations will have both frontline and backline support staff who work together to create and resolve cases. The functions you perform using the Help Desk module depend on whether you are a frontline or backline help desk support staff member. In some cases, both roles may overlap.

### **Frontline support role**

A key part of the support organization is frontline (first-level) support. Frontline support activities include taking requesters' calls, creating new requests, diagnosing (and in some cases resolving) less complex problems, and routing difficult or complex cases to qualified support staff.

Frontline support technicians use Remedy Help Desk Support to create requests that they receive by telephone or email. These requests are typically assigned to a backline support staff member; however, simpler cases can sometimes be resolved by the frontline staff.

**Note:** Case assignments are determined by case categorization, skills configuration, staff location, and staff availability. Your Help Desk administrator specifies the values in the Configuration Manager that determine to which individual or group the request is assigned.

#### **Backline support role**

Backline support members are usually more senior IT support staff who have specialized skills. If you are a backline support staff member, requests are assigned for you to troubleshoot and solve. These requests can be created by requesters or by the frontline support staff.

### <span id="page-55-0"></span>**Overview of the Change Tasking module**

The Change Tasking module provides the change request and change task functionality of Remedy Help Desk. Requesters and support staff can create change requests from the Remedy IT Service Management Console. Support members use the change request and its associated tasks to help resolve the change request. For detailed instructions about performing the different tasks in the Help Desk module, see ["Working with the Change Tasking](#page-118-0)  [Module as Support" on page 119.](#page-118-0)

By using Change Tasking, support staff can:

- Track complex changes.
- $\blacksquare$  Implement changes while minimizing problems and down time.
- **.** Define tasks that will fulfill the change request.
- Keep track of the steps taken.

**Note:** If the Change Management application is installed, additional functionality is available. For more information, *see the Remedy Change Management 5.5 User's Guide*. This additional functionality is not available with Remedy Help Desk 5.5 Small Business Edition.

### **Levels of change tasking**

The Change Tasking module provides two levels of tracking change activities:

- $\blacksquare$  Change requests
- $\blacksquare$  Change tasks

#### **Change requests**

A change request is a request for a planned activity implemented by the support staff. Changes can affect an individual, a group of people, or an entire organization. Change requests often comprise many activities that are identified as change tasks.

A change request is assigned to a supervisor, who is responsible for planning and identifying the tasks and approvals needed to fulfill the change request.

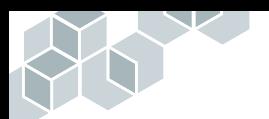

### **Change tasks**

A change request can involve multiple change tasks that must be coordinated. The change supervisor assigns these tasks to **t**ask implementors**.**  For example, the task of installing new word processors for an entire organization might involve:

- **E** Verifying that everyone has the necessary hardware and software installed.
- Ordering the software.
- **Performing the actual installation.**

Each change task can be tracked and monitored separately from the other change tasks. For example, different task implementors can be assigned to work on different tasks, and the task work logs contain information relevant to the task. The overall change request monitors progress of the tasks.

For example, if you are a change supervisor who has received a request to install new word processing software for the Sales department, you can log the change request using either of the following methods:

- ! You can track the change request as an individual item. You might use this approach if your organization is small and each change supervisor is responsible for the entire change request.
- You can create multiple change tasks for a change request if your organization is large or cross-functional and support staff members have more specialized responsibilities. For instance, under the software installation change request, you could specify two separate change tasks: one task to purchase the software, and one task to install it.

If a change task involves work to be done by an outside vendor, you can also specify the vendor information using the Work Order field on the Change Tasking form. Selecting Yes in this field enables a Work Order tab, in which you can enter address and contact information for the vendor doing the work.

### **Change Tasking roles**

The Change Tasking module can be used by two different support roles:

- Change supervisors
- Task implementors

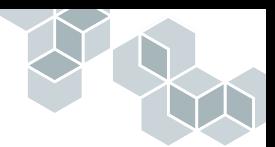

#### **Change supervisor**

After a change request is created by a requester or a frontline support staff member, the request is automatically assigned to the appropriate change group or supervisor, based on the organization's support staff groupings. Supervisors are notified of changes assigned to them by email, paging, or AR System Alert.

The change supervisor is responsible for accepting change request assignments and for planning the change request. Planning activities include identifying, creating, and assigning the tasks that must be performed to accomplish the change.

A change request is resolved when all of the tasks are closed. The requester is then notified that the change request is resolved.

#### **Task implementors**

Task implementors are support staff members who perform the tasks associated with a change request.

When a change supervisor assigns change tasks, the task implementors are notified of tasks assigned to them by email, paging, or by AR System Alert. After a task is assigned, task implementors can log their progress as they complete the task.

### <span id="page-57-0"></span>**Overview of the Asset Inventory module**

The Asset Inventory module provides a quick and convenient way to track and manage your organization's assets. Key features of the Asset Inventory module include:

- Two levels of assets: Main assets and components.
- Relationships across modules.
- Asset record maintenance by support staff.
- Asset reporting and monitoring by management.

For detailed instructions about performing tasks in the Asset Inventory module, see ["Working with the Asset Inventory Module as Support" on](#page-158-0)  [page 159.](#page-158-0)

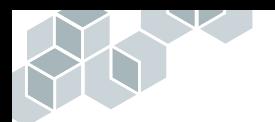

**Note:** If the Asset Management application is installed at your site, additional functionality will be available. See the *Remedy Asset Management 5.5 User's Guide* for more information. This additional functionality is not available with the Remedy Help Desk 5.5 Small Business Edition.

### **Levels of assets**

The Asset Inventory module provides two levels of assets:

- Main asset (an asset record)
- Asset component (a component record)

#### **Main asset**

You can track an asset through a single asset record, or you can create a record for the main asset with component records. For example, you could have a workstation with a monitor and an internal hard disk drive installed. You could inventory the entire workstation as one asset.

#### **Asset component**

An asset component is a subset of a main asset. For example, if you have a workstation with a monitor and an internal hard disk drive, you could inventory the workstation as the main asset, and the monitor and disk drive as components of the main asset.

### **Relationships across Help Desk modules**

Remedy Help Desk enables you to create relationships between assets, help desk cases, and change requests. Because the Asset Inventory module is a part of Remedy Help Desk, you can relate assets to change requests and help desk cases from within the Asset form. You can also relate assets to other assets.

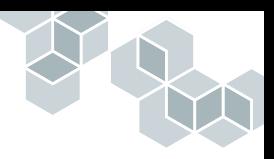

### **Asset record maintenance**

You can keep a record for a main asset. You can enter information such as installation date and maintenance notes. If you change the status of the asset (for example, from Deployed to In Repair), this information is automatically stored in the audit log.

### **Asset reporting and monitoring**

Managers can access asset information by using the reporting functions of the Asset Inventory module.

# Novel

## <span id="page-60-0"></span>**Working with Remedy Help Desk as support**

The Help Desk Support application provides all of the functionality of the Requester application, with the following additional capabilities:

- Set preferences and options
- Search for and modify requests
- Create and track assets
- View and generate reports

The following procedures outline how to access and use the Remedy IT Service Management Console in the support role.

### **Accessing the Remedy Help Desk Support application**

When you start Remedy Help Desk Support, the Remedy IT Service Management Console is displayed. The console lists the requests assigned to you and provides quick access to the tasks you perform as a support staff member.

 $\blacktriangleright$  To open the Remedy Help Desk Support application in Windows:

**1** Double-click the icon on your desktop that your administrator has set up on your desktop to access the Remedy Help Desk Support application.

If the application has been configured to prompt for login, the Login dialog box is displayed. Otherwise, the Remedy IT Service Management Console is displayed.

**2** If the Login dialog box is displayed, enter your user name and password, and click OK.

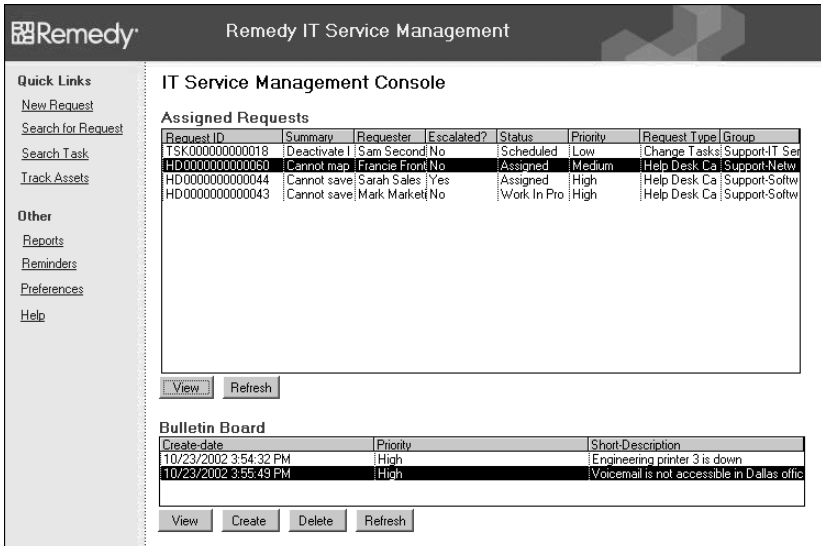

The Remedy IT Service Management Console is displayed.

You can now work on your requests as a member of the support staff.

In the Assigned Requests table, the first characters in the request ID indicate the type of request:

- HD identifies Help Desk cases.
- **EXECUTE:** CHG identifies change requests.
- **TSK** identifies change tasks.

 $\blacktriangleright$  To access the Remedy IT Service Management Console from a browser:

**1** Launch your web browser and enter the URL designated by your administrator:

http://<*web\_server*>:<*port*>/arsys/apps/default/<*ar\_server*>/ITSMHD/ RemedySupport\_Administrator.jsp

where:

- *<web\_server>* is the fully qualified name of the AR System mid tier that contains the web views of the Help Desk application.
- ! *<port>* is the port number used to connect to the web server, if it is other than the default port number of 80.
- ! *<AR\_server>* is the name of the AR System server on which the application is installed.

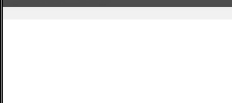

The Login screen appears.

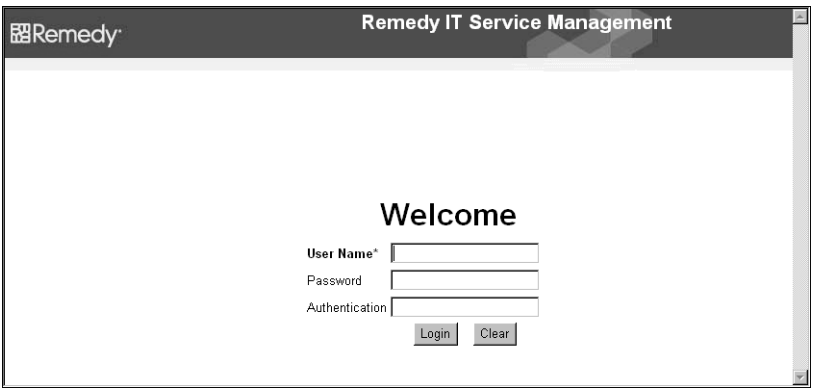

- **2** Enter your AR System user name.
- **3** Enter your password.

**Note:** Unless your administrator has given you specific instructions, you can leave the Authentication field blank.

**4** Click Login.

A dialog box appears, prompting you to select a console.

- **5** Select Support Console.
- **6** The Remedy IT Service Management Console is displayed.

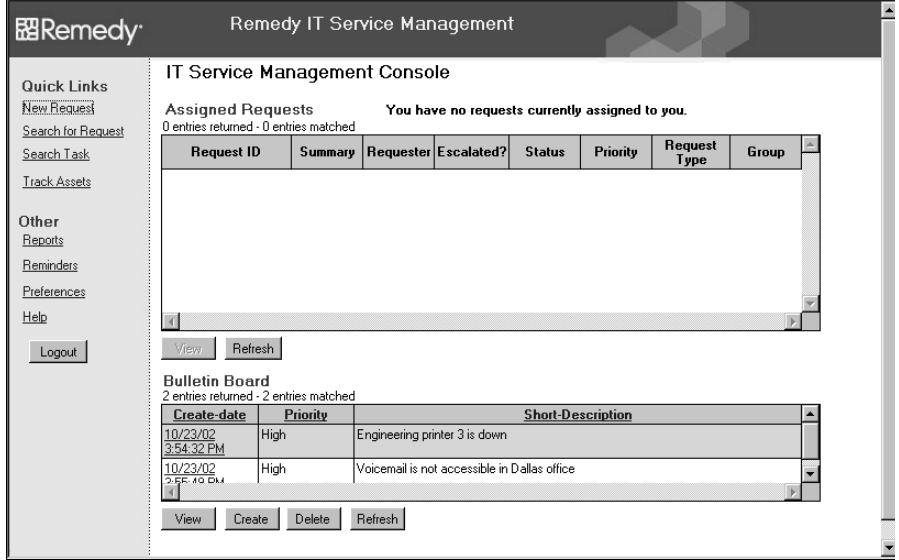

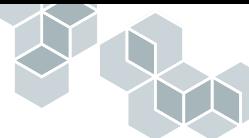

### **Working with the Remedy IT Service Management Console as support**

The Remedy IT Service Management Console is the primary interface that you will use for your work in the support role. You can select the following items from the Support view of the Remedy IT Service Management Console:

### **Quick Links**

- New Request
- Search for Request
- Search Task
- Track Assets

#### **Other**

- Reports
- Reminders
- Preferences
- Help
- Logout (web only)

The following paragraphs explain these options.

### **New Request**

Click New Request to create a new request. The form that opens depends on how you have set your New Request Action preferences. See ["Setting](#page-65-0)  [personal preferences and options" on page 66](#page-65-0) for more information.

### **Search for Request**

Select Search for Request to search for existing requests. The form that opens depends on how you have set your Search for Request Action preferences. See ["Setting personal preferences and options" on page 66](#page-65-0) for more information.

### **Search Task**

Select Search Task to search for existing change tasks.

### **Track Assets**

Select the Track Assets to display the Track Asset Information dialog box, from which you can create and search for assets and components.

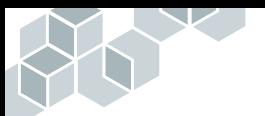

#### **Reports**

Select Reports to generate predefined reports on help desk cases, change requests, and asset records. You can view reports with the built-in Crystal Reports viewer. For more information about reporting, see ["Working with reports" on page 191.](#page-190-0)

#### **Reminders**

Select Reminders to create and display reminders. Reminders are sent by email or via AR System Alert.

### **Preferences**

Select Preferences to select options for specifying the form that will open when you create or search for a request, and for specifying paging criteria (if your application is configured for paging).

### **Help**

Select Help to display online help.

### **Logout (Web only)**

Click the Logout button to log out of the Remedy Help Desk application.

### **Auto-fill feature in fields and lists**

When a plus sign (+) is included in a field label on a form, you can enter part of the information and press Enter. If an exact match is found in the database, the system automatically completes the field. If a selection list appears, double-click on the selection you want to enter into the field. Using the autofill feature in fields and lists is faster, more consistent, and more accurate than typing the information yourself.

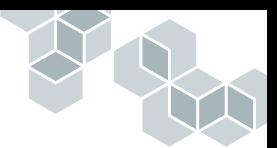

### <span id="page-65-0"></span>**Setting personal preferences and options**

You can customize the Remedy Help Desk Support application by setting personal preferences and options. You can:

- **Display and modify your personal record.**
- Determine the forms that appear when you begin creating a new request.
- **•** Determine the forms that appear when you search for a request.
- **Exercify criteria that determine how and when you are notified of request** assignments by pager.
- $\blacksquare$  Set the default form view.

### **Changing your personal record**

You can open your record and make changes to it through the Setup Personal Preference dialog box.

#### $\blacktriangleright$  To change your personal record:

**1** From the Remedy IT Service Management Console, click Preferences.

The Setup Personal Preference dialog box is displayed. By default, your name appears in the Login Name field. You cannot edit this field.

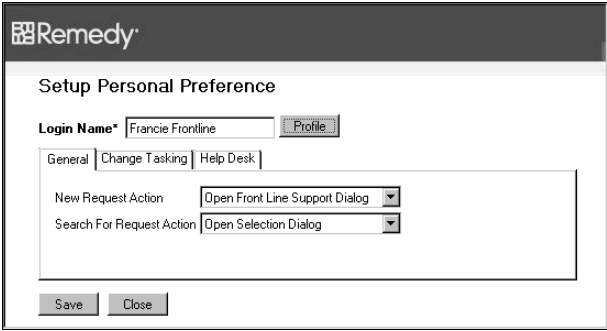

**2** Click Profile.

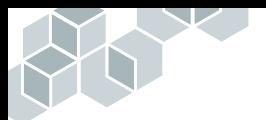

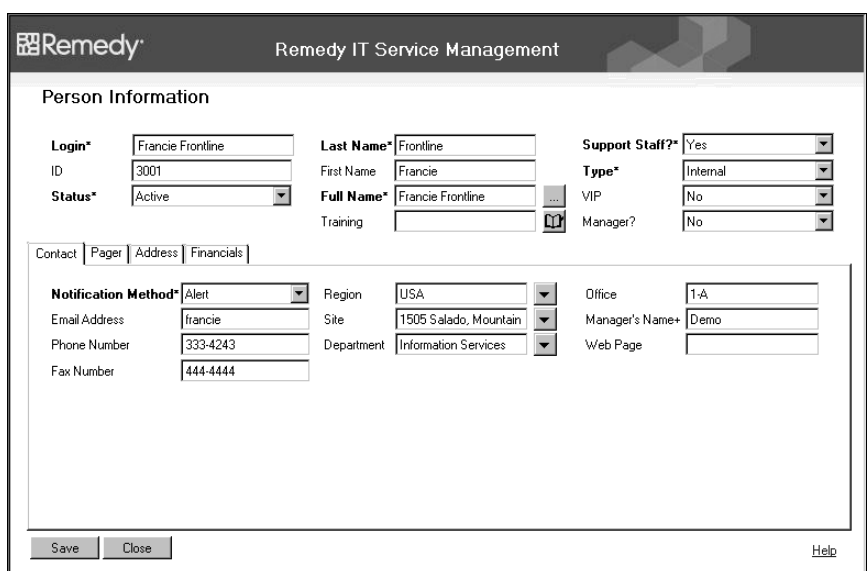

The Person Information form is displayed, containing your record.

- **3** Modify the appropriate fields.
- **4** When you have finished making changes to your record, click Save. A message reports that your record was modified.
- **5** Click OK.
- **6** Click Close to close the Setup Personal Preference dialog box.

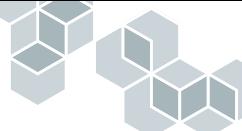

### **Setting New Request and Search for Request Action preferences**

You can specify which form will appear when you begin creating a new request or start a search.

- $\blacktriangleright$  To set New Request and Search for Request Action preferences:
- **1** From the Remedy IT Service Management Console, select Preferences.

The Setup Personal Preference dialog box appears. The General tab is displayed by default.

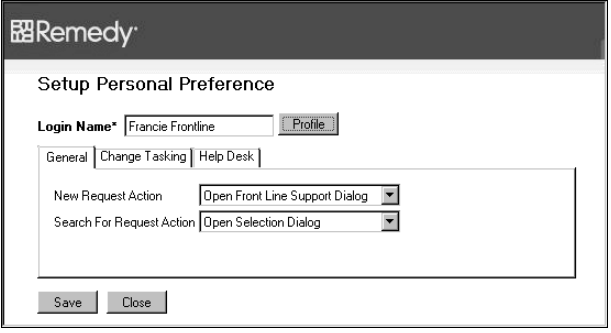

- **2** In the New Request Action field, choose one of the following options. The option you choose determines what form is displayed when you click New Request on the Remedy IT Service Management Console:
	- **Open Front Line Support Dialog—A generic New Request form opens.** You can use this form to submit both help desk cases and change requests. It has fewer fields to fill in than the New Help Desk Case and New Change Request forms, and it can be used by frontline support staff to quickly log callers' requests of either type.
	- **Open Help Desk Module—A** New Help Desk Case form opens. This option is useful if you work only with help desk cases and do not usually work with change requests.
	- **Open Change Tasking Module—A** New Change Request form opens. This option is useful if you work only with change requests as a change supervisor or as a change implementor, and do not usually work with help desk cases.
	- **Open Selection Dialog—A** selection dialog box opens. You can choose to open either a New Help Desk Case or New Change Request form. This option is useful if you regularly work with both help desk cases and change requests.

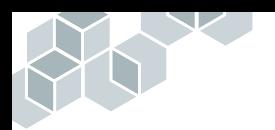

- **3** In the Search For Request Action field, choose one of the following options. The option you choose determines what form is displayed when you click Search for Request on the Remedy IT Service Management Console:
	- **Open Help Desk Module**—A Search Help Desk Cases form is displayed. This option is useful if you work only with help desk cases and do not usually work with change requests.
	- **Open Change Tasking Module**—A Search Change Requests form is displayed. This option is useful if you work only with change requests as a change supervisor or change implementor and do not usually work with help desk cases.
	- ! **Open a Selection Dialog**—A selection dialog box is displayed. The dialog box presents the choice to open either the Help Desk module or the Change Tasking module. This option is useful if you regularly work with both help desk cases and change requests.
- **4** Click Save.

A message reports that the preference has been saved.

**5** When you have finished setting preferences, click Close.

### **Setting paging type and paging criteria preferences**

You are always notified when a request is assigned to you. Paging preferences enable you to specify how you will be notified through paging.

- $\blacktriangleright$  To set paging type and paging criteria preferences:
- **1** From the Remedy IT Service Management Console, select Preferences.

The Setup Personal Preference dialog box is displayed.

**2** Click the Help Desk tab.

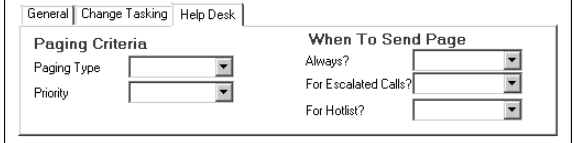

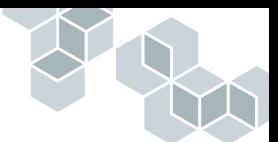

- **3** In the Paging Type field, make the following selections:
	- **Command line—Select this option if you are using third-party paging** software. This option uses the third-party software command line to send out a page by way of their software.
	- **Email**—Select this option if you want page notifications sent by email.

**Note:** Your administrator must configure your application to enable you to receive pages by email.

- **4** Under When to Send Page, select an option to specify when you will be notified:
	- ! **Always?** notifies you whenever a help desk case or change request is assigned to you, regardless of priority.
	- **For Escalated Calls?** notifies you whenever a help desk case or change request is assigned to you and has been escalated.
	- ! **For Hotlists?** notifies you whenever a VIP creates a request that is assigned to you.
- **5** If you have selected For Escalated Calls? or for Hotlists?, specify the minimum priority a request must have for you to be paged. For example, if you set the priority to Medium, you will be paged for all requests with priority Medium or higher.
- **6** Click the Change Tasking tab, and select the Paging Type and Paging Criteria options for the Change Tasking module.

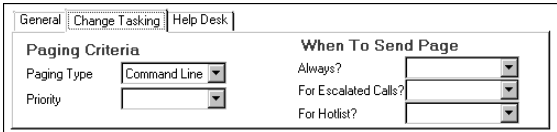

The Paging Type and Paging Criteria options are the same as for the Help Desk module, described in the previous steps.

**7** Click Save.

A message reports that the preference has been saved.

- **8** Click OK to dismiss the message.
- **9** When you have finished setting preferences, click Close.

## **ND**

### **Setting the default form view**

The Remedy Help Desk application is preconfigured by your application administrator. You can override options set for you by the administrator, and customize them to meet your needs.

If you are using the Remedy IT Service Management Console, or if you are using the web, the default form view is already set for you. If you do not use the Remedy IT Service Management console and you access forms directly in the AR System User Tool, you can set the default form view in Options dialog box.

Use the following procedure to set the default form view if you access forms directly in the AR System User Tool instead of through the Remedy IT Service Management Console. This procedure applies to Windows only. For detailed information about customizing other options, refer to AR System User Tool Help.

#### $\blacktriangleright$  To set the default form view in Windows:

**1** In the AR System User Tool, choose Tools > Options.

The Options dialog box is displayed.

**2** Click the Advanced tab.

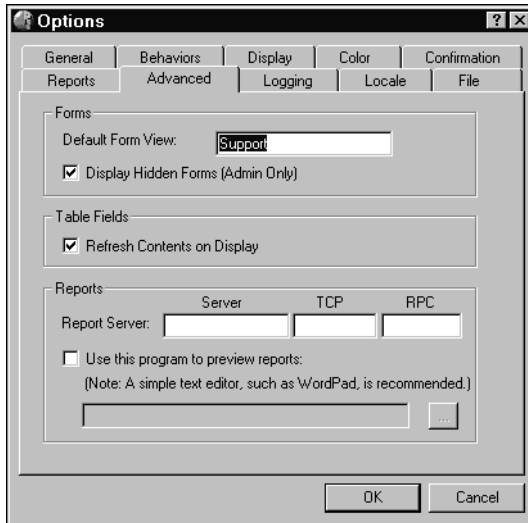

**3** In the Default Form View field, enter the name of view that you want to appear when the application is started:

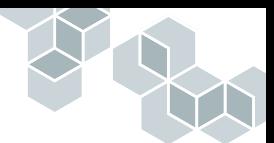

- **Requester—Used by requesters to create their own requests.**
- **Support**—Used by support staff to work with help desk cases, change requests, change tasks, asset records, and reports.
- **4** Click OK.
- **5** If you have any Remedy Help Desk form windows open, close and reopen them.

The Default Form View takes effect after you reopen the form window to which the view applies, or at the next login.

### <span id="page-71-0"></span>**Using the Bulletin Board**

The Bulletin Board lists messages that you can view. You can also create messages to be viewed by the entire organization or by users in the support, management, and administrator groups. Bulletin board messages can be sent as notifications to support staff members.

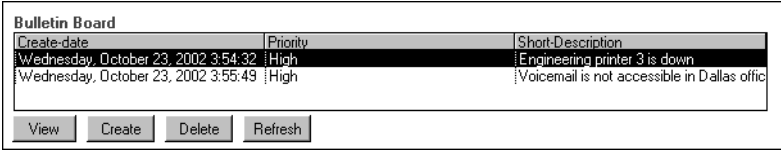

### **Viewing Bulletin Board messages**

You can view Bulletin Board messages from the Remedy IT Service Management Console or from within a form.

- $\blacktriangleright$  To view a Bulletin Board message:
- **1** In the Bulletin Board table on the Remedy IT Service Management Console, select a message, and click View.
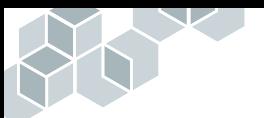

The selected Bulletin Board message is displayed.

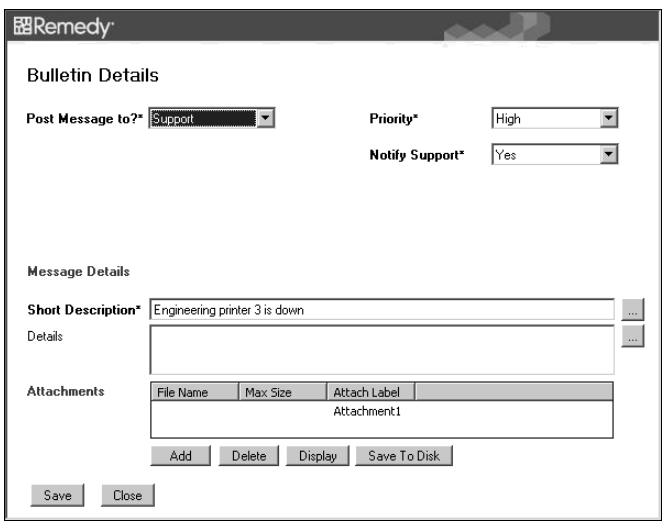

If the message incudes an attachment, you can view the attachment and save it. For more information, see ["Viewing and saving attachments in Bulletin](#page-72-0)  [Board messages."](#page-72-0)

- **2** When you are finished viewing the message, click Close.
- **3** Click Close to close the Bulletin Board, if applicable.

#### <span id="page-72-0"></span>**Viewing and saving attachments in Bulletin Board messages**

You can open and view attachments included with Bulletin Board messages, and save them to your computer.

- $\blacktriangleright$  To view an attachment:
- Click on the file name of the attachment, and click Display. The attachment opens.

#### $\blacktriangleright$  To save an attachment:

**1** Click on the attachment you want to save.

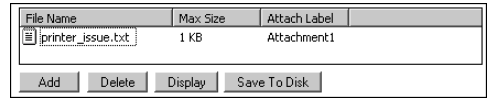

**2** Click Save to Disk.

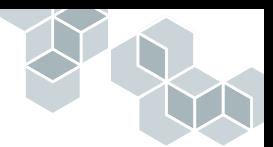

The Save Attachment dialog box is displayed.

- **3** Select the directory where you want to save the attachment.
- **4** Click Save.

The file is saved to the selected directory on your computer.

#### $\blacktriangleright$  To create a Bulletin Board message:

**1** In the Bulletin Board table on the Remedy IT Service Management Console, click Create.

The Bulletin dialog box is displayed.

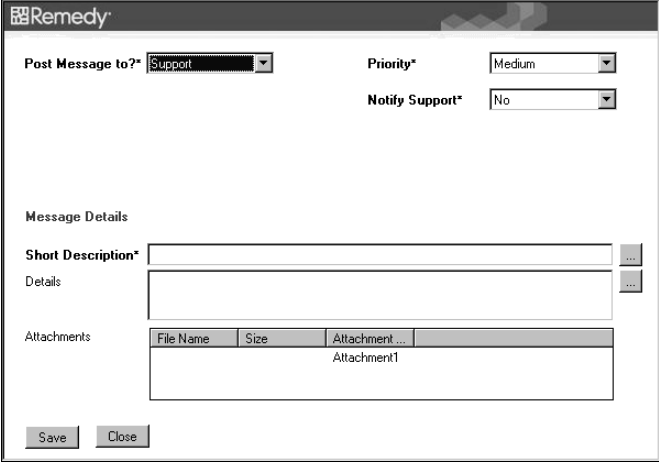

- **2** In the Post Message to? field, select Public or Support.
	- ! **Public** enables everyone, including requesters, to view the message. When you select this option, the following three additional fields appear, with drop-down boxes that enable you to specify distribution options for the message.
		- ! **Region**—Typically specifies a country, such as United States, France, or Singapore.
		- ! **Site**—Typically specifies a particular location within a region, such as a mailing address or office building.
		- **Department—Typically specifies a department or workgroup.**
	- ! **Support** enables only users in the support, management, and administrator groups to view this bulletin.
- **3** In the Priority field, select the priority of the message.

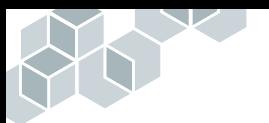

**4** In the Notify Support field, select Yes or No.

If you select Yes, support staff members will be notified of this message, based on the notification method specified in their personal profile.

- **5** In the Short Description field, enter a brief description of the message.
- **6** In the Detailed Description field, enter the text of the message.
- **7** To attach a file to the message:
	- **a** Click the Add button below the attachments table.

The Add Attachment dialog box is displayed.

- **b** Select the file you want to add as an attachment, and click Open. The file name is added to the list in the Attachments field.
- **8** Click Save.

A message reports that the message has been added to the Bulletin Board.

- **9** Click OK.
- **10** Click Close.

#### $\blacktriangleright$  To modify a Bulletin Board message:

- **1** In the Bulletin Board table on the Remedy IT Service Management Console, select the message you want to modify, and click View.
- **2** Modify the applicable fields.
- **3** Click Save.

A message reports that the bulletin has been modified.

- **4** Click OK.
- **5** Click Close.

#### $\blacktriangleright$  To delete a Bulletin Board message:

- **1** In the Bulletin Board table on the Remedy IT Service Management Console, select the message you want to delete. You can delete only the messages that you have created.
- **2** Click Delete Message.

A message reports that the bulletin has been deleted.

**3** Click OK.

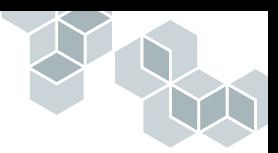

# **Using reminders**

Reminders enable you to create notes for yourself and others. You can send them by email or by way of AR System Alert, and you can specify when they will be sent.

You can create generic reminders, or you can create reminders that are associated with a specific request. For example, you can send yourself a note about a help desk case to remind yourself to follow up on the case.

Whether you access reminders from the Remedy IT Service Management Console or from within a request determines which reminders you will be able to view:

- When you open the Reminders dialog box from the Remedy IT Service Management Console, you can view all reminders that you have created.
- $\blacksquare$  When you open reminders from within a request (if you have a request form open), you can view all reminders associated with that request. This includes reminders created by other users of Remedy Help Desk.

You can modify or delete only reminders that you have created.

## $\blacktriangleright$  To create a reminder:

- **1** From the Remedy IT Service Management Console, click Reminders. The Reminders dialog box is displayed.
- **2** Click the Create Reminder tab.

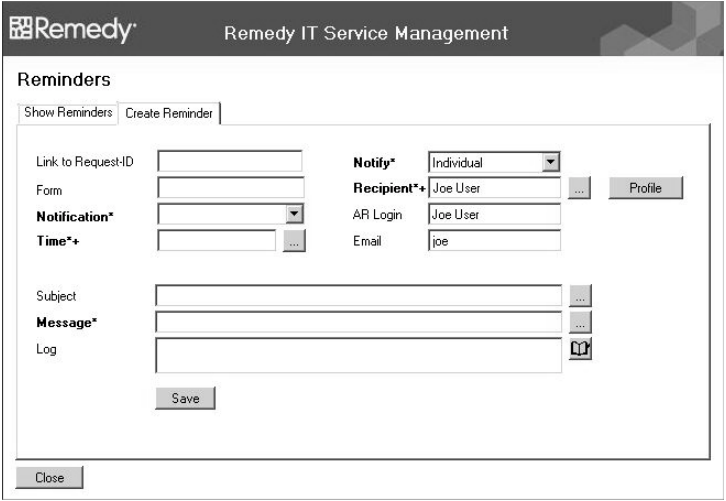

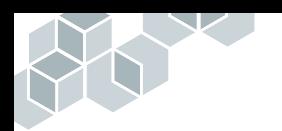

**3** To associate the reminder with a specific request, enter the request ID with which you want to associate the reminder.

If you opened the Reminders dialog box from within a request, this field is automatically filled in with the appropriate request ID. You can delete the field ID if you do not want to associate the reminder with this request.

**4** In the Form field, enter the form name with which you want to associate the reminder. This indicates that the reminder pertains to a help desk case or a change request.

If you opened the Reminders dialog box from within a request, this field is automatically filled in with the appropriate form name. You can delete the form name if you do not want to associate the reminder with this form.

- **5** Select one of the following notification methods from the Notification field:
	- ! **Notifier** sends the reminder through AR System Alert. You must fill in the AR Login field to use this notification method.
	- ! **Email** sends the reminder by email. You must fill in the Email field to use this notification method.
	- ! **User Default** sends the reminder based on the notification method specified by the administrator for that user.
- **6** By default, the Time field contains the current date and time. Change this to the time that you want the system to send the reminder. You can enter a time, or click the button next to the field and select the time from the calendar that is displayed. To have the reminder sent immediately, enter \$TIMESTAMP\$.
- **7** In the Notify option fields, select Individual or Group.
- **8** Enter the name of the person or group that you want to notify in the Recipient field.

If you do not know the name, you can perform a search:

**a** Position the cursor in the field, and press Enter.

The Search People or Search Group dialog box is displayed.

- **b** Enter the search criteria in the appropriate fields.
- **c** Click Search.

If people or groups matching the search criteria exist, their records are listed in the table.

**d** In the table, select the person or group that you want to notify, and click OK.

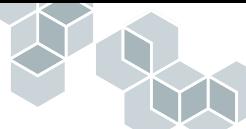

The fields in the Create Reminder tab are filled in with that person's or group's information.

**9** To view more detailed information about the person or group that you have selected, click Profile.

The Person Information or Group Information form is displayed. You cannot make changes in this form. When you have finished reviewing it, click Close.

- **10** In the Subject field, enter information about the reminder.
- **11** In the Message field, enter the reminder message.

**Note:** Do not enter anything in the Log field. This field records the subject line and message of the reminder when it is sent.

- **12** Click Save.
- **13** Click Close to close the Reminders dialog box.

The reminder will be sent at the time you specified.

#### $\blacktriangleright$  To view and modify existing reminders:

**1** From the Remedy IT Service Management Console, or from a form, click Reminders.

The Reminders dialog box is displayed, showing existing reminders.

If you opened the dialog box from the Remedy IT Service Management Console, all reminders that you created are displayed. If you opened the dialog box from a request, only the reminders associated with that request are displayed.

- **2** In the Show Reminders field, select the type of reminders you want to view. Choices are All, Pending, and Sent.
- **3** Select a reminder, and click View.

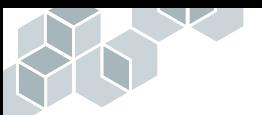

The selected reminder is displayed.

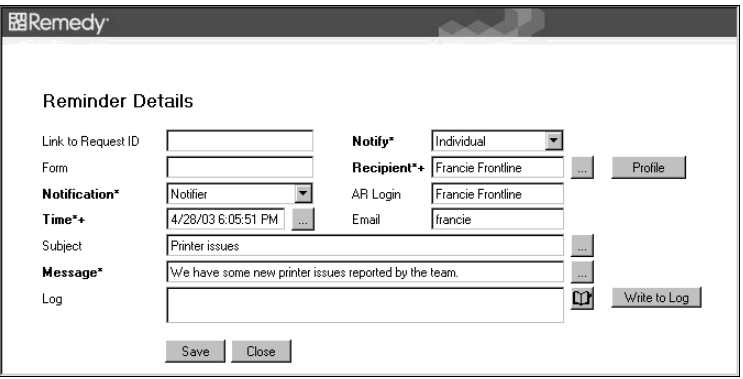

**4** Update the reminder as needed, and click Save.

**Note:** If the reminder you selected has already been sent, it is not saved, and you will have to create a new reminder.

A message reports that the reminder has been modified.

- **5** Click Close to close the reminder.
- **6** Click Close to close the Reminders dialog box.

#### $\blacktriangleright$  To delete existing reminders:

**1** From the Remedy IT Service Management Console, click Reminders.

The Reminders dialog box is displayed.

If you opened the dialog box from the Remedy IT Service Management Console, all reminders that you created are displayed. If you opened the dialog box from a request, only the reminders associated with that request are displayed.

**2** In the Show Reminders field, select the type of reminders that you want to view. Choices are All, Pending, and Sent.

The reminders appear in the table.

- **3** Select the reminder you want to delete.
- **4** Click Delete.

A message reports that the reminder has been deleted.

**5** Click OK.

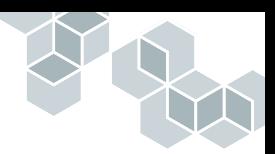

# **Working with table data**

When working in the Remedy Help Desk Support application, you will frequently work with tables that display data, such as the Assigned Requests list on the Remedy IT Service Management Console. You can update the data within these tables, sort the data, and print it.

# **Updating table data**

You can retrieve the latest data in a table using the following methods:

- $\blacktriangleright$  To update table data:
- Click the Refresh button below the table. The latest data is loaded into the table.

In Windows, you can also right-click anywhere in the table and select an option from the menu.

- ! **Refresh Table** loads the latest data into the table. The administrator can set a limit on how many records are loaded into the table. The status bar of the main window indicates how many records are loaded.
- ! **Refresh All in Table** loads the latest data into the table and overrides any limitations the administrator may have set on how many records can be returned. Note that if many records are returned, your server's performance may be slower.
- ! **Clear Table** removes the table data. To view any new data, click in the table.

If necessary, use the scroll bar at the right to scroll through the entries in the table.

To view the details of a request in the table, select the request, and click View.

# **Sorting table data**

You can sort table data for more convenient viewing.

## $\blacktriangleright$  To sort table data:

**1** Click on the header of the column by which you want to sort the table. The list of items is ordered according to that column.

- HO Y
- **2** To reverse the sort order within that column, click the column header again.

# **Printing table data**

You can print the data in a table using either of the following methods:

#### $\blacktriangleright$  To print data from any table:

- **1** Choose File > Print.
- **2** In the print dialog box, select printing options, and click OK.

An image of the table is printed. Only the entries currently in view on the screen are included.

## $\blacktriangleright$  To print table data in Windows:

- **1** Right-click on the table.
- **2** From the context menu that appears, choose Print Table. The Print dialog box appears.
- **3** Enter the printing specifications.
- **4** Click OK.

A list of all items in the table is printed, including those that are not in view.

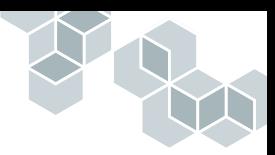

# **Exiting the Help Desk application**

- $\triangleright$  To exit the Help Desk application from Windows:
- Close the Remedy IT Service Management Console window, or choose File > Exit.
- $\blacktriangleright$  To exit the Help Desk application from the web:
- Click Logout.

A message appears confirming your logout. You can either close the browser window or log back in.

# **Chapter 4** Working with the Help Desk<br>Module as Support Module as Support

Support staff members answer questions, resolve problems, and fulfill requests. The Help Desk module of the Remedy Help Desk Support application enables support staff to log and track help desk cases. After a case is created—either by a requester or a first-level support staff member—the case is automatically assigned to the appropriate group or individual for the case, based on your organization's support staff groupings and criteria created by your administrator. Staff members are notified of cases assigned to them by email, paging, or AR System Alert.

When a case is assigned, support staff members can log their progress as they resolve the case. When a support staff member changes the status of a case to Resolved, the system notifies the requester that the case is resolved.

This section provides information about the Support view of the Remedy Help Desk application and the activities you can perform as a support staff member.

This section includes the following topics[:](#page-83-0)

- ["Creating new requests" on page 84](#page-83-0)
- ["How help desk cases are assigned" on page 94](#page-93-0)
- ["Working with existing help desk cases" on page 97](#page-96-0)
- ["Working with Problem Management" on page 114](#page-113-0)

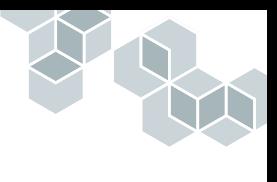

# <span id="page-83-0"></span>**Creating new requests**

When you create a new request, you can create a generic request or a help desk case, depending on the form you selected to use in your personal preferences.

- **New Request** is a generic form that is displayed if you selected Open Frontline Support Dialog in your personal preferences. It is useful for frontline support in situations where the support technician is handling multiple calls simultaneously. This form allows support staff to enter request data quickly, save the request, and move on to the next call. Definitions set by your administrator in the Remedy Configuration Manager determine whether a change request or a help desk case is created and to whom the request is assigned.
- **Help Desk Case** is a form from which you can create only help desk cases.

For information about setting preferences, see ["Setting personal preferences](#page-65-0)  [and options" on page 66.](#page-65-0)

# <span id="page-84-0"></span>**Creating a generic new request—Help Desk or Change Tasking**

. X

To have the generic New Request form appear when you begin creating a new request, you might need to set your personal preferences to Open Front Line Dialog option in the New Request Action field. See ["Setting New Request and](#page-67-0)  [Search for Request Action preferences" on page 68](#page-67-0) for more information. The following procedure assumes that you selected the Open Front Line Support Dialog option as the New Request Action preference.

#### $\blacktriangleright$  To create a new request in the New Request form:

**1** On the Remedy IT Service Management Console, click New Request.

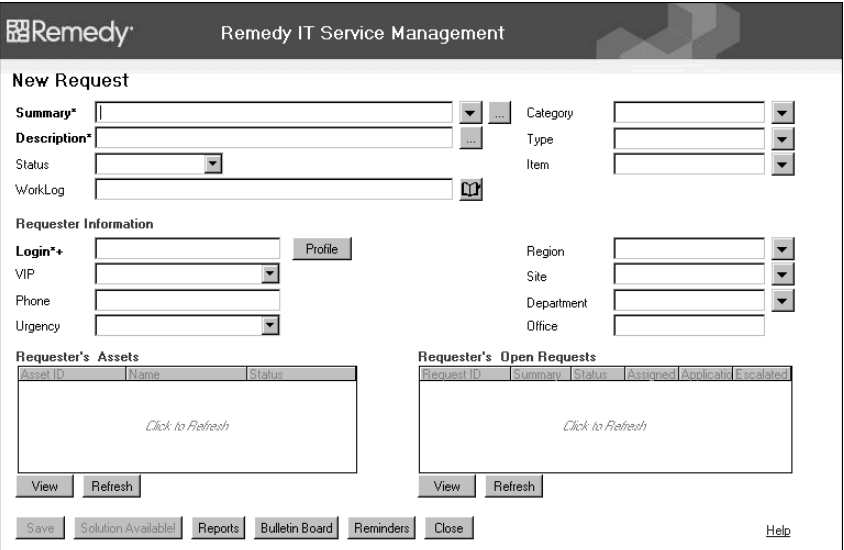

The generic New Request form is displayed.

**2** In the Summary field, select an existing summary for the request, or enter a description of the issue or request.

If the contents of the Summary field match a value predefined by the administrator, the Detailed Description, Category, Type, and Item fields are filled in automatically. You can accept these values, or change them.

If the Solution Available! button becomes enabled, possible solutions are available in the database for the case. For more information, see ["To search](#page-103-0)  [for possible solutions when creating a new case in the Generic New Request](#page-103-0)  [form:" on page 104](#page-103-0).

**3** In the Description field, enter a description of the request.

If you selected a predefined summary, the Description field will be filled by default with the text of the Summary field. You can add to or modify this text.

- **4** In the Status field, select New, or leave it blank The status is automatically changed to Assigned when the new case is saved.
- **5** In the Work Log field, enter any relevant information about the request.
- **6** In the Login field, enter the requester's login name, and press Enter.

If the requester has already been entered into the People database, the Phone, Office, VIP, Region, Site, and Department fields are filled in automatically.

If the requester has not yet been entered in the database, the Search People dialog box is displayed. You can use it to search the database for records. For more information, see ["Searching for a requester" on page 90](#page-89-0).

If you cannot find the person, you can create a record for them in the database. For more information, see ["To create a requester record:" on](#page-91-0)  [page 92.](#page-91-0)

- **7** You can view the requester's assets and open requests. To view a request or an asset record, select it, and click View.
- **8** If the Category, Type, and Item fields were not filled in automatically, or if you want to change them, select the appropriate values.
- **9** If the Region, Site, and Department fields were not filled in automatically, or if you want to change them, enter appropriate information. If you change them, you will be asked whether you want to update the requester's user profile.
- **10** In the Urgency field, select the user's urgency level for the request.
- **11** Click Save to create the request and submit it to the database.

## **Creating a new help desk case**

To have the Help Desk Case form appear when you create a new request, you might need to set your personal preferences and select the Open Help Desk Case Module option in the New Request Action field. See ["Setting New](#page-67-0)  [Request and Search for Request Action preferences" on page 68](#page-67-0) for more information. The following procedure assumes that you selected the Open Help Desk Case option.

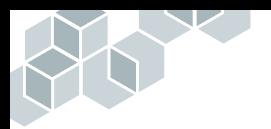

<span id="page-86-0"></span> $\blacktriangleright$  To create a new help desk case in a Help Desk Case form:

**1** On the Remedy IT Service Management Console, click New Request. The Help Desk Case form is displayed.

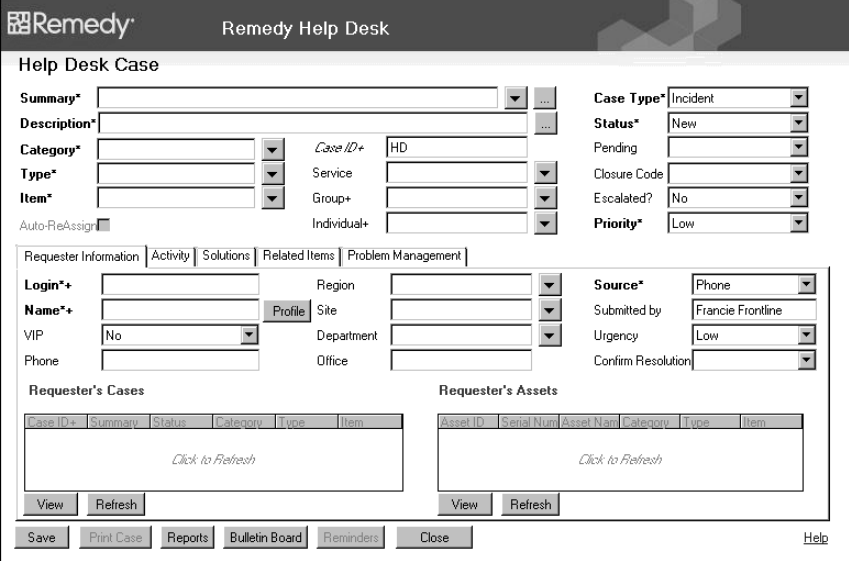

**2** In the Summary field, select an existing summary for the request, or enter your own description.

If the contents of the Summary field match a value predefined by the administrator, the Detailed Description, Category, Type, and Item fields are filled in automatically. You can accept these values, or change them.

- **Category**—The menu items that you can choose are determined by your administrator. The category field is the broadest categorization of the case. For example, case categories could include Hardware, Software, or Network.
- **Type—The menu items that you can choose are determined by your** administrator and the value you selected for the Category field. The Type field identifies the case with more precision. For example, case types could include Printers, Servers, or Workstations.
- Item—The menu items that you can choose are determined by your administrator and the values you selected for the Category and Type fields. The Item field is the most detailed of the categorization fields. For example, case items could include product, model, or component names.
- **3** In the Description field, enter a description of the case.

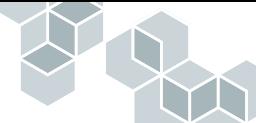

- **4** If you selected a predefined summary, the Description field will be filled by default with the text of the Summary field. You can add to or modify this text.
- **5** In the Service field, select a type of service, if any, for the case.

The selections available depend on how your administrator has configured this menu for the service agreement types pertinent to your organization. For example, your administrator might set up the menu to reflect specific types of warranties.

- **6** In the Group and Individual fields, select the appropriate group and individual names as assignees.
- **7** In the Case Type field, select the type of case:
	- Incident—A general indication of a condition that needs attention. By default, every new case is classified as an Incident**.**
	- Question—A case that involves a question. For example, a user needs to know the name of the print server.
	- ! **Request**—A case that involves a request for service. For example, a user's computer might not have enough memory. A change request might also be created to obtain additional memory.
	- **Problem—A** case that involves an issue that the support staff must resolve. For example, several requesters might have submitted tickets because they cannot access a printer. These tickets indicate that access to the printer is a problem.

As you become familiar with the case, you can change the type

- **8** In the Status field, select New, or leave it blank. The status is automatically changed to Assigned when the new case is saved.
- **9** If the case is dependent upon an external action (such as ordering of new hardware), and the status of the case is Pending, make the appropriate selection in the Pending field.
- **10** Leave the Close Code field blank for now.

When a request is resolved, the Closure Code can provide useful information about the level of success in resolving the case. If you leave the Closure Code field blank, the application will close the case automatically after a specified time following its resolution. Your administrator specifies this automatic closure time.

- **11** In the Escalated? field, accept the default value of No if you are not sure if the case should be escalated. If you find that the case needs to be escalated, you can change this value to Yes later.
- **12** In the Priority field, select the priority level of the case.

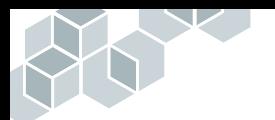

The significance of each priority level is determined by your administrator.

- **13** In the Login Name or Name field in the Requester Information tab, enter the requester's name and press Enter. One of the following happens:
	- ! If the requester is already entered in the People database, the remaining fields in the tab are automatically filled in, and the requester's open cases and assets are listed in the tables.
	- ! If the requester does not have a record in the People database, the Search People dialog box is displayed. You can search for the requester to see if a record exists. For more information, see ["Searching for a requester" on](#page-89-0)  [page 90.](#page-89-0)
- **14** If no record for the requester exists, you can create it. For more information, see ["To create a requester record:" on page 92.](#page-91-0)
- **15** In the Source field, select the source of the help desk case:
	- **Phone—If** the requester phoned the help desk directly, select Phone.
	- **Requester—If** the requester submitted the case from the Remedy Help Desk application, Requester will be selected.
	- ! **Email**—If the requester submitted the case by email, select Email.
	- Web—If the requester submitted the case by using ARWeb, select Web.
	- **I NMP**—If the case originates from a network management program, select NMP.
- **16** In the Submitted By field, enter the name of the person who reported the case, if different from the person actually submitting the request. For example, a user might have reported the problem by submitting a help desk ticket, in which case the user is also the requester. If the user reported the problem by way of phone or email, the person who took down the information and submitted the ticket on the user's behalf is the requester.
- **17** In the Urgency field, select the urgency of the case.

The following steps are optional. To skip them, go to [step 21](#page-89-1).

- **18** Click the Solutions tab, and look for possible solutions. For more information about solutions, see ["To search for possible solutions when](#page-105-0)  [working in the Help Desk Case form:" on page 106.](#page-105-0)
- **19** Click the Related Items tab to relate other items to this case. For more information about related items, see ["Working with related items"](#page-138-0)  [on page 139](#page-138-0).
- **20** Click the Problem Management tab to organize information about this case.

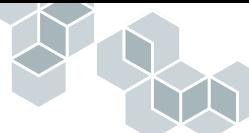

For more information, see ["Working with Problem Management" on](#page-113-0)  [page 114.](#page-113-0)

<span id="page-89-1"></span>**21** Click Save to create the new help desk case.

A message tells you to whom the help desk case has been assigned.

**22** Click OK to dismiss the message.

Once a case is assigned, click the Activity tab, and enter the estimated amount of time (in minutes) required to complete this request.

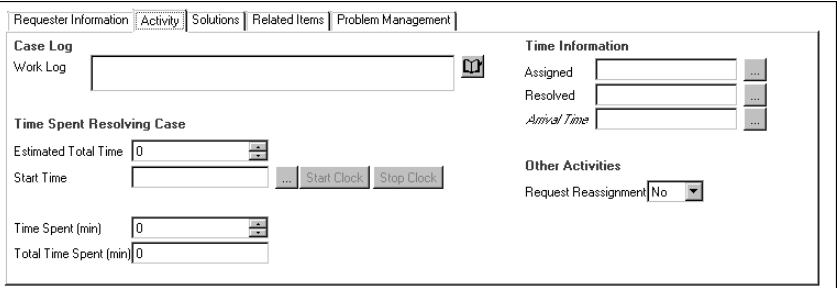

# <span id="page-89-0"></span>**Searching for a requester**

If you are not sure if a requester has an existing record in the People database, you can perform a search. You can view the requester's record and, if necessary, modify it. You can perform the following procedure from any form that has a Login Name or Name field.

- **1** In the Requester Information tab of the form, click in the Login or Name field, and enter any information you know about the individual you are looking for, or leave the field blank.
- **2** Without moving the cursor from the field, press Enter.

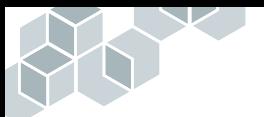

The Search People dialog box is displayed, listing any matching records.

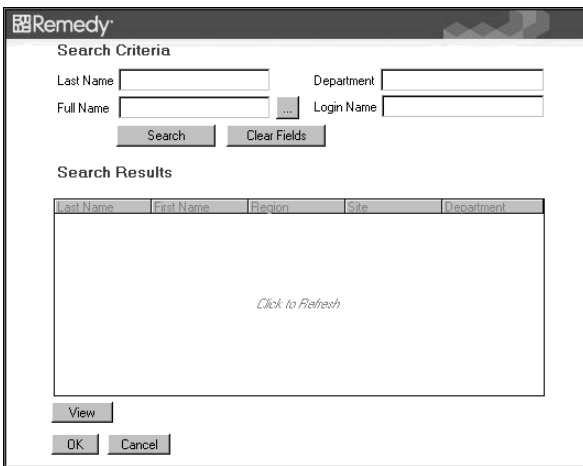

- **3** Enter search criteria in the appropriate fields.
- **4** Click Search.

The Search Results table shows the matching records.

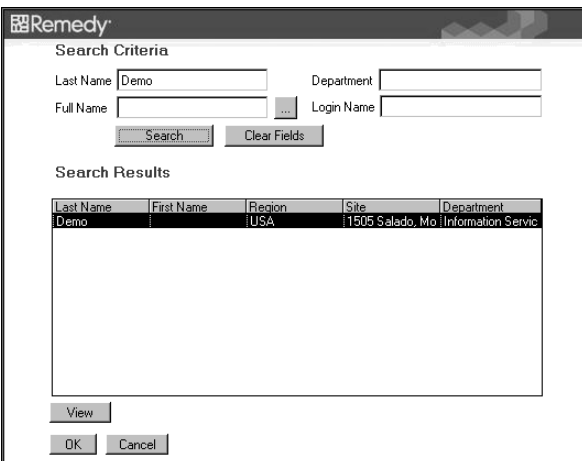

**5** To view a record, select it, and click View.

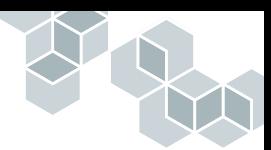

The Person Information form is displayed.

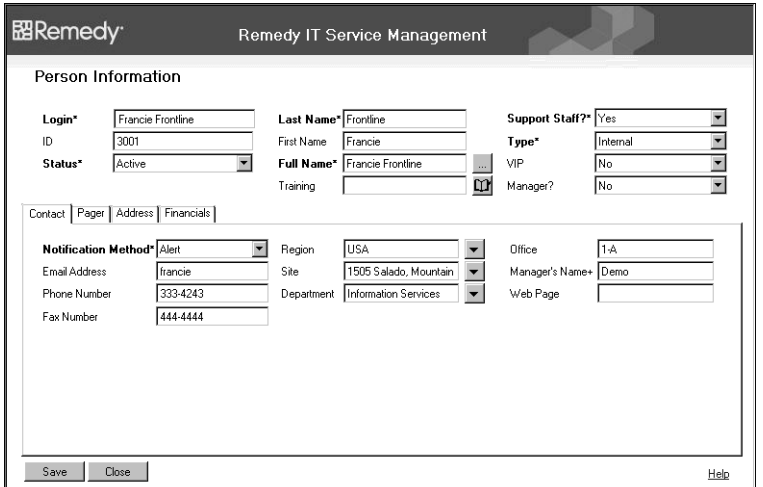

- **6** To make changes, update the appropriate fields, and click Save.
- **7** Click Close.

# **Creating a requester record**

The People database contains all Remedy Help Desk application user records. Information stored here is used to automatically fill in requester information fields in many forms.

While creating a new request, you might find that the requester does not yet have a record in the database. If no record exists for the requester, you can create one using the Person Information form.

#### <span id="page-91-0"></span> $\blacktriangleright$  To create a requester record:

- **1** Perform the steps for creating a new request as described in ["Creating a](#page-84-0)  [generic new request—Help Desk or Change Tasking" on page 85,](#page-84-0) or ["To](#page-86-0)  [create a new help desk case in a Help Desk Case form:" on page 87.](#page-86-0)
- **2** In the New Request form or in the Requester Information tab of the New Help Desk Case form, click Profile.

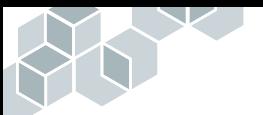

The Person Information form is displayed.

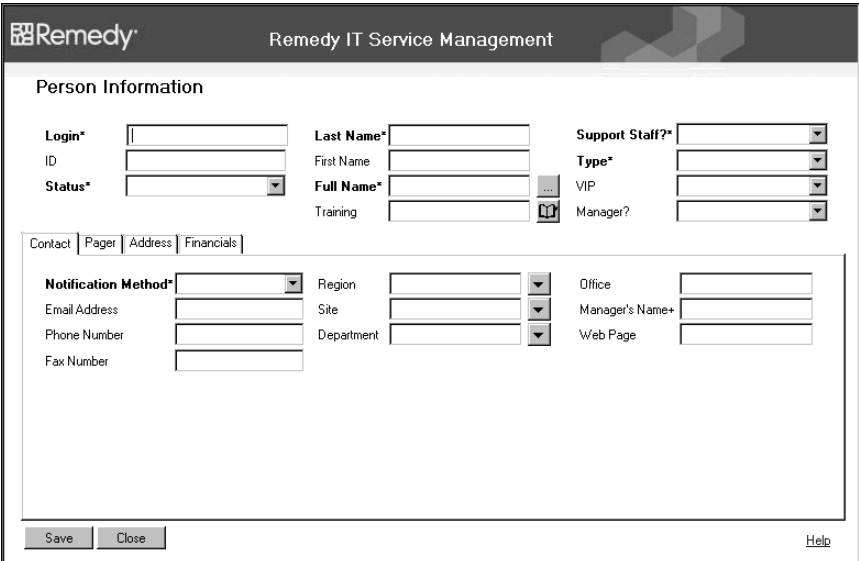

- **3** Fill in the following required fields.
	- Login Name—Enter the requester's login name (the name used to log in to the application; this name is case-sensitive and space-sensitive).
	- **Status**—Select Active.
	- **Last Name—Enter the requester's last name.**
	- ! **Full Name**—Enter the requester's first and last name.
	- **Support Staff—Select Yes or No to indicate if the requester is a support** staff member.
	- **Type**—Select Internal if the requester is an employee of your organization, or External if the requester belongs to another organization.
	- **Notification Method—Select how the requester will be notified upon case** and other status resolution. If you select Email, you must also enter the requester's email address.
- **4** Optionally, fill in the other fields, including fields on the other tabs.
	- The Pager tab shows information about software and parameters for paging equipment, and contact information for this requester.
	- The Address tab shows the requester's mailing address.

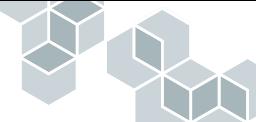

- ! The Financials tab shows the cost accounting and cost center information associated with the requester. The Accounting Code and cost center data is configured by the administrator initially, but can be modified by support staff.
- **5** Click Save.

A message reports that the new requester entry was created.

If the requester's information changes, you can update it in the Person Information form.

#### $\blacktriangleright$  To modify requester information:

- **1** Open the Person Information form using either of these methods:
	- Enter the requester's name in a form, and click the Profile button.
	- Search for the requester in the Search People dialog box. Select the requester's record and click View. For more information, see ["Searching](#page-89-0)  [for a requester" on page 90.](#page-89-0)

The Person Information form is displayed, containing the requester's information.

- **2** Update the applicable fields.
- **3** Click Save.

# <span id="page-93-0"></span>**How help desk cases are assigned**

Cases are assigned to support staff members through the auto-assignment and auto-reassignment features of the Remedy Help Desk application. When a case is submitted, it is assigned to an individual or a group, depending on your administrator's configuration. The assigned individual or each member of the group is notified. Members of the group can assign or reassign the case to themselves or to other people in the group.

When a case is assigned to you, you can be notified by pager (if you have set paging preferences), email, or notifications sent to AR System Alert. The notification method depends on how your system is configured.

# **Receiving notification of case assignments**

XVX

Depending on the Notification Alert method determined by the Help Desk administrator, AR System Alert can notify you when a case has been assigned to you, or when progress has been made in resolving a case.

For more information about AR System Alert, see the AR System User Tool Help.

- $\blacktriangleright$  To receive notification of case assignment by AR System Alert:
- **1** Log in to AR System Alert as a Support staff member.

When you or your group receive a notification that you or your group have been assigned to a case, the information appears in AR System Alert.

**2** Open the Alert Summary dialog box.

The number of alerts sent to each server is listed.

**3** Click Open Alert List.

The list of alerts is displayed.

**4** To view an alert for a case assignment, double-click it.

The assigned case opens in its form. For information about changing the request, see ["To modify a help desk case:" on page 100.](#page-99-0)

- $\blacktriangleright$  To receive notification of case assignment by email:
- **1** When you receive email notifying you or your group that you have been assigned to a help desk case, note the request ID.
- **2** Log in to Remedy Help Desk Support.
- **3** Locate and open the case. You can do this in one of two ways:
	- ! Select the case in the Assigned Requests table of the Remedy IT Service Management Console, and click View.
	- Search for the case. For more details, see "To search for a help desk case:" [on page 98.](#page-97-0)

The case is displayed in the Modify Help Desk Case form. You can now modify the case as necessary.

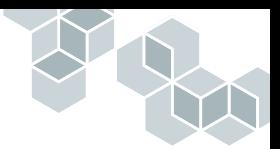

# **Working with help desk case assignments**

If a case is assigned to you, you must accept the case. If a case is assigned to your group but not to an individual, you can assign the case to yourself. If the case is assigned to you, your name appears in the Individual field in the Activity tab.

- $\blacktriangleright$  To accept an assigned help desk case:
- **1** In the Remedy IT Service Management Console, select the case in the Assigned Requests table, and click View.

The case is displayed.

- **2** If you are assigned to a group, select your name from the Individual field.
- **3** Set the Status field to Work in Progress if you are ready to start working on the case.
- **4** Click the Activity tab, and update the Work Log field with any relevant information about the case.
- **5** Click Save.

A message reports that the case is assigned to you, and that the requester has been informed of the case assignment.

**6** Click Close to dismiss the message.

# **Reassigning a help desk case**

If a help desk case is assigned to you, your name appears in the Individual field in the Activity tab. If you cannot or do not want to work on an assigned case, you can reassign the case to another support staff member, or ask the help desk manager to reassign it to someone else. The manager can then reassign the case, or deny your request.

- **Note:** If the Category, Type, or Item information for a case is changed, and Auto-Reassignment is enabled, the case might be reassigned automatically to another member of the support staff. When the case is reassigned, both the new and old assignee are notified.
- $\blacktriangleright$  To request reassignment of a help desk case:
- **1** Select the case in the Assigned Requests table of the Remedy IT Service Management Console, and click View.

The case is displayed.

**2** Click the Activity tab.

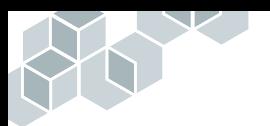

**3** In the Request Reassignment? field, select Yes.

A message informs you that your manager will be notified about the reassignment of the case.

- **4** Click Yes.
- **5** Click Save.

A message reports that your manager has been notified of the reassignment request.

**6** Click OK.

Your manager is notified of the reassignment request. You are notified when the manager approves or rejects the request. Until the manager actually reassigns the case, you remain assigned to, and responsible for, the case.

# <span id="page-96-0"></span>**Working with existing help desk cases**

The normal cycle of a help desk case consists of these steps:

- **1** A new case is created, using either of the following methods:
	- The requester can enter the case directly using the Remedy Help Desk Requester application.
	- Or, the requester can contact the frontline support staff by email or telephone. The frontline support staff then enters the case into the Remedy Help Desk Support application.
- **2** If the frontline support person cannot resolve the case, it is assigned to the appropriate group or individual. When a case is assigned to backline support staff, they are notified by email or by AR System Alert.
- **3** The backline support staff member logs the progress while working on the case.
- **4** When a case is resolved, a support staff member changes the case status to Resolved, and the system notifies the requester that the case has been resolved.
- **5** Once the requester is notified of the change of status, they can close the case by setting the Confirm Resolution to Close Case. The requester is prompted to complete a customer satisfaction survey. If the requester does not reopen or close the case, the case closes automatically after a time specified by the administrator.

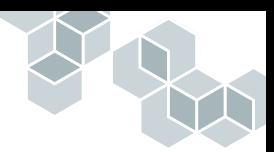

# **Searching for help desk cases**

The help desk cases and change requests that are assigned to you are automatically listed in the Remedy IT Service Management Console.

When you perform a search for a case, the form that is displayed depends on what you selected in the Search For Request field. See ["Setting New Request](#page-67-0)  [and Search for Request Action preferences" on page 68](#page-67-0) for more information. The following procedure assumes that you selected the Open Selection Dialog option as the default Search For Request Action preference.

- <span id="page-97-0"></span> $\blacktriangleright$  To search for a help desk case:
- **1** On the IT Service Management Console, click Search for Request.
- **2** In the dialog box that appears, select Help Desk Case.

The Help Desk Case form is displayed.

**3** Fill in the appropriate fields with the criteria to define your search.

To use the advanced search bar, choose View > Advanced Search Bar.

A row of buttons, a Search Criteria field, and a Fields button is displayed.

| ( | ) | " | | + | · | \* | / | % | | = | != | < | > | <= | >= | LIKE | | AND | OR | NOT | Search Criteria: F  $Fields$ 

You can use this bar to specify complex search criteria. For detailed information about using the advanced search bar, see AR System User Tool Help. To access AR System User Tool Help, choose Help > Contents and Index.

**4** Click Search.

The requests matching the search criteria are displayed in the Results pane.

**5** To view the details of a help desk case, click on the item in the list. The case is displayed in the Details pane.

## $\blacktriangleright$  To view your group's open cases in Windows:

- **1** On the Remedy Support Console, click Search for Request. The Help Desk Case form is displayed.
- **2** Choose Actions > Defined Searches > List Group's Open Cases. Your group's open cases are displayed in the Results pane. To view the details of a help desk case, select it, and click View.

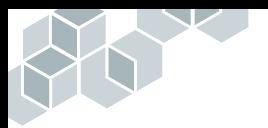

#### $\blacktriangleright$  To view your group's open cases on the web:

- **1** On the IT Service Management console, click Search for Request.
- **2** The Help Desk Case form is displayed.
- **3** Click Advanced Search.
- **4** Enter the following information in the Advanced Search field: 'Group' = "<*your\_group>*" AND 'Status' < "Resolved"
- **5** Click Search.
- **6** Your group's open cases will be listed in the table below the Help Desk Case form.
- **7** To view the details of a case, select it, and click View.
- $\blacktriangleright$  To view your own open cases in Windows:
- **1** On the Remedy Support Console, click Search for Request. The Help Desk Case form is displayed.
- **2** Choose Actions > Defined Searches > List My Open Cases. Your open cases are displayed in the Results pane.
- **3** To view the details of a help desk case, select it, and click View.
- $\blacktriangleright$  To view your own open cases on the web:
- **1** On the IT Service Management Console, click Search for Request.
- **2** The Help Desk Case form is displayed.
- **3** Click Advanced Search.
- **4** In the Advanced Search field, enter the following information: 'Supervisor+' = "<*your\_name*>" AND 'Status' < "Resolved"
- **5** Click Search.
- **6** Your open cases will be listed in the table below the Help Desk Case form.
- **7** To view the details of a case, select it, and click View.

## **Modifying existing help desk cases**

As you work on resolving a case, you will need to modify it occasionally. For example, you can track the progress of a case by recording in the work log the steps you took to resolve it.

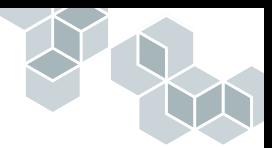

- <span id="page-99-0"></span> $\blacktriangleright$  To modify a help desk case:
- **1** Locate the case that you want to modify:
	- On the Remedy IT Service Management Console, select the case from the Assigned Requests list, and click View.

Or

■ Search for the case, as described in "To search for a help desk case:" on [page 98.](#page-97-0)

The request is displayed.

**2** Click the Activity tab.

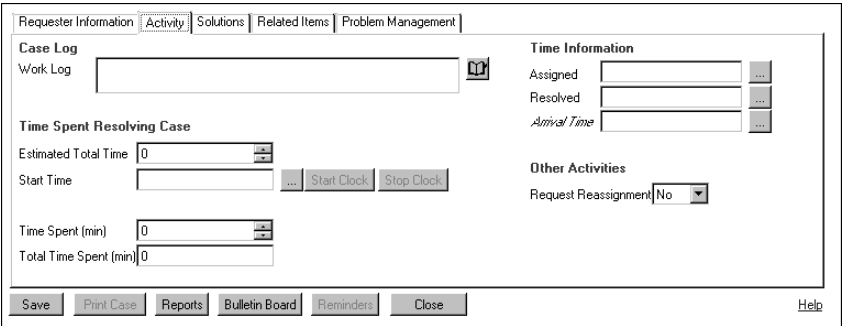

- **3** Record case activity in the appropriate fields, including:
	- Work Log—Enter any information relevant to the case.
	- ! Time Spent—In the Time Spent (Min) field, enter the number of minutes spent working on the case during your current login session. The application keeps a running total of the time spent in the Total Time Spent (Min) field.
	- ! The Assigned, Resolved, and Arrival Time fields are filled in automatically.
- **4** When you have finished updating the request, click Save.

## **Working with duplicate help desk cases**

As you are creating a new case or reviewing an existing case, you can see if it is a duplicate of an existing case. Duplicate cases have matching Category, Type, and Item fields, as well as similar Description and Summary fields.

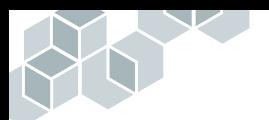

For example, you create a help desk case for a requester who has not received external email for the past hour. Because this might be a more widespread problem, you decide to look for possible duplicate cases. You look for a recent case that might be reporting the same problem.

When you check the case details of a recent case, you discover that a case submitted by another requester also reports the external email problem. In this situation, you would mark the most recent case as a duplicate of the original case.

Once you mark the case as a duplicate, you cannot update it. When the original case is resolved, the duplicate is automatically resolved.

If you have erroneously marked a case as duplicate, you can remove the duplicate case. This enables you to update and resolve the original case.

#### $\blacktriangleright$  To identify and mark duplicate cases:

**1** Search for requests, as described in ["To search for a help desk case:" on](#page-97-0)  [page 98.](#page-97-0)

The requests matching the search criteria are displayed in the Results pane.

- **2** Select the request that you think is a duplicate.
- **3** Click the Duplicates tab.

If there are no potential duplicates, the tab displays the following message "No other cases matching Category, Type, and Item of this case were found."

**4** Click the Potential Duplicates list to refresh it.

The list shows any cases that are potential duplicates of the request.

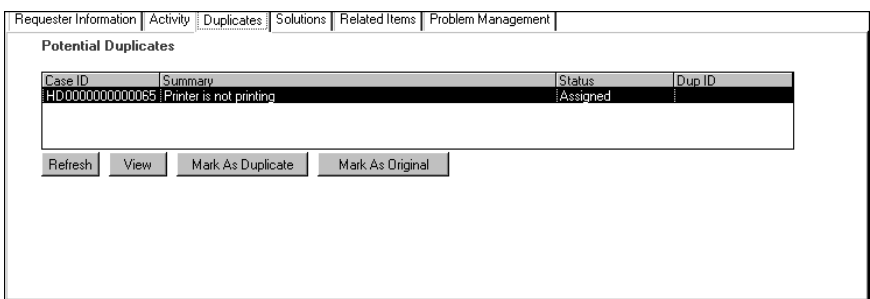

**5** To determine whether a case is a duplicate, select the entry, and click View. The Help Desk Case form is displayed, showing the details of the case.

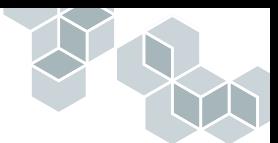

- **6** Review the case to determine whether it is a duplicate.
- **7** Click Close to return to the original case.
- **8** If the case is a duplicate, take one of the following steps:
	- In the Potential Duplicates list, click Mark as Duplicate to make the selected case a duplicate of the current case.

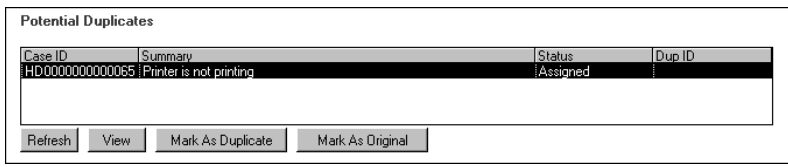

The case is added to the Current Duplicate Cases list. If no duplicate cases existed before, a new Current Duplicate Cases table is displayed.

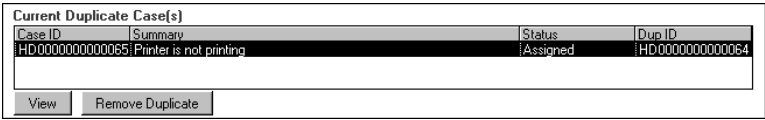

■ Click Mark Selected Case as Original to make the selected request the original of the current case.

The case is marked as the original, and added to the Current Original Case list. The request that you have open is marked as a duplicate, and the upper region of the form displays the message "This is a duplicate case."

- **9** Click the Activity tab, and update the Work Log.
- **10** If the case status in Work in Progress, update the time spent on the case.
- **11** Click Save.
- $\blacktriangleright$  To remove duplication status from a case:
- **1** Search for requests, as described in ["To search for a help desk case:" on](#page-97-0)  [page 98.](#page-97-0)

The requests matching the search criteria are displayed in the Results pane.

**2** Select the request from which you want to remove the duplicate status, and click View.

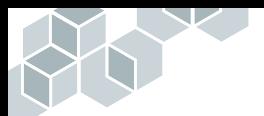

The request appears in the Modify Help Desk Case form. The note in the upper region of the form identifies it as a duplicate case.

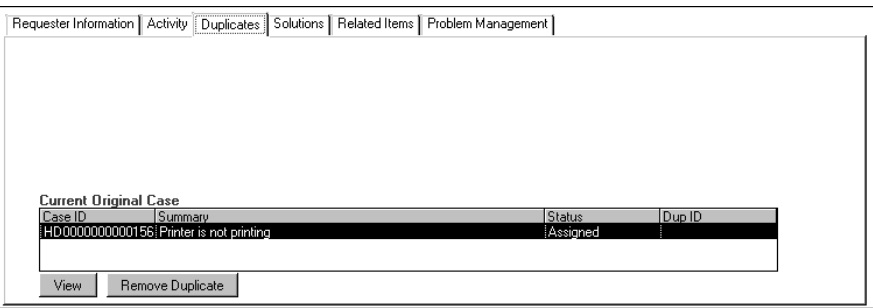

- **3** Click the Duplicates tab.
- **4** Click the Current Original Case list to refresh it.

The Current Original Case list displays the case that is marked as the original of your open case.

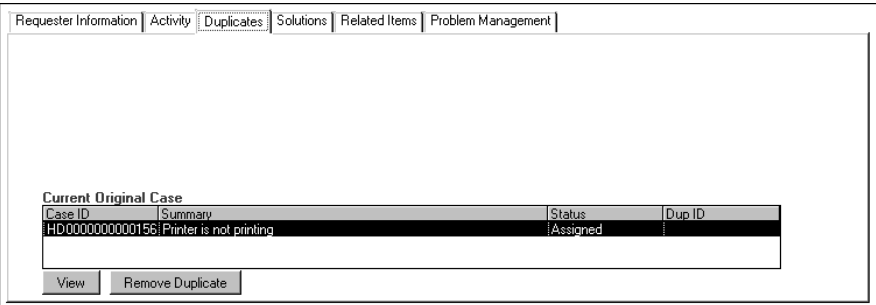

- **5** To review the original case to verify that the two cases are not duplicates, click View.
- **6** The Help Desk Case form is displayed.
- **7** Review the case.
- **8** Click Close.
- **9** If the two cases are not duplicates, click Remove Duplicate.

A message reports that your current case will be removed as a duplicate.

- **10** Click OK to dismiss the message.
- **11** Click Save.

You can now continue working on the case.

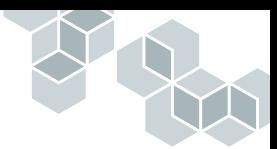

# **Working with help desk case solutions**

As you create a new case or review an existing case, you will want to determine whether a solution already exists for the problem.

Solutions are made available when the Category, Type, and Item fields of a help desk case match the Category, Type, and Item fields of an existing solution.

## **Searching for a solution**

The procedures for searching for possible solutions differ, depending on which form you use when creating a request.

- <span id="page-103-0"></span> $\triangleright$  To search for possible solutions when creating a new case in the Generic **New Request form:**
- **1** On the Remedy IT Service Management Console, click New Request.

The generic New Request form is displayed.

**2** In the Summary field, select a predefined summary.

If a solution is available based on what you enter in the Summary field, the Solution Available! button is enabled.

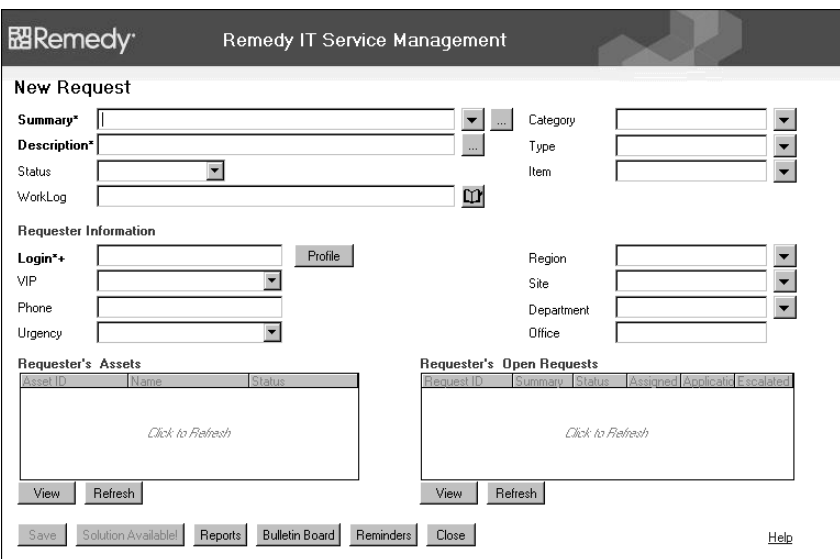

**3** Click Solution Available!

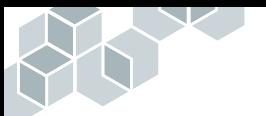

A list of possible solutions is displayed in the Available Solutions dialog box.

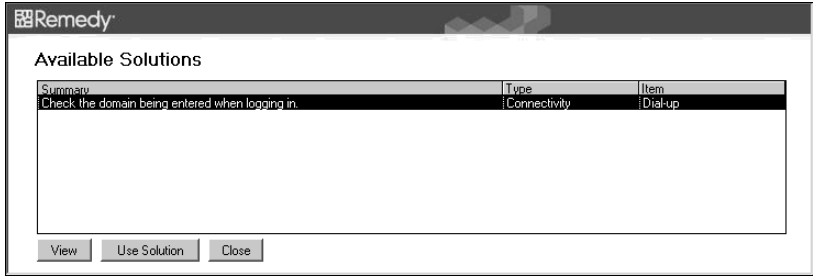

**4** To view more information about a listed solution, select the solution, and click View.

The Solution Details form is displayed.

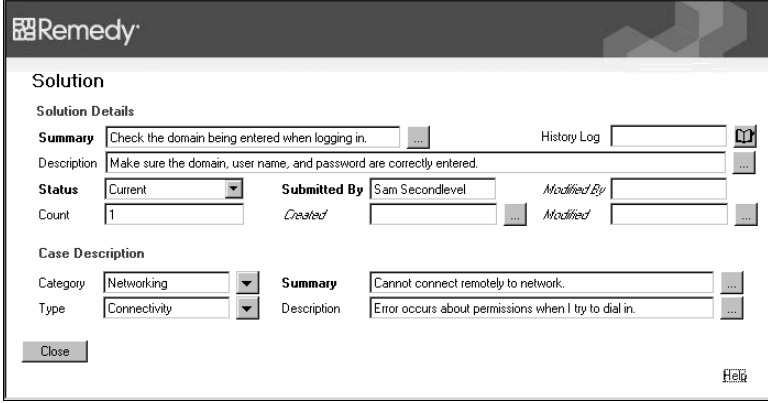

If the solution appears to meet your needs, you can use the solution to resolve the case, as outlined in [step 6.](#page-104-0)

- **5** Click Close to return to the solutions list in the Available Solutions dialog box.
- <span id="page-104-0"></span>**6** If you decide to use a solution:
	- **a** Select the solution and click Use Solution.

A message reports that using this solution will resolve the request.

**b** Click OK.

A dialog box reports that the requester has been notified of the case's resolution, and that you have been notified of the case.

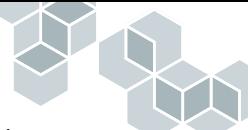

If you decide not to use a solution, click Close in the Available Solutions dialog box.

- <span id="page-105-0"></span> $\blacktriangleright$  To search for possible solutions when working in the Help Desk Case form:
- **1** Create a new help desk case as described in ["To create a new help desk case](#page-86-0)  [in a Help Desk Case form:" on page 87](#page-86-0), or search for and open an existing case as described in ["To search for a help desk case:" on page 98.](#page-97-0)
- **2** Make sure that you have entered valid values in the Category, Type, and Item fields of the Help Desk Case form.
- **3** Click the Solutions tab.
- **4** Click List Possible Solutions.

The Solution dialog box is displayed, with a list of possible solutions if any are available.

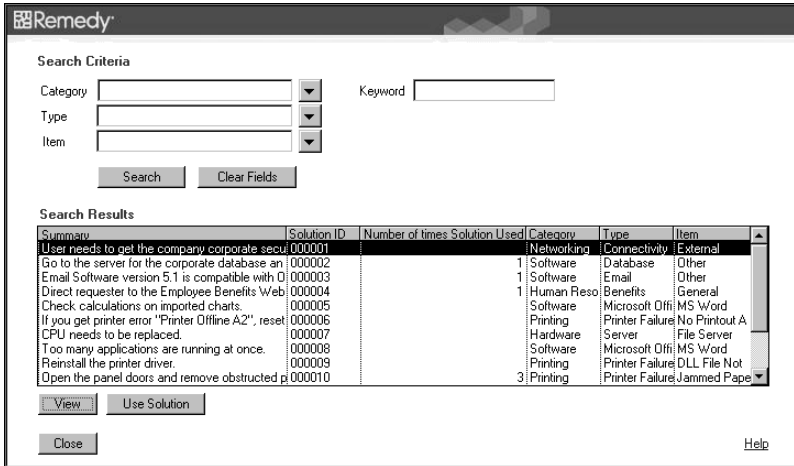

**Note:** The solutions listed might not necessarily be the appropriate solutions for your case. Always review a solution to make sure that it is suitable for the case.

**5** Select a solution, and click View.

The Solution form displays the details of the solution.

Review the solution.

- **6** Click Close.
- **7** To use the solution, select it, and click Use Solution.

The dialog box closes, and the Summary and Details fields are filled in.

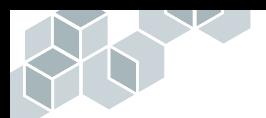

If none of the solutions are suitable, you can search for solutions by changing the Category, Type and Item fields, or clearing the fields and searching by Keyword. If you find a solution that has different Category, Type, and Item fields than your case, you must change the Category, Type, and Item fields for the case.

- **8** If you have selected a solution, you can resolve the case:
	- **a** Update the Work Log field in the Activity tab.
	- **b** In the Status field, select Resolved.
	- **c** Click Save.

A message reports that the requester has been notified of the case's resolution.

**9** Click OK to dismiss the message.

## **Creating new solutions**

When you resolve a help desk case that is likely to happen to other requesters, you can make your solution available by creating an entry in the solutions database. If this situation arises again, the information will be available, and resolution time will be much shorter.

When you create a solution, your manager is notified of your proposed solution. Your manager must approve your solution before it becomes available for general use in your organization.

#### $\blacktriangleright$  To create a solution:

- **1** Open a help desk case that has been resolved.
- **2** Click the Solutions tab.
- **3** In the Summary field, enter a summary of the solution.
- **4** In the Details field, enter more information about the solution.

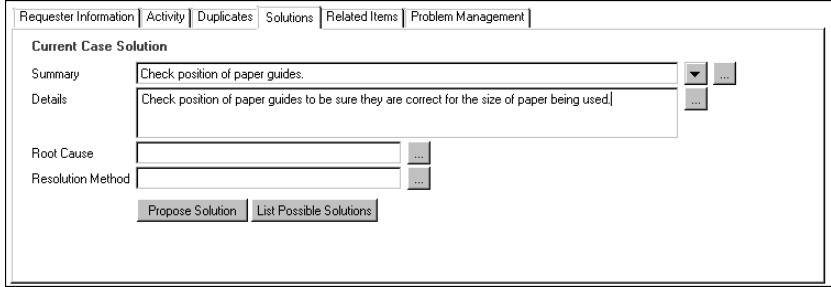

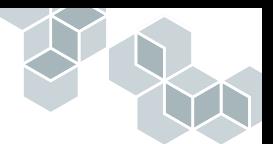

- **5** Click Propose Solution.
- **6** In response to the prompt, select Yes to send the proposed solution to your manager, or No to cancel it.

The New Solution form is displayed.

**7** Click Save.

The solution is saved with a status of Proposed, and your manager is notified.

## **Working with related items**

Help desk cases can affect, and can be affected by, change requests and assets. Remedy Help Desk enables you to create relationships between help desk cases and change requests or asset records.

For example, several help desk cases have been submitted about insufficient memory, and a change request has already been created to upgrade everyone's memory. The help desk cases can be related to the change request. The asset could also be related to the change request for the memory.

When working with a help desk case, you can relate it to other cases, to change requests, or to asset records:

- ! **Relating help desk cases to other help desk cases—**When you work with a help desk case, you might need to create related cases that address similar issues. A set of related cases can result from many issues reported to the help desk by one requester at one time. A set of related cases can also result from a single problem that encompasses several issues, which span multiple, second-level support technicians.
- **E Relating help desk cases to change requests—When you work with a help** desk case, you might need to work with a related change request. For example, if a change request for a server upgrade results in connection problems for the people affected by the change, you can relate their help desk cases to the server upgrade change request as you open the cases.
- ! **Relating help desk cases to assets—**When you work with a help desk case, you might need to work with a related asset record. For example, if you are working on a help desk case involving a monitor, you might need to assign another monitor temporarily. You might want to relate the help desk case to the monitor to supplement the asset's service record.
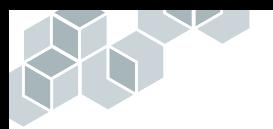

#### $\blacktriangleright$  To view requests related to a help desk case:

**1** Select the help desk case in the Assigned Requests table of the Remedy IT Service Management Console, and click View.

The case is displayed.

- **2** Click the Related Items tab.
- **3** From the Show menu, choose the related requests that you want to view:
	- ! **All Related Items** shows all related asset records, change requests, and help desk cases.
	- ! **Related Assets** shows only the related asset records.
	- **Related Change Requests** shows only the related change requests.
	- ! **Related Help Desk Cases** shows only the related help desk cases.

All specified requests are displayed in the Related Items table.

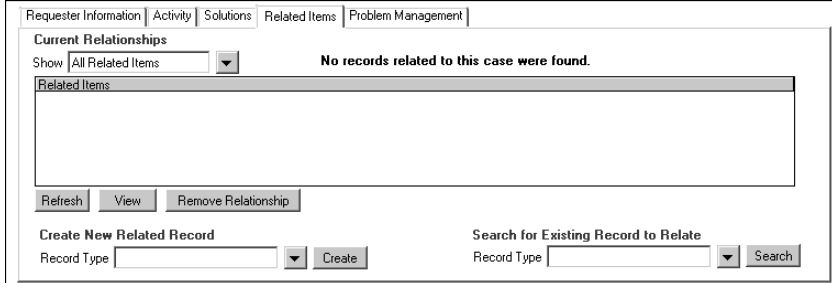

If no related items exist for the request, the tab displays the message "No records related to this case were found."

- **4** To view a related request, select it, and click View.
- **5** The request is displayed.

#### $\blacktriangleright$  To remove a related request from a help desk case:

**1** Select the case in the Assigned Requests table of the Remedy IT Service Management Console, and click View.

The case is displayed.

- **2** Click the Related Items tab.
- **3** From the Show menu, select one of the display options.

All of the specified requests are displayed in the Related Items table.

If no related items exist for the request, the tab displays the message "No records related to this case were found."

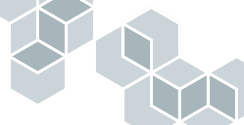

- **4** To remove a relationship, select an item, and click Remove Relationship. A message asks you to confirm that you want to remove the relationship.
- **5** Click Yes.
- **6** Click Save to save the changes to the case.
- $\blacktriangleright$  To relate a new request to a help desk case:
- **1** Select the help desk case in the Assigned Requests table of the Remedy IT Service Management Console, and click View.

The case is displayed.

- **2** Click the Related Items tab.
- **3** In the Create New Related Record region, select the appropriate request type from the Record Type field.
- **4** Click Create.

A form for that request is displayed.

- **5** Create a new request:
	- For information about creating a new help desk case, see "Creating a new [help desk case" on page 86.](#page-85-0)
	- For information about creating a new asset record, see "Creating asset [records" on page 160](#page-159-0).
	- For information about creating a new change request, see "Creating a new [change request" on page 123.](#page-122-0)
- **6** When you have finished creating the new request, click Save.

A message reports that you have created a new request. Another message tells you that the two requests have been related.

**7** Click OK to close each dialog box.

The form for the new request closes.

- **8** If the newly related item does not appear in the Related Items table, refresh the table manually by clicking the Refresh button.
- **9** Click Save.
- $\blacktriangleright$  To relate existing requests to a help desk case:
- **1** In the Remedy Support console, select a request, and click View. The request is displayed.
- **2** Click the Related Items tab.

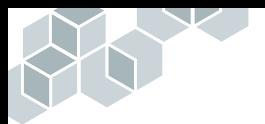

- **3** In the Search for Existing Record to Relate region, select a request type from the Record Type field.
- **4** Click Search.

The Search and Relate dialog box is displayed, listing the requests according to the value in the Search with the Same field.

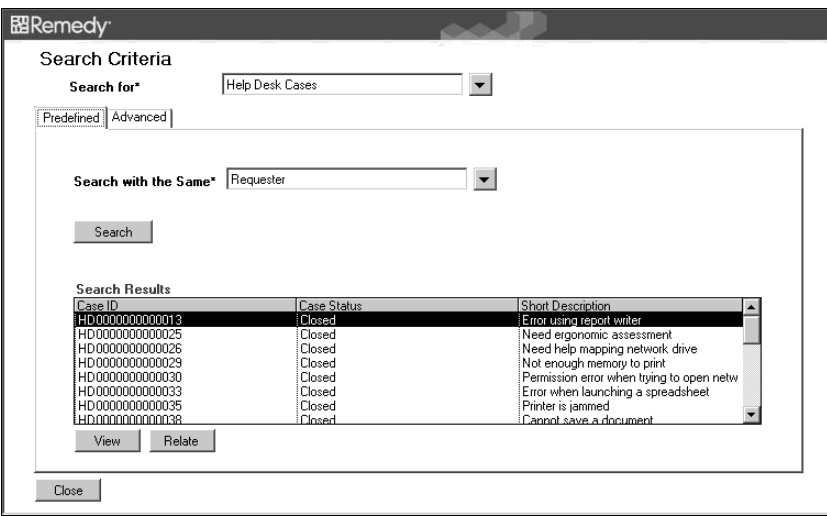

- **5** To change the search, select another value in the Search with the Same field, or click the Advanced tab to enter additional search criteria.
- **6** Click Search.

The Search Results list shows the requests matching the search criteria.

**7** To view more information about a request, select it, and click View.

The request's form is displayed, showing the details of the request.

- **8** Click Close.
- **9** To relate a request, select it, and click Relate.

A message reports that the request has been related.

**10** Click Save to save the case to which you were relating the other request.

# **Resolving help desk cases**

When you finish working on a case, you must change its status to Resolved. The requester is notified when a case is resolved. The requester can review the case and confirm resolution by closing the case, or reopen it if the resolution is not satisfactory.

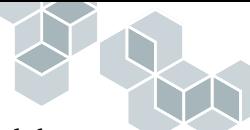

If the requester does not close or reopen the case, the Help Desk module automatically changes the status to Closed (after a predefined period of time), and sets the Closure Code to Automatically Closed.

The response time to change the status depends on how the Remedy Help Desk administrator configured the application module.

#### $\blacktriangleright$  To resolve a help desk case:

**1** Search for the case that you want to resolve, and open it, as described in ["To](#page-97-0)  [search for a help desk case:" on page 98.](#page-97-0)

The case is displayed.

- **2** If you want to track the time you spend as you are resolving the case, click the Activity tab, and click the Start Clock button.
- **3** When you have resolved the case, select Resolved in the Status field.
- **4** Click the Activity tab if it is not already displayed, and enter a description of how you resolved the case in the Work Log field.
- **5** In the Time Spent Resolving Case field, do either of the following:
	- ! If you used the clock, click the Stop Clock button. A message reports the total time spent. The total time spent is also entered in the read-only Total Time Spent field.
	- Enter a number of minutes manually in the editable Total Time Spent field.
- **6** Click Save.

If one or assets are related to the case you are resolving, a message is displayed, asking if any assets have changed as a result of the resolution of this case.

- If no assets are affected, click No.
- ! If a related asset record for this case needs to be updated, click Yes. Select the asset that needs to be updated, and make the necessary changes. For more information about updating asset records, see ["Working with the](#page-158-0)  [Asset Inventory Module as Support" on page 159](#page-158-0).

# **Closing help desk cases**

B

Usually, when you resolve a case, the requester is notified that the case is resolved. The requester can then close the case. However, there might be occasions when you are asked to close the case. You can do so if you are the Assigned Individual for the case.

**Note:** If a help desk case has a Case Type of Problem, you must be a member of the Problem Management group to close the case.

#### $\blacktriangleright$  To close a help desk case:

- **1** Display the case you want to close.
- **2** Click the Activity tab.
- **3** In the Work Log field, enter any relevant information about closing the case.
- **4** In the Status field, select Closed.
- **5** In the Closure Code field, choose the appropriate closure code.

For example, if the case was resolved with no obstacles, choose Successful. If the case was resolved temporarily with a workaround, choose Successful with Problems. Note any such problems in the work log.

**6** Click Save.

The case will be listed in the Requester's Cases with a status of Closed, and the requester will be prompted to complete a survey.

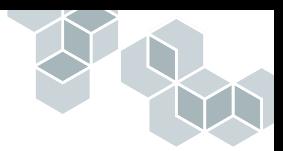

# **Working with Problem Management**

The Problem Management tab enables you to implement incident and problem control.

# **Overview of problem management**

When a requester reports a problem, the Remedy Help Desk support staff try to resolve the case as quickly as possible so that the requester can resume work. However, the support staff might be too busy responding to help desk cases to investigate their underlying causes in greater detail. For example, when a user reports that an application is not responding, the user might be advised to restart the application. While this enables the user to resume working, the underlying reason for the application becoming nonresponsive is not discovered. To stabilize the environment, errors must be discovered and removed.

Problem management enhances the Help Desk process by focusing on discovering and resolving underlying problems, and improving the IT infrastructure to enhance service and reduce the number of help desk cases. The purpose of problem management is not to solve help desk cases quickly, but to implement a reliable, long-term solution.

Problem management provides support staff with information about possible solutions, the status of problems, and recognized faults.

Implementing the problem management process requires greater effort from the organization initially, but in time the stronger infrastructure will reduce the number of incidents.

# **Understanding incidents, problems, and known errors**

To understand and work with problem management successfully, you must understand the distinctions between incidents, problems, and known errors, and understand the problem management process.

■ Incidents are faults or disruptions in the use or implementation of IT services and are usually reported by users. For example, a user suddenly cannot access the network, and calls the help desk.

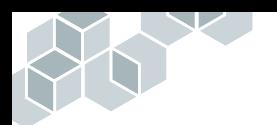

Disruptions can also occur without the user being aware of them. For example, although deficiencies in data processing or faults in data communication facilities might not be noticeable to users, they indicate faults in the organization's IT infrastructure.

- **Problems** are more serious issues that interfere with the effective functioning of the organization. A problem is frequently manifested in a number of related incidents and can typically be traced to an underlying cause. Problem control focuses on establishing the cause of the problem and eliminating it, thereby resolving the problem and preventing additional incidents. Incidents that cannot be solved by the Help Desk support staff should be designated as problems in the Problem Management tab, by changing the type in the Case Type field to Problem.
- ! **Known Errors** are problems that have had their root cause identified. After the root cause of the problem is identified and verified, it can be reclassified as a Known Error by selecting Yes in the Known Error field.

Errors can become known while analyzing the problem, as well as from the information about known errors provided by suppliers. For example, software is frequently shipped with release notes that detail the known bugs in the application.

# **The problem management lifecycle**

The following process illustrates the general lifecycle of problem management:

- **1** One or more help desk cases are created. By default, they are given a case type of Incident.
- **2** The underlying problem of the incidents is defined, and its root cause is identified. If a specific case most clearly identifies the underlying problem, its Case Type is changed from Incident to Problem. Other cases can now be related to this problem.
- **3** In the Problem Management tab, the problem manager (or any other member of the Problem Management group) marks the problem as Root Cause Identified (RFC) by selecting RC Identified from the Known Error Status menu.
- **4** Other staff members verify the root cause. The problem manager (or any other member of the Problem Management group) marks the problem as Root Cause Verified (RCV) by selecting RC Verified from the Known Error Status menu.

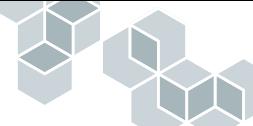

- **5** Once the cause of the problem is verified, the problem is reclassified as a Known Error by specifying Yes in the Known Error field. You must be a member of the Problem Management group to update this field.
- **6** A Known Error can be resolved through a change request. Using Problem Management, a Request for Change (RFC). In the Problem Management tab, RFC Created is selected in the Known Error Status field. You must be a member of the Problem Management group to update this field.
- **7** The change request is implemented. In the Problem Management tab, the Known Error field is set to No, and the Known Status is changed to RFC Completed. If the change request is denied, the problem is marked Request for Change Denied (RCD) by selecting RFC Denied in the Known Error Status field.
- **8** When a case marked as a problem is resolved, all of those assigned to any cases with related incidents are notified.

#### **Designating a help desk case as a problem**

When a new help desk case is created, it is designated as an incident by default. If a case cannot be resolved, or appears to have underlying causes that need to be investigated, you can change the case type and designate the case as a problem.

As you work through the case to identify possible causes of the stated problem, you might find other cases that have some similarities to the case you are working on. You can then specify those cases as related incidents.

The following procedures provide instructions for designating a case as a problem, relating incidents to a problem, and unrelating incidents.

#### $\blacktriangleright$  To designate a help desk case as a problem:

- **1** Open the help desk case you want to designate as a problem.
- **2** In the Case Type field, select Problem.

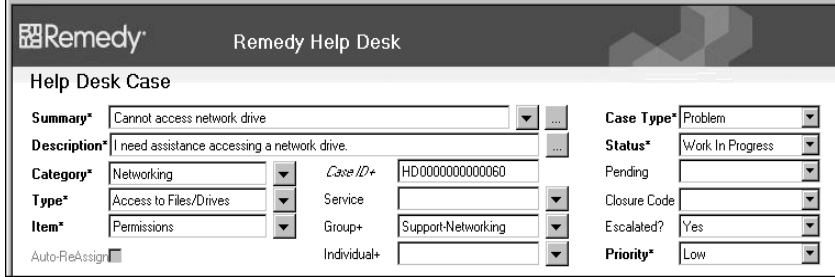

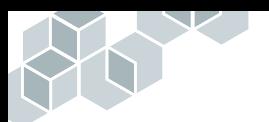

You can now select other cases as related incidents to this problem.

#### **Relating incidents to a problem**

When you are investigating a case designated as a problem, you might want to look for other cases that are similar, and designate them as related incidents. For example, several cases might have been filed by users who cannot access the network remotely. Each case might be slightly different, but they all relate to the same issue—remote access. By designating one case as a problem, and relating the other cases to it, you have convenient access to all of the related cases from the Problem Management tab. You can view each related case to get information that will help you identify the root cause of the problem and reduce its occurrence in the future.

#### $\blacktriangleright$  To relate incidents to a problem:

- **1** Display the help desk case to which you want to relate incidents.
- **2** Change the case type to Problem if necessary.
- **3** Click the Problem Management tab.

If any other cases have the same category, type, and incident, they are listed in the Potential Incidents table. You can also search for cases with other categories, types, or items by making selections from the Category, Type, and Item lists. The cases matching your selections will be listed in the Potential Incidents table.

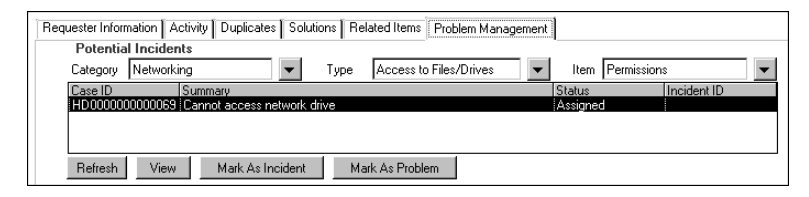

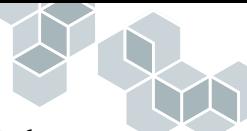

**4** Select the case you want related to the current problem, and click Mark as Incident.

The selected case is displayed in the Current Incidents table. The Incident Count field is updated automatically to reflect the total number of related incidents.

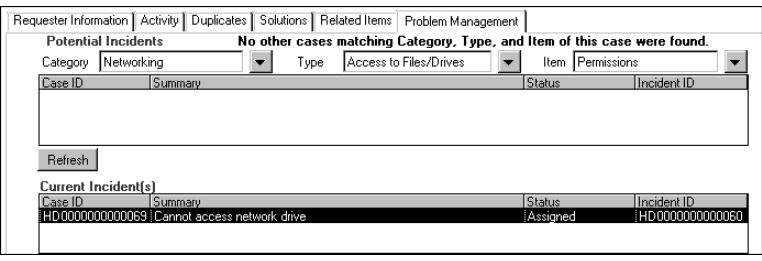

**5** Click Save.

#### **Unrelating incidents**

If a related incident appears not to be relevant to a problem, you can unrelate it.

#### $\blacktriangleright$  To unrelate an incident to a problem:

- **1** Display the help desk case that has the incident you want to unrelate.
- **2** Click the Problem Management tab.
- **3** In the Current Incidents table, select the incident you want to unrelate, and click Remove Case.

The case is removed from the list and redisplayed in the Potential Incidents table. The Incident Count field is updated automatically to reflect the total number of related incidents.

#### **Resolving or closing a case with related incidents**

When a case marked as a problem is resolved, its related incidents are not automatically resolved; however, those who are assigned to the related incidents are notified that the case is resolved.

To close a case marked as a problem, you must be a member of the Problem Management group.

# **Chapter 5** Working with the Change Tasking Module as Support

The Change Tasking module of the Remedy Help Desk Support application enables innovative IT support organizations to take preventive measures and stay ahead of technology as computing needs change.

This section explains the processes of managing change requests by using the Remedy IT Service Management Console of the Remedy Help Desk application. The following topics are covered:

- "Working with change requests in the Change Tasking module" on [page 120](#page-119-0)
- ["Creating new requests" on page 121](#page-120-0)
- ["Working with change tasking as a change supervisor" on page 132](#page-131-0)
- ["Working with Change Tasking as a task implementor" on page 155](#page-154-0)

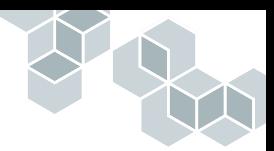

# <span id="page-119-0"></span>**Working with change requests in the Change Tasking module**

The Change Tasking module enables support staff to log and track change requests and the associated change tasks. After a request is created—either by a requester or a first-level support staff member—the request is automatically assigned to the appropriate group or individual, based on your support staff groupings. Staff members are notified of requests assigned to them by email, by paging, or through AR System Alert.

Your responsibilities depend on whether you are a change supervisor or a task implementor:

- ! **Change supervisor**—Responsible for creating and assigning tasks, and resolving change requests.
- ! **Task implementor**—Responsible for completing assigned tasks.

When the change request or task is assigned, support staff members can log their progress as they complete tasks associated with the request. When a support staff member changes a request state to resolved, the system notifies the requester that the request is resolved.

# **The life cycle of a change request**

The normal cycle of a change request consists of these stages:

- ! A new change request is created. This can occur in several ways. The requester can enter the change request directly into Remedy Help Desk Requester, or the requester can contact the frontline support staff by email or telephone. The frontline support staff then enters the request into the Remedy Help Desk Support application.
- The change request is assigned to the appropriate group or individual. When change requests are assigned to them, backline support staff members are notified by email or by AR System Alert. If the change request must be divided into several tasks, the change supervisor can create these tasks and assign them to the appropriate task implementors.
- Backline support staff members work on the case, logging their progress as they implement the change request or the tasks it comprises.
- ! When all the task implementors have finished their tasks, and have marked them as Closed, the change request can be resolved.

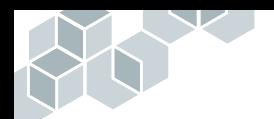

- $\blacksquare$  The system notifies the requester that the change request has been resolved.
- Once the requester is notified of the change of status, they can close the change request by setting the Confirm Resolution to Closed. If the requester does not close the change request, the request closes automatically after a specified time.

# <span id="page-120-0"></span>**Creating new requests**

When you create a new request, you can create a generic request or a change request, depending on the form you use:

- **Request** is a generic form. It is useful for frontline support in situations where the support technician is handling multiple calls simultaneously. This form allows support staff to enter request data quickly, save the request, and move on to the next call. Definitions set by your administrator in the Remedy Configuration Manager determine whether a change request or a help desk case is created and to whom the request is assigned.
- **Change Request** is a form in which you can create only change requests.

The form that is displayed when you begin creating a new request depends on the personal preferences you have set. For information about setting preferences, see ["Setting personal preferences and options" on page 66](#page-65-0).

# <span id="page-120-1"></span>**Creating a generic new request—Help Desk or Change Tasking**

To have the generic New Request form appear, you may need to set your personal preferences and select Open Front Line Support Dialog option in the New Request Action field. See ["Setting New Request and Search for](#page-67-0)  [Request Action preferences" on page 68](#page-67-0) for more information. The following procedure assumes that you selected the Open Front Line Support Dialog option as the New Request Action preference.

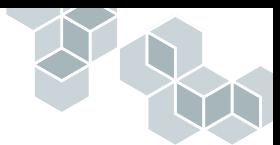

- $\blacktriangleright$  To create a new request in the New Request form:
- **1** On the Remedy IT Service Management Console, click New Request. The generic New Request form is displayed.

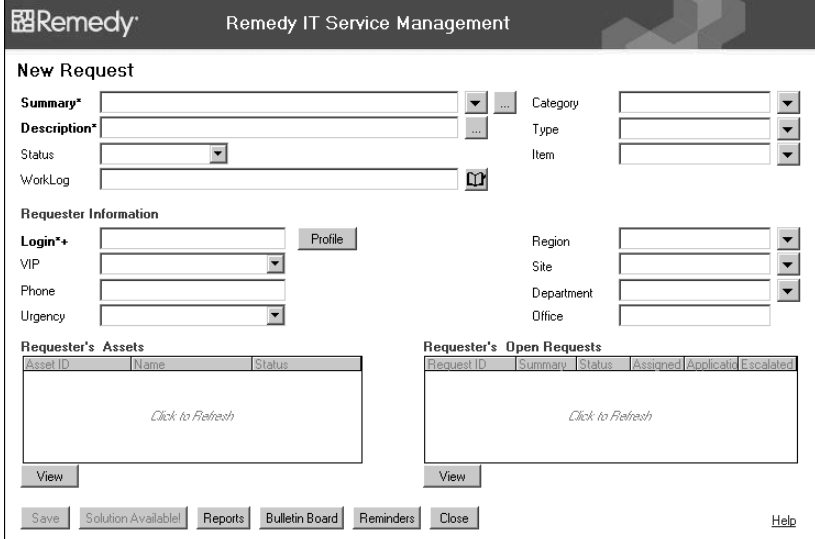

**2** In the Summary field, select a predefined summary from the menu, or enter a brief summary of the request.

If you select a predefined summary, the Description, Category, Type, and Item fields are filled in automatically.

**3** In the Description field, enter a description of the request.

If you selected a predefined summary, a brief description is automatically entered into this field. You can add to or replace this text.

- **4** If you did not select a predefined summary, make the appropriate selections from the Category, Type, and Item fields:
	- ! In the Category field, select the appropriate category for the request.
	- ! In the Type field, select the appropriate type within the selected category.
	- ! In the Item field, select the appropriate item within the selected type.

When you save the request, the Change ID field will be filled in automatically with the ID number of the request.

**5** In the Login+ field, type the requester's name and press Enter.

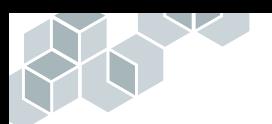

If the requester already has been entered in the People database, the Phone, Office, VIP Status, Region, Site, and Department fields are filled in automatically.

If these fields were not filled in automatically, or if you want to change them, enter appropriate information. If you change them, you will be asked whether you want to update the requester's user profile.

If the requester has not yet been entered in the database, the Search People dialog box is displayed. You can use it to search the database for records. For more information, see ["Searching for a requester" on page 127.](#page-126-0)

If you cannot find the person, you can create a record for them in the database. For more information, see ["Creating a requester record" on](#page-128-0)  [page 129.](#page-128-0)

- **6** In the Urgency field, select the urgency level of the request.
- **7** If the requester has other open requests, or has assets assigned, they will be listed in the Requester's Assets and Requester's Open Requests tables. To view one of these entries, select it, and click Details.
- **8** Click Save to create the request and submit it to the database.

## <span id="page-122-1"></span><span id="page-122-0"></span>**Creating a new change request**

Remedy Help Desk enables any user to enter change requests into the system. A member of the support staff is assigned as the change supervisor for the change request. The change supervisor ensures that the tasks comprising the change are completed. When the support staff marks the change request as resolved, the requester is automatically notified that the change is complete.

To have the New Change Request form appear when you start creating a new request, you might need to set your personal preferences to Open Change Tasking Module in the New Request Action field. See ["Setting New Request](#page-67-0)  [and Search for Request Action preferences" on page 68](#page-67-0) for more information. The following procedure assumes that you selected the Open Change Tasking Module option as the New Request Action preference.

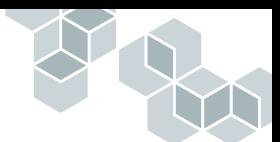

 $\blacktriangleright$  To create a new change request in the Change Request form:

**1** Click New Request on the Remedy IT Service Management Console. The Change Request Information form is displayed.

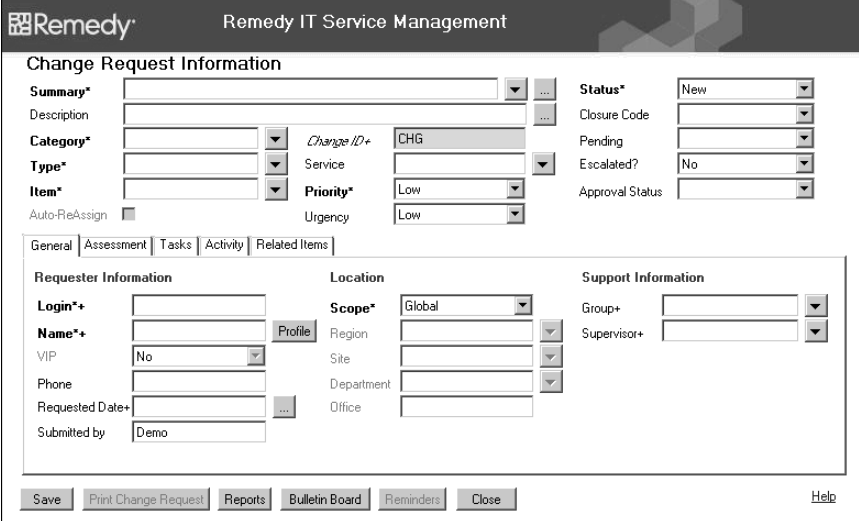

**2** In the Summary field, select a predefined summary from the menu, or type in a description of the change.

If you choose a predefined summary, the Category, Type, and Item fields are filled in automatically.

- **3** In the Description field, enter a detailed description of the change request.
- **4** If you did not select a predefined summary, fill in the Category, Type, and Item fields:
	- **a** In the Category field, select the appropriate category for the change. The menu items you can choose are determined by your administrator. The category field is the broadest categorization of the change request. For example, categories could include Hardware, Software, or Network.
	- **b** In the Type field, select the appropriate type for the change. The menu items you can choose are determined by your administrator *and* the value you selected for the Category field. The Type field identifies the request with more precision. For example, types could include Printers, Servers, or Workstations.

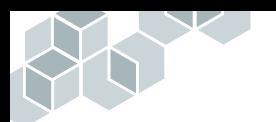

**c** In the Item field, select the appropriate item for the change. The menu items you can choose are determined by your administrator *and* the values you selected for the Category *and* Type fields. The Item field is the most detailed of the categorization fields. For example, items could include product type, model number, or component names.

The options listed in the Item menu depend on the value entered in the Type field.

When you save the change request, the Change ID field will be filled in automatically with the ID number of the change request.

**5** In the Service field, select a type of service for this change request.

The selections available depend on how your administrator has configured this menu for the service types pertinent to your organization. For example, the menu might be configured to show specific types of warranties.

- **6** Select the Priority to identify the importance of this change request, from the standpoint of the support person.
- **7** Select the Urgency to indicate the importance that the requester assigns to this change request.
- **8** In the Status field, accept the default status of New.

You select a Closure Code when the change request is complete, or the application will close the request automatically after a specified time following resolution of the request. Your administrator specifies this automatic closure time.

The Pending field will be filled in whenever the resolution of the request is dependent upon an external action.

- **9** The Approval Status field will be filled in by the change approver once work has begun on the change request. For now, you can leave this field blank.
	- **Note:** The Auto-Reassign checkbox can be used later, if the request needs to be modified. You can check this box if you want the system to reassign the request automatically to another person when the Category, Type, or Item is changed. Assignments are determined by the categorization and location of the change request.
- **10** Click the General tab if it is not already visible.

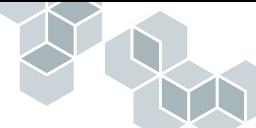

- **11** In the Requester Information region, enter the following information:
	- **Login** —Enter the requester's AR System login name.
	- **Name—Enter the requester's full name (for example, John Doe). If you** press Enter, all other requester fields are automatically filled in with the requester's information.

If the requester's information is not found in the database, or more than one matching requester record is found, you are prompted to either select an existing requester record or create a new one. See ["To create a requester](#page-128-1)  [record:" on page 129](#page-128-1) for instructions about creating a new record.

If you know that the requester is already in the database, you can search for the requester's record. For information about searching for a requester, see ["Searching for a requester" on page 127.](#page-126-0)

- ! **VIP**—This field is filled in automatically with Yes or No, according to whether the requester has been defined as VIP in the person's record.
- **Phone—Enter the requester's phone number.**
- **Request Date—Enter the date by which the requester requires the change** request to be completed.
- ! **Submitted By**—If the name of the person who is submitting the request is different from the requester, enter that person's name. By default, the Requester (the user who requires the change and is identified in the Login Name field) has the permissions status to modify the request.
- **12** Identify the scope of the change request.
	- ! If you select Local, you can specify the Region, Site, Department, and Office.
	- ! If you select Global, the change is assumed to be necessary for the entire organization. The Region, Site, Department, and Office fields are disabled.

Usually, the Group and Supervisor fields in the Support Information region will be filled in automatically when you save the change request, according to the application administrator's definitions. However, you can enter information in them.

The Modified By, Modified, and Created fields are filled in by the system and cannot be changed.

- **13** In the Requested Date field, enter the date by which the requester needs to have the change implemented.
- **14** Click the Assessment tab, and enter the dates by which you want the change request started and completed.

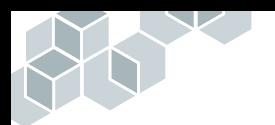

**15** Click Save to submit the change request to the database.

When you save the change request, a message is displayed indicating to which group or individual the change request has been assigned. This assignment is determined by the categorization of the change request.

**16** Click OK.

If the application is configured to "open modify mode upon create," the change request is displayed in Modify mode. The change request ID is displayed at the top of the form and in the Change ID field. The assigned group or individual is shown in the Support Information region. If necessary, you can now make further changes to the change request using the other tabs, such as entering planning information.

## <span id="page-126-0"></span>**Searching for a requester**

If you are not sure if a requester already has an existing record in the People database, you can perform a search. You can view the requester's record and, if necessary, modify it. You can perform the following procedure from any form that has a Login Name or Name field.

- $\blacktriangleright$  To search for a requester:
- **1** Open a form that includes the Login or Name field.
- **2** Click in the Login or the Name field.
- **3** Without moving the cursor from the field, press Enter.

The Search People dialog box is displayed, listing any matching records.

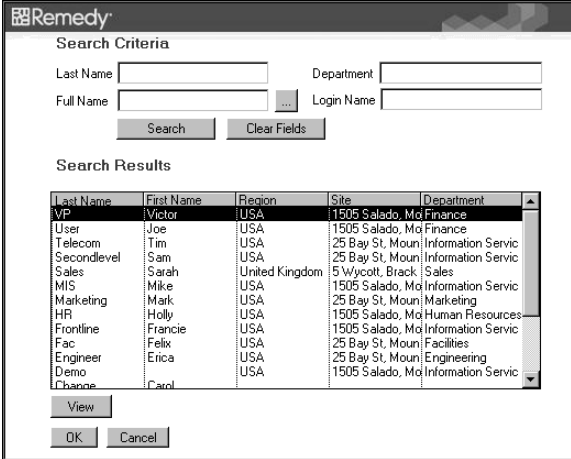

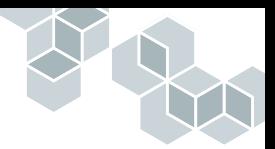

- **4** Enter search criteria in the appropriate fields.
- **5** Click Search.

The Search Results table shows the matching records. (You might need to refresh the table to see the records.)

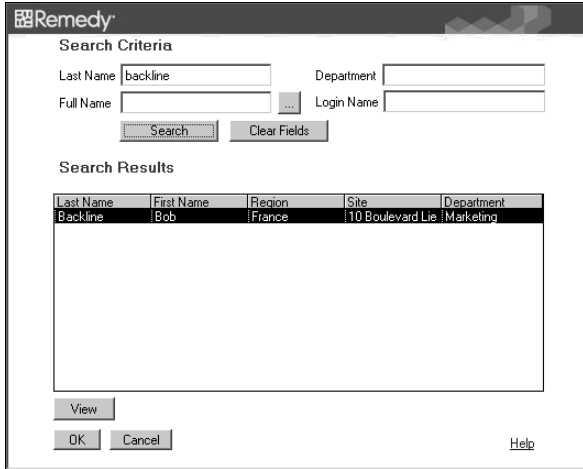

**6** To view a record, select it, and click View.

The Person Information form is displayed.

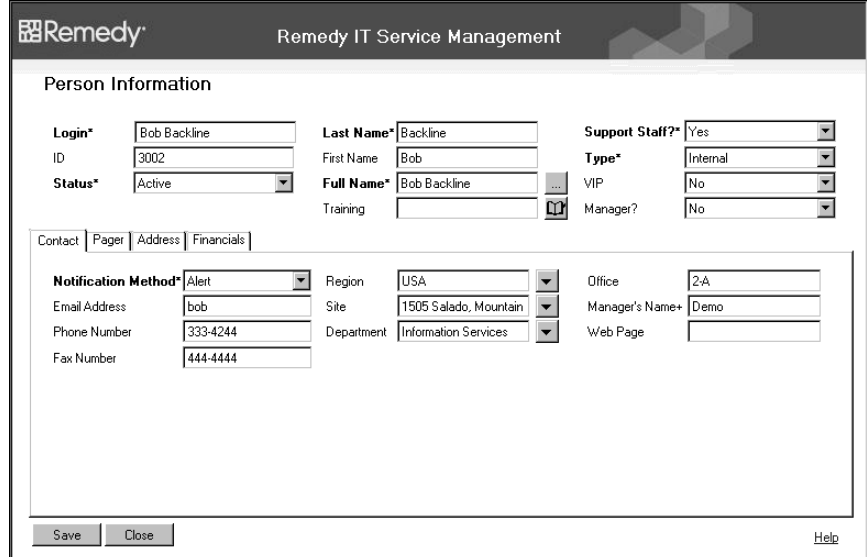

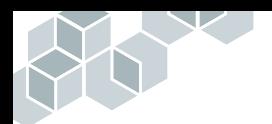

- **7** To make changes, update the appropriate fields and click Save. For information about filling in requester information, see ["Creating a requester](#page-128-0)  [record" on page 129](#page-128-0).
- **8** Click Close.
- **9** Click OK to close the Search People dialog box.

## <span id="page-128-0"></span>**Creating a requester record**

The People database contains all Remedy Help Desk application user records. Information stored here is used to automatically fill in requester information fields in many forms.

While creating a new request, you might find that the requester does not yet have a record in the database. If this is the case, you must create a record for the requester. You can do this in the Person Information form. You can access this form while you are creating the request.

#### <span id="page-128-1"></span> $\blacktriangleright$  To create a requester record:

- **1** Perform the steps for creating a new request, as described in ["Creating a](#page-120-1)  [generic new request—Help Desk or Change Tasking" on page 121,](#page-120-1) or ["Creating a new change request" on page 123](#page-122-1).
- **2** In the Login Name or Name field, type the name of the person requesting the change.
- **3** Click Profile.

If a record for that person already exists in the database, the Person Information form is displayed. If no record exists for this person, a message asks if you want to create a new entry.

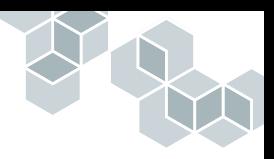

**4** Click Yes.

The Person Information form is displayed.

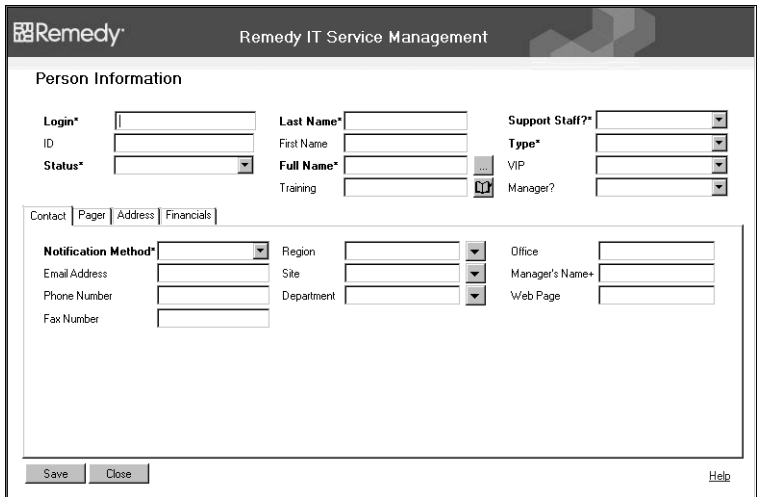

- **5** Fill in the following required fields.
	- Login Name—Enter the requester's login name.
	- **Status**—Set the status to Active.
	- Last Name—Enter the requester's last name.
	- ! **Full Name**—Enter the requester's first and last name.
	- **Support Staff**—Select Yes or No to indicate whether the requester is a support staff member.
	- **Type**—Select Internal if the requester is an employee of your organization, or External if the requester belongs to another organization.
	- **Notification Method—Select how the requester will be notified upon case** resolution. If you select Email, you must also enter the requester's Email Address.
- **6** Optionally, fill in the other fields, including fields on the Pager and Address tabs.
- **7** Click Save.

A message reports that the entry was created.

# SK XX

# **Modifying requester information**

If the requester's information changes, you can update it using the Person Information form.

- $\blacktriangleright$  To modify requester information:
- **1** Open the Person Information form in one of these ways:
	- ! Enter the requester's name in the Login or Name field on a form, and click the Profile button.
	- Search for the requester in the Search People dialog box. Select the requester's record and click View. For more information, see ["Searching](#page-126-0)  [for a requester" on page 127](#page-126-0).

The Person Information form is displayed, containing the requester's information.

- **2** Update the applicable fields.
- **3** Click Save.

A message informs you that the requester record has been modified.

**4** Click Close.

# <span id="page-131-0"></span>**Working with change tasking as a change supervisor**

This section explains the Support view of the Change Tasking module and the actions you can perform as a change supervisor. A change request is assigned based on the type of change and the locations affected. Your organization can customize change request assignment by using the Remedy Configuration Manager. For more information, see the Configuration section of the *Remedy IT Service Management Installation and Configuration Guide*.

Change supervisors are notified of new changes based on their notification method preferences:

■ **Individual Notification—**If an individual is notified, that person's notification method preference from the Person Information form is used.

For example, if your notification method is AR System Alert, each change assigned to you causes a notification to appear in AR System Alert.

■ **Group Notification—If** a group is notified, the notification method specified by each group member's preference is used to notify each member.

# **Receiving notification of change request assignments**

When a request is assigned to you, you are notified through your default notification mechanism. The notification method depends on how your system is configured.

Depending on the Notification Alert method determined by the Help Desk administrator, AR System Alert can alert you when you receive a notification. If you are configured to receive notifications, AR System Alert alerts you when a request has been sent or when progress has been made in resolving a request.

- $\blacktriangleright$  To receive notification of change request assignment by AR System Alert:
- **1** Log into AR System Alert as a Support staff member.

When you or your group receive a notification that you or your group have been assigned to a case, the information appears in AR System Alert.

**2** In the AR System Alert dialog box, click List Alerts.

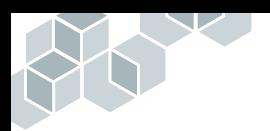

- **3** From the Alert List window, select a request, and double-click it. The request is displayed.
- $\blacktriangleright$  To receive notification of change request assignment by email:
- **1** When you receive email notifying you or your group that a change request has been assigned to you, log in to Remedy Help Desk Support.
- **2** Locate the request and open it. You can do this in one of these ways:
	- Select the request in the Assigned Requests table of the Remedy IT Service Management Console, and click View.
	- Search for the request. For more details, see "Searching for requests" on [page 136.](#page-135-0)

The request is displayed in the Change Request form. You can now modify the request.

#### **Accepting change request assignments**

During configuration, the application administrator determines to whom change requests are assigned. This decision is based on criteria such as the change request's category, type, or item, and its location. For example, all change requests that are categorized as hardware might be assigned to the Support-Hardware group. All change requests that are categorized as software upgrades and originate from California might be assigned to Sonya Software in San Francisco. The criteria of the change request, together with the application administrator's configuration, determines to whom each change is assigned. For more information about configuration, see the *Remedy IT Service Management Installation and Configuration Guide.*

The change supervisor must make sure that the assignment is correct and accept the change request. If the assignment is not correct, the change supervisor can reassign the request to someone in the group, or send a reassignment request to the manager, asking that the change be reassigned to another supervisor outside the group.

If a request is assigned to you, your name already appears in the Supervisor field in the General tab.

If a request is assigned to your group but not to an individual, you can assign the request to yourself by selecting your name in the Supervisor menu.

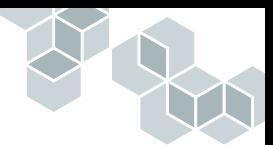

- $\blacktriangleright$  To accept an assigned change request:
- **1** Open the request in the Assigned Requests table of the Remedy IT Service Management Console.

The request is displayed.

- **2** Set the Status field to Planning.
	- **Note:** Do not omit this step. Different escalations can occur based on the status of the request. If the request is in an Assigned state while you are working on it, an inaccurate escalation could occur if the request needs to be escalated.

Depending on how your administrator has configured the settings, and if Remedy Asset Management is installed at your site, a message might prompt you to specify whether you want to search for and relate assets to this request.

**3** Click Yes if you want to relate assets, or No if you do not.

If you clicked Yes, the Search and Relate form is displayed. For more information about relating assets, see ["Working with related items" on](#page-107-0)  [page 108.](#page-107-0)

- **4** Select your name from the Supervisor menu or type your name in the field.
- **5** Click the Assessment tab.

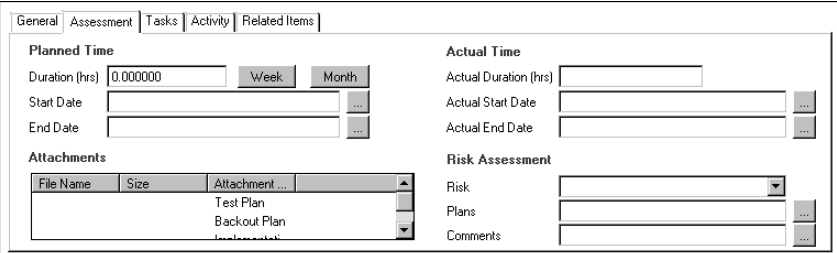

- **6** Enter planning information:
	- ! In the Planned Time section, do either of the following:
		- Manually enter a Start Date and an End Date, based on the information in the Requested Date field in the General tab.
		- Use the Week or Month buttons to enter a start and end date with a weeklong or monthlong range.
	- To attach a file:
	- **a** Right-click in the Attachments table, and click Add.

In the web, click the Add button below the attachments table.

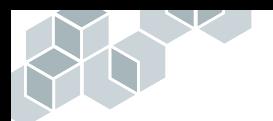

**b** In the dialog box that is displayed, select the file to be attached, and choose Open.

In the web, use the To field to select the attachment pool to which you want the attachment added.

The file is displayed in the Attachments field.

- **7** Click the Activity tab, and enter relevant information in the Work Log field.
- **8** Click Save.

A message reports that the change request has been assigned.

## **Reassigning change requests and requesting reassignment**

If a request is assigned to you, your name appears in the Supervisor field in the General tab.

If you cannot accept an assigned change request, you can reassign the request to another change supervisor. You can reassign it to someone in your group by using the Supervisor menu list. To assign a change request to someone outside of your group, you must have your manager reassign the change request.

When you ask that a change request be reassigned, your manager is notified of the reassignment request. If the manager reassigns the request to another supervisor, you and the other supervisor are notified that the change request has been reassigned. Until then, you remain assigned to the request.

If the Auto-Reassign box is checked on the form, the request is automatically reassigned to the appropriate staff if the information in the Category, Type, or Item fields is changed.

#### $\blacktriangleright$  To reassign a change request:

**1** Select a change request in the Assigned Requests table of the Remedy IT Service Management Console, and click View.

The request is displayed.

**2** In the Supervisor field, select the supervisor to whom you want to assign the change request

A message reports that your manager will be notified when you save the request.

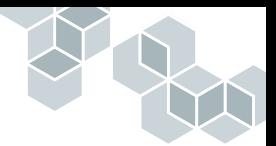

**3** Click Save.

A message reports who has been notified of the reassignment.

- $\blacktriangleright$  To request reassignment of a change request:
- **1** Select the request in the Assigned Requests table of the Remedy IT Service Management Console, and click View.

The request is displayed.

- **2** In the General tab, verify that your name is displayed in the Supervisor field.
- **3** Click the Activity tab.
- **4** In the Request Reassignment? field, select Yes.

A message reports that your manager will be notified of the reassignment request.

- **5** Click OK to dismiss the message.
- **6** Click Save.

### <span id="page-135-0"></span>**Searching for requests**

The help desk cases and change requests that are assigned to you are automatically listed in the Remedy IT Service Management Console. You can also search for and view any requests that your administrator has given you access to, including those not assigned to you.

To have the Search Change Requests form appear, you may need to set your personal preferences and select the Open Change Tasking Module option in the Search For Request Action field. See ["Setting New Request and Search for](#page-67-0)  [Request Action preferences" on page 68](#page-67-0) for more information. The following procedure assumes that you selected the Open Change Tasking Module option as the default Search For Request Action preference.

#### $\blacktriangleright$  To search for a request:

- **1** On the Remedy IT Service Management Console, click Search for Request. The Search Change Requests form is displayed.
- **2** Fill in the applicable fields with the criteria by which you want to define your search.
- **3** Click Search.

In Windows, the requests matching the search criteria are displayed in the Results pane. The selected request is shown in the Details pane.

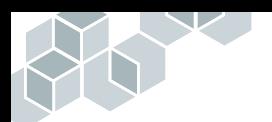

In the web, the matching requests are listed in a table at the bottom of the form.

- **4** To view the details of another change request, click on the request in the list. The change request is displayed.
- $\blacktriangleright$  To view your group's open change requests in Windows:
- **1** On the Remedy IT Service Management Console, click Search for Request. The Search Change Requests form is displayed.
- **2** Choose Actions > Defined Searches > List Group's Open Changes. Your group's open change requests are displayed in the Results pane.
- **3** To view the details of a change request, click on the item in the list. The request is displayed.
- $\blacktriangleright$  To view your group's open change requests in the web:
- **1** On the Remedy IT Service Management Console, click Search for Request. The Search Change Requests form is displayed.
- **2** Click Advanced Search.

The advanced search bar appears.

**3** Enter the following in the Advanced Search field:

'Group+'= "<*your\_group\_name*>" AND 'Status' < "Resolved"

- **4** Click Search.
- **5** The matching requests will be listed in the table at the bottom of the form. If you need to, scroll through the list, or click the Next link above the table to view more entries.
- **6** To view a request, click in the row for the request you want to view.
- $\blacktriangleright$  To view your open change requests in Windows:
- **1** On the Remedy IT Service Management Console, click Search for Request. The Search Change Requests form is displayed.
- **2** Choose Actions > Defined Searches > List My Open Changes. Your open change requests are displayed in the Results pane.
- **3** To view the details of a change request, click on the item in the list. The request is displayed in the Details pane.

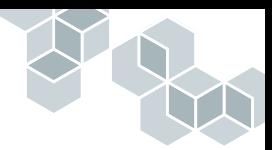

- $\blacktriangleright$  To view your open change requests in the web:
	- **1** On the Remedy IT Service Management Console, click Search for Request. The Search Change Requests form is displayed.
- **2** Click Advanced Search.

The advanced search bar appears.

- **3** Enter the following in the Advanced Search field: 'Supervisor+'= "<*your\_name*>" AND 'Status' < "Resolved"
- **4** Click Search.
- **5** The matching requests will be listed in the table at the bottom of the form. If you need to, scroll through the list, or click the Next link above the table to view more entries.
- **6** To view a request, click in the row for the request you want to view, and click View.

# **Modifying existing change requests**

As you work on resolving a change request, you will want to modify it occasionally. For example, if you are working on implementing a change request that involves updating the requester's software, you might want to keep a log of when you ordered the new software, when it arrived, and so on.

#### $\blacktriangleright$  To modify a change request:

- **1** Locate the request that you want to modify:
	- Select the request from the list, and click View.

Or

■ Search for the request, as described in "Searching for requests" on [page 136.](#page-135-0)

The request is displayed.

**2** Click the Activity tab.

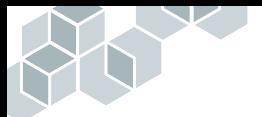

**3** In the Work Log field, enter any important information about the change request progress.

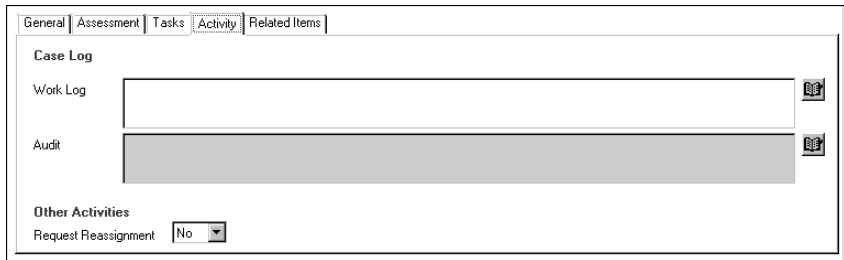

**4** Click Save.

# **Working with related items**

Remedy Help Desk enables you to create relationships between change requests, help desk cases, and asset records.

The following example illustrates a situation where you would want to relate help desk cases with a change request. Several users have called in with problems about having insufficient memory to run an application. A change request for upgrading everyone's memory has already been created and is pending implementation. In this situation, the help desk cases can be related to the change request. The change request, in turn, can also be related to the asset record for the memory.

You can relate change requests to each other, to assets, or to help desk cases:

■ **Relating change requests to other change requests—**By creating relationships between change requests, you can work with multiple change requests at the same time.

For example, the operations department submits a change request to have their email software upgraded. While supervising the change request, you notice that most of the department computers do not have enough memory to run the new email software. You open a related change request for the department to have a memory upgrade.

- **Relating change requests to assets—When** you work with a change request, you might need to work with a related asset record. For example, if you are working on a change request to upgrade memory for an entire department, you will need to work with the asset records for the individual department members and for the memory in inventory.
- **Relating change requests to help desk cases—When you work with a** change request, you might need to work with a related help desk case. For example, if a change request for a server upgrade resulted in connection problems for several requesters, you can relate the help desk cases about the connection problems to the change request for the server upgrade.
- $\blacktriangleright$  To view requests related to a change request:
- **1** Select the change request in the Assigned Requests table of the Remedy IT Service Management Console, and click View.

The request is displayed.

**2** Click the Related Items tab.

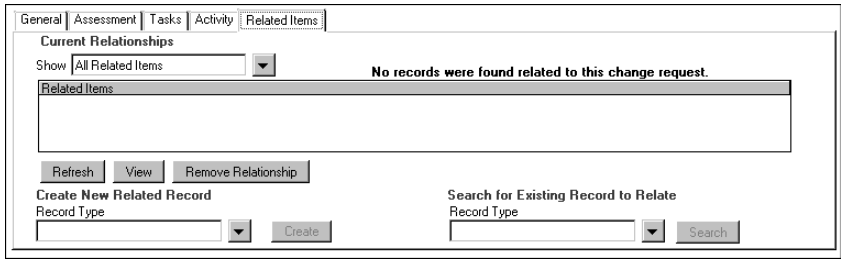

- **3** From the Show menu, choose the related requests that you want to view:
	- ! **All Related Items** shows all related change requests, asset records, and help desk cases.
	- ! **Related Assets** shows only the related asset records.
	- **Related Change Requests** shows only the related change requests.
	- **Related Help Desk Cases** shows only the related help desk cases.

All specified requests are displayed in the Related Items table.

If no related items exist for the request, the tab displays the message: "No records were found related to this change request."

**4** To view a related request, select it, and click View. The request is displayed.

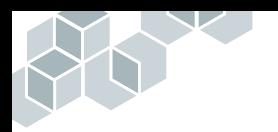

#### $\blacktriangleright$  To remove a related request from a change request:

**1** Select the request in the Assigned Requests table of the Remedy IT Service Management Console, and click View.

The request is displayed.

- **2** Click the Related Items tab.
- **3** From the Show menu, select one of the display options.

All of the specified requests are displayed in the Related Items table.

If no related items exist for the request, a message appears above the table.

- **4** To remove a relationship, select an item, and click Remove Relationship. A message asks you to confirm that you want to remove the relationship.
- **5** Click Yes.
- **6** Click Save to save the changes to the original request.

#### $\blacktriangleright$  To relate a new request to an existing change request:

**1** Select the change request in the Assigned Requests table of the Remedy IT Service Management Console, and click View.

The request is displayed.

- **2** Click the Related Items tab.
- **3** In the Create New Related Record region, select the appropriate request type from the Record Type field.
- **4** Click Create.

The form for that request type is displayed.

- **5** Create a new request:
	- **E** For information about creating a new help desk case, see "Creating a new [help desk case" on page 86.](#page-85-1)
	- For information about creating a new change request, see "Creating a new [change request" on page 123.](#page-122-1)
	- For information about creating a new asset record, see "Creating asset [records" on page 160](#page-159-0).
- **6** When you have finished creating the new request, click Save.

A message reports that you have created a new request. Another message tells you that the two requests have been related.

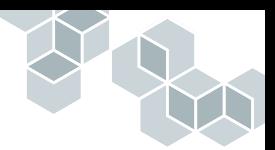

**7** Click OK to close each dialog box.

The form for the new request closes.

- **8** If the newly related item does not appear in the Related Items table, refresh the table manually by clicking the Refresh button below the table.
- **9** Click Save.
- $\blacktriangleright$  To relate existing requests to an existing change request:
- **1** Select the change request in the Assigned Requests table of the Remedy IT Service Management Console, and click Details.

The request is displayed.

- **2** Click the Related Items tab.
- **3** In the Search for Existing Record to Relate region, select the appropriate request type from the Record Type field.
- **4** Click Search.

The Search and Relate dialog box is displayed, listing the requests according to the value in the Search with the Same field.

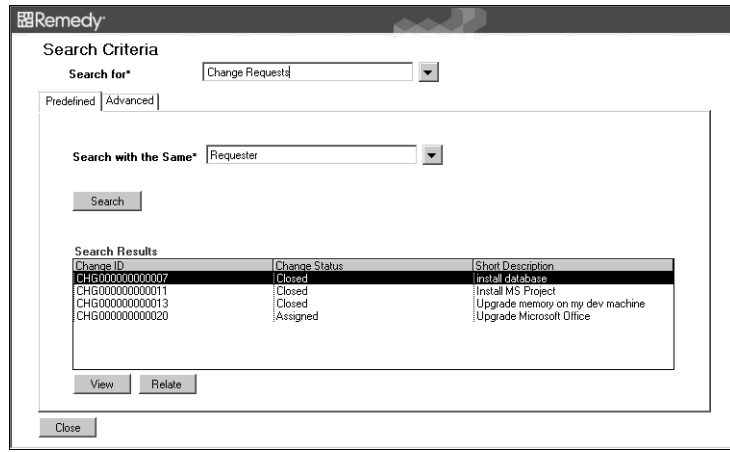

**5** In the Search with the Same field, select another value if you want to change the search.

To refine the search criteria, click the Advanced tab and enter more specific search criteria.

**6** Click Search.

The Search Results list shows the requests matching the search criteria.

**7** To view more information about a request, select it, and click View.

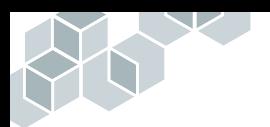

- **8** Click Close.
- **9** To relate a request, select it, and click Relate.

A message reports that the request has been related.

**10** Click Close to save the change request to which you were relating the other request.

# **Planning, creating, and assigning tasks**

Creating and resolving a change request can be a complex procedure that requires several steps. Remedy Help Desk Support enables you to subdivide a change request into several components, or tasks.

You can create new tasks for a change request. You can also add predefined tasks to a change request. Predefined tasks are a set of tasks that comprise a change request. For example, the predefined tasks for Upgrade Memory are "Get memory hardware asset from inventory" and "Install memory." When you create predefined tasks, the tasks are automatically related to the change request.

The Remedy Help Desk administrator predefines tasks when configuring the Change Tasking module. For information about creating predefined tasks, see the *Remedy IT Service Management Installation and Configuration Guide*.

A change request can consist of several tasks. You can open each task, assign the task to a support staff member, and change the Plans and Planned Dates as needed.

For example, to solve a requester's disk space problem, you might create a change request to upgrade the requester's disk drive. You could add these predefined tasks:

- Order drive
- $\blacksquare$  Back up data
- $\blacksquare$  Format new drive
- **Reinstall software**
- Restore data on new machine

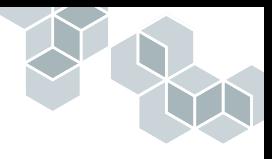

- $\blacktriangleright$  To create new tasks for a change request:
- **1** Select the change request in the Assigned Requests table of the Remedy IT Service Management Console, and click View.

The request is displayed.

- **2** Verify that the Status field is set to Planning.
- **3** Verify that the Start and End Date fields in the Assessment tab are filled in with the planned dates.

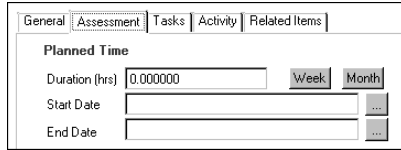

**4** Click the Tasks tab.

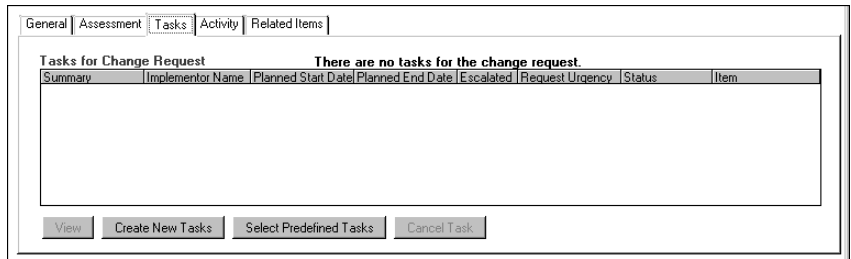

**5** Click Create New Tasks.
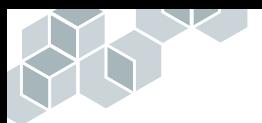

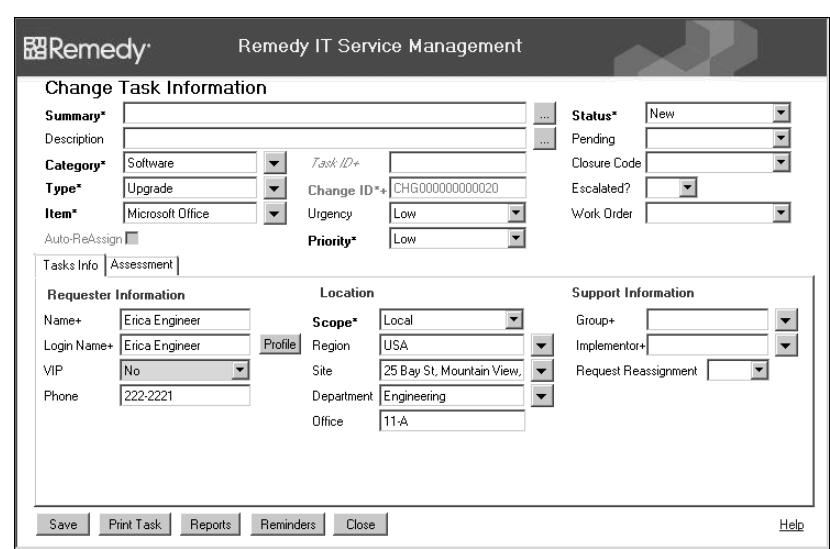

The Change Task Information form is displayed.

- **6** Enter the following information in the top part of the form:
	- **Summary—Enter a brief description of the task.**
	- **Status**—By default, the Status is set to New. If you are ready for an implementor to begin work on the task, set the Status field to Scheduled.
	- **Description**—Enter a detailed description of the task and what is involved in performing it.
	- ! **Work Order**—If the task is being contracted to a third party, select Yes to access the Work Order tab and enter work order information for the task. See ["Tasks as work orders" on page 148.](#page-147-0)
	- **Note:** The Auto-ReAssign check box can be used when you are modifying a task, to have a task reassigned automatically to another implementor when the Category, Type, or Item are changed. This check box is enabled when you open the Task Information form in Modify mode. For more information, see ["To reassign a task:" on page 157.](#page-156-0)
- **7** Optionally, enter the following information in the Task Info tab:
	- **Group**—Select a task implementor group.
	- **Implementor**—Select an implementor.
- **8** Click Save.

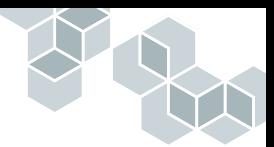

- **9** Click Close to close the Change Task form. The new tasks are displayed in the Tasks for Change Request list.
- $\blacktriangleright$  To add predefined tasks to a change request:
- **1** Select the change request in the Assigned Requests table of the Remedy IT Service Management Console, and click View.

The request is displayed.

- **2** Verify that the Status field is set to Planning.
- **3** Verify that the Start and End Date fields in the Assessment tab are filled in with the planned dates.
- **4** Click the Tasks tab.
- **5** Click Select Predefined Tasks.

The Show Predefined Tasks For dialog box is displayed.

**6** In the Show Predefined Tasks For menu, choose a task set.

The predefined tasks appear in the list.

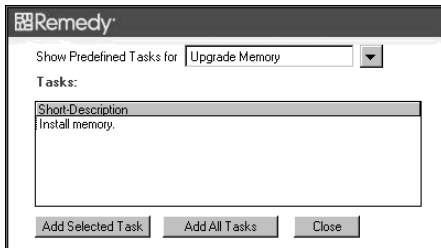

**7** To add a single task to the change request, select the task, and click Add Selected Task. To add all tasks to the change request, click Add All Tasks.

A message reports that the tasks have been added.

**8** Click Close.

The selected tasks appear in the Tasks for Change Request table.

- $\blacktriangleright$  To cancel a task from a change request:
- **1** Select the change request in the Assigned Requests table of the Remedy IT Service Management Console, and click View.

The request is displayed.

**2** Click the Tasks tab.

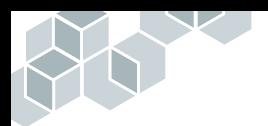

- **3** Select the task you want to cancel, and click Cancel Task. The Task Work Log dialog box is displayed.
- **4** In the Work Log field, enter a reason for canceling the task.
- **5** Click OK.

The task status changes to Closed.

- $\triangleright$  To view a task associated with a change request:
- **1** Select the change request in the Assigned Requests table of the Remedy IT Service Management Console, and click View.

The request is displayed.

**2** Click the Tasks tab.

The tasks for that change request are listed. If they do not appear, click the Refresh button to update the table. If no tasks exist for the change request, a message is displayed above the table stating that no tasks were found for the change request.

**3** To view the information associated with a task, select the task, and click View.

#### $\blacktriangleright$  To modify a task within a change request:

**1** Select the change request in the Assigned Requests table of the Remedy IT Service Management Console, and click View.

The request is displayed.

- **2** Click the Tasks tab.
- **3** Select the task that you want to modify, and click View.

The task is displayed.

- **4** Change the appropriate fields.
- **5** Click Save.

A message confirms the change.

**6** Click Close.

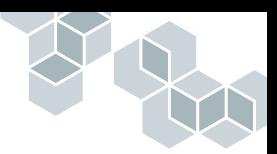

## <span id="page-147-0"></span>**Tasks as work orders**

Change tasks can also be work orders that have been contracted to outside departments or third party organizations. You can view the work order information through an optional tab. The Remedy Help Desk application also is shipped with a web service that enables you to query or modify work order information over the Internet or a corporate intranet, using an external application.

### $\blacktriangleright$  To specify a change task as a work order:

- **1** Open the change task.
- **2** In the Work Order field, select Yes.

The Work Order tab is enabled.

**3** Click the Work Order tab.

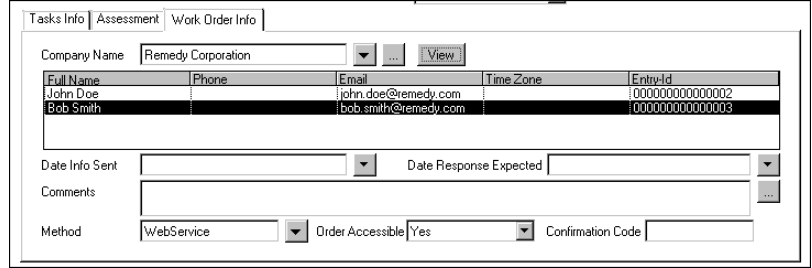

**4** In the Company Name field, select a company name.

The contacts for that company are listed in the table. You can add, remove, or modify contacts. For more information, see ["Updating contact](#page-149-0)  [information for a work order" on page 150](#page-149-0) and ["Adding or removing contact](#page-150-0)  [information for a work order" on page 151.](#page-150-0)

- **5** If you have sent any information to this company about the work order, enter the date it was sent in the Date Info Sent field.
- **6** If you are expecting a response from the company by a specific date, enter that date in the Date Response Expected field.
- **7** Add any other relevant comments about the task, such as budget or schedule information.
- **8** In the Method field, select Web Service if the work order is being transmitted via a web service, or select Manual if the work is being transmitted manually.
- **9** In the Order Accessible field, select Yes if the work order information is available for processing now by way of a web service, or select No if it is not.

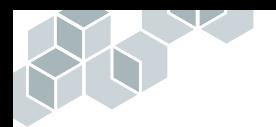

- **10** If the vendor uses confirmation codes for work orders, enter the vendor's confirmation code for the work order.
- **11** Click Save.

## **Updating work order and company information**

You can update information about a work order from the Work Order tab.

- $\blacktriangleright$  To update work order information:
- **1** Display the change task with the work order whose information you want to change.
- **2** Click the Work Order tab.
- **3** Make the appropriate updates to the date, comments, or Methods fields.
- **4** To update company information, use the following procedure.
- **5** Click Save.

#### $\blacktriangleright$  To update company information for a work order:

**1** In the Work Order tab, click the View button next to the Company Name field.

The Company Information form is displayed.

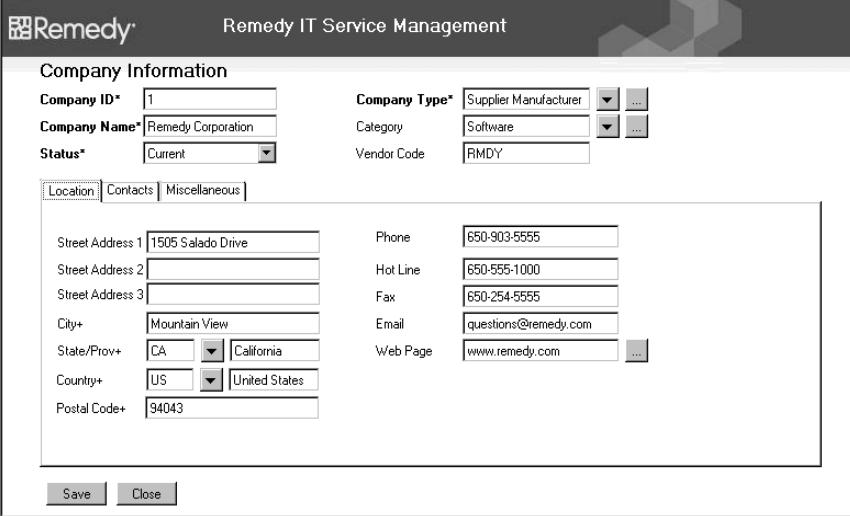

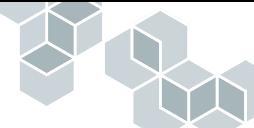

- **2** Update the company information at the top of the form as needed.
- **3** Click the Location tab, and update the company address information as needed.
- **4** Click the Miscellaneous tab, and enter any relevant information concerning the vendor's lead time for the work order, hours of operation, cost center, time zone, budget code (if any) currency used for the vendor, and any pertinent notes about the work order. This information is optional.

### <span id="page-149-0"></span>**Updating contact information for a work order**

You can update the information about each of the contacts for the company specified in a work order.

#### $\blacktriangleright$  To update contact information for a company:

- **1** Display the change task that has the work order whose contact information you need to update.
- **2** Click the Work Order tab.
- **3** Click the View button next to the company name.
- **4** In the Company Information form, click the Contacts tab.
- **5** Select a contact from the Company Contacts table, and click View.

The Contact Information form is displayed.

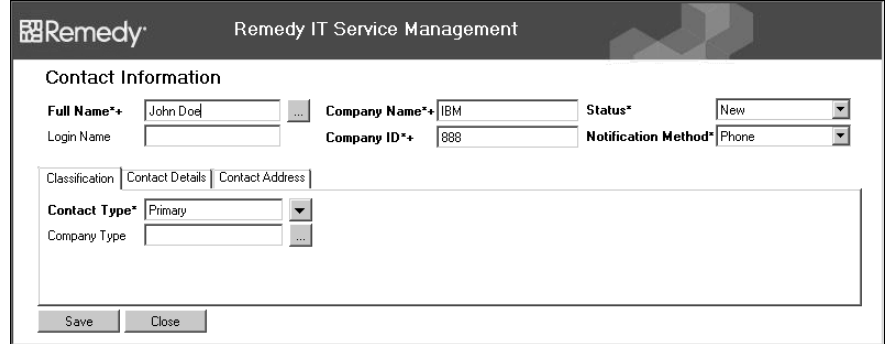

- **6** Update the information as needed.
	- $\blacksquare$  The Classification tab specifies the type of contact, including organizational area and type of company.
	- The Contact Details tab provides phone, pager, web, and other contact options.
	- The Contact Address tab specifies the corporate address for this contact.

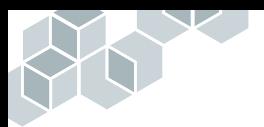

- **7** Click Close to close the Contact Information form.
- **8** Click Close to close the Company Information form.
- **9** Click Save to save the new the task information.
- **10** Click Close.

## <span id="page-150-0"></span>**Adding or removing contact information for a work order**

If you have a new contact, or if a contact you are working with is no longer involved with a work order, you can add can add and remove contact names as needed.

#### $\blacktriangleright$  To add a work order company contact:

- **1** Display the change task with the work order for which you want to add a contact.
- **2** Click the Work Order tab.
- **3** Select a company from the list.
- **4** Click View.

The Company Information form is displayed.

- **5** Click the Contacts tab.
- **6** Click Add.
- **7** The Contact Information form is displayed.
- **8** Enter the contact information:
	- **a** In the top part of the form, fill in the required fields:
		- ! In the Full Name field, enter the contact's first and last name.
		- $\blacksquare$  In the Status field, select a status of the contact (for example, New if this is a new contact),
		- ! In the Notification Method field, select the type of notification to be used for the contact (for example, email).

The Company Name and company ID fields are filled in automatically.

- **b** In the Classification tab, fill in the fields:
	- ! In the Contact Type field, select the type of contact (for example, Primary or Secondary).
	- ! (Optional) In the Company Type field, enter any relevant information about the company.

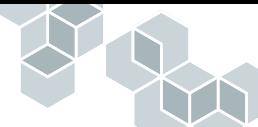

- **c** In the Contact Details field, enter the applicable contact specifics, such as phone number, email address, or pager information. If you selected email as the notification method, you must enter an email address for the contact in the Email field.
- **d** In the Contact Address tab, enter mailing address information for the contact.
- **9** Click Save to close the Contact Information form.

The new contact appears in the Company Contacts table of the Company Information form.

- **10** Click Close to close the Company Information form.
- $\blacktriangleright$  To remove a work order company contact:
- **1** Display the change task with the work order for which you want to remove a contact.
- **2** Click the Work Order tab.
- **3** From the Company Name field, select the company with the contact you want to remove.
- **4** Click View.

The Company Information form is displayed.

- **5** Click the Contacts tab.
- **6** In the Company Contacts table, select the contact you want to remove.
- **7** Click Remove.
- **8** Click Save.
- **9** Click Close to close the Company Information form.

## **Assigning tasks to task implementors**

As a change supervisor, you will assign tasks to task implementors who must then complete them.

When you assign the change task, the assignee is automatically notified. The change task is listed in the Assigned Requests list in the Remedy IT Service Management Console, along with any other change requests.

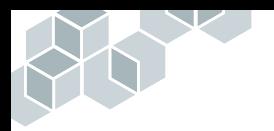

#### $\blacktriangleright$  To assign a task to a task implementor:

**1** Select the change request in the Assigned Requests table of the Remedy IT Service Management Console, and click View.

The request is displayed.

**2** Click the Tasks tab.

The tasks associated with the change request are listed in the Tasks for Change Request table.

**3** Select the task, and click View.

The task is displayed.

- **4** In the Group field, select the appropriate group.
- **5** In the Implementor field, select the person to whom you want to assign the task.
- **6** In the Status field, select Scheduled.
- **7** Click Save.

A message reports that the assignee has been notified of the task, followed by another message that the task has been modified.

- **8** Click Close.
- **9** Click Save to save the changes in the change request.

## **Responding to task reassignment requests**

As a change supervisor, you might need to reassign tasks to implementors. When a task implementor requests reassignment, you are notified. Upon reviewing the task, you can decide to reassign the change to another task implementor, or to deny the reassignment request.

If you reassign the change task, the previous and new assignees are automatically notified of the changed assignment. If you deny the reassignment, the current assignee is informed that the assignment has not changed and the request was denied.

#### $\blacktriangleright$  To respond to task reassignment requests:

**1** Select the change request in the Assigned Requests table of the Remedy IT Service Management Console, and click View.

The request is displayed.

**2** Click the Tasks tab.

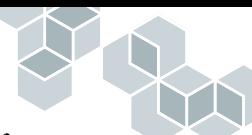

The tasks associated with the change request are listed in the Tasks for Change Request table.

**3** Select the task that you want to reassign, and click View.

The task is displayed.

- **4** Approve or reject the reassignment request. To reassign the change task:
	- **a** Select No from the Request Reassignment field.
	- **b** Select a new staff member from the Implementor menu list.

If you decide to deny the request, select No from the Request Reassignment field.

- **5** Click Save.
- **6** Click Close.

## **Resolving change requests**

A change request is assigned a status of Resolved automatically when all of its tasks are closed. The change supervisor and the requester are notified when the change request is resolved.

The requester closes the request upon verifying that it is resolved satisfactorily. If the requester does not close the change request within the allowed response time of it being resolved, the AR System automatically closes the request. The allowed response time depends on how the Remedy Help Desk administrator has configured the Change Tasking module.The Closure Code for the change request notes that the change was automatically closed.

**Note:** A change request is automatically resolved *only* when all of its tasks are closed. Automatic resolution does not occur when any of the tasks are cancelled.

## **Closing change requests**

Usually, when you resolve a change request, the requester is notified that the request is resolved. The requester can then close the request. However, there might be occasions when you must close the request yourself. You can do so if you are the change supervisor for the request.

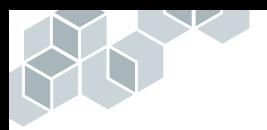

- $\blacktriangleright$  To close a change request:
- **1** Search for the request that you want to resolve, and open it, as described in ["Searching for requests" on page 136](#page-135-0).

The request is displayed.

- **2** Click the Activity tab.
- **3** In the Work Log field, enter any relevant information about closing the request.
- **4** In the Status field, select Closed.
- **5** In the Closure Code field, choose the closure code that most accurately describes the situation for the request.

For example, if all known issues are resolved for the request, select Successful. If you are closing the request but some unresolved issues remain, select Successful with Problems. (You also may want to note those problems in the work log.)

**6** Click Save.

## **Working with Change Tasking as a task implementor**

Task implementors are the people or groups responsible for completing change tasks related to a change request.

When a change supervisor assigns change tasks, the task implementors are notified of tasks assigned to them by email, paging, or AR System Alert. After a task is assigned, task implementors can log their progress as they complete the task. When all of the tasks related to a change request are closed, the change supervisor and requester are notified that the change request is resolved.

This section explains the Support view of the Change Tasking module and the actions you can perform as a task implementor.

## **Accepting task assignments**

The Remedy Help Desk application handles automatic assignment of tasks exactly as it does the automatic assignment of change requests and help desk cases. For information about receiving assignments, see ["Receiving](#page-131-0)  [notification of change request assignments" on page 132](#page-131-0).

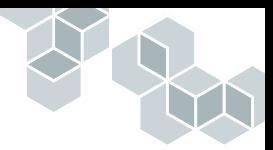

#### $\blacktriangleright$  To accept an assigned change task:

**1** Select a change task in the Assigned Requests table of the Remedy IT Service Management Console, and click View.

The task is displayed.

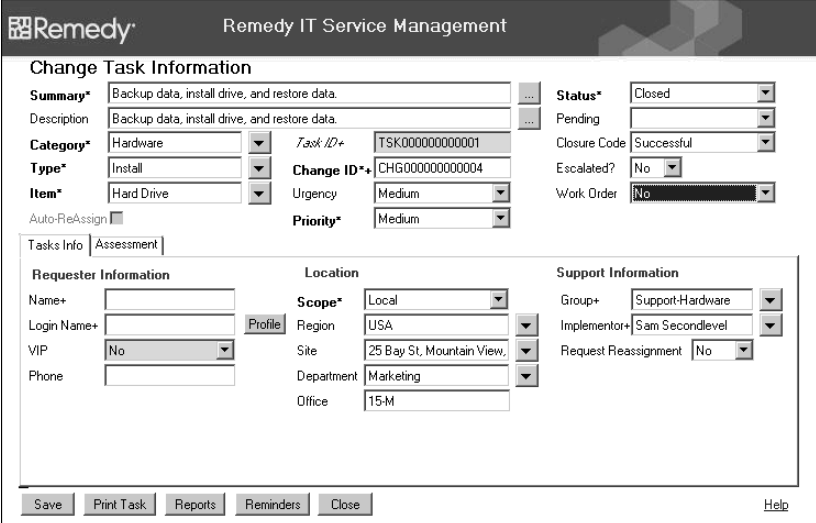

- **2** Update the Work Log field with information about the progress you have made on the task.
- **3** In the Status field, choose WorkInProgress.
- **4** Optionally, click the Assessment tab, and enter planning information in the Plans field.
- **5** In the Implementor field, select your name.
- **6** Click Save.

## **Requesting change task reassignment**

If a task is assigned to you, your name appears in the Implementor field in the Tasks Info tab.

If you cannot accept an assigned task, you can reassign it to someone in your group, or ask your change supervisor to assign it to someone else outside of your group. When the change supervisor reassigns the task, you and the other task implementor are notified that the task has been reassigned.

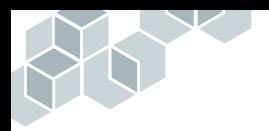

### <span id="page-156-0"></span> $\blacktriangleright$  To reassign a task:

**1** Select the task in the Assigned Requests table of the Remedy IT Service Management Console, and click View.

The task is displayed.

- **2** In the Implementor field, select another implementor.
- **3** Click Save.

A message tells you who has been notified of the reassignment.

#### $\blacktriangleright$  To request reassignment of a task:

**1** Select the request in the Assigned Requests table of the Remedy IT Service Management Console, and click View.

The request is displayed.

- **2** In the Tasks Info tab, select Yes in the Request Reassignment field.
- **3** Click Save.

A message reports that your supervisor will be notified of the reassignment request.

You are notified when the change supervisor either reassigns the change task or rejects the reassignment request. Until the change supervisor takes an action to reassign the change task, you are still assigned to the task.

## **Viewing and modifying tasks**

The Remedy IT Service Management Console lists all requests assigned to you, including all change tasks. You can view individual requests.

- $\blacktriangleright$  To view your assigned tasks:
- Select the task in the Assigned Requests table of the Remedy IT Service Management Console, and click View.

The task is displayed.

#### $\blacktriangleright$  To modify a task:

**1** Select the task in the Assigned Requests table of the Remedy IT Service Management Console, and click View.

The task is displayed.

**2** Update the fields as appropriate.

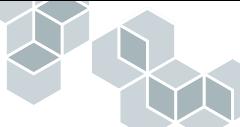

- **3** In the Assessment tab, update the Work Log field with information about your progress.
- **4** Click Save.
- **5** Click Close.

## **Closing tasks**

When you have completed a change task, you are ready to close it. When all of the tasks that comprise a change request are closed, the change request is automatically assigned a status of Resolved. The change supervisor and the requester are notified when the change request is resolved.

## $\blacktriangleright$  To close a task:

**1** Select the task in the Assigned Requests table of the Remedy IT Service Management Console, and click View.

The task is displayed.

- **2** Update the fields as appropriate.
- **3** In the Assessment tab, update the Work Log field.
- **4** Set the Status to Closed.
- **5** Select a Closure Code.

For example, if the task was completed with no obstacles, choose Successful; if completion of the task required workarounds, choose Successful with Problems.

- **6** Click Save.
- **7** Click Close.

# <span id="page-158-0"></span>**Chapter 6** Working with the Asset<br> **6** Inventory Module as Sup Inventory Module as Support

The Asset Inventory module of the Remedy Help Desk Support application provides you with a quick and convenient method of tracking your company's IT assets. Use Asset Inventory to create asset records and related component records.

Remedy Help Desk administrators customize the Asset Inventory module for the organization's use. The *Remedy IT Service Management Installation and Configuration Guide* describes these customization tasks.

The following topic areas provide information about using the Asset Inventory module to create and manage asset records and asset components.

- ["Working with assets" on page 160](#page-159-0)
- ["Working with asset components" on page 166](#page-165-0)
- ["Working with related items" on page 172](#page-171-0)

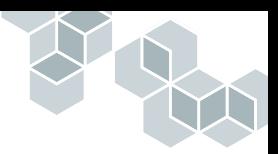

# <span id="page-159-0"></span>**Working with assets**

As a support staff member, you can use the Asset Inventory module to perform basic activities with asset information. This entails creating asset records and their related component records. To maintain this data, you enter information in the asset record's Asset Maintenance fields and ensure that the status for the asset is current.

You can also relate help desk cases and change requests to asset records.

## <span id="page-159-1"></span>**Creating asset records**

When you receive requests for upgrades to the latest version of a product such as hardware or software, you need to create asset records to track the asset.

## $\blacktriangleright$  To create an asset record:

**1** On the Remedy IT Service Management Console, click Track Assets. The Select an Action dialog box is displayed.

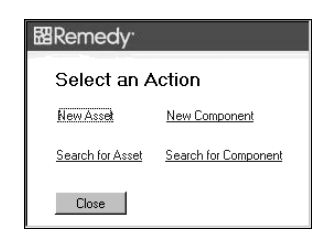

**2** Click New Asset.

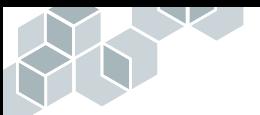

The Asset Information form is displayed.

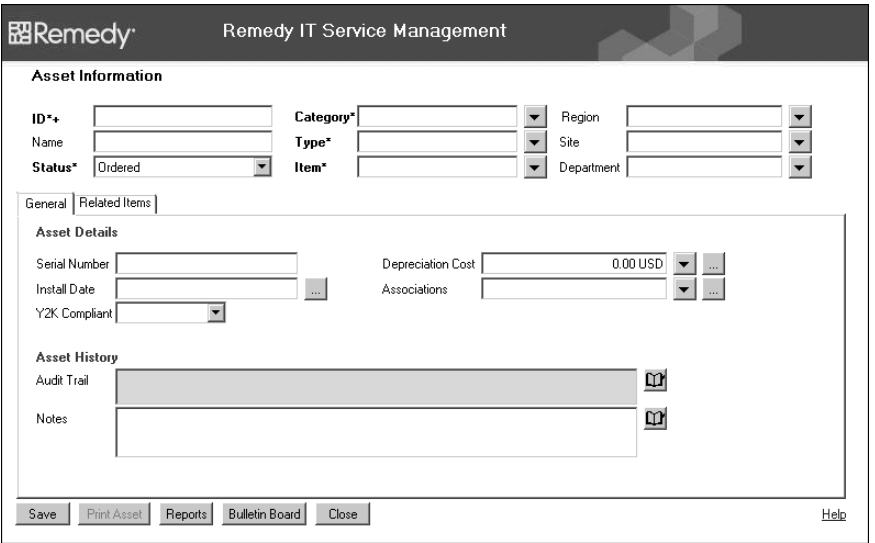

- **3** Fill in all required fields. Required fields are shown in boldface type:
	- ! **ID**—Type a unique alphanumeric value in the ID field.
	- ! **Name**—Enter a descriptive name for the asset.
	- ! **Status**—Select a value, or accept the default value of Ordered.
	- **Category**—Select a category. The values you can choose are determined by the administrator.
	- **Type—Select a type. The values you can choose are determined by the** category you chose, and by the administrator.
	- Item—Select an item. The values you can choose are determined by the type you chose, and by the administrator.
- **4** Select values from the Region, Site, and Department menus.
- **5** Fill in the fields in the General tab:
	- ! **Serial Number**—Type the serial number of the asset.
	- ! **Install Date**—Enter the expected installation date for the asset.
	- **Note:** When the asset's status is set to Deployed, this field is automatically set to the current date.

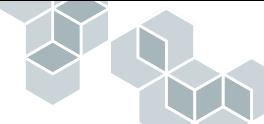

- ! **Depreciation Cost**—Select a currency type from the menu (for example, United States dollars). The code for that currency type (for example, USD) appears in the field. Then, enter the asset's depreciation value. Only managers and administrators can enter values in this field.
- ! **Associations**—This field enables you to group items. If applicable, select the item with which you want to associate the asset. You can select more than one value. All associations are listed in the field. Associations are created by your administrator.
- **Notes—Enter any notes pertinent to this asset.** They will be saved in the Audit Trail when you save the asset.
- **Y2K Compliant—Select Yes, No, or N/A.**
- **6** Click Save to submit the new asset record.

## <span id="page-161-0"></span>**Searching for asset records**

When you want to update an asset record, you must locate it first.

- $\blacktriangleright$  To search for an asset record:
- **1** From the Remedy IT Service Management Console, click Track Assets. The Select an Action Information dialog box is displayed.
- **2** Click Search for Asset.

The Search Asset Records form is displayed.

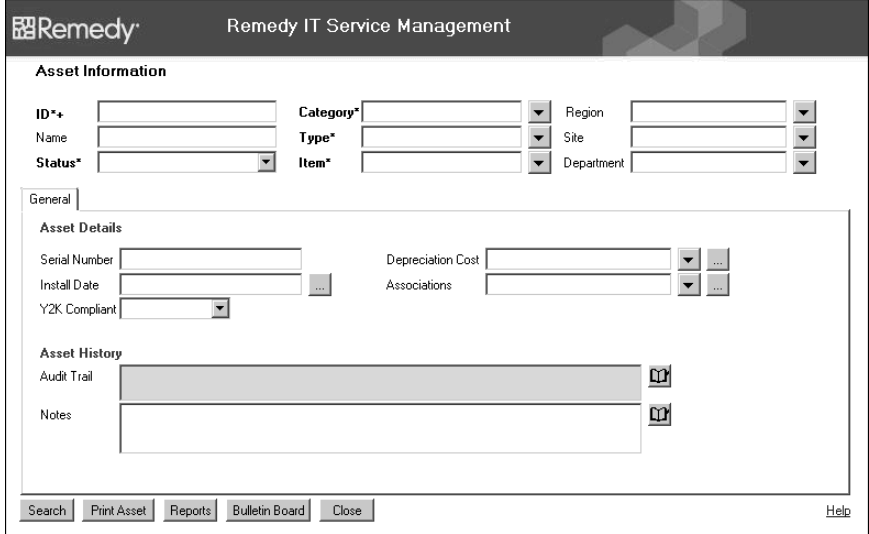

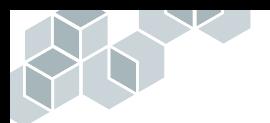

- **3** Fill in the fields that you want to use as search criteria.
- **4** Click Search.

In Windows, requests matching the search criteria are displayed in the Results pane. In the web view, matching records are listed in a table at the bottom of the form.

**5** To view the details of an asset record, click on the item in the list.

## **Searching for owners, users, or managers of assets**

When you are creating new assets or modifying existing assets, you might need to search for records of owners, users, or managers of assets. These records are maintained in the People database.

- $\blacktriangleright$  To search for the owner, user, or manager of an asset:
- **1** Display the asset record whose owner, user, or management information you want to find. For more information, see ["Searching for asset records" on](#page-161-0)  [page 162.](#page-161-0)
- **2** In the Asset Information form, click the People tab.

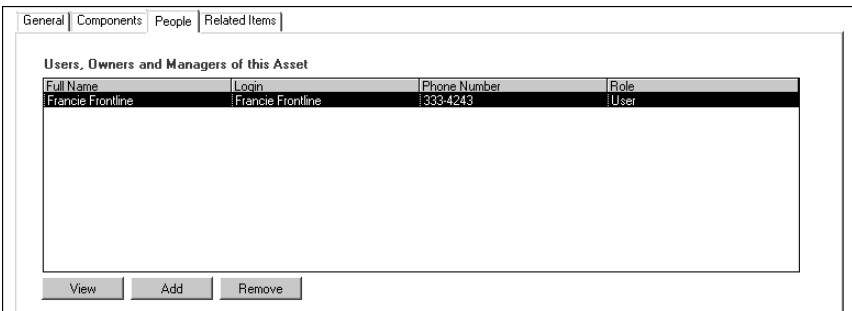

The owners, users, or managers related to this asset are listed in the table. If there are none, a message appears above the table stating that no owners, users, or managers were found for the asset.

**3** To view the record in the table, select the record, and click View.

The record is displayed in the Person Information form.

## **Adding and removing owners, users, or managers of assets**

When you create a new asset record, you might find that you need to add or remove a user, owner, or manager for that asset.

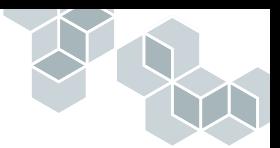

- $\blacktriangleright$  To add an owner, user, or manager for an asset:
- **1** Display the asset to which you want to add an owner, user, or manager.
- **2** In the Asset Information form, click the People tab.

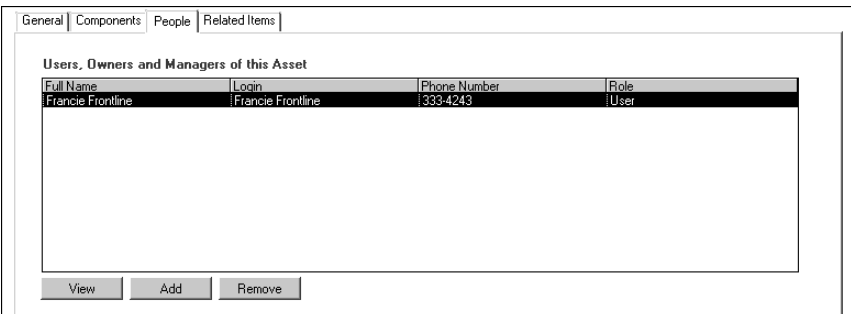

**3** Click Add.

The Select Type dialog box appears.

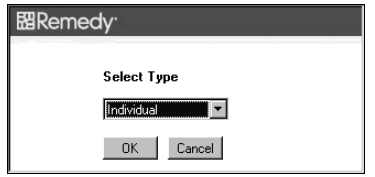

**4** Select either Individual or Group, and click OK.

The Search People dialog box appears.

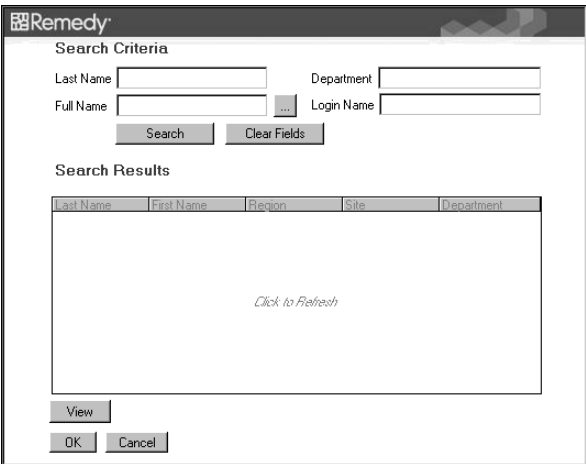

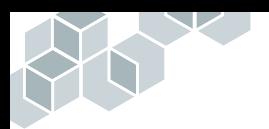

- **5** Enter search criteria in any of the fields, and click Search. Matching entries are listed in the Search Results table.
- **6** Select an entry, and click OK.
- **7** In the Select Role dialog box, select a role. Options are User, Owner, and Asset Manager.
- **8** Click OK.

A message reports that the selected person is now related to the asset, and that person's name is added to the Users, Owners, and Managers of this Asset table.

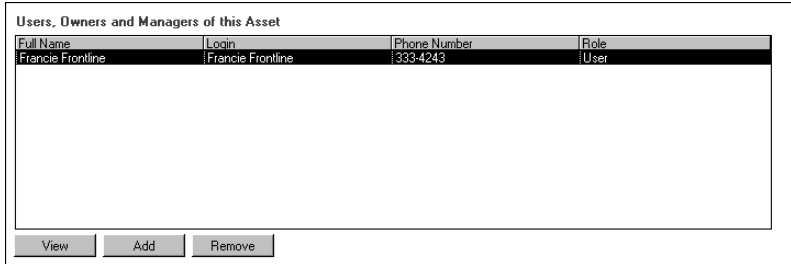

- **9** Click Save.
- **10** Click Close to close the Asset Information form.
- $\blacktriangleright$  To remove an owner, user, or manager from an asset record:
- **1** In the Asset Information form, click the People tab.
- **2** Select the owner, user, or manager record you want to remove.
- **3** Click Remove.

The name is removed from the list.

## **Modifying asset records**

After you locate an asset record, you can modify it to reflect maintenance activity and to update the status.

- $\blacktriangleright$  To modify an asset record:
- **1** Search for an asset as described in ["Searching for asset records" on page 162.](#page-161-0)
- **2** Modify the asset record as needed.
- **3** Click Save.

## <span id="page-165-0"></span>**Working with asset components**

Depending on the level of asset definition in your organization, you might also need to create asset components. These component records can be created when you create the main asset record, or you can create component records independently of the main asset.

## **Creating asset components**

If your organization tracks items such as disk drives and display monitors as components, you will need to create records for each of these components. For example, if you are configuring a new computer system for a requester and have created an asset record for the workstation, you will need to also create component records for the monitor, the hard drive, and the CD-ROM.

Whether a component is linked to an asset depends on whether you create it from the Remedy IT Service Management Console or from within an asset:

- ! If you create the component directly from the Remedy IT Service Management Console, the component is not linked to an asset unless you specifically relate it. It exists independently in inventory.
- $\blacksquare$  If you create a component from within an asset, the component is automatically linked to that asset.
- <span id="page-165-1"></span> $\triangleright$  To create an asset component from the Remedy IT Service Management **Console:**
- **1** From the Remedy IT Service Management Console, click Track Assets. The Select an Action dialog box is displayed.

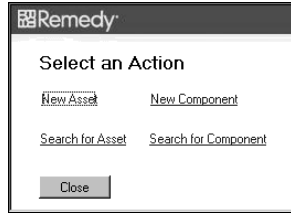

**2** Click New Component.

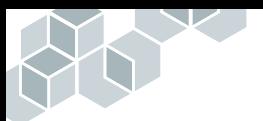

#### The Component Information form is displayed.

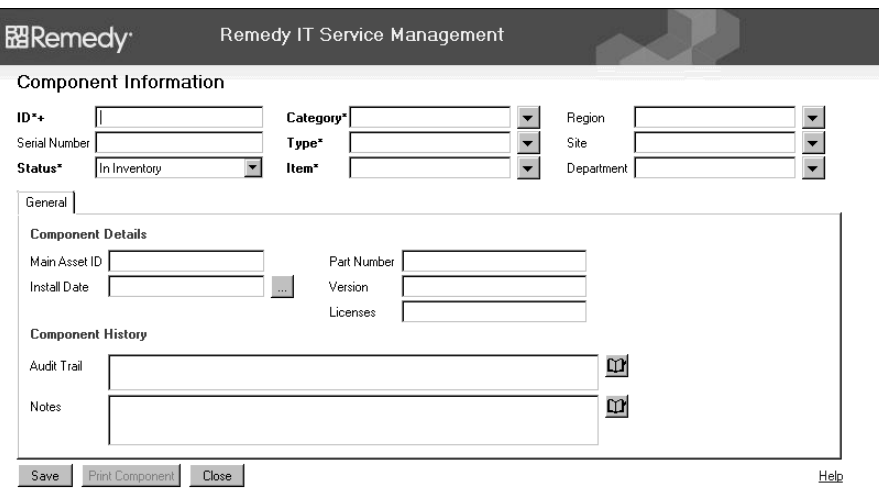

- **3** Fill in all the required fields, shown in bold font on the form:
	- ! **ID**—Enter a unique alphanumeric value in the ID field.
	- ! **Status**—Select a value. If you choose Relate to Main Asset, you can relate the component to an existing asset.
	- **Category**—Select a category. The values you can choose are determined by the administrator.
	- **Type**—Select a type. The values you can choose are determined by the category you chose, and by the administrator.
	- ! **Item**—Select an item. The values you can choose are determined by the type you chose, and by the administrator.
- **4** Select values for the Region, Site, and Department fields.
- **5** In the Serial Number field, enter the component's serial number.
- **6** If applicable, in the Main Asset ID field in the General tab, enter the ID of the main asset.

This field is enabled only if Related to Main Asset is selected in the Status field. To view a list of existing assets:

**a** Click in the field, and press Enter.

A selection list is displayed, showing the ID numbers for existing assets.

**b** Select the asset that you want to relate the component to.

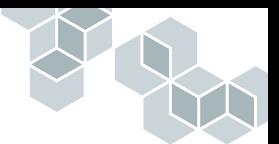

**c** Click OK.

The asset ID appears in the field.

- **7** Fill in the remaining fields in the General tab:
	- **Install Date—Enter the component's installation date, if applicable.**
	- **Part Number—Enter the component's part number, if applicable.**
	- ! **Version**—Enter the component's version number, if applicable.
	- Licenses—Enter the number of licenses available for the component, if applicable.
	- ! **Notes**—Enter any relevant comments about the asset. When the component record is saved, your notes will be added to the audit trail.
- **8** Click Save to create the asset record.
- **9** Click Close to close the Asset Component form.

#### $\blacktriangleright$  To create an asset component from within an asset record:

- **1** Display the asset record to which you want to add a component.
- **2** Click the Components tab.

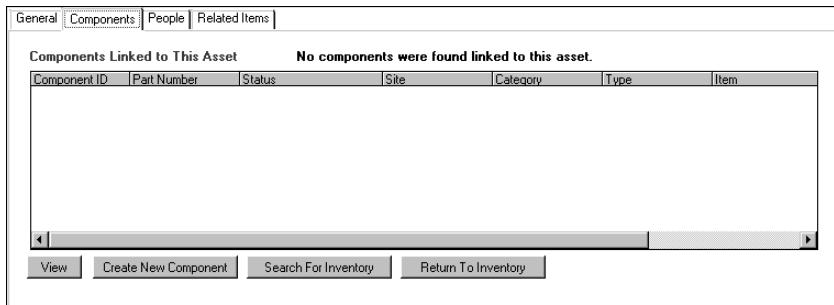

**3** Click Create New Component.

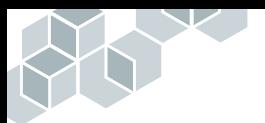

#### The Component Information form is displayed.

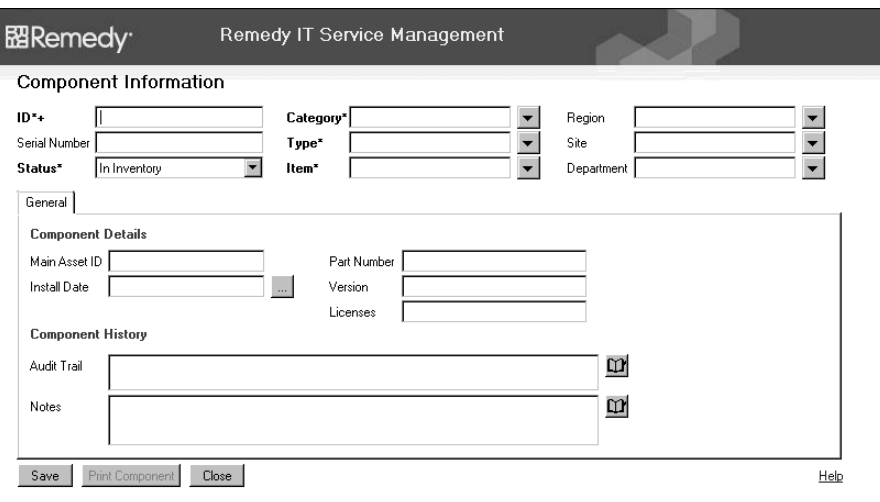

**4** Fill in the fields, as described in ["To create an asset component from the](#page-165-1)  [Remedy IT Service Management Console:" on page 166](#page-165-1).

The Main Asset ID field automatically contains the ID of the asset from which you are creating the component. You cannot change this entry.

- **5** When you are finished, click Save.
- **6** Click Close to close the form.

The component that you have created is listed in the Components tab of the asset record.

## **Searching for asset components**

When responding to a help desk case, it is useful to know which components are a part of the main asset.

- $\blacktriangleright$  To search for an asset component record:
- **1** On the Remedy IT Service Management Console, click Track Assets. The Select an Action dialog box is displayed.
- **2** Click Search for Component.

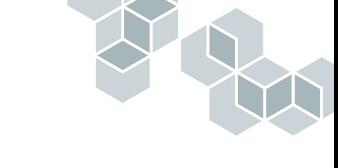

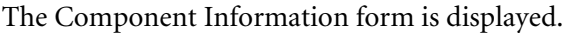

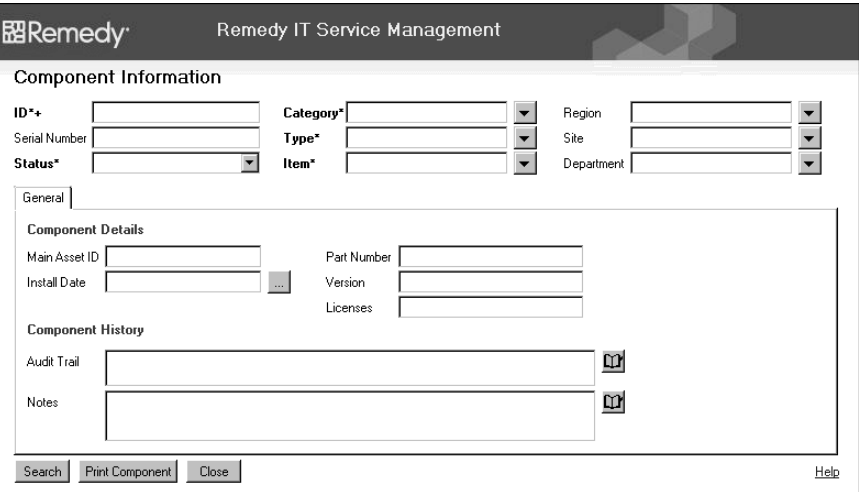

- **3** Fill in the fields that you want to use as search criteria.
- **4** Click Search.

In Windows, asset components matching the search criteria are displayed in the Results pane. In the web, matching asset records are listed in the table at the bottom of the form.

**5** To view the details of an asset component, click on the item in the list.

The asset component is displayed in the Details pane.

## <span id="page-169-0"></span>**Linking asset components to asset records**

You can search for asset components in inventory, and link them to asset records. If you need to remove a linked component, you can do so and thereby return the component to inventory.

#### $\blacktriangleright$  To search for a component in inventory:

- **1** Display an asset record.
- **2** In the Asset Information form, click the Components tab.
- **3** Click Search for Inventory.

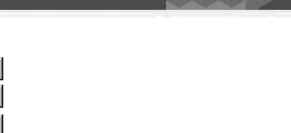

The Components in Inventory form is displayed.

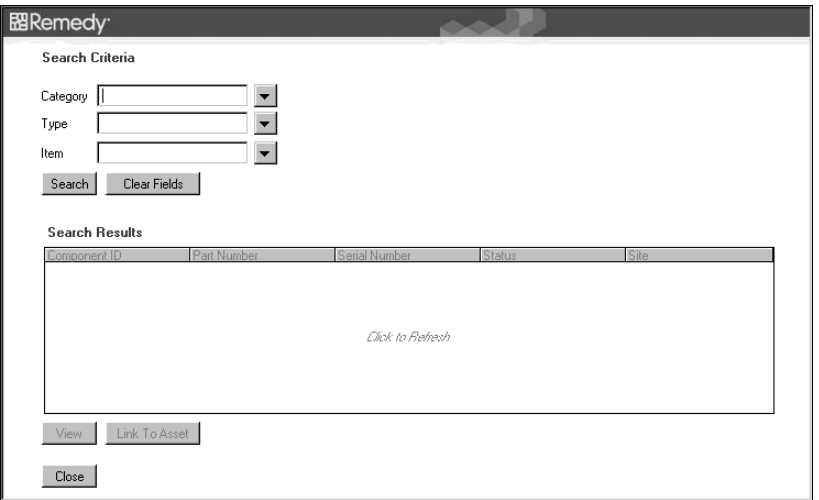

- **4** Select the search criteria by selecting values for the Category, Type, and Item fields.
- **5** Click Search.

The Search Results table displays the list of possible matches.

- **6** To perform another search with different criteria, click Clear Fields, select the new criteria, and click Search.
- **7** Click Close to close the form.
- $\blacktriangleright$  To link a component to an asset record:
- **1** Open the asset record to which you want to link a component.
- **2** Search for the component as described in ["To search for a component in](#page-169-0)  [inventory:" on page 170.](#page-169-0)
- **3** To view a component, select the item in the Search Results table, and click Details.

The Asset Component form is displayed. You can modify the asset component if necessary.

- **4** Click Close to close the form.
- **5** To relate the component in inventory to the current asset record, click Link To Asset.

A dialog box reports that the component has been linked to the asset.

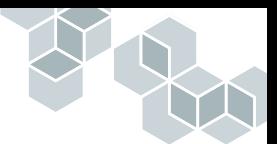

- **6** Click OK to dismiss the message.
- **7** Click Close to close the Components in Inventory form.
- $\blacktriangleright$  To remove a linked component from an asset record:
- **1** Open the asset record from which you want to remove a component.
- **2** Click the Components tab.

The components that are linked to the asset are listed.

- **3** Select the component that you want to remove.
- **4** Click Return To Inventory.

The component is removed from the list.

## <span id="page-171-0"></span>**Working with related items**

Assets can affect, and can be affected by, help desk cases and change requests. Remedy Help Desk enables you to create relationships between assets, help desk cases, and change requests to reduce potential conflicts over IT resources.

You can relate assets to each other, to change requests, or to help desk cases:

- **Relating assets to other assets—When you work with an asset, you might** need to work with a related asset. For example, you might have a printer to which many computers are connected. You could create relationships between the asset records of the printer and the computers connected to it, which could help you quickly determine who has access to the printer.
- **Relating assets to change requests—When you work with an asset record,** you might need to work with a related change request. For example, if a change request requires ordering an asset, you can relate the asset to the change request when you receive the asset.
- **Relating assets to help desk cases—When** you work with an asset record, you might need to work with a related help desk case. For example, if the solution to a help desk case is to add more memory to a workstation, you may need to relate the help desk case (there is not enough memory) to the asset record for the workstation (purchasing additional memory).
- $\blacktriangleright$  To view requests related to an asset record:
- **1** Open an asset record.
- **2** Click the Related Items tab.

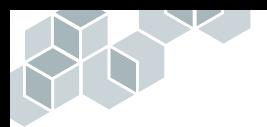

- **3** From the Show menu, choose the related requests that you want to view:
	- ! **All Related Items** shows all related asset records, change requests, and help desk cases.
	- ! **Related Assets** shows only the related asset records.
	- **Related Change Requests** shows only the related change requests.
	- **Related Help Desk Cases** shows only the related help desk cases.

All specified requests are displayed in the Related Items table.

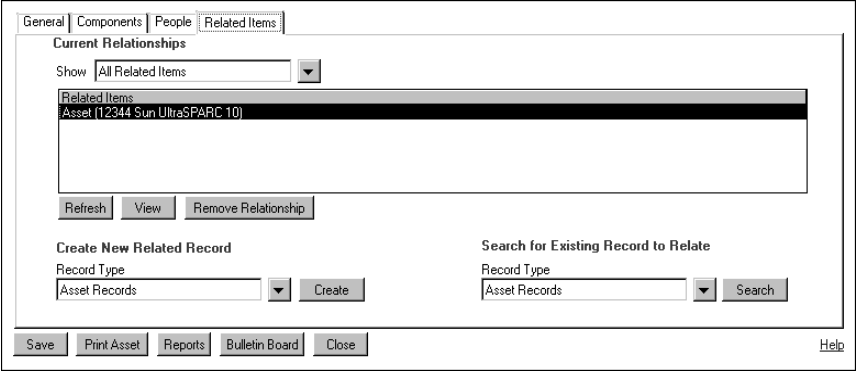

If no related items exist for the request, a message appears above the table stating that no related items were found.

**4** To view a related request, select it, and click View.

The request is displayed in its form.

#### $\blacktriangleright$  To remove a related request from an asset record:

- **1** Open an asset record.
- **2** Click the Related Items tab.
- **3** From the Show menu, select one of the options to specify the type of requests to display. Options are Asset Records, Change Requests, and Help Desk Cases.

All of the specified requests are displayed in the Related Items table.

If no related items exist for the request, a message appears above the table.

- **4** To remove a relationship, select an item, and click Remove Relationship. A message asks you to confirm that you want to remove the relationship.
- **5** Click Yes.
- **6** Click Save to save the changes to the asset.

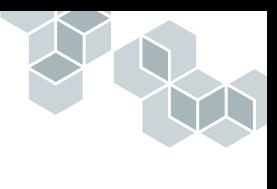

- $\blacktriangleright$  To relate a new request to an asset record:
- **1** Open an asset record.
- **2** Click the Related Items tab.
- **3** In the Create New Related Record region, select a request type from the Record Type field. Options are Asset Records, Change Requests, and Help Desk Cases.
- **4** Click Create.

The form for that request is displayed.

- **5** Create a new request:
	- For information about creating a new asset record, see "Creating asset [records" on page 160](#page-159-1).
	- For information about creating a new change request, see "Creating a new [change request" on page 123.](#page-122-0)
	- For information about creating a new help desk case, see "Creating a new [help desk case" on page 86.](#page-85-0)
- **6** When you have finished creating the new request, click Save.

A message reports that you have created a new request. Another message tells you that the two requests have been related.

**7** Click OK to close each dialog box.

The form for the new request closes.

- **8** If the related item does not appear in the Related Items table, refresh the table manually by clicking the Refresh button.
- **9** Click Save to save the changes.
- $\blacktriangleright$  To relate existing requests to an asset record:
- **1** Open an asset record.
- **2** Click the Related Items tab.
- **3** In the Search for Existing Record to Relate region, select the appropriate request type from the Record Type field.
- **4** Click Search.

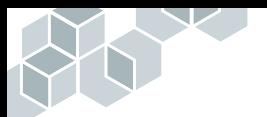

The Search and Relate dialog box is displayed, listing the requests according to the value in the Search with the Same field.

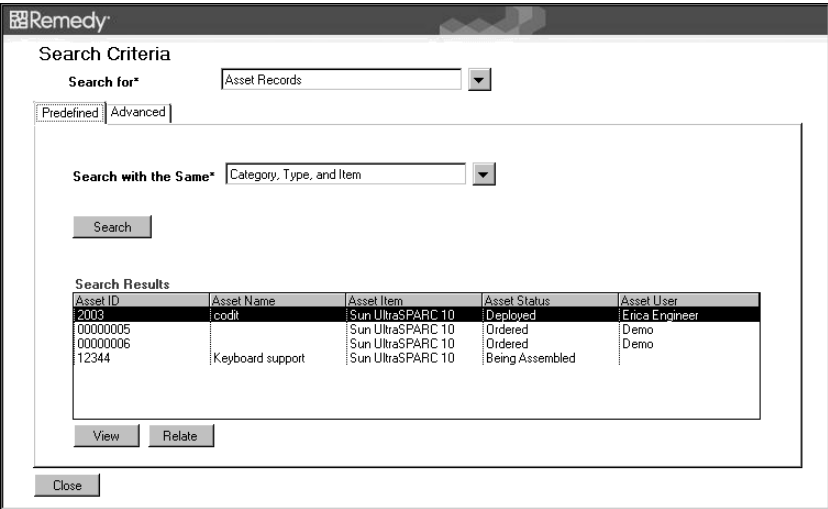

- **5** In the Search with the Same field, select another value if you want to change the search. Or, to refine the search criteria, click the Advanced tab and enter more specific search criteria.
- **6** Click Search.

The Search Results list shows the requests matching the search criteria.

- **7** To view more information about a request, select it, and click Details. The request is displayed.
- **8** Click Close.
- **9** To relate a request, select it, and click Relate.

A message reports that the request has been related.

**10** Click Save to save the asset record.

**Remedy Help Desk 5.5**

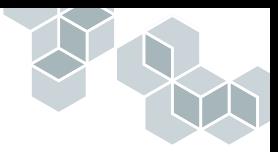

# **Chapter 7** Help Desk Management

The Remedy Help Desk Management application enables the management of an IT organization to oversee its daily operations. The following topic areas provide information about the Management role of the Help Desk application and the activities you can perform as a manager[.](#page-177-0)

- ! ["Working with Remedy Help Desk as management" on page 178](#page-177-0)
- ["Approving solutions" on page 181](#page-180-0)
- ["Handling reassignment requests" on page 183](#page-182-0)
- ["Handling escalations" on page 186](#page-185-0)
- **Exercise 188 Exercise 2018**
- ! ["Working with reports" on page 189](#page-188-0)
- **■** ["Using the Bulletin Board" on page 189](#page-188-1)
- **Using reminders**" on page 189
- ["Creating new help desk cases and change requests" on page 190](#page-189-0)
- **E** ["Searching for requests" on page 190](#page-189-1)
- ["Creating and tracking assets" on page 190](#page-189-2)

# <span id="page-177-0"></span>**Working with Remedy Help Desk as management**

Managers oversee operation of the IT organization. This includes performing daily management activities (such as handling escalations and approving solutions) and tracking performance measurements related to the IT organization.

Managers can run reports on help desk cases, on change requests, and on asset inventory. These reports enable managers to plan resources and to identify trends in the types of upcoming cases, change requests and tasks, and assets that warrant further investigation. Managers can also view reports based on customer satisfaction feedback on help desk cases and change requests.

**Note:** The Remedy Help Desk Management application includes all the functionality of the Remedy Help Desk Support application and its three modules. Managers can perform all the tasks that the support staff can perform using the Remedy Help Desk Support application—set the same preferences, use reminders, and perform many other functions. The following sections, therefore, cover only those activities that managers can do in *addition* to the support tasks. For instructions about providing support tasks, see the following sections:

- "Remedy Help Desk Support" on page 53
- ! ["Working with the Help Desk Module as Support" on page 83](#page-82-0)
- ! ["Working with the Change Tasking Module as Support" on page 119](#page-118-0)
- ! ["Working with the Asset Inventory Module as Support" on page 159](#page-158-0)
- $\blacktriangleright$  To access the Remedy Help Desk Management application in Windows:
- **1** Double-click the icon that your administrator has set up for you on your desktop.

The Login dialog box is displayed.

**2** Enter your AR System user name and password, and click OK.

Unless your administrator has provided specific information for the Authentication field, you may leave that field blank.

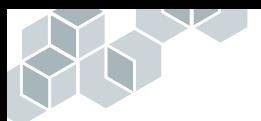

The Remedy IT Service Management Console is displayed.

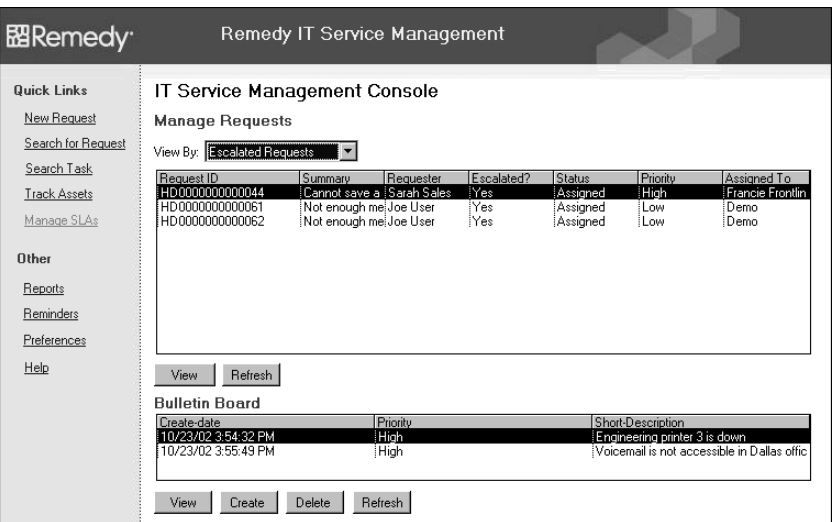

 $\blacktriangleright$  To access the Remedy Help Desk Management application from a browser:

**1** From a browser, enter the following URL:

http://<*web\_server*>:<*port*>/arsys/apps/default/<*ar\_server*>/ITSMHD/ RemedyManager\_Administrator.jsp The Login window is displayed.

- **2** Enter your AR System user name and password.
- **3** Click Login.
- **4** The IT Service Management Console for the Management application is displayed.

## **Using the Remedy IT Service Management Console**

The Remedy IT Service Management Console is the primary interface for your work as a Remedy Help Desk manager. It provides the following links:

#### **Quick Links**

- New Request
- Search for Request
- Search Task
- Track Assets

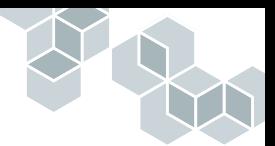

#### **Other**

- Reports
- Reminders
- **Preferences**
- $\blacksquare$  Help
- Logout (web only)

The following paragraphs explain these options.

## **New Request**

Click New Request to create a new request. The form that opens depends on how you have set your New Request Action preference. See ["Setting personal](#page-65-0)  [preferences and options" on page 66](#page-65-0) for more information.

## **Search for Request**

Select Search for Request to search for existing requests. The form that opens depends on how you have set your Search for Request Action preference. See ["Setting personal preferences and options" on page 66](#page-65-0) for more information.

## **Search Task**

Select Search Task to search for existing change tasks.

## **Track Assets**

Select the Track Assets to display the Track Asset Information dialog box, from which you can create and search for assets and components.

## **Reports**

Select Reporting to generate predefined reports on help desk cases, change requests, and asset records. You can view reports with the built-in Crystal Reports viewer. For more information about reporting, see [Chapter 8,](#page-190-0)  ["Working with reports."](#page-190-0)

## **Reminders**

Select Reminders to create and display reminders.

## **Help**

Select Help to display online help for the Support role.
# XOX

### **Using the Manager View By menu**

The View By menu in the Remedy IT Service Management Console provides an easy way for you to access lists of important requests and other information.

#### $\blacktriangleright$  To use the View By menu:

- **1** On the Remedy IT Service Management Console, select an item from the View menu. The following options are available:
	- ! **Escalated Requests** lists all requests that have been escalated. For information about working with escalations, see ["Handling escalations"](#page-185-0)  [on page 186](#page-185-0).
	- ! **Urgent Requests** lists all requests that have Urgent priority.
	- ! **High Requests** lists all requests that have High priority.
	- **Requests Assigned To enables you to enter or select a person's name to** view a list of all requests assigned to that person.
	- ! **All Open Requests** lists all requests that have not been resolved or closed.
	- ! **Solutions to Approve** lists all solutions that you are requested to approve. For information about working with solutions, see ["Approving solutions"](#page-180-0)  [on page 181](#page-180-0).
	- **Reassignment Requests** lists all requests that you have been asked to reassign. For information about reassigning requests, see ["Handling](#page-182-0)  [reassignment requests" on page 183](#page-182-0).
	- ! **Responded to Surveys** lists all the surveys that requesters completed after their requests were resolved. For information about survey responses, see ["Reviewing surveys" on page 188](#page-187-0).

If there are no matching request for the type you specified, a message is displayed on the console.

**2** To open an item in the list, select it, and click View.

The item appears in its form.

## <span id="page-180-0"></span>**Approving solutions**

When a support staff member proposes a solution for a help desk case, you are notified of the solution requiring approval. You can then review the solution for completeness and accuracy, and you can approve or reject it. When you approve it, the solution becomes available to support staff and requesters for general use.

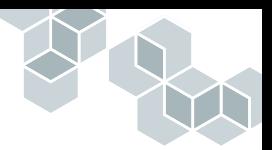

#### $\blacktriangleright$  To approve a solution:

**1** In the Remedy IT Service Management Console, select Solutions to Approve from the View By menu.

Solutions pending approval are listed.

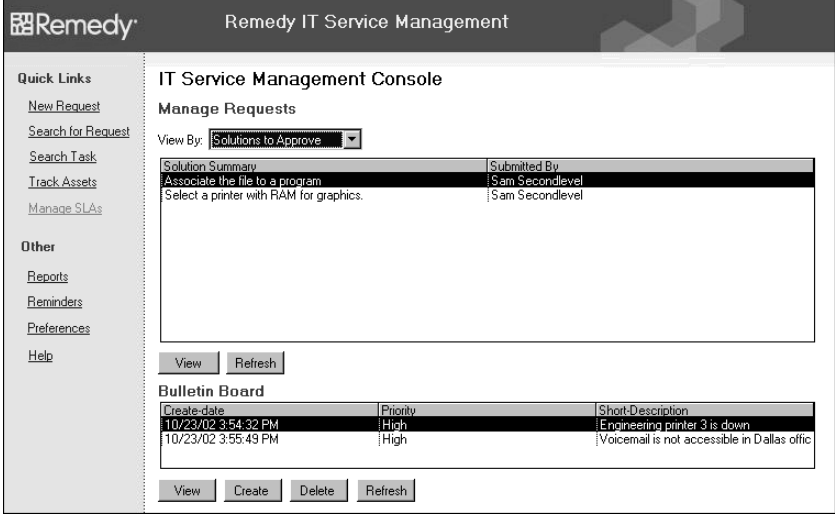

**2** Select the solution you want to review, and click View.

The Solution form opens, showing additional information about the solution.

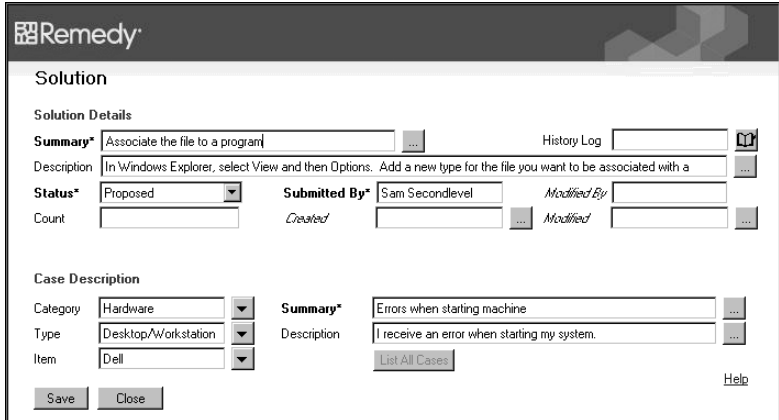

- **3** To change the solution, edit the Summary and Description fields as needed.
- **4** Make the appropriate selection in the Status field.

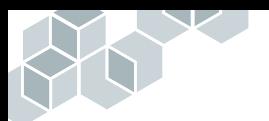

- To approve the solution, choose **Current**.
- ! If you do not want to approve the solution, choose **Obsolete**.
- ! If you do not understand the solution, leave its status as **Proposed**, and contact the support individual who suggested it.
- **5** Optionally, enter information in the History Log that pertains to the approval of this solution; for example, the reason the solution was not approved, or changes you made to the solution before approving it.
- **6** Click Save.

## <span id="page-182-0"></span>**Handling reassignment requests**

When a support staff member indicates that they want a help desk case or change request reassigned to someone else, you are notified. After reviewing the reassignment request, you can assign the request to another support staff member, or you can deny the request.

## **Reassigning help desk cases**

- $\blacktriangleright$  To respond to reassignment requests for help desk cases:
- **1** In the Remedy IT Service Management Console, select Reassignment Requests from the View By menu.

All cases requiring reassignment are listed in the table.

- **2** Select the case that you want to reassign.
- **3** Click View.

The case is displayed.

- **4** Review the case.
- **5** Reassign the case, or deny the reassignment.

To reassign the case:

- **a** If appropriate, modify the group and individual information.
	- Select another group from the Group field.

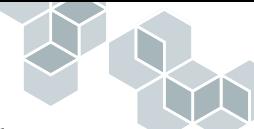

! Select another support staff member from the Individual field.

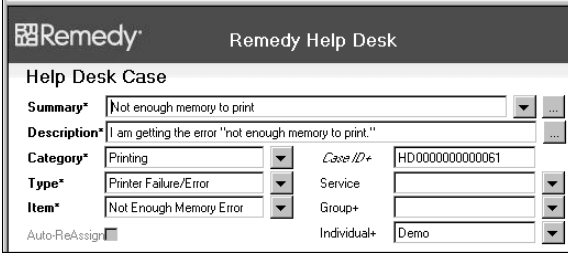

#### **b** Click the Activity tab.

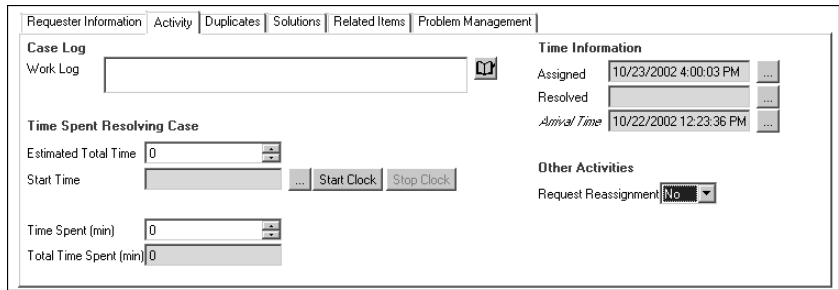

- **c** In the Request Reassignment field, select No.
- **d** Click Save.

A message reports that the support staff member requesting reassignment and the newly assigned support staff member have both been notified of the reassignment.

If you decide not to reassign the case:

- **a** In the Request Reassignment field, select No.
- **b** Click Save.

A message reports that the support staff member has been informed that the request for reassignment was denied.

**6** Click Close.

## **Reassigning change requests**

- $\blacktriangleright$  To respond to reassignment requests for change requests:
- **1** In the Remedy IT Service Management Console, choose Reassignment Requests from the View By menu.

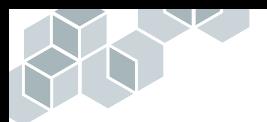

All requests requiring reassignment are listed in the table.

- **2** Select the change request that you want to reassign.
- **3** Click View.

The selected change request is displayed.

- **4** Review the change request.
- **5** Reassign the change request, or deny the reassignment.

To reassign the change request:

- **a** If appropriate, modify the group and individual names in the General tab.
	- Select another group from the Group field.
	- Select another supervisor from the Supervisor field.
- **b** Click the Activity tab.
- **c** In the Request Reassignment field, select No.
- **d** Click Save.

A message reports that the support staff member requesting reassignment and the newly assigned support staff member have both been notified of the reassignment.

If you decide not to reassign the request:

- **a** In the Request Reassignment field, select No.
- **b** Click Save.

A dialog box reports that the support staff member has been informed that the request for reassignment was denied.

**6** Click Close to close the form.

## **Reassigning change tasks**

- $\blacktriangleright$  To respond to reassignment requests for change tasks:
- **1** In the Remedy IT Service Management Console, select Reassignment Requests from the View menu.

All requests requiring reassignment are listed in the table.

- **2** Select the change task that you want to reassign.
- **3** Click Details.

The selected task is displayed.

- **4** Review the task.
- **5** Reassign the task, or deny the reassignment.

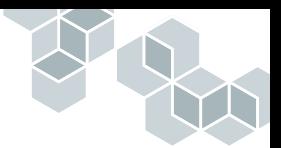

To reassign the task:

- **a** If appropriate, select another group from the Group field.
- **b** If appropriate, select another supervisor from the Supervisor field.
- **c** In the Request Reassignment field, select No.
- **d** Click Save.

A message reports that the support staff member requesting reassignment and the newly assigned support staff member have both been notified of the reassignment.

If you decide not to reassign the task:

- **a** In the Request Reassignment field, select No.
- **b** Click Save.

A message reports that the support staff member has been informed that the request for reassignment was denied.

**6** Click Close to close the form.

## <span id="page-185-0"></span>**Handling escalations**

When escalations are enabled, Help Desk cases and change requests are automatically escalated as soon as escalation criteria are met. Escalation criteria are set by the Help Desk administrator. For example, a case could be escalated if it is not marked a Work in Progress within a certain time period.

When an escalation occurs, you are notified. Strategies for dealing with escalations differ among organizations, but can include the following actions:

- **E** Reassigning the escalated request to another support staff member
- Contacting the requester for more information about the request

## **Reassigning an escalated request**

When a request is escalated, it might need to be reassigned to a specific supervisor or group. For example, an organization might have a group that focuses specifically on escalations.

Use the following procedure to escalate a change request or help desk case.

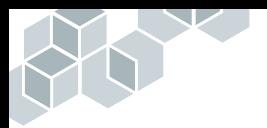

- $\blacktriangleright$  To reassign an escalated request:
- **1** Choose Escalated Requests from the View By menu.

A list of all escalated cases and requests appears.

- **2** Select the escalated request that you want to reassign.
- **3** Click View.

The escalated request is displayed.

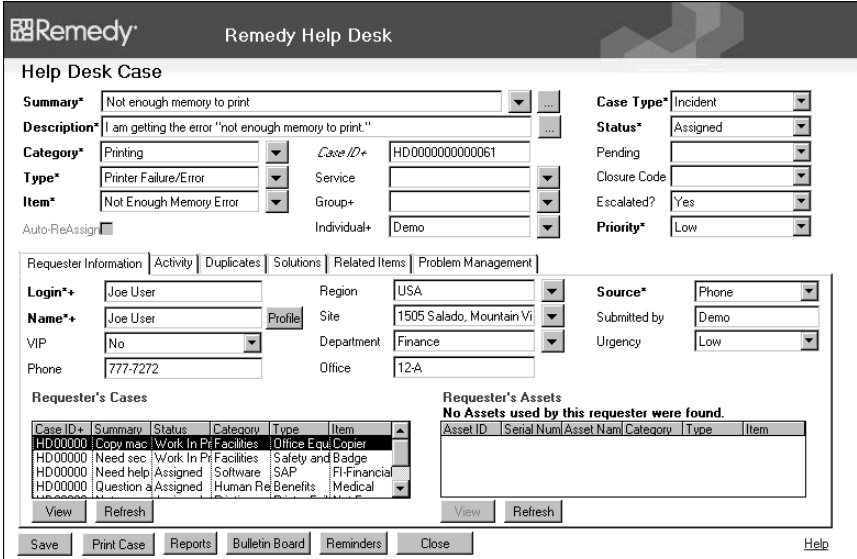

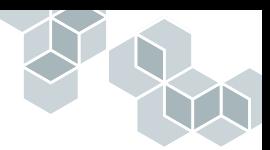

- **4** Select a new staff member:
	- ! In a Help Desk Case form, select a new Group or Individual from the fields in the upper part of the form.

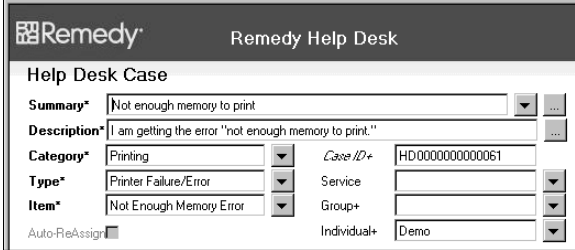

■ In a Change Request form, select a new Group and Supervisor in the Support Information region of the General tab.

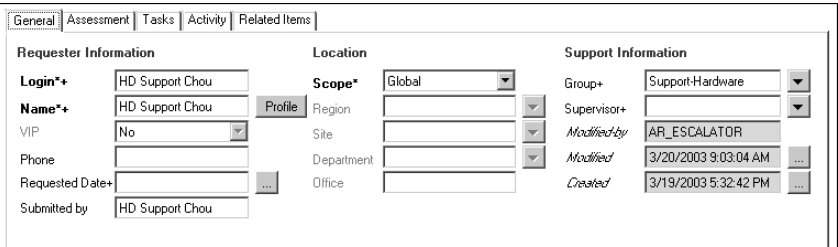

**5** Click Save.

A message reports that the original support staff member and the newly assigned staff member have both been notified of the reassignment.

## <span id="page-187-0"></span>**Reviewing surveys**

When a requester's help desk case is resolved by the support staff, the requester is notified. The requester then can close the case.

After closing a resolved case, the requester is prompted to fill out a survey about how the case was handled. You can access and review all completed surveys.

**Note:** For requesters to be able to complete surveys, the AR System server must be configured by your administrator to enable requesters to modify their requests without a write license. If requesters cannot complete surveys, consult your administrator.

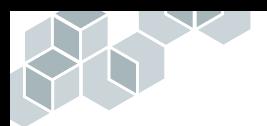

- $\blacktriangleright$  To review requesters' surveys:
- **1** Choose Responded to Surveys from the View menu.

A list of all completed surveys appears.

- **2** Select the survey you want to review.
- **3** Click View.

The Survey dialog box is displayed.

- **4** When you are finished reviewing the survey, select Processed in the Status field.
- **5** Click Save.

## **Working with reports**

The reporting feature enables you to generate predefined reports for each module. You can use these reports to track inventory, change requests, and help desk cases—and monitor performance, satisfaction levels, and many other functions.

For information about the various reports and for instructions on generating reports, see ["Working with reports" on page 191](#page-190-0).

## **Using the Bulletin Board**

You can use the Bulletin Board feature to view messages and to post messages to your group. Bulletin board messages enable you to stay informed about what is going on within your organization. For example, you can use them to monitor systems, share information, and distribute documents.

For information about using the Bulletin Board, see ["Using the Bulletin](#page-71-0)  [Board" on page 72.](#page-71-0)

## **Using reminders**

Reminders enable you to create notes for yourself and others. You can send them by email or by AR System Alert, and you can specify when they will be sent.

For information about using reminders, see ["Using reminders" on page 76](#page-75-0).

## **Creating new help desk cases and change requests**

You can create new help desk cases and change requests by clicking New Request from the Remedy IT Service Management Console, and entering information in the form.

For detailed information about creating Help Desk cases and change requests, see ["Creating a new help desk case" on page 86](#page-85-0) and ["Creating a new](#page-122-0)  [change request" on page 123.](#page-122-0)

## **Searching for requests**

You can search for existing requests by clicking the Search for Requests button. In the form that is displayed, you specify search criteria. Matching requests are listed in the Results pane above the form.

For detailed information about searching for help desk cases and change requests, see ["Searching for help desk cases" on page 98](#page-97-0) and ["Searching for](#page-135-0)  [requests" on page 136](#page-135-0).

## **Creating and tracking assets**

You can use the Asset Inventory module to create new asset and component records, search for existing asset and component records, and update records.

For detailed information about using the Asset Inventory module, see ["Working with the Asset Inventory Module as Support" on page 159](#page-158-0).

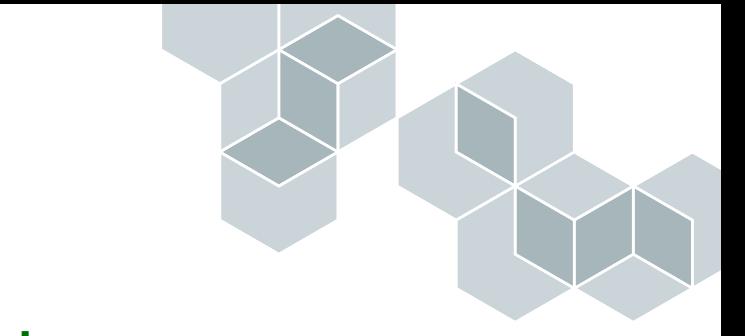

# <span id="page-190-0"></span>Chapter **8** Working with reports

The reporting feature enables support staff and managers to generate predefined reports for each module. These reports enable you to track inventory, change requests, and help desk cases—and monitor performance, satisfaction levels, and many other functions.

This section discusses the following topics[:](#page-191-0)

- ["Generating reports" on page 192](#page-191-0)
- **Predefined reports"** on page 196

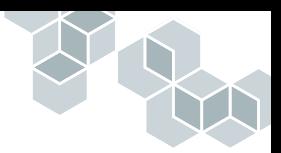

## <span id="page-191-0"></span>**Generating reports**

The following sections provide instructions for generating predefined reports, and for creating reports with qualifications you specify.

## **Generating predefined reports**

You can generate any predefined report by selecting it from a menu, and selecting a destination.

Before you can view and print predefined reports, you must have a report server selected. For information about specifying a report server, see ["To](#page-38-0)  [specify a report server for viewing and printing reports:" on page 39.](#page-38-0)

### $\blacktriangleright$  To generate a predefined report:

**1** On the Remedy IT Service Management Console, click Reports. The Report Console is displayed.

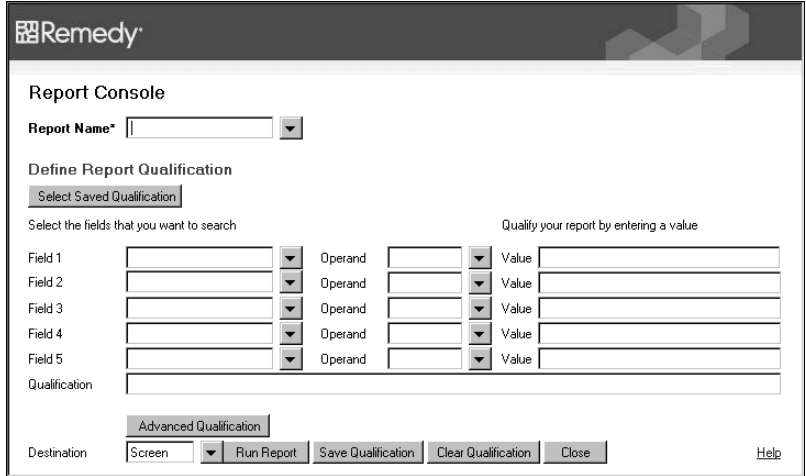

- **2** Select a reporting area from the Report Name cascading menu.
	- ! For information about the **Asset Inventory** module report types, see ["Asset information" on page 196](#page-195-1).
	- ! For information about the **Change Tasking** module report types, see ["Change information" on page 198.](#page-197-0)
	- ! For information about the **Help Desk** module report types, see ["Help](#page-200-0)  [Desk" on page 201](#page-200-0).

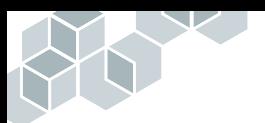

- **3** Select a destination for the report.
	- **Screen** displays the report in a separate window.
	- **Printer** enables you to print the report at a printer you specify.
	- **File** enables you to store a copy of the report to a directory you specify.
- **4** Click Run Report.

## **Generating reports using qualifications**

You can generate a report using search criteria that you or another user has saved previously, or you can specify searches yourself and save them.

#### $\blacktriangleright$  To generate a report from a saved qualification:

**1** From the Report Console, click Select Saved Qualification.

The Saved Qualification dialog box is displayed, listing the existing qualifications.

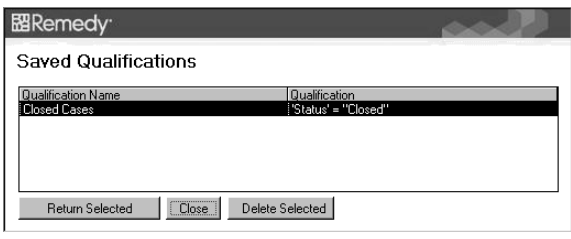

- **2** Select a qualification, and click Return Selected.
- **3** Click Close to return to the Report Console.

The search criteria from the selected qualification are displayed.

- **4** Select a destination for the report.
	- **Screen** displays the report in a separate window.
	- **Printer** enables you to print the report at a printer you specify.
	- ! **File** enables you to store a copy of the report to a directory you specify.
- **5** Click Run Report.
- **6** Click Close to close the Report Console.

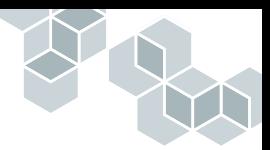

#### $\blacktriangleright$  To create qualifications for reports:

**1** In the Report Console, enter the search criteria for the report you want to generate.

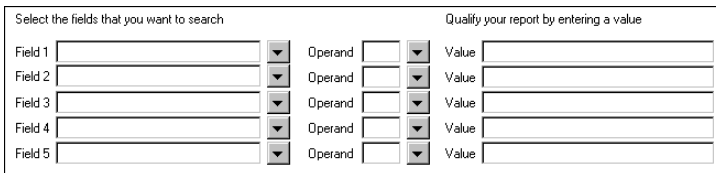

- **a** In the first column (Field <n>), select a field on which you want to search.
- **b** In the second column (Operand), select an operator; for example, = (the equal sign) for matching entries.
- **c** In the third column (Value), enter a value by which you want to search. For example, to find all Help Desk cases assigned to Bob Backline, enter Bob Backline as the value.
- **d** Repeat these steps to refine the search further.

You can also use the advanced search bar to specify a qualification.

**e** Click the Advanced Qualification button.

The Advanced Qualification Builder dialog box is displayed.

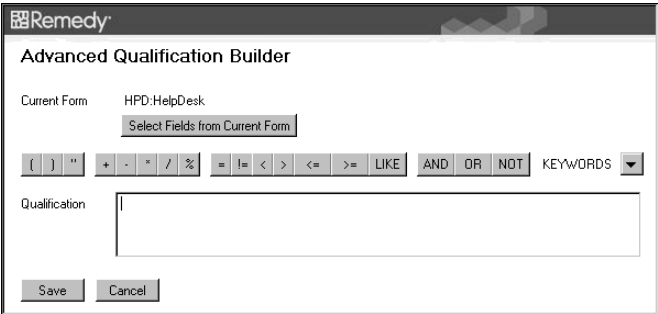

**f** In the Qualification field, enter the criteria for the report data you want.

You can enter the qualification manually, or use buttons and selection lists to build your qualification. The selections you make appear in the Qualification field.

- **g** Select Save.
- **h** The search criteria you selected appear in the Qualification field of the Report Console.

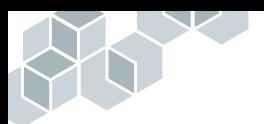

- **2** To save the qualification for future use, click Save Qualification.
- **3** In the dialog box that appears, enter a name for the qualification, and click Save.
- **4** Select a destination for the report.
	- **EXECUTE:** Screen displays the report in a separate window.
	- **Printer** enables you to print the report at a printer you specify.
	- ! **File** enables you to store a copy of the report to a directory you specify.
- **5** Click Run Report.

## <span id="page-195-0"></span>**Predefined reports**

PRO

Predefined reports enable you to quickly generate information about:

- assets and asset components
- change requests and change tasks
- ! help desk cases, customer satisfaction surveys, and solutions.

The following sections describe the predefined reports that are available for each module.

## <span id="page-195-1"></span>**Asset information**

The following reports provide information about assets and asset components.

#### **Asset Information > Assets**

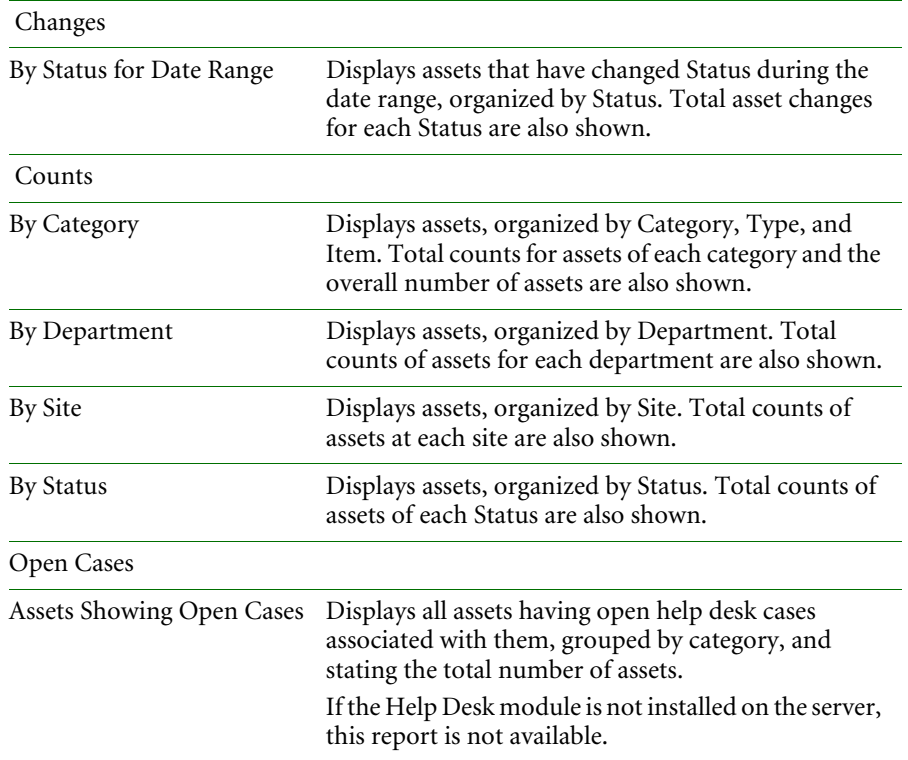

# AO X

#### **Report (Menu List Choice) Description**

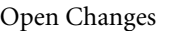

 $\overline{\phantom{a}}$ 

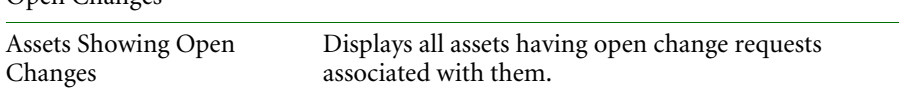

### **Asset Information > Components**

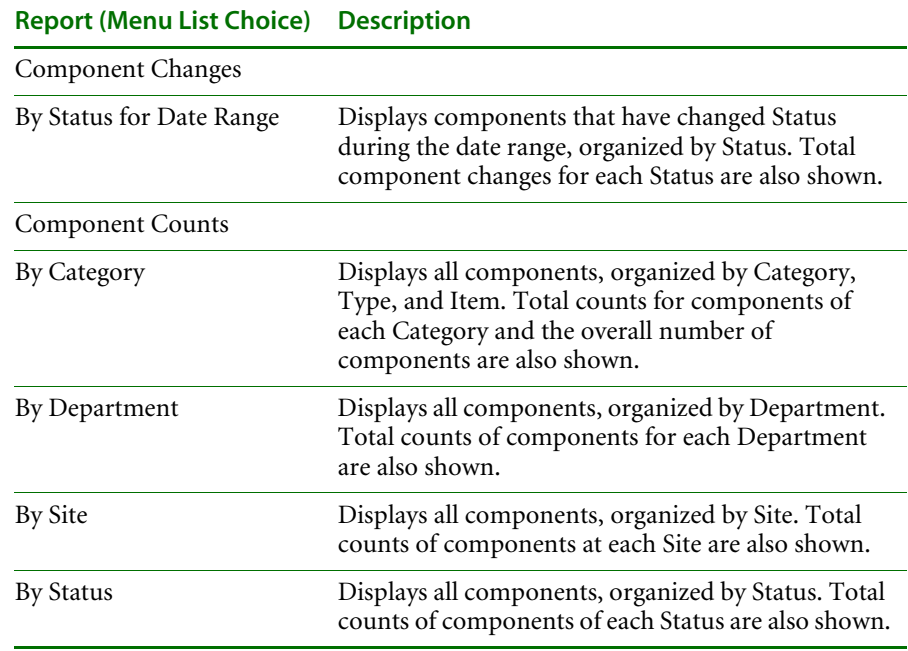

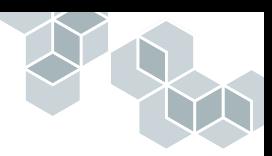

## <span id="page-197-0"></span>**Change information**

The following reports provide information about change request and change task activity.

#### **Change Information > Change Requests**

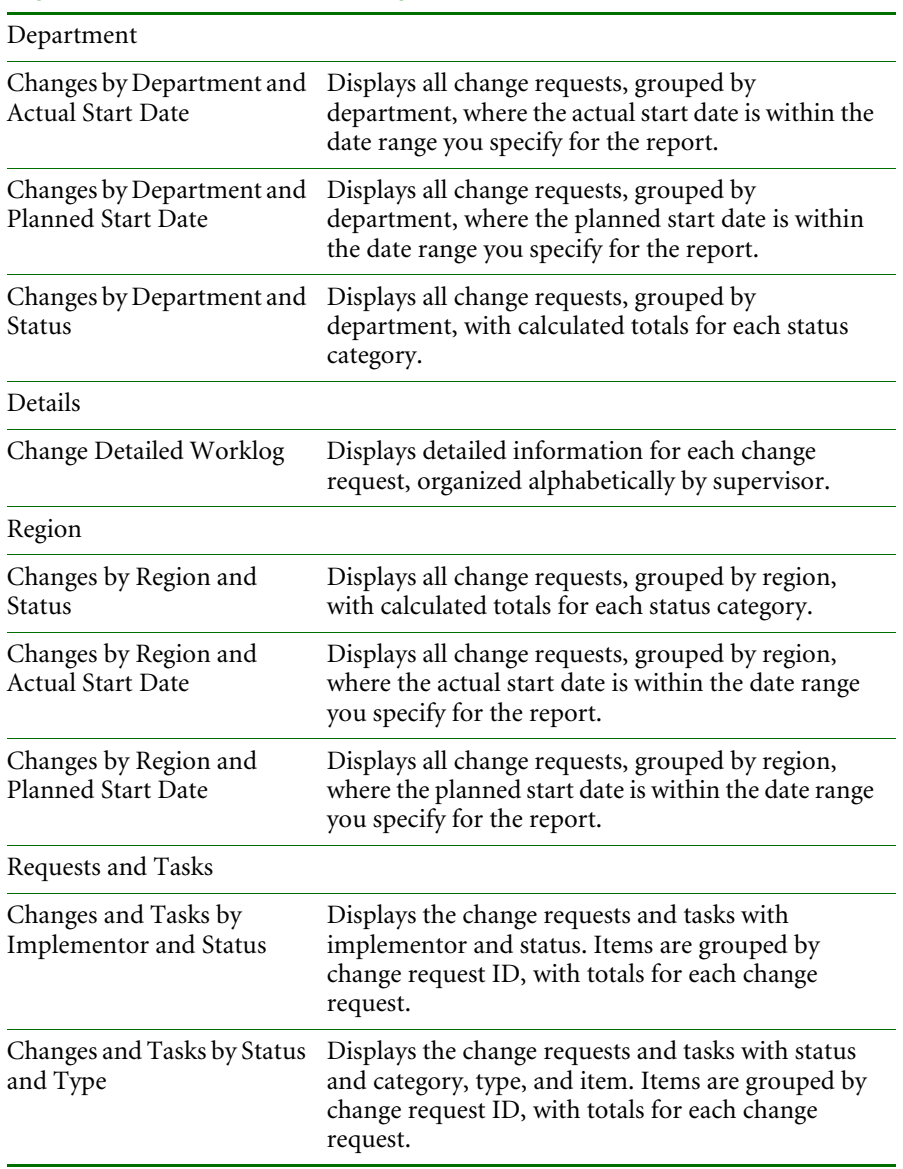

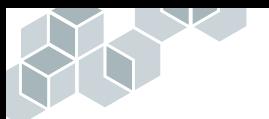

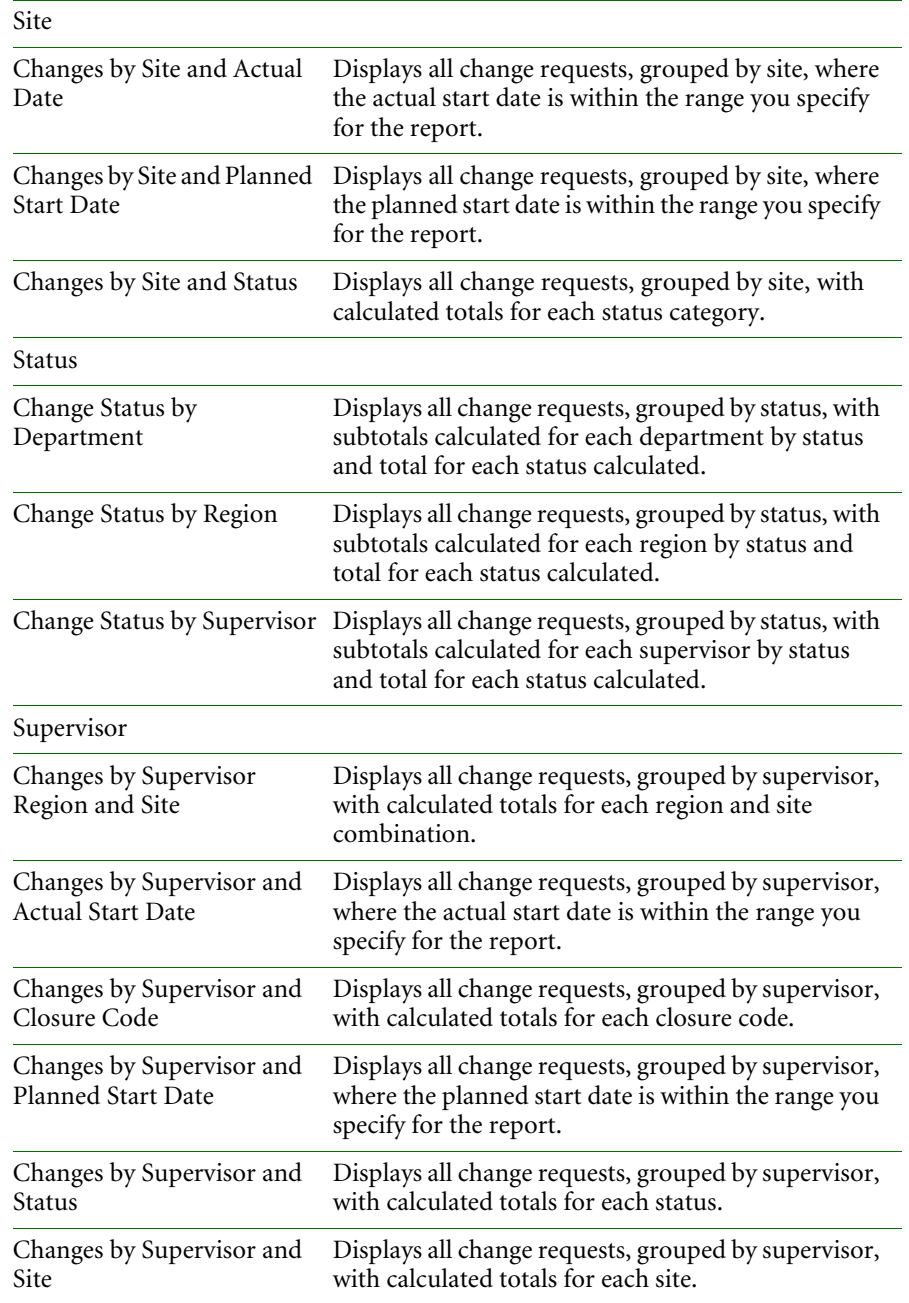

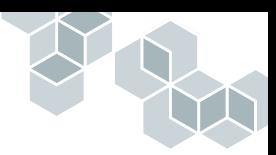

### **Change Information > Tasks**

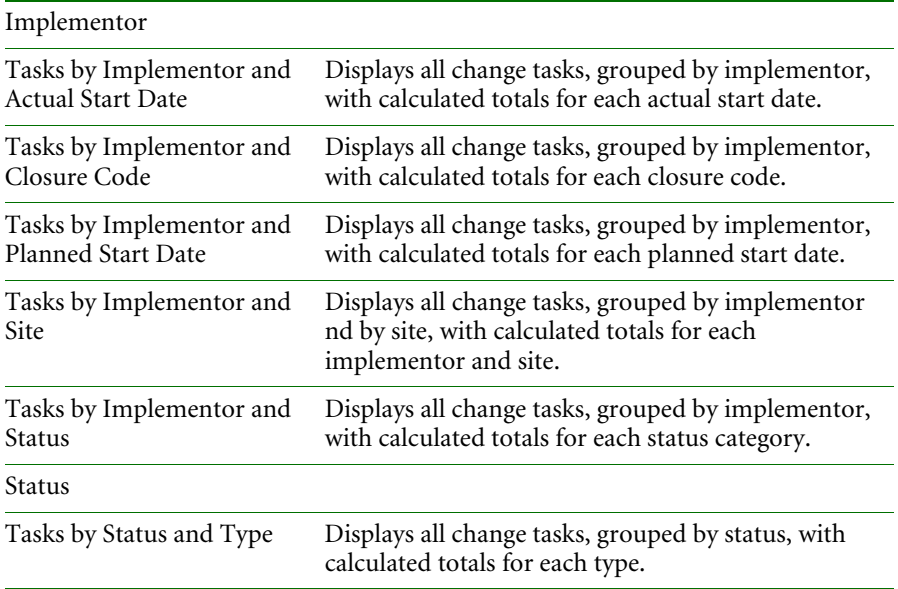

## <span id="page-200-0"></span>**Help Desk**

ADY

The following reports provide information about help desk cases, case activity, satisfaction surveys, and solutions.

#### **Help Desk > Case Information**

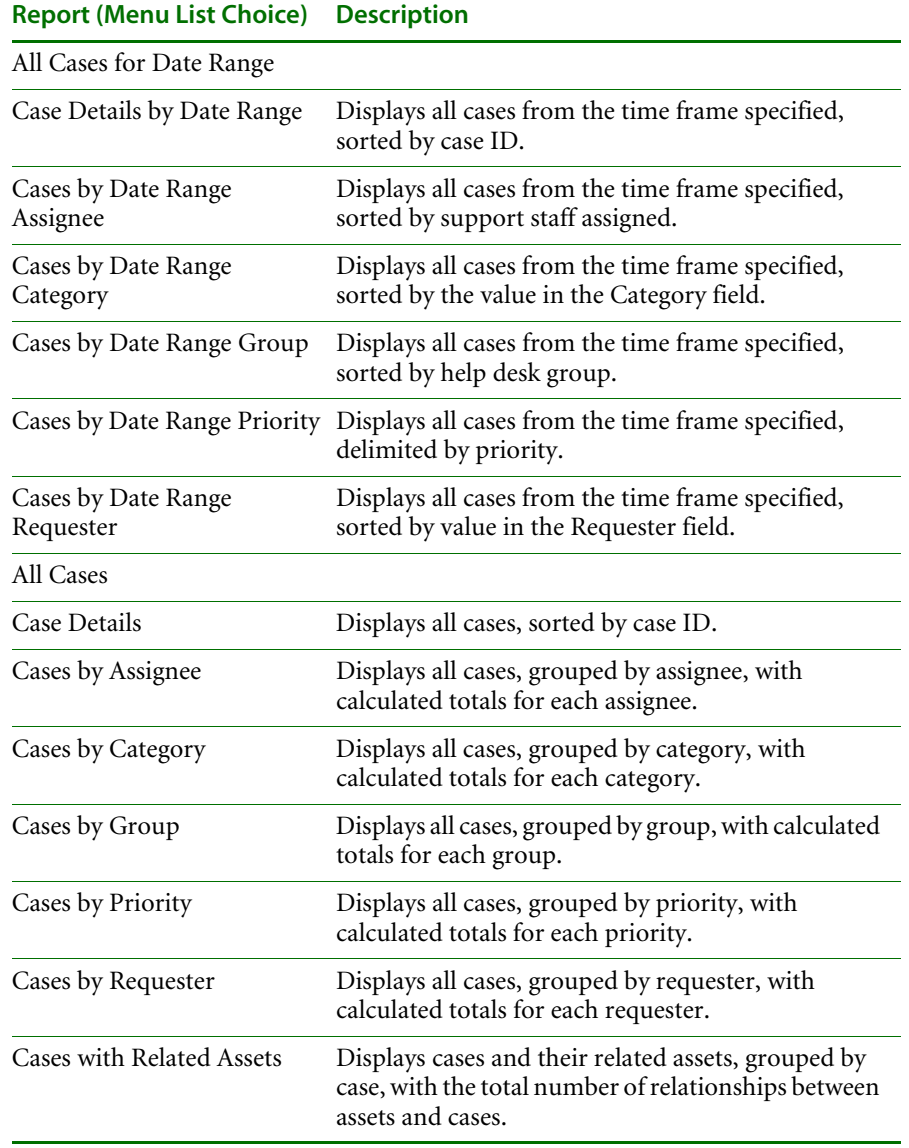

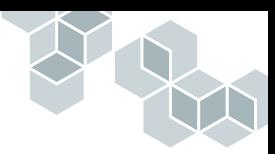

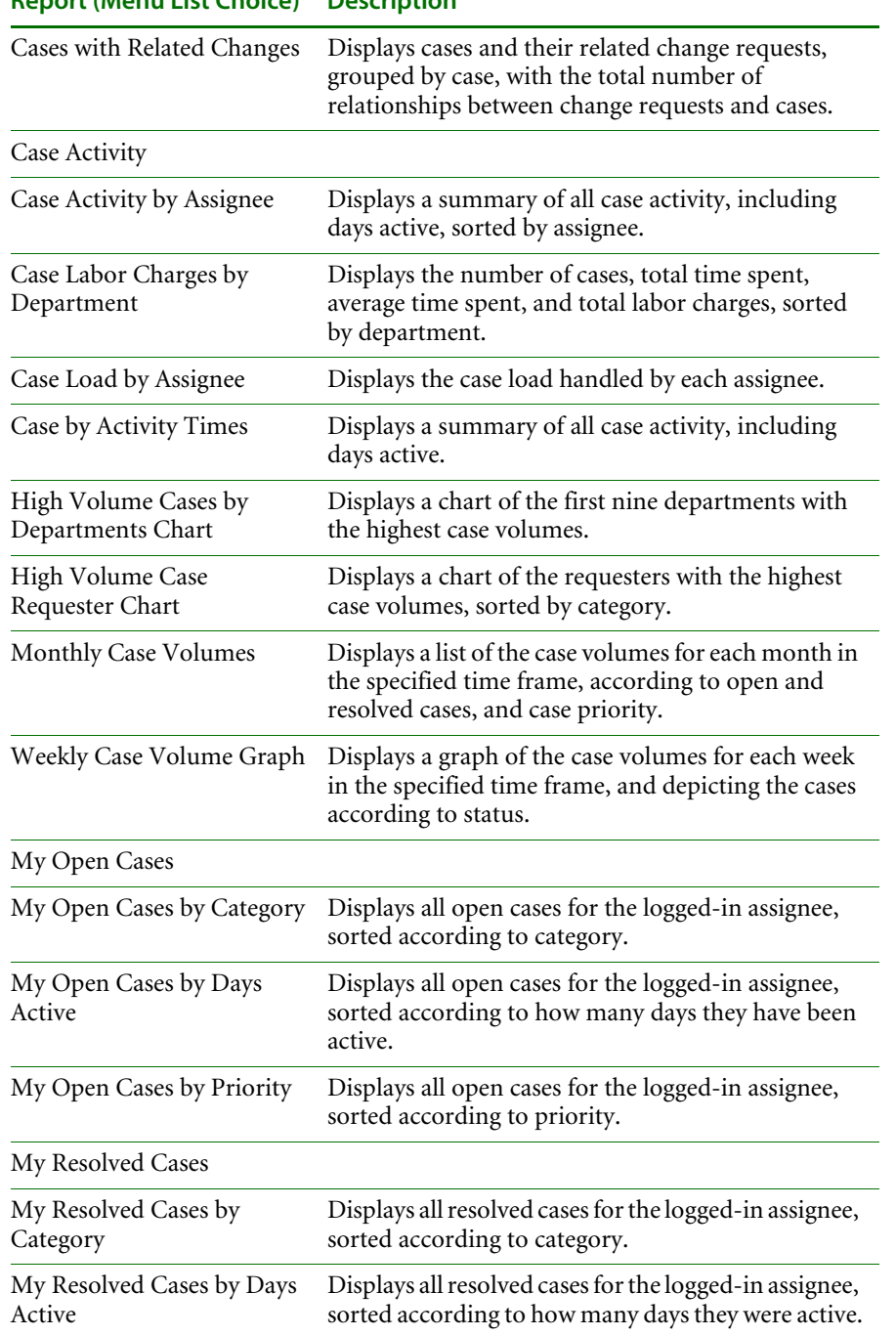

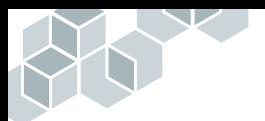

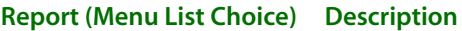

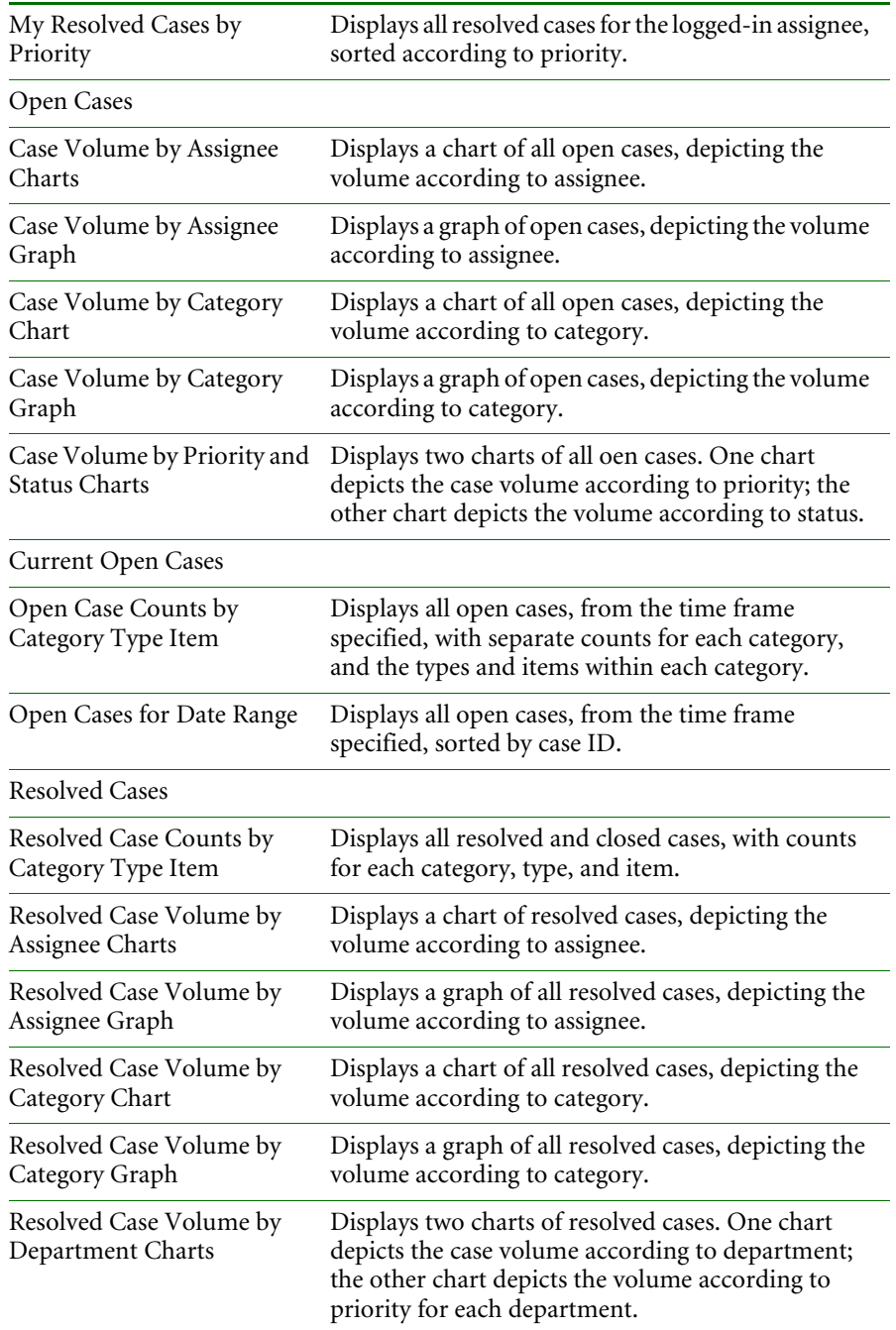

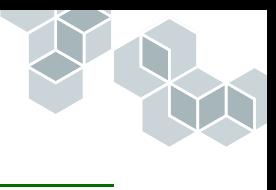

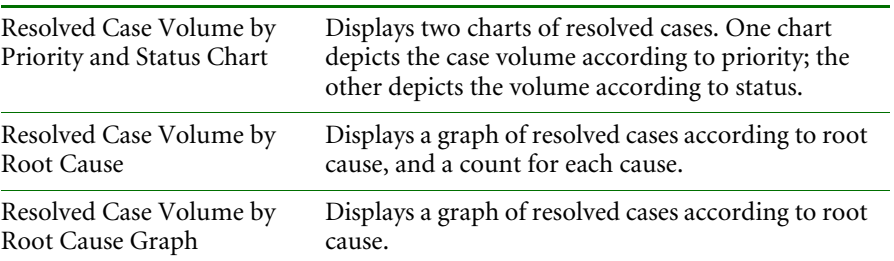

#### **Help Desk > Satisfaction Ratings**

#### **Report (Menu List Choice) Description**

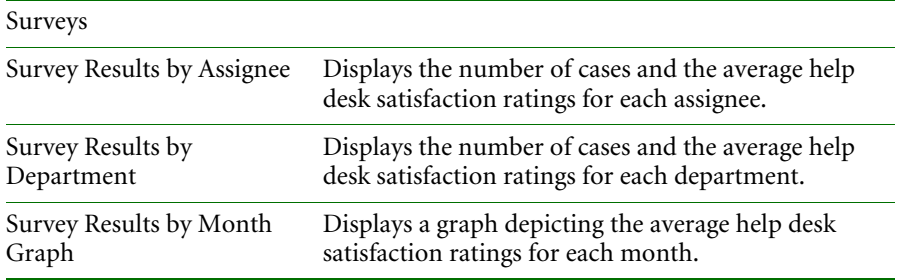

#### **Help Desk > Solutions**

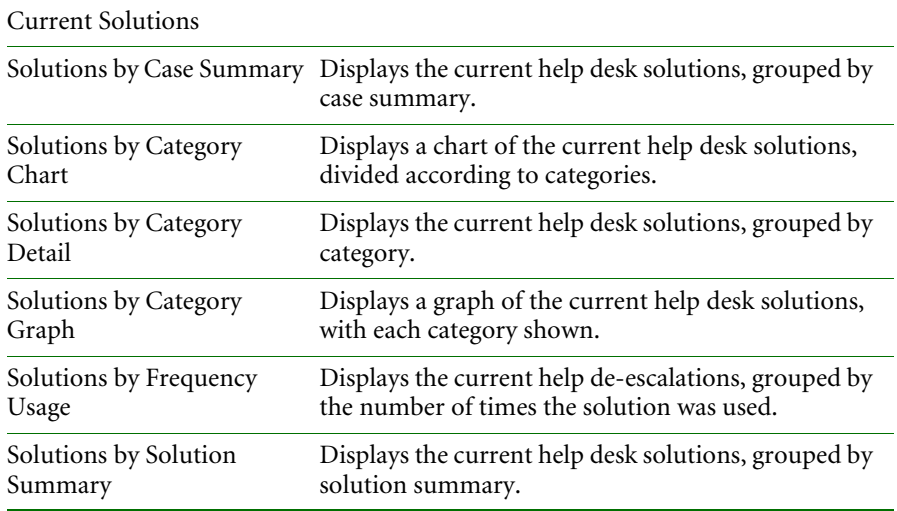

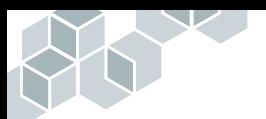

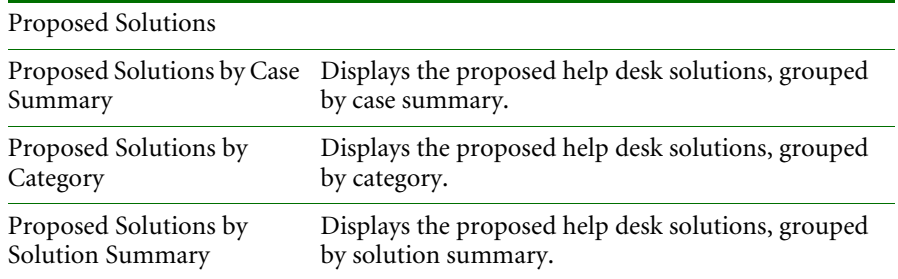

**Remedy Help Desk 5.5**

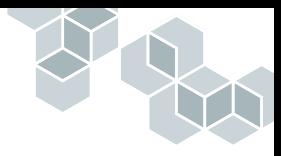

# **Glossary**

#### **accelerated depreciation**

Any method of depreciation that allows greater deductions in the earlier years of the life of an asset.

#### **access control**

A security feature in which AR System administrators limit the access users have to forms, to specific fields within a form, and to specific functions within the system. See also *[group](#page-216-0)*, *[permission](#page-219-0)* and *[user](#page-224-0)*.

#### **access permission**

See *[permission](#page-219-0)*.

#### **action**

A mechanism, such as an alert or a Set Fields action, for ensuring that SLA commitments are met. You can define one or more actions that will be associated with a milestone.

#### **action request**

See *[request](#page-221-0)*.

#### <span id="page-206-0"></span>**Action Request System (AR System)**

The premier application platform and development environment for delivering IT Service Management applications.

#### **active link**

Workflow that causes the AR System User Tool or web client to perform specific operations in response to specific user actions. AR System administrators can define many types of active links. For example, they can define active links that run macros, set fields to specified values, run independent system processes, send interactive messages to users, or change field characteristics. Active links run on the client machine.

#### **active link guide**

An ordered sequence of active links that together accomplish a specific operation. Active link guides can help lead users through a task (like a wizard) or can be used as subroutines to accomplish common tasks. Compare with filter guide.

#### **additive installation**

An installation procedure that enables you to select specific applications to install as additions to previously installed Remedy applications.

#### **administrator**

An individual responsible for the management of the AR System including setting up forms, setting access rights for users, and designing the workflow process.

#### <span id="page-207-0"></span>**administrator default**

The value that AR System administrators assign to a field while designing a form. When users set defaults, this value is automatically entered in the field. Users can override the administrator default by assigning their own default or by entering a different value. See also *[user default](#page-225-0)*.

#### **Administrator group**

One of several special access control groups that the AR System provides. Members of this group have full and unlimited access to the AR System, including unlimited ability to create forms, filters, escalations, active links, menu lists, guides, and applications. See also *[Subadministrator group](#page-223-0)*.

#### **advanced search bar**

The row of buttons, Query field, and Fields list that appear at the bottom of the AR System User Tool Detail pane when the user clicks the Advanced button. You can use this bar to specify complex search criteria.

#### **alert**

A notification from an AR System server or other program to the user, indicating that certain conditions have occurred, such as a request has been submitted or progress has been made in resolving a request.

#### **alert list**

The list of alerts belonging to a user that can be displayed in AR System User Tool or on a web client.

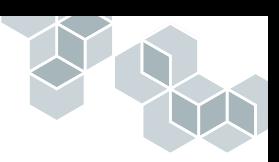

#### **allowable currency**

A currency type that appears in the currency field list. Users may only use an allowable currency type when entering currency values. See also *[currency code](#page-211-0)*, *[currency data](#page-212-0)  [type](#page-212-0)*, and *[functional currency](#page-216-1)*.

#### **application**

A group of forms (and associated workflow) that are collected by an administrator and that are related to a particular business function; for example, Remedy Help Desk. An application is also a server object in AR System Administrator.

#### **application administrator**

An individual responsible for the management of the Remedy applications, including setting up forms, setting access rights for users, and configuration.

#### **approval process**

A process used with Remedy Change Management and Asset Management, which generates electronic signature lines for items that require approval and tracks who has approved or rejected a given request.

#### **approval server**

A module within the AR System which routes forms to generate the appropriate signoff signatures. The Approval Server also creates an audit trail for authorizing AR System application forms.

#### **AR System**

See *[Action Request System \(AR System\)](#page-206-0)*.

#### **AR System Administrator**

The AR System client tool used by AR System administrators and subadministrators to set up the system for use by support staff and users. Setup includes setting up forms, setting access permissions (users and groups), and creating filters, escalations, active links, menu lists, guides, and applications.

#### **AR System Alert**

The AR System client tool through which an alert can be sent to a user. See also *[notification](#page-219-1)*.

#### <span id="page-208-1"></span>**AR System client**

The subset of AR System software necessary to enable users to access an AR System server on the network from a local workstation. The AR System client tools are AR System Administrator, AR System User Tool, AR System Import, and AR System Alert.

#### **AR System Configuration Tool**

The tool used to configure and manage the mid tier portion of the AR System.

#### <span id="page-208-2"></span>**AR System Email Engine**

A server-based application that communicates with both the AR System server and an email server. The AR System Email Engine receives emails, and can parse and interpret these messages to execute specific instructions on an AR System form. It also sends emails the AR System and directs notifications as a result of filters and escalations.

#### **AR System Import**

The AR System client tool that enables AR System administrators to transfer data records from an archive file into a form.

#### **AR System License**

The AR System client tool used to apply and review software licenses that activate features of the AR System software.

#### **AR System server**

The full set of AR System software including the AR System server processes and fast, list, and escalation server processes. When installed on a workstation on the network, the server software provides access to the full feature set of the AR System and can be accessed by UNIX workstations or Windows PCs on the networks that are running the AR System client software.

#### **AR System User Tool**

The AR System client tool in which users enter and track requests through the resolution process. Users can also search the database, generate reports, and modify existing requests with AR System User Tool.

#### **asset**

Property with commercial business value: for example, a workstation. An asset may be a component or a main asset. See also *[asset](#page-208-0)  [component](#page-208-0)* and *[main asset](#page-218-0)*.

#### <span id="page-208-0"></span>**asset component**

A subset of a main asset. For example, a monitor can be a component for a workstation serving as the main asset. See also *[main asset](#page-218-0)*.

#### **Asset Inventory**

A module of the Remedy Help Desk application that is used to track asset, component, and bulk item inventory.

#### **Remedy Help Desk 5.5**

#### **asset manager**

The manager responsible for both strategy and day-to-day asset management functions, for example, updating assets and configurations, running reports, or negotiating contracts.

#### **assignee**

The person assigned responsibility for resolving a request.

#### <span id="page-209-1"></span>**Assignee group**

One of several special access control groups that the AR System provides. Users automatically belong to this implicit group for requests for which they have been assigned responsibility (that is, their name is in the Assigned To field). See also *[Assignee](#page-209-0)  [Group group](#page-209-0)*, *[Submitter group](#page-223-1)*.

#### <span id="page-209-0"></span>**Assignee Group group**

One of several special access control groups that the AR System provides. Users automatically belong to this implicit group for requests for which they are a member of the group assigned responsibility (that is, they are a member of the group whose name is in the Assignee Group field). See also *[Assignee group](#page-209-1)*, *[Submitter group](#page-223-1)*.

#### **attachment**

A field that enables you to allocate space for text, graphics, audio, or video attachments in the database.

#### **attachment data type**

The data type used for fields that need to hold files. This type enables you to store text, graphics, audio, or video attachments in the database.

#### **audit trail**

A log of events. Provides information about the type of event, a brief summary of the record, the date the record was created, and the person who submitted the record.

#### **availability SLAs**

Measures the time that an asset or service is available or unavailable.

#### **book value**

The value of an asset equal to the purchase cost minus the accumulated depreciation.

#### **bulk items**

Items that are *not* tracked by an individual record for each unit. Bulk items in inventory are tracked by quantities of an item type. For example, items such as cables do not require individual records but rather, one record for a bulk quantity of the specific cable type.

#### **bulletin board**

A Remedy IT Services application feature that enables users to create messages that can be viewed by the entire organization or by users in specific groups.

#### **business hours tag**

A tag that indicates which business hours to use. The tag is an entry in the Business Hours Workday form and must be created before you use these hours in an SLA. The entry in the form determines the hours to be used to calculate time.

#### **button**

A field on a form that a user can click to execute an active link. A bitmap can represent a button. See also *[menu item](#page-218-1)*, *[toolbar button](#page-224-1)*.

#### <span id="page-210-1"></span>**call center**

A generic term that refers to reservation centers, help desks, information lines or customer service centers, regardless of how they are organized or what types of transactions they handle.

#### **case**

A request for service or information. The Remedy Help Desk application enables support staff to create and track help desk cases. A case is unique to the Help Desk module (as opposed to a *[change request](#page-210-0)*, which is unique to the Change Tasking module).

#### **case number**

The number assigned to a help desk case once it has been created and saved.

#### **Change Advisory Board**

A committee put in place to approve and track change requests that are out of the scope of a project.

#### **Change Authority**

A group that is given the authority to approve change, for example by a project board. Sometimes referred to as the Configuration Board.

#### **change flag**

A status flag set when the contents of a field or form have been altered. A change flag can be polled or disabled by workflow

#### **Change Management**

The process of controlling changes to the infrastructure or any aspect of services, in a controlled manner, enabling approved changes with minimum disruption.

#### <span id="page-210-0"></span>**change request**

A request for a planned activity. A change request can involve multiple change tasks. A change request is unique to the Change Tasking module (as opposed to a case, which is unique to the Help Desk module).

#### **change supervisor**

A person responsible for updating status during the course of working help desk cases and processing change requests.

#### **change task**

A task related to a change request. A change request is resolved when all its related change tasks are closed. See also *[dependent](#page-212-1)  [change tasks](#page-212-1)* and *[peer tasks](#page-219-2)*.

#### **character data type**

The data type used for fields that contain alphanumeric text.

#### <span id="page-210-2"></span>**character menu**

A menu that the AR System administrator can create and attach to any character field.

#### **charge back**

The process of charging departments or cost centers for the IT infrastructure required to support their business processes.

#### **client**

See *[AR System client](#page-208-1)*.

#### **client tier**

The architecture level where AR System clients operate within the multitier system.

#### **command-line option**

A parameter used to specify how the AR System tools will run. (UNIX only)

#### **component**

See *[asset component](#page-208-0)*.

#### **Computer Telephony Integration (CTI)**

Systems that enable a computer to act as a call center, accepting incoming calls and routing them to the appropriate device or person.

#### **Remedy Help Desk 5.5**

#### **Configuration Catalog**

A feature of Remedy Asset Management that stores your standard configurations (such as standard desktop, laptop, server, and so on) for management purposes.

#### **Configuration Item (CI)**

A component or asset that, along with other CIs, makes up a configuration.

#### **Configuration Management**

The management of configurations and their associated CIs.

#### **Configuration Manager**

A series of forms that enables your application administrator to populate the Remedy IT Service Management applications with information about users, locations, categorization, and business rules that are specific to your organization.

#### **console**

See *[Remedy Service Level Agreements](#page-221-1)  [Console](#page-221-1)*, *[Remedy IT Service Management](#page-220-0)  [Console](#page-220-0)*, or *[Remedy Asset Management](#page-220-1)  [Console](#page-220-1)*.

#### **Consolidated Service Desk**

See *[call center](#page-210-1)*.

#### **container**

The underlying data structure for guides and applications. A component of the AR System used to store collections of objects. Used as the basic storage structure for applications, **active link guides**, **filter guides**, and **packing lists**.

#### **contingency planning**

Planning which reduces the vulnerability of business by being able to maintain or preserve services.

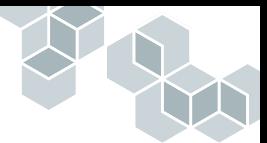

#### **control data type**

The data type for fields that execute active links. These fields do not contain actual data.

#### **control panel**

A form that is used as a centralized entry point from which users choose the business tasks they want to accomplish.

#### **core field**

One of a set of basic fields common to all AR System forms. AR System administrators cannot remove these fields from a form.

#### **cost center**

An entity used to track cost information within an organization. See also *[split cost](#page-223-2)  [center](#page-223-2)*.

#### **cost management**

Management of the costs associated with your organization.

#### **cumulative performance**

Refers to the performance of time-based SLAs (such as response time SLAs or resolution time SLAs) to determine how well the SLAs are performing over time.

#### **cumulative performance target**

Specifies the target (such as 98%) that you set to measure how often you will meet your SLAs commitment from effective date to expiration date.

#### <span id="page-211-0"></span>**currency code**

The three-letter code that represents a currency type, such as USD for United States Dollars.

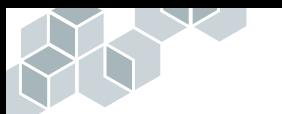

#### <span id="page-212-0"></span>**currency data type**

The data type used for fields containing currency data. Currency data is stored in four parts: a decimal value, a currency code, a conversion date, and one or more functional (converted) currency values. Each part can be viewed or searched by users, or accessed by workflow. See also *allowable currency, functional currency, currency code.*

#### **Customize group**

One of several special access control groups that the AR System provides. This group grants users the right to customize their form layout and to create custom commands (in UNIX) in AR System User Tool.

#### **data field**

A field that stores data in the database. Data fields include character, date/time, diary, integer, real, decimal, selection, and attachment.

#### **data tier**

The architecture level that contains data and communicates with the AR System server. The data can be stored in a text file, spreadsheet, or database internal or external to the AR System.

#### **data type**

The property of a field that determines what type of information the field contains. The choices are character, date/time, diary, integer, real, decimal, selection, trim, control, and attachment.

#### **date data type**

The data type used for fields containing date values. Date values are stored as the number of days from the beginning of the date field's range. Date values can range from January 1, 4713 B.C. to January 1, 9999 A.D. See also *[date/time data type](#page-212-2)*.

#### <span id="page-212-2"></span>**date/time data type**

The data type used for fields containing calendar dates and time values.

#### **decimal data type**

A field that accepts and contains fixed-point numbers. This type of field enables you to store quantitative information in a request.

#### <span id="page-212-3"></span>**declining balance depreciation**

A method of calculating depreciation in which assets depreciate at a constant rate per year, accelerated by a factor of 150%. In this method of accelerated depreciation, 150 percent of the straight-line depreciation amount is taken the first year, and then that same percentage is applied to the undepreciated amount in subsequent years. See also *[double-declining balance](#page-213-0)  [depreciation](#page-213-0)*.

#### **default**

An AR System administrator- or userdefined setting or value that automatically applies to a field if users do not supply a different setting or value when submitting a new request. See also *[administrator default](#page-207-0)*, *[user default](#page-225-0)*.

#### <span id="page-212-1"></span>**dependent change tasks**

Change tasks that must be completed in a sequence as defined by the change supervisor.

#### **Remedy Help Desk 5.5**

#### **deployed SLAs**

In deployed mode, you can only modify limited fields of the SLA. You cannot change the terms and conditions or the goals that you have set up for the SLA. However, you can add milestones and associate actions to the milestone.

#### **depreciation**

A method to allocate the cost of an asset over its estimated useful life.

#### **Details pane**

In the AR System User Tool, the part of the main window that displays fields for entering data.

#### **dialog box**

A message displayed to users that must be responded to before users continue to fill out a form. The administrator creates a dialog box by using an active link action.

#### **diary data type**

The data type used for fields that enables you to capture a history of the actions taken for a request. The field stores character data. It is an append-only field, and each addition is stamped with the time, date, and name of the user who entered the item.

#### **disabled SLA**

In disabled mode, the SLA cannot be attached to any new requests. However, the SLA continues its measurements for requests already in progress.

#### **display-only field**

A temporary field for which no space is allocated in the database. See also *[global](#page-216-2)  [field](#page-216-2)*.

#### **display-only form**

A type of form containing display-only fields. Display-only forms are used to create control panels and dialog boxes.

#### <span id="page-213-0"></span>**double-declining balance depreciation**

A method of calculating depreciation in which assets depreciate at a constant rate per year, accelerated by a factor of 200%. In this method of accelerated depreciation, double the straight-line depreciation amount is taken the first year, and then that same percentage is applied to the undepreciated amount in subsequent years. See also *[declining balance depreciation](#page-212-3)*.

#### **down asset**

An asset not currently working or is in repair.

#### **downstream**

Devices that are closer to the end nodes in a network (client machines or servers). See also *[network topology](#page-218-2)* and *[upstream](#page-224-2)*.

#### **draft SLAs**

The default status of an SLA. In draft mode, you can make changes to any fields on the SLA form. The SLA is functional and calculates measurements in draft mode, but is not ready for production.

#### **dynamic menu**

A menu that causes a search to be performed when a user selects the menu button. The results of the search are used to build the list of items from which the user can choose. See also *[character menu](#page-210-2)*.

#### **email engine**

See *[AR System Email Engine](#page-208-2)*.

#### **entry**

A row in the database that represents a request.

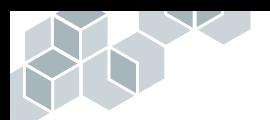

#### **escalation**

A workflow component that searches at specified times or at regular intervals for requests matching a specified condition and performs specified operations on all matching requests. They are generally used to find records that have exceeded desired business rules or processes and take appropriate action. Escalations run on the AR System server.

#### **expired SLA**

An SLA expires when the expiration date has passed. The system automatically marks the SLA as expired and it cannot be attached to any new requests. Once the SLA has expired, you can extend the expiration date and deploy it. You can modify actions for an expired SLA.

#### **export**

1) The AR System Administrator command that transfers definitions (for example, forms, filters, active links, and mail templates) in a file. 2) The ability to transfer one or more data entries to a file for archive or transfer by using the reporting feature in AR System User Tool. 3) The ability to copy SLAs to a file to be imported onto another server. See also *[import](#page-216-3)*.

#### **field**

In the AR System, the main entity of a form. All of the following are AR System fields: data, table, page, active link control fields (buttons, menu items, and toolbar buttons), and trim.

#### **field ID**

A unique numeric identifier that is assigned to each field. Once assigned, it cannot be changed.

#### **field label**

A name supplied by the administrator that describes the field's purpose. Intended for display to the user.

#### **field name**

A unique character identifier that is assigned to each field. The name can be changed at any time as long as the new name is unique.

#### **file menu**

A menu with items retrieved from a file that contains a formatted character menu.

#### **filter**

Workflow that tests every server transaction for certain conditions and responds to the conditions by taking specific actions. AR System administrators can define many types of filters—filters that set fields to specified values, run independent system processes, send interactive messages to users, notify users when the state of requests change, or make entries in audit trail log files. Filters run on the server.

#### **filter API**

An AR System plug-in API that allows inline access during filter and escalation processing to extended servers.

#### **filter guide**

An ordered sequence of filters that together accomplish a specific operation. Filter guides can be used as a subroutine to accomplish common tasks.

#### <span id="page-214-0"></span>**fixed license**

A license permanently assigned to a user, enabling access to the licensed features of the AR System at any time. See also *[floating](#page-215-0)  [license](#page-215-0)*, *[FTS license](#page-215-1)*, *[write license](#page-226-0)*.

#### **flashboard component**

An individual area chart, bar chart, line chart, or meter that is placed upon a flashboard.

#### **Flashboards**

A real-time visual monitoring tool that shows you the state of your service operations, warns you about potential problems, and collects and displays trend data.

#### **Flashboards license**

A license that enables a user access to the Remedy Flashboards product. See also *[fixed](#page-214-0)  [license](#page-214-0)*.

#### <span id="page-215-0"></span>**floating license**

A license that exists on a server and that is temporarily allocated to any user who requests a license and who is defined in the User form as having a floating license type. If no floating license is available at the time of the user request, the user must wait until a license becomes available. See also *[fixed](#page-214-0)  [license](#page-214-0)*, *[FTS license](#page-215-1)*, *[write license](#page-226-0)*.

#### **form**

A collection of fields that represents a record of information in the AR System. AR System administrators can define and change the fields and workflow associated with a form. An AR System application can include many forms.

#### **form action field**

One of a set of special fields that provide the standard functions of the web client interface. Some of these include submit, query, modify, and the advanced search bar.

#### **form view**

The screen layout for a form, which appears in the Details pane of AR System User Tool. AR System administrators can create and name multiple form views, which can be further modified by users with Customize permission. Administrators can include different fields and can hide fields in various form views.

#### **FTS**

See *[Full Text Search \(FTS\)](#page-215-2)*.

#### <span id="page-215-1"></span>**FTS license**

A license that enables a user to perform a Full Text Search in any large text or diary field indexed for FTS. See also *[fixed license](#page-214-0)*, *[floating license](#page-215-0)*.

#### <span id="page-215-2"></span>**Full Text Search (FTS)**

A feature that enables a user to search quickly for information in large text or diary fields. The fields must be indexed and enabled for FTS by the AR System administrator, and the user must have an FTS license.

#### **function**

A named procedure that performs a distinct service in the AR System. The AR System API has a set of function calls used to accomplish AR System tasks. Additionally, there are table functions that you can use to perform mathematical operations on table data.
# **functional currency**

An alternate currency type to which the value in a currency field is converted. Values for functional currencies are calculated based on currency conversion ratios maintained in a form on the server. Functional currency values are stored as part of the data in the currency field, and can be viewed or searched by users, or accessed by workflow. See also *[currency data](#page-212-0)  [type,](#page-212-0) [allowable currency.](#page-207-0)*

#### **global field**

A display-only field used in multiple forms. The value contained in the global field is duplicated across all forms that contain the field.

#### <span id="page-216-1"></span>**graphical user interface (GUI)**

A visual computer environment from which users can access programs and files through graphical representations on the screen, such as icons, menus, and dialog boxes.

#### <span id="page-216-0"></span>**group**

A category in the AR System used to define user access to form fields and functions. The AR System defines several special groups: Public, Administrator, Subadministrator, Customize, Submitter, Assignee, Assignee Group, and Flashboards Administrator. You can define additional groups through the Group form. See also *[access control](#page-206-0)*, *[permission](#page-219-0)*, *[user](#page-224-0)*.

#### **Group form**

The form in which you add new groups, delete groups, and modify group permissions.

#### **guest user**

An unregistered user with a limited set of capabilities (submit requests and possibly review those requests). The administrator can specify whether unregistered users are allowed at your site.

#### **guide**

#### See *[active link guide](#page-206-1)*, *[filter guide](#page-214-1)*.

#### **help desk**

An IT service organization that responds to incidents and problems reported by customers, and provides the appropriate information and resolutions. See also *[case](#page-210-0)* and *[Remedy License](#page-220-0)*.

#### **help desk request**

See *[case](#page-210-0)*.

#### **help desk manager**

A person that monitors help desk cases, change requests and tasks to help them plan resources and to identify incident trends. The help desk manager also handles escalations and assignments, approves reassignments and change requests, and monitors day-to-day help desk activity.

#### **help desk ticket**

See *[case](#page-210-0)*.

#### **hidden field**

A field that exists but is not visible in a user's view of the form.

#### **import**

1) The AR System Administrator command that transfers definitions from an export file to the current server. 2) The Remedy import command that transfers one or more data entries from an archive file to a form. 3) The ability to transfer SLAs from a file to a server. See also *[export](#page-214-0)*.

#### <span id="page-217-1"></span>**incident**

Any even that is not part of the standard operation of a service and that causes, or may cause, an interruption to or reduction in the quality of that service. See also *[Problem Management](#page-219-1)*.

#### <span id="page-217-0"></span>**Information Technology Infrastructure Library (ITIL)**

A reference library organizations can use to improve the way they use IT.

#### **integer data type**

The data type used for fields that contain numeric values between –2147483647 and 2147483647. The range for a field can be limited by the AR System administrator.

#### **inventory**

The quantity of assets available.

#### **ISO currency code**

See *[currency code](#page-211-0)*.

#### **ITIL**

See *[Information Technology Infrastructure](#page-217-0)  [Library \(ITIL\)](#page-217-0)*.

#### **IT director**

A person responsible for technological direction and procurement strategy. Works with lines of business managers to determine future hardware and software requirements.

#### **IT Services applications**

See *[Remedy IT Service Management](#page-221-0)*

#### **join form**

A type of form that contains information from two or more AR System forms. Although join forms function similar to regular AR System forms in most respects, they do not store independent data. Join forms point to the data stored on the two AR System forms that were used to create the join form.

#### **keyword**

A variable whose value is defined by the AR System. For example, \$USER\$ represents the name of the user that is currently logged in. Keywords can be used in defining qualifications for searches, search menus, workflow, and macros; or for specifying a value in the Set Fields action for active links, filters, and escalations.

#### <span id="page-217-2"></span>**knowledge base**

A repository that stores reusable solutions to customer product problems in an easyto-retrieve format.

#### **known error**

A condition identified by successful diagnosis of the root cause of a problem when it is confirmed that a configuration item is at fault.

#### **legacy system**

A system in which a company or organization has already invested considerable time and money.

#### **license**

See *[fixed license](#page-214-2)*, *[floating license](#page-215-0)*, *[FTS license](#page-215-1)*, *[read license](#page-220-1)*, *[write license](#page-226-0)*.

#### **Lifecycle Asset Management**

Managing the life of an asset from its purchase, deployment, and disposal.

#### **location**

A configurable component composed of a region, a site, and a department. Locations are used by the auto-assignment functionality.

#### **macro**

A set of operations recorded for later execution. Macros are useful for automating frequently used or complex search operations.

#### **mail template**

A template that enables you to submit a request by using electronic mail. The AR System administrator generates templates from an existing form by using the export command. See also *[AR System](#page-208-1)  [Email Engine](#page-208-1)*.

#### **main asset**

An asset recorded in the database as a unique entry or one that includes associated components. For example, a computer workstation that consists of multiple components such as a monitor, keyboard, mouse, system chassis, and hard disk may be entered as one asset and called a workstation. It can also be entered as a main asset with a series of related components. See also *[asset component](#page-208-0)*.

#### **main form**

A form that users interact with directly. An application may use more than one main form. Main forms are sometimes referred to as primary forms.

# **main window**

In the AR System User Tool, a window that displays a form in the Details pane and, optionally, the results of a search in the Results pane and prompt text in the prompt bar.

# **mapping**

The parameters for a particular distributed operation, such as To and From servers and forms, data control issues, and field-to-field mapping definitions.

# **mapping history**

A history tracking record created when a distributed operation occurs. This record includes the date and time of transfer, source request ID, source form, source server, and the name of the specific mapping used.

## **measurement**

The metric by which supervisors measure the ability of the support staff to meet their SLA commitments.

# <span id="page-218-1"></span>**menu item**

A command accessed from a menu.

# **mid tier**

The architecture level consisting of add-in services that communicate between AR System servers and various clients. The AR System User Tool client can communicate directly with AR System servers. However, browser clients must use the mid-tier add-in services to communicate with AR System servers.

#### **milestones**

A set of actions that will trigger when you progress towards the SLA goal, to make sure that your SLA goals are being met.

# **module**

A distinct area of functionality within an application. The Remedy Help Desk application consists of three modules: Help Desk, Change Tasking, and Asset Inventory.

# <span id="page-218-0"></span>**network topology**

The physical (real) or logical (virtual) arrangements of assets in a network. See also *[upstream](#page-224-1)*, *[downstream](#page-213-0)*, and *[peer-to](#page-219-2)[peer](#page-219-2)*.

#### **notification**

A message sent to a user via workflow. Notification can be in the form of an alert, email message, or other method using integrations.

#### **operator**

One of a number of functions that enable you to define advanced searches or build qualifications.

#### **option group**

See *[selection data type](#page-222-0)*.

#### **packing list**

A set of associated server objects that can be viewed as a *[work space](#page-226-1)* in the server window or used in external utilities.

#### **page field**

A type of field that groups related fields and includes tabs to label those groups.

#### **page holder field**

A field that contains one or more **page fields** and allows these grouped fields to be displayed one set at a time in a given area of the screen.

#### **Parent/Child contract**

A parent, or main, contract that has other children, or subcontracts, associated with it.

#### **peer tasks**

Dependent change tasks that can be completed simultaneously. See also *[dependent change tasks](#page-212-1)*.

#### <span id="page-219-2"></span>**peer-to-peer**

Devices that are on the same level in an organization's network (for example, two workstations). See also *[network topology](#page-218-0)*.

#### <span id="page-219-0"></span>**permission**

The property setting that enables

AR System administrators to control who can view and change individual fields of a form. Administrators also set permissions for forms and active links. Permissions are defined for each access control group. See also *[access control](#page-206-0)*, *[group](#page-216-0)*, *[user](#page-224-0)*.

#### **plug-in**

An auxiliary program that works with the AR System server to enhance its capability. A plug-in is a dynamically linked library (DLL) on Microsoft platforms and a shared object on UNIX platforms. The plug-in service loads the plug-in at runtime.

#### **plug-in service**

A server that loads plug-ins. The plug-in service is a companion server to the AR System server that loads the ARDBC, AREA, or filter API plug-ins at runtime.

#### **preference server**

An AR System server that stores user preferences centrally in one or more preference forms.

#### <span id="page-219-1"></span>**Problem Management**

The process of identifying, diagnosing, and recording the root causes of incidents to prevent problems from reoccurring.

#### **prompt bar**

In the AR System User Tool, the part of a main window that displays instructions or relevant information to the user.

#### **property**

An attribute that is defined. For example, the properties of a field include its data type, physical characteristics (such as length), and whether it is required or optional.

## **Public group**

An access control group that the AR System provides. Every user is automatically a member of this group.

# **push fields**

An advanced action that allows you to push information from the "Applies To" form for which you are creating the SLA to another form on the same server.

# **qualification**

A search criteria including field references, values, and arithmetical and relational operators used to find a set of data that matches the conditions specified.

# **query-by-example**

A method for describing a database search visually. An empty form is displayed and the search conditions are typed in or selected in their respective fields. The AR System turns the visual query into the proper command language, such as SQL, necessary to interrogate the database.

# **range**

The upper and lower limits of acceptable values. For example, if an integer field's range is -10 to 100, users can enter any integer from negative 10 to positive 100 inclusive.

# <span id="page-220-1"></span>**read license**

A license that allows a user to search the AR System forms and to submit new requests but does not allow the user to modify existing requests. See also *[write](#page-226-0)  [license](#page-226-0)*.

# **real data type**

The data type used for fields that contain floating-point numbers. The range and precision can be set by the AR System administrator.

# **reconciliation**

A feature in Remedy Asset Management that checks for duplicate asset records and enables the user to delete one and keep the other.

# **related workflow**

Workflow objects that are related to a field.

# **recurring review period**

A time period for SLAs that is used to measure data collected over a smaller period of time than what the cumulative performance is measuring.

# **Remedy Administrator**

See *[AR System Administrator](#page-208-2)*.

# **Remedy Asset Management Console**

The main interface for the Remedy Asset Management application. The console works like a control panel from which users can perform their primary tasks.

# <span id="page-220-0"></span>**Remedy License**

See *[AR System License](#page-208-3)*.

# **Remedy Mail Server**

See *[AR System Email Engine](#page-208-1)*.

# **Remedy IT Service Management Console**

The main interface for the Remedy Help Desk and Remedy Change Management applications. The console works like a control panel from which users can perform their primary tasks. The console contains separate features for each of the roles defined in the applications.

#### <span id="page-221-0"></span>**Remedy IT Service Management**

Remedy applications that focus on the expanded activities of the Information Technology organization. For example, Remedy Help Desk, Remedy Asset Management, Remedy Change Management, and Remedy Service Level Agreements are all Remedy IT Service Management applications.

#### **Remedy Service Level Agreements Console**

The main interface for the Remedy Service Level Agreements application. The console works like a control panel from which users can perform their primary tasks, such as creating, viewing, and managing SLAs, configuring the application for userdefined forms, and generating reports.

#### **report format**

The layout that users specify when generating a report from an AR System search. Users can choose the fields to print and the format of the report.

#### <span id="page-221-1"></span>**request**

A collection of information that describes an event (transaction), such as a problem or a service request.

#### **request ID**

A unique numeric identifier for each request that is generated by the AR System in the Request ID field.

#### **requester**

An internal or external customer who contacts the help desk via telephone, email, or web about an incident or a problem.

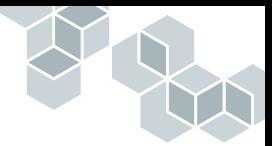

#### **Request for Change**

A form, screen, or web page used to record details of a request for a Change to any Configuration Item within an infrastructure or to procedures and items associated with the infrastructure.

#### **Request ID field**

A core field on a form that contains the unique numeric identifier for a request or entry in the AR System. In join form entries, the Request ID field contains the Request ID field contents for each of the underlying forms, separated by a vertical bar. Previously called an entry ID.

#### **reserved field**

One of a set of fields with specific rules and interpretations that are defined by the AR System.

#### **resolution**

The agreed upon solution to a help desk incident or problem. See also *[case](#page-210-0)* and *[incident](#page-217-1)*.

#### **results list**

1) A list of requests that match a search. 2) An AR System server object for displaying search results that can be added to forms and views. Multiple rows in the results list that meet specified criteria can be selected for further processing.

#### **Results pane**

In the AR System User Tool, the part of the form window that displays the results of a search.

#### **Return on Investment (ROI)**

The expected monetary return on something someone has invested their time and money in.

#### **role**

The Remedy IT Service Management applications are based on user roles. Depending on your role in the organization—requester, support, management—you will work with a different application (or view) on your desktop.

Also, a group of approvers, typically representing a job function or responsibility.

#### **root cause**

The underlying cause of an IT-related problem experienced by a customer.

#### **salvage value**

The estimated value that an asset will realize at the end of its useful life. See also *[useful](#page-224-2)  [life](#page-224-2)*.

#### **search**

The process in which users display a subset of requests according to search criteria that users define.

#### **search menu**

A menu list with items that are retrieved from fields in a specified form.

# **Section 508**

A law that requires the government to purchase software that is accessible and usable by people with disabilities (visual, motor, and auditory impairments). Three basic criteria for compliance are:

Can the tasks of this application be performed without using a mouse?

Can the tasks of this application be performed with a monitor turned off, and while using a screen reader?

Can the tasks of this application be performed with the computer's speakers turned off?

#### <span id="page-222-0"></span>**selection data type**

The data type used for fields with a set of mutually exclusive choices. The selections are displayed as option buttons or as a list of items.

#### **selection list**

A list that appears when an active link performs a search that returns more than one request.

#### **server**

See *[AR System server](#page-208-4)*.

#### **server tier**

The architecture level consisting of the AR System server that controls access to the data and any supporting services called by or used by the AR System server.

#### **service catalog**

A method of identifying a category of service in connection with a request. The service catalog for an application is typically configured by the application administrator.

#### **service level agreement (SLA)**

A contract that determines the level of service that a customer can expect from a service provider.

#### **service level management (SLM)**

Managing the quality of IT services in the face of changing needs and demands. The goal of service level management is to set up and maintain service level agreements (SLAs) between service providers and customers.

#### **set fields**

An advanced action that allows you to pull information from other forms to be set in the form for which you are creating the SLA.

#### **shared components**

Workflow installed as part of all of the Remedy applications and shared among other installed Remedy applications.

#### **solutions database**

See *[knowledge base](#page-217-2)*.

#### **source control**

Managing server objects in AR System application development by controlling object access.

#### **split cost center**

A cost centers that enables a department to split its costs with other departments. For example, a project management group might splits its costs with an engineering department and a sales department. The project management department would be a split cost center, and the engineering department and sales department would be target cost centers.

#### **SQL menu**

A menu list that pulls values from a database table by using a direct SQL command.

#### **status bar**

The part of a main window in an AR System client that displays instructions or relevant information to the user.

#### **Status field**

The core field in which the AR System tracks the various stages of the resolution process for a request.

#### **status history**

Information that shows what progress has been made on a request. Users can view status history from the Details pane when in modify mode in AR System User Tool.

#### **straight-line depreciation**

A method of calculating depreciation in which assets depreciate at a constant value per year. The annual depreciation is calculated by subtracting the salvage value of the asset from the purchase price, and then dividing this number by the estimated useful life of the asset.

#### **subadministrator**

An individual with limited administrative access to the AR System as defined by an administrator.

#### **Subadministrator group**

One of several special access control groups that the AR System provides. Members of this group have limited administrative access to the AR System as defined by an administrator.

#### **submitter**

A person who reports a problem, makes a request, or enters information into a database. See also *[case](#page-210-0)*, *[request](#page-221-1)*, *[change](#page-210-1)  [request](#page-210-1)*.

#### **Submitter group**

One of several special access control groups that the AR System provides. Users automatically belong to this implicit group for requests they have submitted. See also *[Assignee group](#page-209-0)*, *[Assignee Group group](#page-209-1)*.

#### **sum-of-the-year's digits depreciation**

A method of calculating depreciation in which assets lose more of their value early in their lifetime. This method of calculating depreciation of an asset assumes higher depreciation charges and greater tax benefits in the early years of an asset's life.

#### **support case**

See *[case](#page-210-0)*.

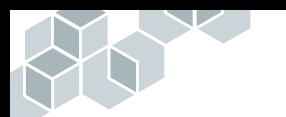

#### **support technician**

A person who is responsible for, or assists with, the processing of a request. A support technician may serve in either a frontline capacity, which typically involves the initial reporting of a request, or in a backline capacity, which typically involves more detailed investigation and resolution of the request.

#### **table field**

Fields that display data from other requests within the context of the current request. The data appears in a spreadsheet-style format.

#### **task**

A shortcut or link created in AR System User Tool that enables users to quickly open a specific form, search, application, or active link guide.

This is different from a change task in the Change Management application or in the Change Tasking module of the Help Desk application.

# **TCO**

See *[Total Cost of Ownership \(TCO\)](#page-224-3)*.

#### **terms and conditions**

The conditions, or contract, under which the SLA is in effect.

#### **time-based SLAs**

Measures the time taken, for example, to resolve a Help Desk ticket from the time the ticket was submitted to the time it was resolved. Any time that falls within the "Exclude when" qualification is ignored and not measured.

#### **time data type**

The data type used for fields containing time values. Time values are stored as the number of seconds from 12:00:00 a.m. See also *[date/time data type](#page-212-2).*

#### **toolbar**

In the AR System User Tool, the row of buttons below the menu bar that enables easy access to commonly used menu commands.

#### **toolbar button**

In the AR System User Tool, an icon for a menu item that triggers an active link. See also *[button](#page-209-2)*, *[menu item](#page-218-1)*.

#### <span id="page-224-3"></span>**Total Cost of Ownership (TCO)**

A term to describe all the costs involved in owning an asset or assets.

#### **trim**

Lines, boxes, text, and URL links used to enhance the usability and appearance of a form.

#### **trim data type**

The data type of fields that enhance a form's usability and appearance. Trim includes lines, boxes, URL links, and text. These fields do not contain data.

#### <span id="page-224-1"></span>**upstream**

Devices that are typically closer to the network backbone (client machines or servers). See also *[network topology](#page-218-0)* and *[downstream](#page-213-0)*.

#### <span id="page-224-2"></span>**useful life**

The number of years that a depreciable asset is expected to be in use.

#### <span id="page-224-0"></span>**user**

Any person with permission to access the AR System. See also *[access control](#page-206-0)*, *[group](#page-216-0)*, *[permission](#page-219-0)*.

#### **user default**

A value or set of values that a user can predefine. A user default overrides an AR System administrator default. See also *[administrator default](#page-207-1)*.

#### **User form**

The form in which administrators add users to the AR System and specify the type of access each will have.

#### **user interface (UI)**

The junction between a user and a computer program. An interface is a set of commands or menus through which a user communicates with a program. A command-driven interface is one in which you enter commands. A menu-driven interface is one in which you select command choices from various menus displayed on the screen. See also *[graphical](#page-216-1)  [user interface \(GUI\)](#page-216-1)*.

#### **variable**

A data element that changes according to the conditions.

#### **vendor form**

Forms that allow users to connect to external data sources, such as text or spreadsheet data, that reside on local or remote servers.

#### **verification reports**

A series of reports confirming that someone is assigned to all change requests, change tasks, and help desk cases.

#### **view**

See *[form view](#page-215-2)*.

#### **view field**

Field that provides a browser window within a form. Can be used to display a URL, the contents of an attachment, or direct HTML text.

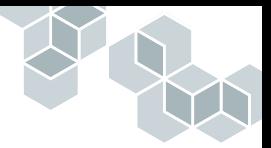

#### **view form**

A form that allows users to connect to external database tables accessible by the AR System database user.

#### **view layout**

The location of fields in a user view.

#### **view user interface (VUI)**

A structure that contains information about a single view.

#### **web client**

An AR System client that runs in a web browser to provide a user interface to AR System applications.

#### **Web Service**

A programmatic interface that enables messages to be sent to and received from an application over a network (Internet or intranet), using standard Internet technologies. It uses a combination of platform-independent protocols such as Extensible Markup Language (XML), Web Services Description Language (WSDL), and Simple Object Access Protocol (SOAP).

#### **Web Service Description Language (WSDL)**

An XML-based language used to define web services and how to access them.

#### **wildcard**

A character that users can enter to represent other characters in a search. For example, in search statements in character and diary fields, users can specify wildcards to match single characters, strings, or characters within a range or set.

#### **workflow**

1) A set of business processes used to run a company. 2) The automation of business processes through actions performed by active links, filters, and escalations.

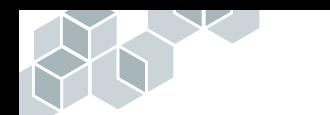

# <span id="page-226-1"></span>**work space**

A subset of all objects on the server displayed in AR System Administrator. This subset of server objects is defined in a packing list.

#### <span id="page-226-0"></span>**write license**

A license that allows a user to modify and save data in existing requests as field and form permission settings allow. See also *[fixed license](#page-214-2)*, *[floating license](#page-215-0)*, *[read license](#page-220-1)*.

## **XML Schema or XML Schema Definition (XSD)**

Provides a means for defining the structure, content, and semantics of XML documents.

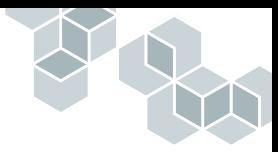

# Index

# **A**

accepting [assigned cases 96](#page-95-0) [assigned change requests 133](#page-132-0) [assigned change tasks 155](#page-154-0) adding [attachments 75](#page-74-0) [contact information for work order 151](#page-150-0) [name to User Name list 27](#page-26-0) [owner, user, or manager for an asset 164](#page-163-0) [servers 27](#page-26-1) [tasks to change requests 144](#page-143-0) [administrator role 18](#page-17-0) applications [configuring 18](#page-17-1) [Remedy Asset Management 23](#page-22-0) [Remedy Change Management 23](#page-22-1) [Remedy Service Level Agreements 23](#page-22-2) [approving solutions 181](#page-180-0) [AR System Alert 44,](#page-43-0) [45,](#page-44-0) [77,](#page-76-0) [95,](#page-94-0) [132](#page-131-0) asset components [creating 166](#page-165-0) [linking to assets 170](#page-169-0) [searching for 169](#page-168-0) [working with 166](#page-165-1) [Asset Information reports 196](#page-195-0) Asset Inventory module [asset components 59](#page-58-0) [features 21](#page-20-0) [levels of assets 59](#page-58-1)

[main assets 59](#page-58-2) [overview for support 58](#page-57-0) [relationship definitions 59](#page-58-3) [reporting and monitoring 60](#page-59-0) [working with as support 159](#page-158-0) assets [asset components 59](#page-58-0) [creating and tracking as management 190](#page-189-0) [creating owner or user for 164](#page-163-0) [creating records 160](#page-159-0) [main assets 59](#page-58-2) [modifying records 165](#page-164-0) [relating new request to 174](#page-173-0) [searching for as support 162](#page-161-0) [working with as support 160](#page-159-1) [assigning tasks 152](#page-151-0) assignment [accepting cases 96](#page-95-0) [accepting change requests 133](#page-132-0) [accepting change tasks 155](#page-154-0) [group notification of 132](#page-131-1) [individual notification of 132](#page-131-2) attachments [adding to Bulletin Board messages 75](#page-74-0) [viewing and saving 73](#page-72-0) [audience, for this manual 9](#page-8-0) [autoassignment 94](#page-93-0) [Auto-fill feature 30](#page-29-0) [Automatic reassignment 15](#page-14-0)

# **B**

[backline support role 55](#page-54-0) browser [logging in as manager 179](#page-178-0) [logging in as requester 28](#page-27-0) [logging in as support 62](#page-61-0) Bulletin Board [creating new messages 74](#page-73-0) [deleting messages as support 75](#page-74-1) [filtering 15](#page-14-1) [modifying messages as support 75](#page-74-2) [using as management 189](#page-188-0) [using as requester 43](#page-42-0) [using as support 72](#page-71-0) [viewing as requester 43](#page-42-1) [business models 16](#page-15-0)

# **C**

cases [accepting assignment 96](#page-95-0) [assignment overview 94](#page-93-0) [closing as support 113](#page-112-0) [creating new as support 86](#page-85-0) [designating as problem 116](#page-115-0) [receiving notification 95](#page-94-1) [relating existing request to 110](#page-109-0) [relating new request to 110](#page-109-1) [requesting reassignment 96](#page-95-1) [resolving as support 111](#page-110-0) [tracking time spent on 19](#page-18-0) [viewing a requester's closed cases 16](#page-15-1) [viewing group's open cases 98](#page-97-0) [viewing requests related to 109](#page-108-0) [viewing your open cases 99](#page-98-0) [working with duplicates as support 100](#page-99-0) [catalog 15](#page-14-2) [categorization, of cases 19](#page-18-1) change requests [accepting assignment 133](#page-132-0) [closing as support 154](#page-153-0) [creating new as support 123](#page-122-0) [description of 56](#page-55-0) [life cycle of 120](#page-119-0) [receiving notification 132,](#page-131-3) [133](#page-132-1) [relating existing request to 142](#page-141-0)

[relating new request to 141](#page-140-0) [requesting reassignment 135](#page-134-0) [resolving as support 154](#page-153-1) [searching for as support 136](#page-135-0) [viewing associated tasks 147](#page-146-0) [viewing group's open change requests 137](#page-136-0) [viewing requests related to 140](#page-139-0) [viewing your open change requests 137](#page-136-1) [working with as support 120](#page-119-1) change supervisors [role of 58](#page-57-1) [using Change Tasking as 132](#page-131-4) Change Tasking module [change supervisor role 58,](#page-57-1) [132](#page-131-4) [features 20](#page-19-0) [levels 56](#page-55-1) [overview for support 56](#page-55-2) [task implementor role 58,](#page-57-2) [155](#page-154-1) [working with as support 119](#page-118-0) change tasks [accepting assignment 155](#page-154-0) [closing as support 158](#page-157-0) [creating new as support 144](#page-143-0) [creating predefined tasks 146](#page-145-0) [modifying 147,](#page-146-1) [157](#page-156-0) [planning, creating, and assigning 143](#page-142-0) [reassigning 157](#page-156-1) [requesting reassignment 157](#page-156-2) [responding to reassignment 153](#page-152-0) [viewing assignments 157](#page-156-3) [clock, logging time spent on case 112](#page-111-0) closing [cases as support 113](#page-112-0) [change requests as support 154](#page-153-0) [change tasks as support 158](#page-157-0) [resolved requests as requester 40](#page-39-0) common features across modules [management tools 22](#page-21-0) [resource management 22](#page-21-1) [components.](#page-165-1) *See* asset components contact information [adding or removing 151](#page-150-1) [updating 150](#page-149-0) creating [asset components 166](#page-165-0)

AX

[asset records as support 160](#page-159-0) [Bulletin Board messages 74](#page-73-0) [generic requests as support 85,](#page-84-0) [121](#page-120-0) [new cases 86](#page-85-0) [new change requests as support 123](#page-122-0) [new change tasks as support 144](#page-143-0) [new requests as requester 30](#page-29-1) [new requests as support 84,](#page-83-0) [121](#page-120-1) [owner or user for asset 164](#page-163-0) [predefined change tasks 146](#page-145-0) [reminders as requester 44](#page-43-1) [reminders as support 76](#page-75-0) [requester record as support 92,](#page-91-0) [129](#page-128-0) [requests as management 190](#page-189-1) [requests as requester 31](#page-30-0) [solutions 107](#page-106-0) creating and tracking assets [as management 190](#page-189-0) [Crystal Reports 22](#page-21-2) customer satisfaction survey [completing as requester 41](#page-40-0) [description 30](#page-29-2) [overview of 20](#page-19-1) [reviewing 188](#page-187-0)

# **D**

deleting [Bulletin Board messages 75](#page-74-1) [reminders 79](#page-78-0) duplicate cases [Current Original Case list 103](#page-102-0) [identifying and marking 101](#page-100-0) [marking a case as original 102](#page-101-0) [removing duplication status 102](#page-101-1) [working with 100](#page-99-0)

# **E**

escalations [handling 186](#page-185-0) [reassigning 187](#page-186-0) [exiting the Help Desk application 52,](#page-51-0) [82](#page-81-0)

#### **F**

features [Asset Inventory module 21](#page-20-0)

[autoassignment 94](#page-93-0) [Change Tasking module 20](#page-19-0) [common across modules 22](#page-21-3) [Help Desk module 19](#page-18-2) [features, new 15](#page-14-3) [frontline support role 55](#page-54-1)

# **G**

[generating reports 192](#page-191-0) generic requests [creating as support 85,](#page-84-0) [121](#page-120-0) group notification [of change requests 132](#page-131-1) group record [searching as requester 48](#page-47-0)

# **H**

handling [escalations 186](#page-185-0) [reassignment requests 183](#page-182-0) [solutions 181](#page-180-0) Help Desk module [backline support 55](#page-54-0) [creating new cases 86](#page-85-0) [features 19](#page-18-2) [frontline support 55](#page-54-1) [overview for support 55](#page-54-2) [support roles 55](#page-54-3) [working with as support 83](#page-82-0) [help, online 30](#page-29-3)

# **I**

incidents [changing case type to problem 116](#page-115-1) [definition of 114](#page-113-0) [potential incidents 117](#page-116-0) [relating to a problem 117](#page-116-1) [resolving a case with related incidents 118](#page-117-0) [unrelating 118](#page-117-1) individual notification [of change requests 132](#page-131-2)

# **K**

[known errors 114](#page-113-0)

# **L**

[linking asset components to assets 170](#page-169-0) logging in [as first-time user 27](#page-26-2) [as requester 27](#page-26-2) [Authentication field 29](#page-28-0) [to a specific server 27](#page-26-3)

# **M**

management [approving solutions 181](#page-180-0) [creating and tracking assets 190](#page-189-0) [creating requests 190](#page-189-1) [handling escalations 186](#page-185-0) [handling reassignments 183](#page-182-0) [includes functionality of support 178](#page-177-0) [list of tasks 177](#page-176-0) [opening the application 178](#page-177-1) [reviewing surveys 188](#page-187-0) [searching for requests 190](#page-189-2) [tools 22](#page-21-0) [using reminders 189](#page-188-1) [using the Bulletin Board 189](#page-188-0) [using the Remedy IT Service Management](#page-178-1) Console 179 [working with Remedy Help Desk 178](#page-177-2) [working with reports 189](#page-188-2) [management role 18,](#page-17-2) [178](#page-177-2) [Manager View menu, using 181](#page-180-1) [manual, audience for 9](#page-8-0) modifying [asset records 165](#page-164-0) [Bulletin Board messages 75](#page-74-3) [change tasks 157](#page-156-0) [existing requests 138](#page-137-0) [reminders as requester 46](#page-45-0) [reminders as support 78](#page-77-0) [requester information as support 94](#page-93-1) [requester record as support 131](#page-130-0) [tasks within change request 147](#page-146-1)

#### **N**

[new features 15](#page-14-3) notification [group 132](#page-131-1)

998 [individual 132](#page-131-2) [of case assignment by AR System Alert 95](#page-94-1) [of case assignment by email 95](#page-94-2) [of change assignment by AR System Alert 132](#page-131-3) [of change assignment by email 133](#page-132-1)

# **O**

[online help 30](#page-29-3) options [advanced 71](#page-70-0) [setting personal preferences and 66](#page-65-0) overview [Asset Inventory module for support 58](#page-57-0) [assignment of cases 94](#page-93-0) [Change Tasking module for support 56](#page-55-2) [Help Desk module for support 55](#page-54-2)

# **P**

[paging information 50,](#page-49-0) [65](#page-64-0) [paging type 69](#page-68-0) [person record,searching 48](#page-47-0) personal preferences [changing your personal record 66](#page-65-1) [setting advanced options 71](#page-70-0) [setting for support 66](#page-65-0) [setting new and search request forms 68](#page-67-0) [setting paging preferences 69](#page-68-1) [plus sign in field labels 30](#page-29-0) [potential duplicates 101](#page-100-1) [potential incidents 117](#page-116-0) [potential solutions 19](#page-18-3) predefined reports [asset information 196](#page-195-1) [generating 192](#page-191-0) [help desk 201](#page-200-0) [Report Console 192](#page-191-1) [using 196](#page-195-2) [predefined tasks, creating 146](#page-145-0) printing [report on demand for a request 39](#page-38-0) [requests 38](#page-37-0) [table data 51,](#page-50-0) [81](#page-80-0) Problem Management [designating a help desk case as a problem 116](#page-115-0) [known errors 115](#page-114-0)

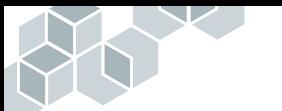

[overview of 114](#page-113-1) [potential incidents 117](#page-116-0) [Problem Management group 116,](#page-115-2) [118](#page-117-2) [problem management lifecycle 115](#page-114-1) [relating incidents to a problem 117](#page-116-1) [unrelating incidents 118](#page-117-1) [problem management 114](#page-113-2) [problems 114,](#page-113-0) [115](#page-114-2)

# **Q**

qualifications [advanced 194](#page-193-0) [creating for reports 194](#page-193-1) [generating reports using 193](#page-192-0)

# **R**

reassignment [of change tasks 157](#page-156-1) [requesting for a change task 157](#page-156-2) [requesting for change request 135](#page-134-0) [requesting for help desk case 96](#page-95-1) [responding for tasks 153](#page-152-0) reassignment requests [approving 183](#page-182-0) [for cases 183](#page-182-1) [for change requests 184](#page-183-0) [for change tasks 185](#page-184-0) [related incidents, closing a case with 118](#page-117-0) [related items 19](#page-18-4) [relating existing request to case 110](#page-109-0) [relating existing request to change request](#page-141-0) 142 [relating new request to asset 174](#page-173-0) [relating new request to case 110](#page-109-1) [relating new request to change request 141](#page-140-0) [removing related request from asset 173](#page-172-0) [removing related request from case 109](#page-108-1) [removing related request from change request](#page-140-1) 141 [working with as support 108,](#page-107-0) [139,](#page-138-0) [172](#page-171-0) [related Remedy documents 10](#page-9-0) [related Remedy documents table 10](#page-9-0) [Remedy Approval Server 23](#page-22-3) [Remedy Asset Management application 23](#page-22-0) [Remedy Change Management application 23](#page-22-1)

Remedy Help Desk [common features across modules 22](#page-21-3) [introducing 13](#page-12-0) [using, overview 19](#page-18-5) [what's new in 15](#page-14-3) [Remedy Help Desk 5.5 Small Business Edition 23,](#page-22-4) [37,](#page-36-0) [56,](#page-55-3) [59](#page-58-4) [Remedy Help Desk Management.](#page-176-0) *See* management [Remedy Help Desk Requester.](#page-24-0) *See* requester [Remedy Help Desk Support.](#page-52-0) *See* support Remedy IT Service Management Console [requester 26,](#page-25-0) [30](#page-29-4) [using as management 179](#page-178-1) [using as support 64](#page-63-0) [Remedy Service Level Agreements application 23](#page-22-2) reminders [creating as requester 44](#page-43-1) [creating as support 76](#page-75-0) [deleting 79](#page-78-0) [modifying as requester 46](#page-45-0) [modifying as support 78](#page-77-0) [using as management 189](#page-188-1) [using as requester 44](#page-43-2) [using as support 76](#page-75-1) [viewing as requester 46](#page-45-0) [viewing as support 78](#page-77-0) [reopening resolved requests 41](#page-40-1) [report 39](#page-38-0) [Report Console 192](#page-191-1) reports [generating using qualifications 193](#page-192-0) [monitoring Asset Inventory 60](#page-59-0) [printing report on demand for a request 39](#page-38-0) [working with as management 189](#page-188-2) [reports.](#page-190-0) *See also* predefined reports requester [creating a record as support 92,](#page-91-0) [129](#page-128-0) [creating requests 31](#page-30-0) [list of tasks 25](#page-24-0) [modifying a record as support 131](#page-130-0) [modifying information as support 94](#page-93-1) [role 26](#page-25-1) [searching for as support 90,](#page-89-0) [127](#page-126-0) [using reminders 44](#page-43-2) [using the Bulletin Board 43](#page-42-0)

[working with Remedy Help Desk 26](#page-25-1) [working with requests 35](#page-34-0) [requester role 16](#page-15-2) [requester's closed cases, viewing 16](#page-15-1) requesting [reassignment of cases 96](#page-95-1) [reassignment of change requests 135](#page-134-0) [reassignment of change tasks 157](#page-156-2) requests [closing a resolved request as requester 40](#page-39-0) [creating as management 190](#page-189-1) [creating as requester 31](#page-30-0) [creating as support 84,](#page-83-0) [121](#page-120-1) [modifying as support 138](#page-137-0) [printing 38](#page-37-0) [printing a report on demand for a request 39](#page-38-0) [reopening a resolved request 41](#page-40-1) [searching for as management 190](#page-189-2) [viewing assets related to 172](#page-171-1) [viewing change requests related to 140](#page-139-0) resolving [case with related incidents 118](#page-117-3) [cases as support 111](#page-110-0) [change requests as support 154](#page-153-1) [escalations 186](#page-185-0) [time spent on case 112](#page-111-1) [resource management 22](#page-21-1) [reviewing surveys 188](#page-187-0) roles [administrator 18](#page-17-0) [introducing 16](#page-15-2) [management 18,](#page-17-2) [178](#page-177-2) [requester 16,](#page-15-2) [26](#page-25-1) [support staff 17](#page-16-0)

# **S**

[saved qualification 193,](#page-192-1) [195](#page-194-0) searching [by category, type, item 15](#page-14-4) [for a person's or group's record as requester](#page-47-0) 48 [for a requester 90,](#page-89-0) [127](#page-126-0) [for asset components 169](#page-168-0) [for asset records as support 162](#page-161-0) [for change requests as support 136](#page-135-0)

[for requests as management 190](#page-189-2) [for solutions as support 104](#page-103-0) server [adding 27](#page-26-1) [logging into a 27](#page-26-3) [service categorization 15](#page-14-2) [service level agreement 23](#page-22-5) setting [advanced options 71](#page-70-0) [new and search request forms 68](#page-67-0) [paging preferences 69](#page-68-1) [personal preferences and options 66](#page-65-0) [Small Business Edition 23,](#page-22-4) [37,](#page-36-0) [56,](#page-55-3) [59](#page-58-4) solutions [approving 181](#page-180-0) [available 31](#page-30-1) [creating as support 107](#page-106-0) [potential solutions 19](#page-18-3) [searching for in generic New Request form](#page-103-0) 104 [searching for in Help Desk Case form 106](#page-105-0) [sorting table data 51,](#page-50-1) [80](#page-79-0) starting [Remedy Help Desk Management 178](#page-177-1) [Remedy Help Desk Support 61](#page-60-0) [Submitted By field, modification of 15](#page-14-5) support [accepting assigned cases 96](#page-95-0) [accepting assigned change requests 133](#page-132-0) [closing cases 113](#page-112-0) [closing change requests 154](#page-153-0) [closing change tasks 158](#page-157-0) creating [asset components 166](#page-165-0) [asset records 160](#page-159-0) [new cases 86](#page-85-0) [new change requests 123](#page-122-0) [new change tasks 144](#page-143-0) [new requests 84,](#page-83-0) [121](#page-120-1) [owner or user for asset 164](#page-163-0) [reminders 76](#page-75-0) [requester records 92,](#page-91-0) [129](#page-128-0) [solutions 107](#page-106-0) [deleting Bulletin Board messages 75](#page-74-1) [linking asset components to assets 170](#page-169-0)

modifying [asset records 165](#page-164-0) [Bulletin Board messages 75](#page-74-2) [change tasks 157](#page-156-0) [existing requests 138](#page-137-0) [reminders 78](#page-77-0) [requester information 94](#page-93-1) [requester records 131](#page-130-0) [tasks within change request 147](#page-146-1) [opening the application 61](#page-60-0) [overview 53](#page-52-0) [planning, creating, and assigning tasks 143](#page-142-0) [reassigning change tasks 157](#page-156-1) [receiving assignment notification by AR Sys](#page-94-1)[tem Alert 95,](#page-94-1) [132](#page-131-3) [receiving assignment notification by email](#page-94-2) [95,](#page-94-2) [133](#page-132-1) relating [existing request to case 110](#page-109-0) [existing request to change request 142](#page-141-0) [new request to asset 174](#page-173-0) [new request to case 110](#page-109-1) [new request to change request 141](#page-140-0) removing [related request from asset 173](#page-172-0) [related request from case 109](#page-108-1) [related request from change request 141](#page-140-1) [requesting reassignment of cases 96](#page-95-1) [resolving cases 111](#page-110-0) [resolving change requests 154](#page-153-1) searching [for asset components 169](#page-168-0) [for asset records 162](#page-161-0) [for change requests 136](#page-135-0) [for requester 90,](#page-89-0) [127](#page-126-0) [for solutions 104](#page-103-0) [using reminders 76](#page-75-1) [using the Bulletin Board 72](#page-71-0) [using the Remedy IT Service Management](#page-63-0) Console 64 viewing [assigned change tasks 157](#page-156-3) [reminders 78](#page-77-0) [requests related to asset 172](#page-171-1) [requests related to case 109](#page-108-0)

KY

[requests related to change request 140](#page-139-0) working with [Asset Inventory module 159](#page-158-0) [assets 160](#page-159-1) [change requests 120](#page-119-1) [Change Tasking module 119,](#page-118-0) [132](#page-131-4) [duplicate cases 100](#page-99-0) [Help Desk module 83](#page-82-0) [related items 108,](#page-107-0) [139,](#page-138-0) [172](#page-171-0) [Remedy Help Desk 61](#page-60-1) [table data 80](#page-79-1) [support role 17](#page-16-0) surveys [completing customer satisfaction survey 41](#page-40-0) [reviewing 188](#page-187-0)

# **T**

table data [printing 51,](#page-50-0) [81](#page-80-0) [sorting 51,](#page-50-1) [80](#page-79-0) [updating 80](#page-79-2) [working with as requester 50](#page-49-1) [working with as support 80](#page-79-1) [table data, updating 50](#page-49-2) task implementors [assigning tasks to 152](#page-151-0) [role of 58](#page-57-2) [working with Change Tasking module 155](#page-154-1) [tasks.](#page-142-0) *See* change tasks tracking and creating assets [as management 190](#page-189-0)

## **U**

updating [table data 50,](#page-49-2) [80](#page-79-2) [work order contact information 150](#page-149-0) URL [manager login 179](#page-178-0) [requester login 28](#page-27-0) [support login 62](#page-61-0) using [Manager View menu 181](#page-180-1) [Remedy Help Desk application 19](#page-18-5)

# **V**

viewing [assigned change tasks 157](#page-156-3) [associated tasks for change request 147](#page-146-0) [attachments in Bulletin Board messages 73](#page-72-0) [Bulletin Board messages as requester 43](#page-42-1) [closed cases 16](#page-15-1) [reminders as requester 46](#page-45-0) [reminders as support 78](#page-77-0) [requests related to assets 172](#page-171-1) [requests related to change request 140](#page-139-0) [requests related to help desk case 109](#page-108-0) [your group's open cases 98](#page-97-0) [your group's open change requests 137](#page-136-0) [your open cases 99](#page-98-0) [your open change requests 137](#page-136-1)

# **W**

[Web Services 15](#page-14-6) [web views 15](#page-14-7) [work log 102](#page-101-2) work order [adding or removing contact information 151](#page-150-0) [description of 15](#page-14-8) [task as 148](#page-147-0) [updating company information 149](#page-148-0) [updating contact information 150](#page-149-0) [work order tab 145](#page-144-0)

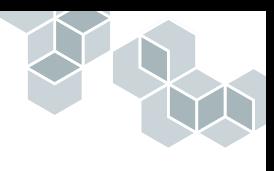